# **ETHIRIS® VIDEO MANAGEMENT SOFTWARE**

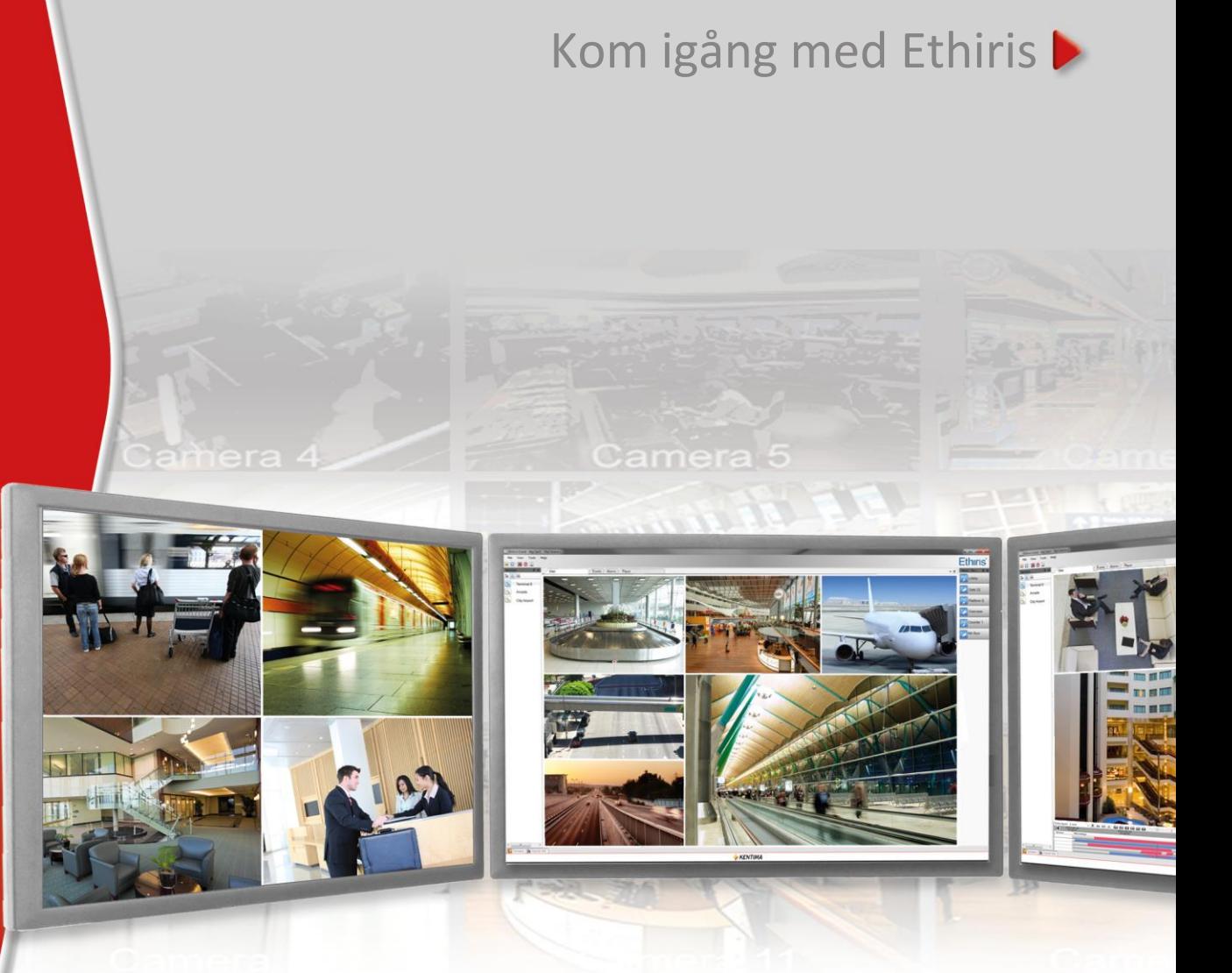

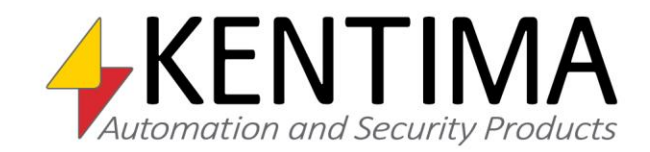

Copyright © 2020 Kentima AB

Mångfaldigande av innehållet i denna manual, helt eller delvis, är enligt lagen om upphovsrätt till litterära och konstnärliga verk förbjudet utan medgivande av copyright-innehavarna. Förbudet gäller varje form av mångfaldigande genom tryckning, kopiering, bandinspelning, överföring till elektroniskt media etc.

**Produktion och layout**: Kentima AB **Version**: 12.0 **Första utgåva**: November 2020 **Tryck:** Kentima AB **Varumärken: Ethiris** och **WideQuick** är registrerade varumärken. Alla andra märken tillhör sina respektive ägare.

Kentima AB

Postadress: Box 174 245 22 STAFFANSTORP Sverige

Besöksadress: Kastanjevägen 4 245 44 STAFFANSTORP Sverige

E-post: info@kentima.com

Internet: www.kentima.com

# Innehållsförtecking

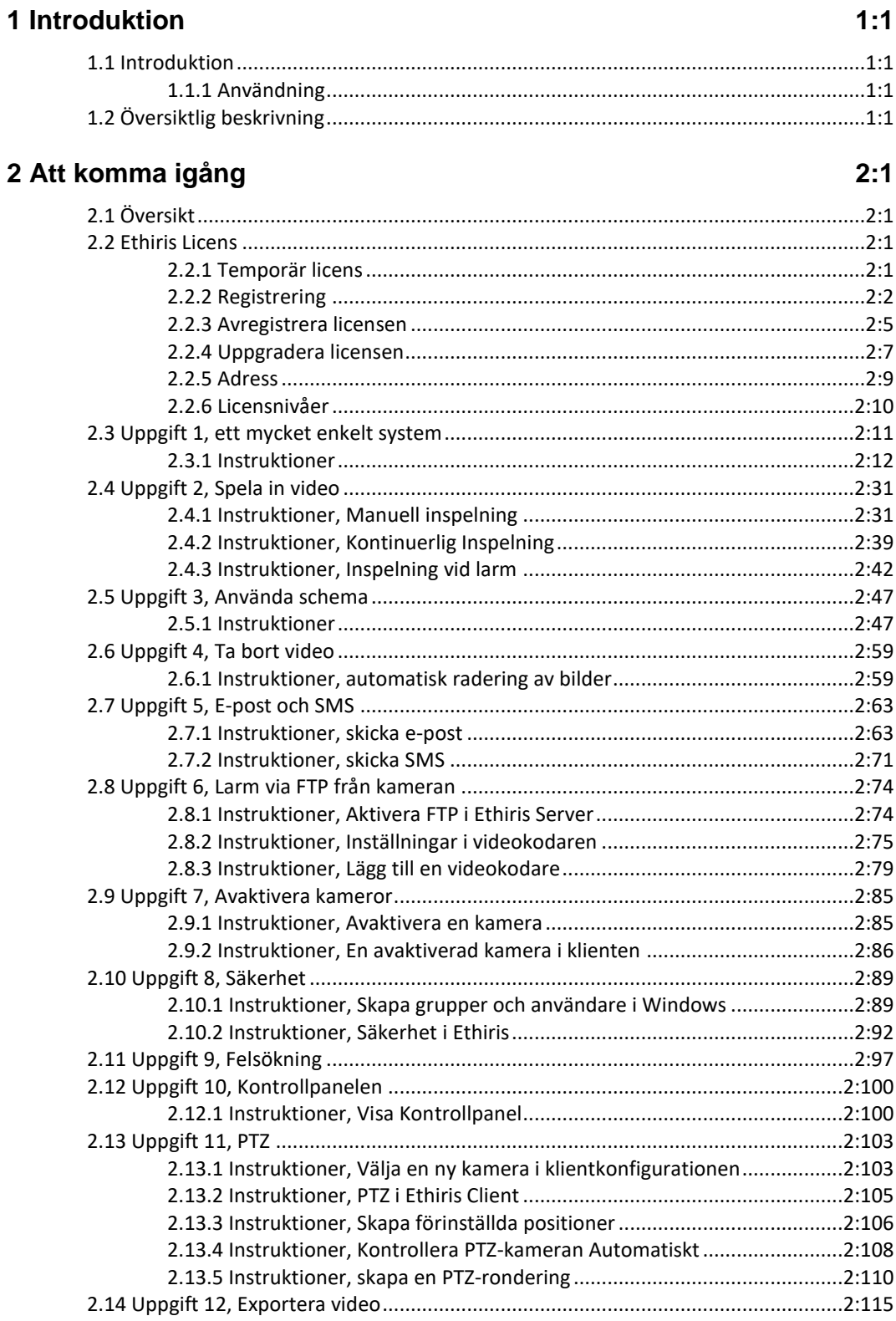

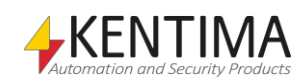

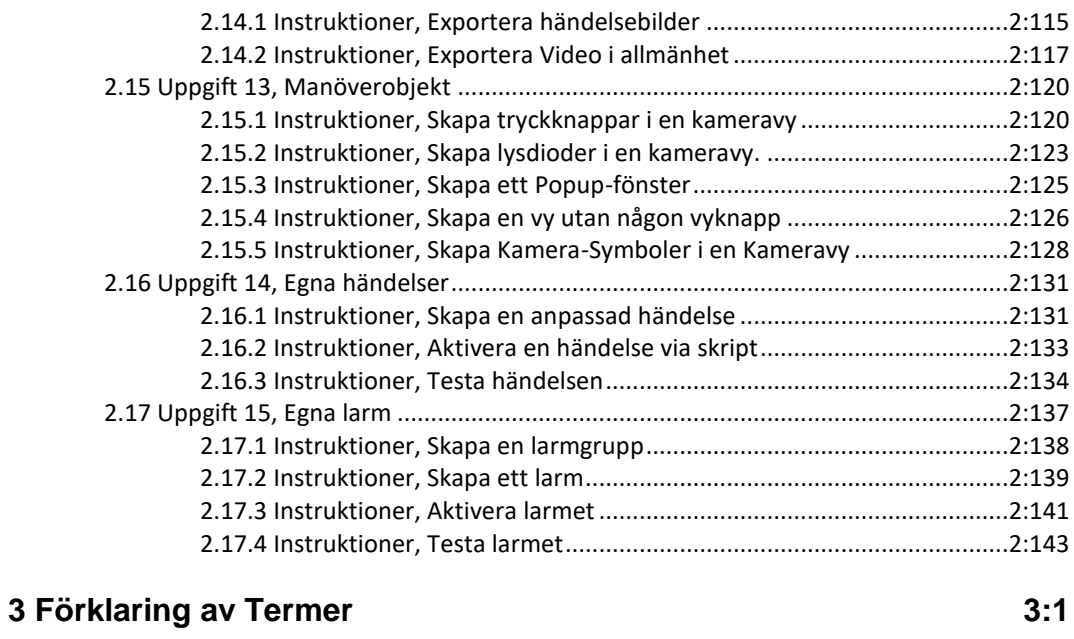

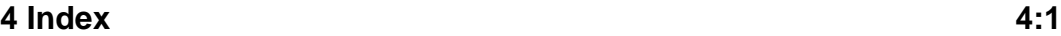

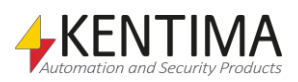

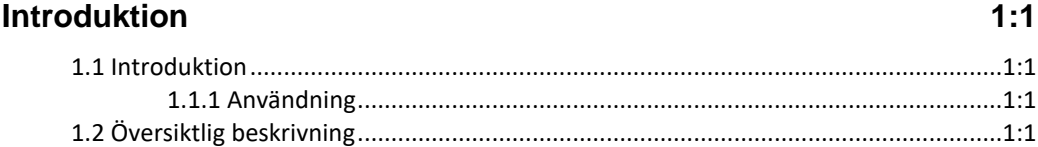

 $\mathbf 1$ 

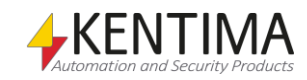

# <span id="page-6-0"></span>**1 Introduktion**

### <span id="page-6-1"></span>*1.1 Introduktion*

Denna manual har som syfte att hjälpa nybörjaren igång med sitt Ethirissystem.

Det finns totalt sex olika manualer för Ethiris. Förutom denna finns även *Installera Ethiris*, *Admin – Konfiguration för Ethiris*, *Ethiris Client användarguide*, *Integration med Ethiris* och *Kom igång med Ethiris Mobile*.

Den här delen beskriver en grundläggande konfiguration för ett Ethirissystem, under förutsättningen att Ethiris redan är installerat på datorn. För information om hur man installerar Ethiris, se manualen *Installera Ethiris*.

För mer information om de olika funktionerna i Ethiris, se manualerna *Admin – Konfiguration för Ethiris* och *Ethiris Client användarguide*.

# **1.1.1 Användning**

Huvudsyftet med Ethiris är kameraövervakning som utförs på två sätt. Ena sättet är att manuellt övervaka livebilder från olika kameror. Det andra sättet sker genom inspelning av bilder från anslutna kameror. Inspelning kan ske kontinuerligt från en eller flera kameror eller i form av bildsekvenser när ett larmvillkor är uppfyllt. De inspelade bilderna kan spelas upp i efterhand m h a ett videobandspelarliknande gränssnitt.

# <span id="page-6-3"></span><span id="page-6-2"></span>*1.2 Översiktlig beskrivning*

Ethiris är ett system för övervakning som använder sig av nätverkskameror och analoga kameror tillsammans med videokodare från olika leverantörer.

Produkten är indelad i flera program, där *Ethiris Server* och *Ethiris Client* är de viktigaste. Serverdelen hanterar alla kameror och sparar bilder på hårddisken. Klientdelen visar livebilder och inspelade bildsekvenser.

Det finns också ett program kallat *Ethiris Admin*, vilket används för att konfigurera alla Ethiris-moduler i systemet. I *Ethiris Admin* konfigurerar man *Ethiris Server* genom att t ex definiera vilka kameror som är anslutna till varje *Ethiris Server*, när video ska spelas in, med vilken bildfrekvens och upplösning man ska använda, etc. Man definierar också användargränssnittet för de olika *Ethiris Clients* i systemet genom *Ethiris Admin.*

Teoretiskt sett kan ett oändligt antal kameror anslutas till varje Ethiris server, samt visas i önskat antal Ethirisklienter. Dock sätter brandbredd och skärmupplösning gränser för hur många anslutna kameror som är lämpliga.

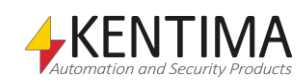

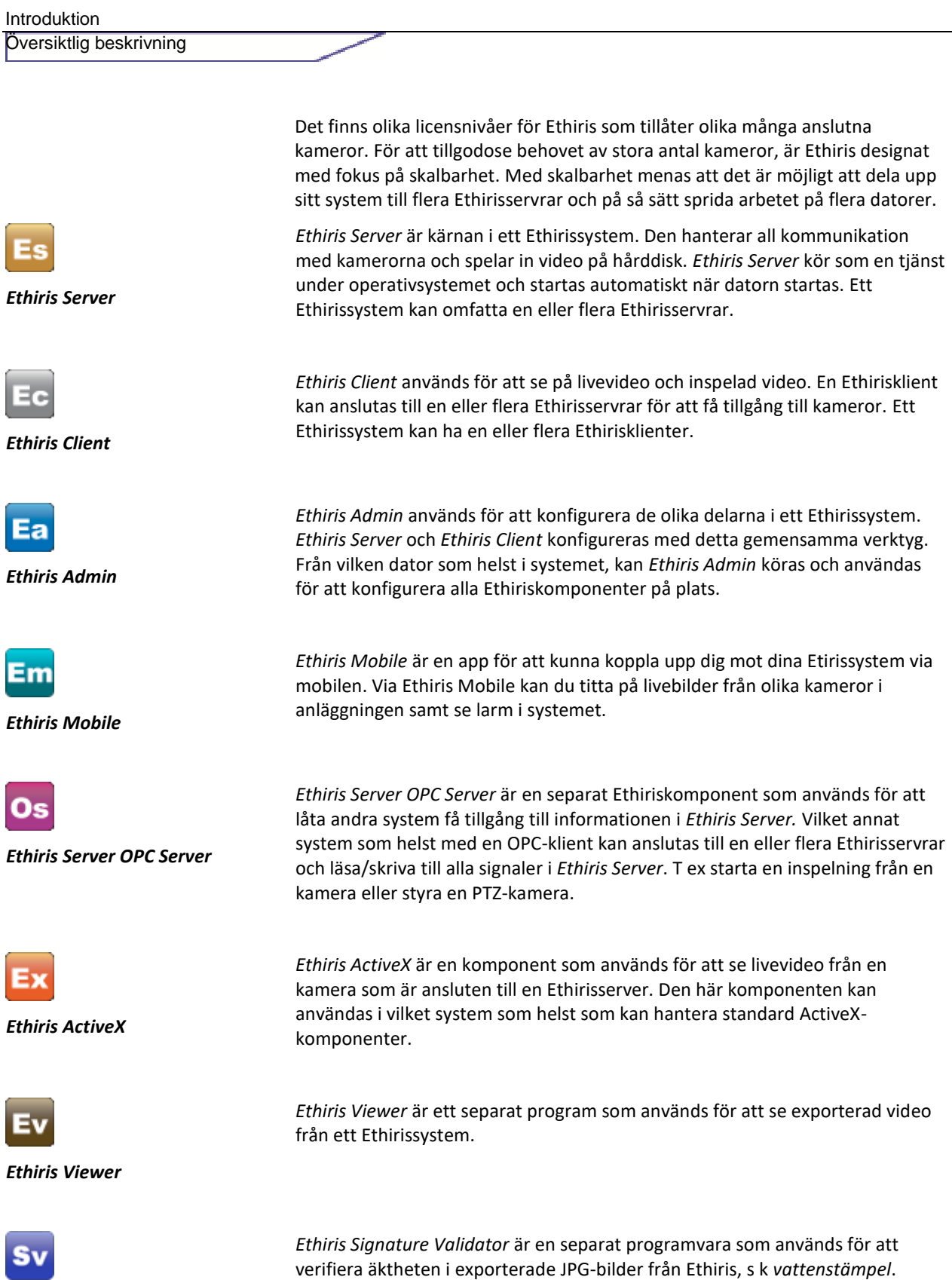

*Ethiris Signature Validator*

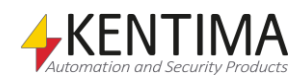

# **2 [Att komma igång](#page-10-0) 2:1**

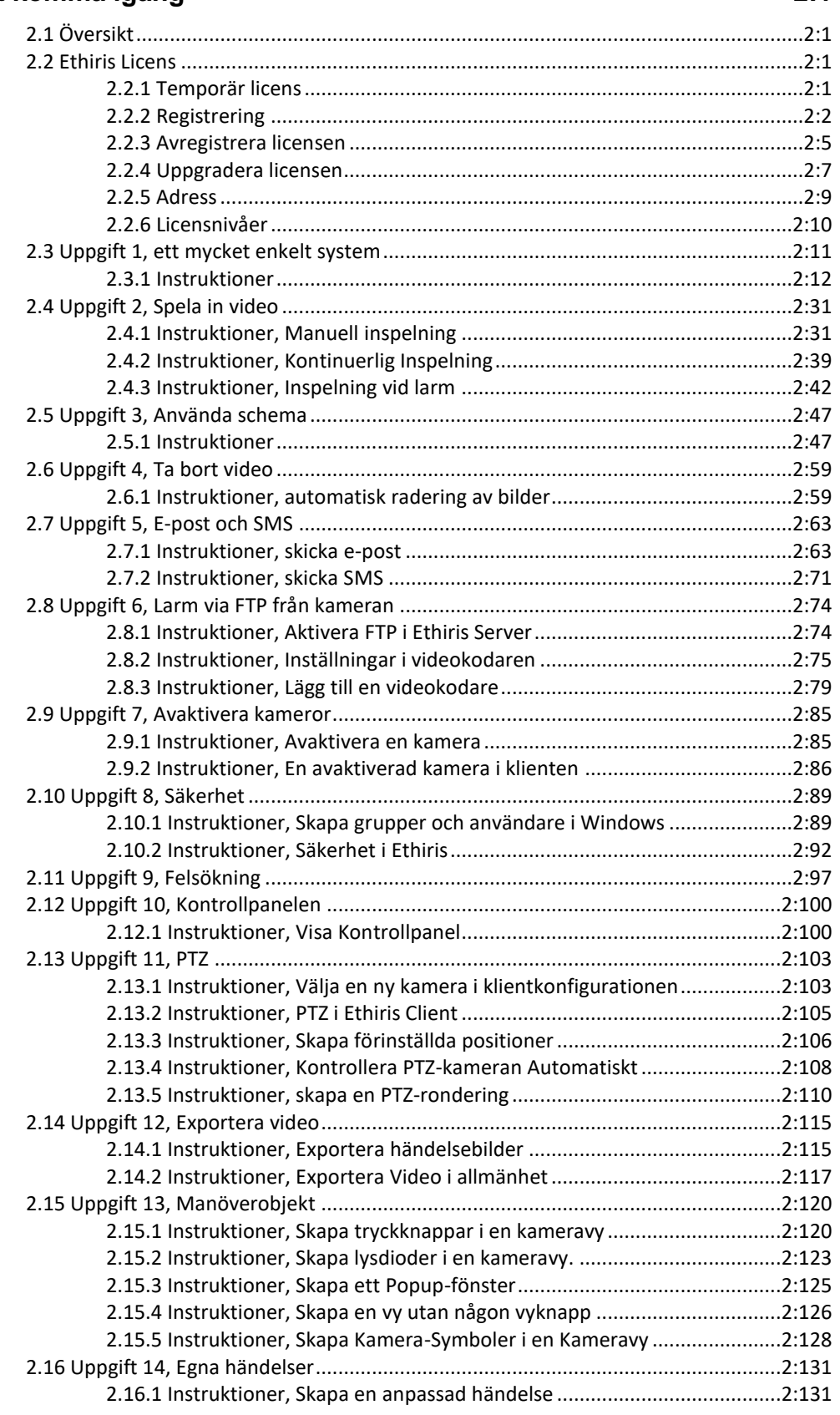

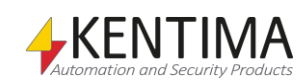

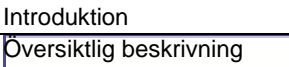

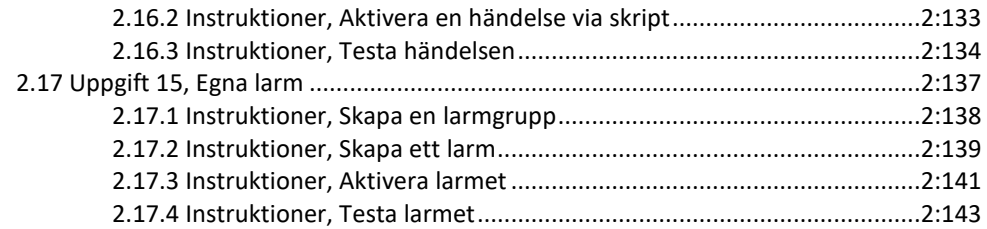

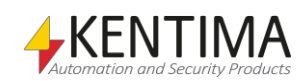

# <span id="page-10-0"></span>**2 Att komma igång**

# <span id="page-10-1"></span>*2.1 Översikt*

I följande kapitel lär du dig hur du kommer igång att använda Ethiris genom en guidad rundtur.

Denna rundtur kommer omväxlande att röra sig i både serverdelarna och klientdelarna. Ett fungerande system bygger på minst en server och minst en klient. Vi kommer att steg för steg konfigurera upp ett fullständigt system.

Kapitlet är indelat i olika uppgifter där de första uppgifterna är enkla system. Efterhand bygger vi på med fler och fler funktioner för att när samtliga uppgifter är genomgångna ha tittat på de allra flesta funktioner i Ethiris. Allt för att täcka in så många olika behov som möjligt.

Efter genomgången rundtur kommer du att:

- Förstå de grundläggande objekten i Ethiris
- Kunna konfigurera både mindre och större system
- Ha inblick i de olika klientvyerna i Ethiris
- Kunna konfigurera användargränssnittet i Ethiris
- Kunna använda de vanligaste funktionerna i Ethiris

Innan vi kastar oss över uppgifterna ska vi reda ut hur licensieringen av Ethiris fungerar.

# <span id="page-10-3"></span><span id="page-10-2"></span>*2.2 Ethiris Licens*

### **2.2.1 Temporär licens**

Då man installerar *Ethiris Server* på en dator sätter installationsprogrammet upp en temporär licens som innebär att *Ethiris Server* fungerar normalt, dock under en begränsad tid från start av systemet, normalt 15 minuter. När denna tid löpt ut kommer *Ethiris Server* att sluta kommunicera med de anslutna kamerorna. Eventuellt anslutna simulator-kameror fortsätter dock att fungera utan avbrott. För att få en ny testperiod startar man om datorn.

Då en *Ethiris Server* kör under en temporär licens kommer dessutom alla bilder som hämtas från den och visas i *Ethiris Client* att vara märkta med "Licens saknas".

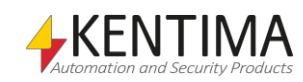

<span id="page-11-0"></span>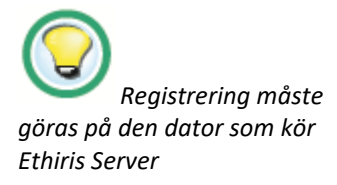

För att få en licens som gör att Ethirisservern fungerar fullt ut måste man använda sig av *Kentima Licence Handler* för att ta ut en registreringskod och skicka denna till Kentima AB. Se nästa sektion för hur detta görs.

# **2.2.2 Registrering**

Innan Kentima AB kan utfärda en licenskod för ett system måste kunden - efter att ha installerat Ethiris Server – hämta ut en registreringskod från det installerade Ethiris Server programmet och skicka denna till Kentima AB. Detta sker med verktyget *Kentima Licence Handler*. Observera att samtliga operationer som krävs för licensiering måste utföras lokalt på den dator som skall licensieras.

Registreringskoden som skapas av licensdialogen är unik för den dator där den skapas, och den licenskod som Kentima AB kommer att skapa baseras på denna registreringskod och kommer därför endast att fungera på denna dator.

**OBS!** Tänk på att avaktivera eventuella virtuella nätverkskort, såsom VPNklienter, Bluetooth eller WiFi innan en registreringskod genereras. Annars kan det bli problem med licensen ifall Ethiris server inte hittar det virtuella nätverkskortet vid ett senare tillfälle.

Licenshanteraren är en guide bestående av några enkla steg för att underlätta registrering av en Ethiris produkt:

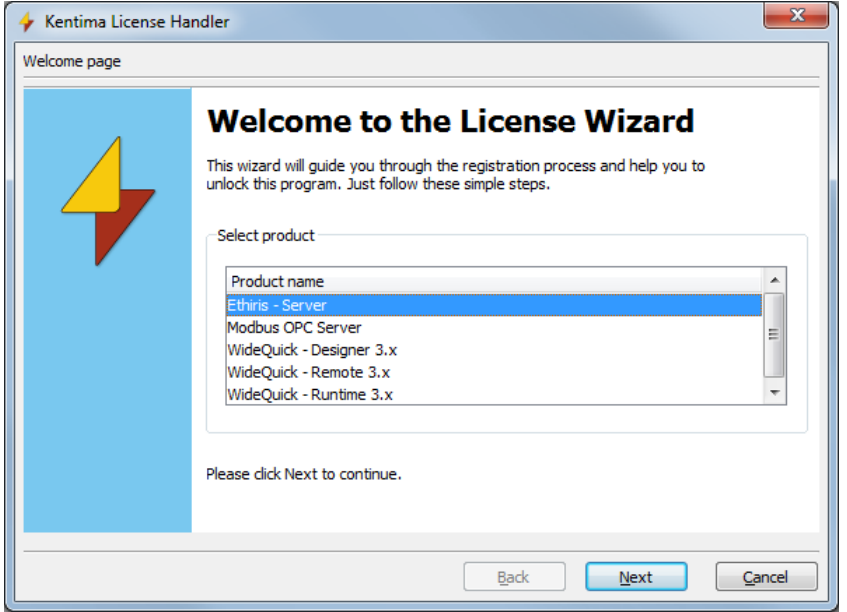

1. Det här är det första steget i licensguiden. Välj Ethiris - Server (eller annan Kentimaprodukt du vill licensiera).

*Figur 2.1 Första steget i licensguiden.* 

Välj produkten du vill licensiera och **klicka** därefter *Next>* för att fortsätta licensieringen.

> 2. Nästa steg är att **skicka** *registreringskoden* till Kentima AB. Det bästa alternativet är att logga in på Kentimas partnersidor på Internet via **www.kentima.se** och klistra in registreringskoden på licenssidan och på så sätt hämta licenskoden direkt.

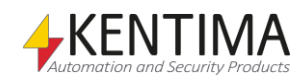

- Andra alternativ är att använda de alternativ som visas i *[Figur](#page-12-0) 2.2* . Om du väljer alternativet *By e-mail* så kommer det automatiskt att skapas ett nytt e-post meddelande med nödvändig information när du klickar på knappen *Send*. De enda kompletteringar du behöver göra i e-postmeddelandet är att ange information om ert företag innan du skickar det. På samma sätt skapas ett brev (anteckningsdokument) om du istället valt alternativet *By letter*, vilket också bara är att uppdatera med företagsinformation, därefter skrivas ut och skickas.
- Det sista alternativet är att helt enkelt kopiera registreringskoden från dialogrutan och sedan klistra in det i ett e-postmeddelande och skicka detta till **license@ethiris.com**.

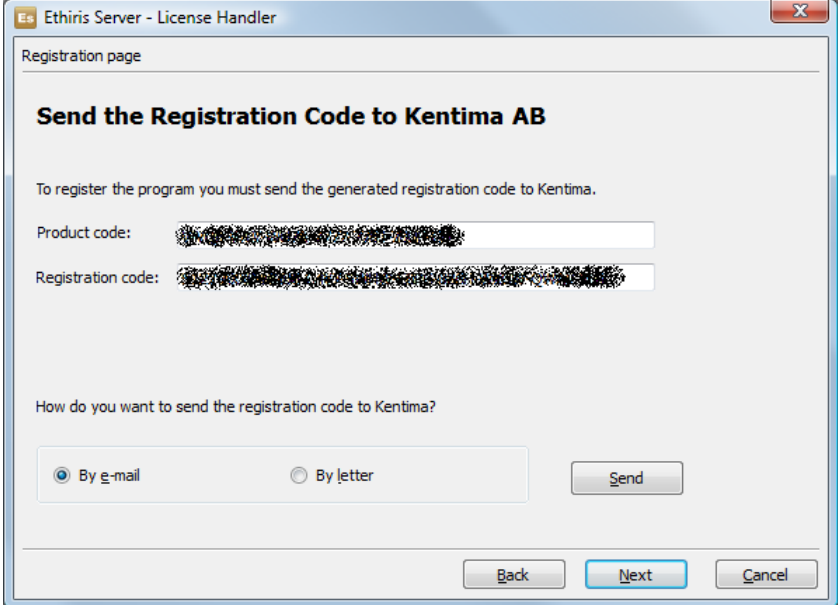

<span id="page-12-0"></span>*Figur 2.2* I det här steget skickar man registreringskoden till Kentima.

När du har skickat registreringskoden till Kentima är det bara att **klicka** på *Next*.

3. I detta steg ska du ange den licensnyckel som du erhållit från Kentima då du skickat in din registreringskod. Då du ännu inte erhållit någon nyckel kan du här **välja** *Cancel* för att återgå till detta steg vid ett senare tillfälle

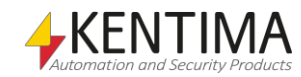

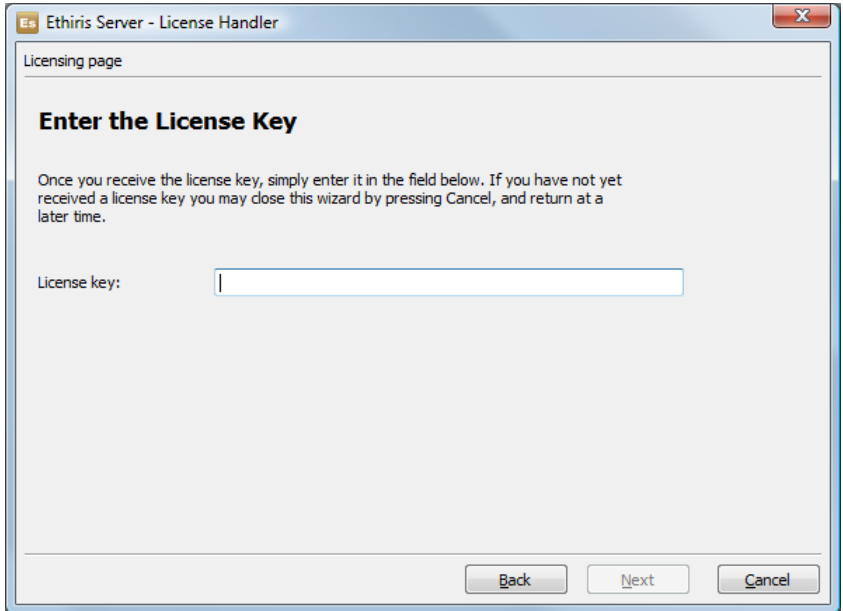

*Figur 2.3*. *Här ska du ange licensnyckeln som du erhållit från Kentima*.

När du har erhållit licensnyckeln från Kentima återgår du till detta steg och matar in den därefter **klickar** du på *Next* och fortsätter till nästa steg. Licensdialogen ser automatiskt till att du kommer rätt om du startar den på nytt.

> 4. Detta steg visar att registreringen har lyckats samt licensinformation så som att programmet är licensierat, licensnivå, produktkod och licensnyckel.

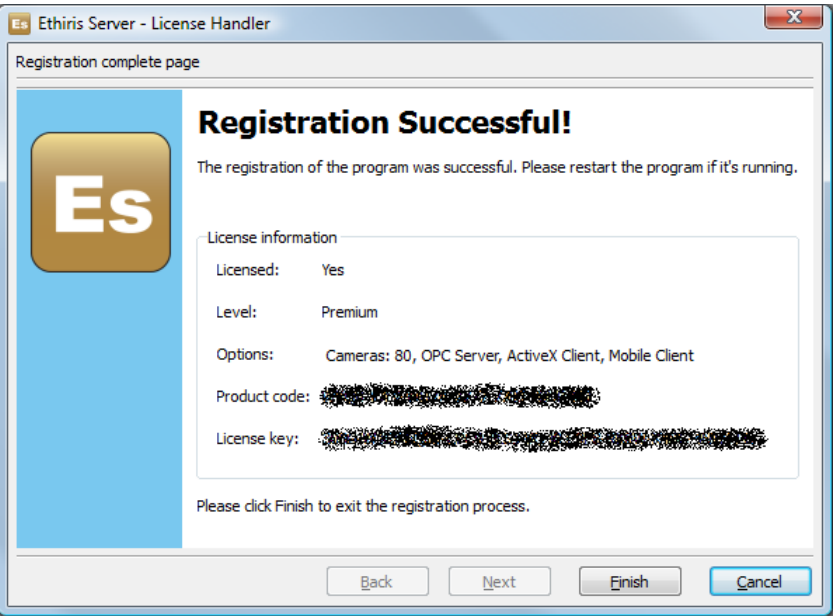

*Figur 2.4*. *Detta steg visar att licensieringen är färdig samt licensinformation*. När du har kollat så att allt är rätt **klickar** du på *Finish>* för att stänga guiden.

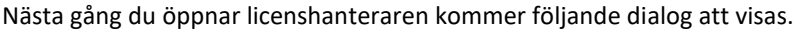

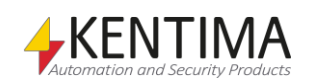

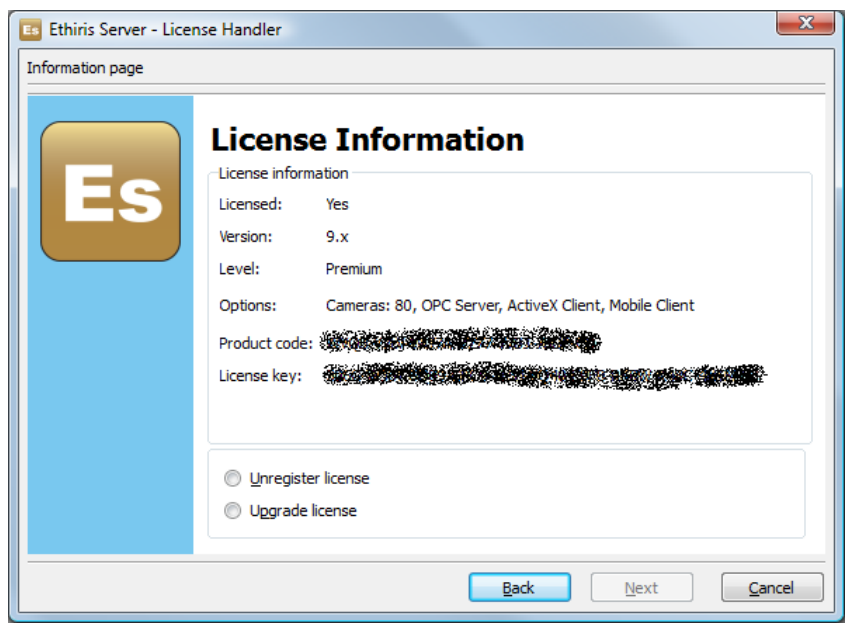

*Figur 2.5. Denna dialog visas om du återigen öppnar licensguiden.*

Efter att licenskoden är inmatad, starta om datorn för att starta om Ethiris Server som då upptäcker den nya licenskoden.

# <span id="page-14-0"></span>**2.2.3 Avregistrera licensen**

Den vanligaste anledningen till att man vill avregistrera en licens är att man vill flytta den från en dator till en annan. För att verifiera att man tagit bort licensen från den ursprungliga datorn får man en speciell avregistreringskod som intygar detta.

Om du vill avregistrera programmet så börja med att öppna licenshanteraren och gå igenom följande enkla steg i guiden:

> 1. Första steget blir att markera att du vill avregistrera licensen innan du kan gå vidare till nästa steg.

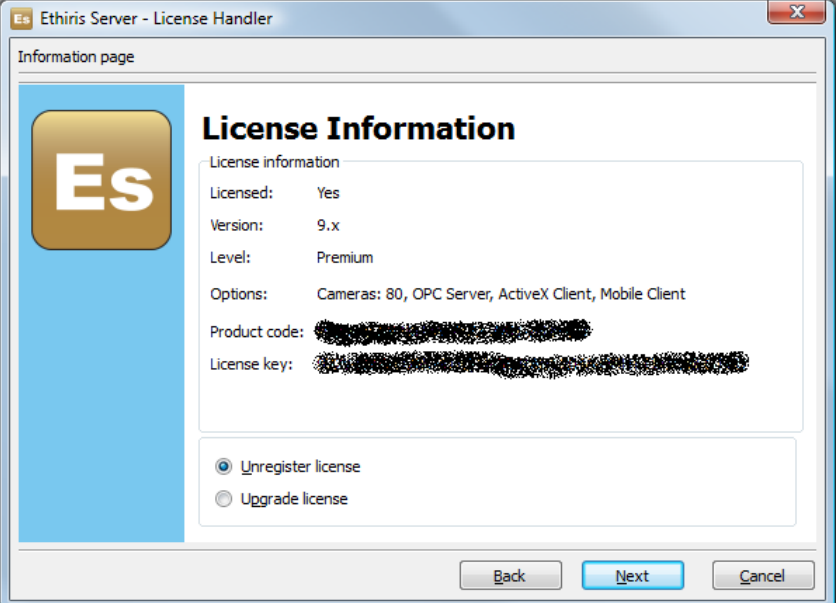

*Figur 2.6 I detta steg väljer du att du vill avregistrera licensen.*

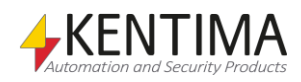

**Kryssa** i inmatningsfältet *Unregister license* vilket medför att du därefter även kan **klicka** på *Next* för att fortsätta.

Nu kommer en varningsdialog att visas för att säkerställa att du inte av misstag avregistrerar licensen.

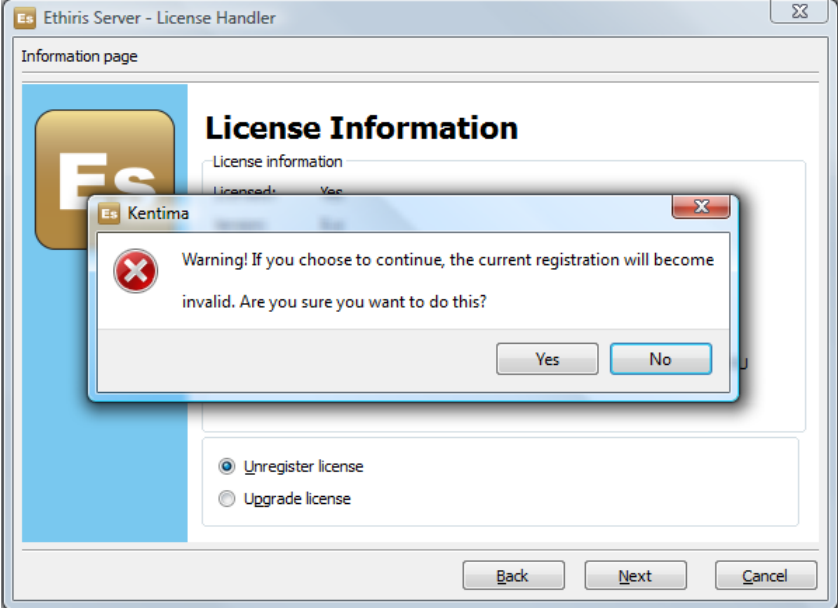

*Figur 2.7 Varningsdialogen visas för att du inte av misstag ska göra en avregistrering.*

I detta fall då du vill avregistrera licensen **klicka** på *Yes*.

I detta steg visas att licensen är avregistrerad. Du ska även skicka in avregistreringskoden som skapats till Kentima.

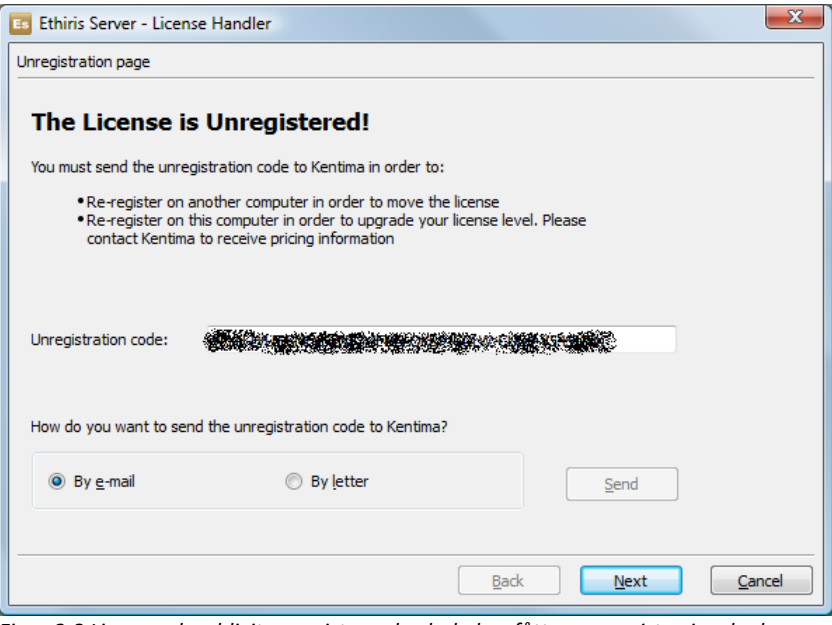

*Figur 2.8 Licensen har blivit avregistrerad och du har fått en avregistreringskod.*

När du har skickat avregistreringskoden till Kentima är det bara att **klicka** på *Next***.**

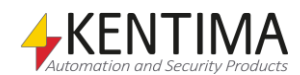

Om syftet med att avregistrera licensen är att flytta den till en annan dator så kan man med fördel skicka in registreringskoden från den nya datorn tillsammans med avregistreringskoden från den gamla i samma e-post/brev.

Skicka sedan koden till Kentima AB via e-post eller vanlig post. Glöm inte att också ange returadress samt ev. önskemål om annan funktionsnivå än den som utvärderingslicensen erbjuder.

# <span id="page-16-0"></span>**2.2.4 Uppgradera licensen**

Om man önskar att uppgradera en aktiv licens kan man - efter överenskommelse med sin Ethiris-återförsäljare – ta ut en ny registreringskod från Ethiris och skicka till Kentima för att få en ny licenskod med en annan licensnivå eller andra optioner.

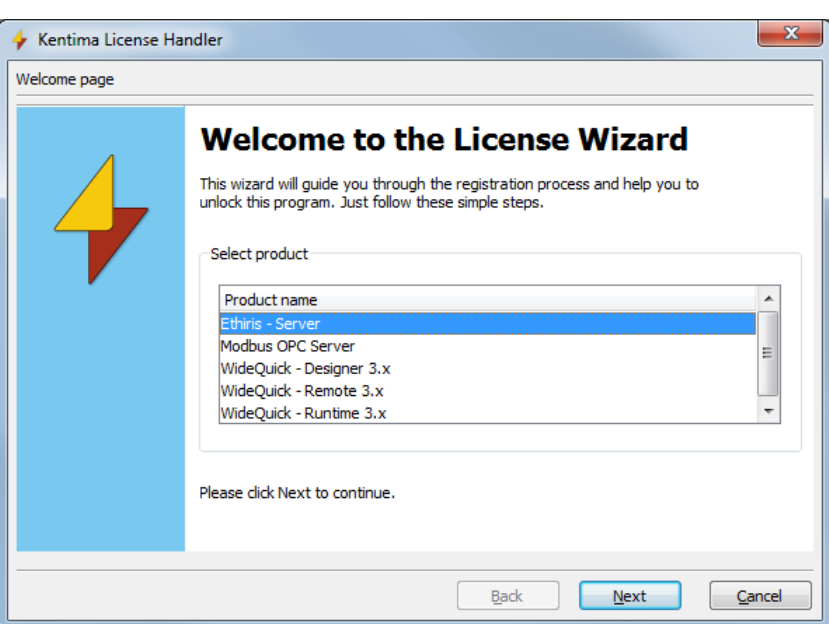

1. **Starta** *Kentima License Handler* från Start-menyn och välj den Ethiris produkt du vill uppgradera och **klicka** på *Next***.**

*Figur 2.9 Välj produkt att uppgradera.*

2. **Välj** *Upgrade license* och **klicka** sedan på *Next* så genereras en ny registreringskod som kan skickas till Kentima för att få en ny licenskod med annan licensnivå eller andra optioner.

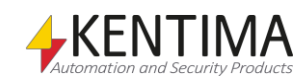

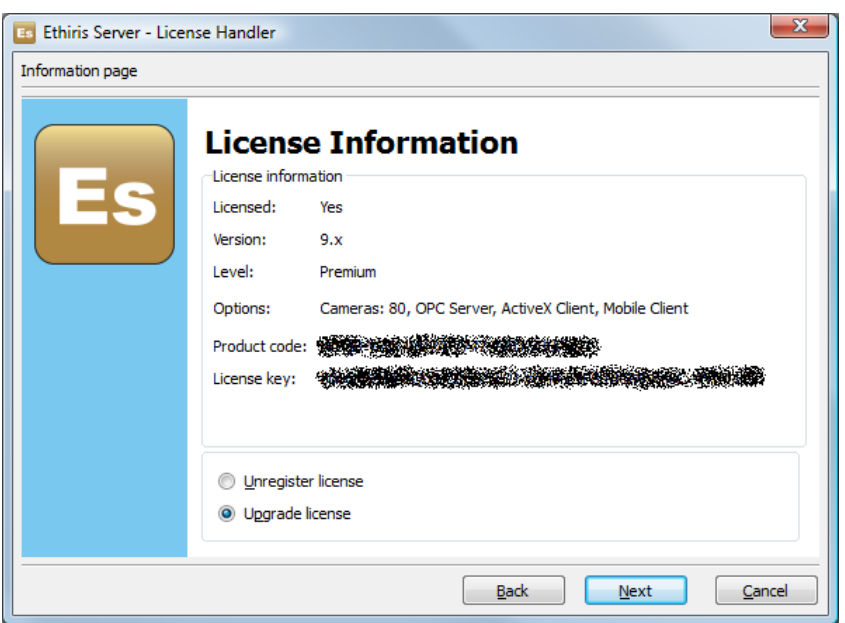

*Figur 2.10. Välj "Upgrade license" för att uppgradera.*

3. Glöm inte att ange kontaktinformation i brevet/e-post meddelandet som skickas till Kentima om det skulle uppstå några frågor.

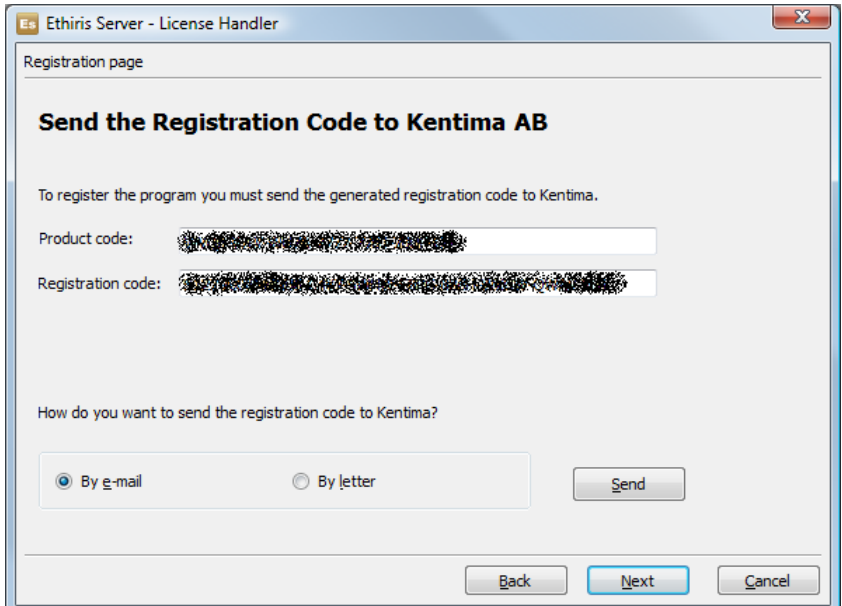

*Figur 2.11 Välj "By e-mail" eller "By Letter" för att skicka in koden.*

4. När du skickat brevet eller e-post meddelandet till Kentima kan du stänga licenshanteraren genom att **klicka** *Cancel*. När en ny licenskod sedan anländer så matas den in i systemet på exakt samma sätt som vid en nyinstallation, se beskrivning ovan.

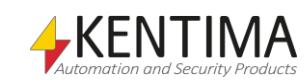

# <span id="page-18-0"></span>**2.2.5 Adress**

Du kan skicka registreringskoder eller avregistreringskoder för Ethiris Server och/eller Klient på något av följande sätt:

- **Internet**  Gå till http://www.kentima.se och logga in på partnersidorna.
- **E-post**  Fyll i företagsuppgifterna i licensdialogen och skicka e-post meddelandet till license@ethiris.com (förvalt i epost-hanteraren)
- **Post**  Fyll i företagsuppgifterna i licensdialogen, skriv ut brevet och posta till: Kentima AB Box 174 245 22 Staffanstorp

Märk kuvertet: "Ethiris Licens"

Den metod som ger snabbast respons är att registrera koden via Internet eftersom detta ger möjlighet för automatisk hantering, de andra metoderna kommer att medföra en del manuell hantering och kommer därmed alltid att ta längre tid.

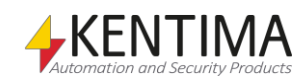

# <span id="page-19-0"></span>**2.2.6 Licensnivåer**

För närvarande finns fem olika nivåer i Ethiris. Skillnaden ligger huvudsakligen i hur stora system som kan byggas.

#### **Free**

Den enklaste nivån som dessutom är kostnadsfri. Denna nivå är tänkt för alla som är intresserade av att prova Ethiris. Du kan ansluta upp till 4 kameror. Funktionaliteten är begränsad, men fungerar alldeles utmärkt för många mindre system.

#### **Basic**

Den enklaste kommersiella nivån. Denna nivå är tänkt för mindre företag, små butiker och hemanvändare. Det finns inget stöd för extern I/O, även om I/O som kommer med kameror och videoencoder finns tillgängliga i Ethiris

#### **Extended**

Denna nivå lämpar sig för mellanstora företag och butiker. På den här nivån är PTZ-stöd tillgängligt. Även integration via OPC samt stöd för extern I/O (inte bara I/O via kameror) finns för den här nivån.

#### **Advanced**

Denna nivå lämpar sig för större företag och större butiker. I Advanced får du integrerat stöd för Windows behörighet och spårning i Ethiris. Du får också stöd för multipla lagringsenheter, vilket innebär att du kan lagra video på flera platser från en Ethiris Server.

#### **Premium**

Denna nivå lämpar sig för mycket stora anläggningar. Utbyggnadsmöjligheterna är i det närmaste obegränsade. På nivån Premium, är ActiveX och OPC inkluderat i licensavgiften, vilket ger stora integrationsmöjligheter.

Observera att *Ethiris Client* alltid är på Premium-nivån, det är endast *Ethiris Server* som finns i olika licensnivåer.

Nedan följer en tabell som beskriver de olika licensnivåerna:

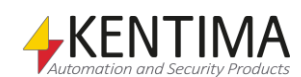

**Fel! Ogiltigt filnamn.**

# <span id="page-20-0"></span>*2.3 Uppgift 1, ett mycket enkelt system*

Denna första uppgift består i att få igång ett system bestående av en enda dator där både server och klient skall köras. Systemet består av en enda kamera, en Axis M1054. Målet är att kunna titta på livebilder från denna kamera via Ethiris Client.

Klientdelen kommer att bestå av en sektion med en klientvy. Enklare än så här blir det inte.

Vi förutsätter att installation av nödvändiga kameror i nätverket är gjort. Detta innefattar även tilldelning av IP-adresser till kamerorna. Se dokumentation för aktuell kamera för mer information.

Vi förutsätter också att installation av Ethiris är gjord med både klient och server på samma dator. Se installationsmanualen för mer information om installation av Ethiris.

Nedan följer en sammanställning av de namn som kommer att användas för de olika objekten i anläggningen.

#### Serverdelen

#### Ethiris server: **Obelix**

Ethiris server IP-adress: **192.168.31.1**

(IP-adressen för den dator ni använder är sannolikt annorlunda. Kontakta er nätverksadministratör om ni är osäkra på detta.)

Som standard föreslås 127.0.0.1 som IP-adress när en ny Ethiris server ska registreras i konfigurationsverktyget eller i klienten. Detta motsvarar den lokala datorn och fungerar lika bra som den verkliga IP-adressen. Observera att detta bara fungerar för den lokala datorn och inte om man vill ansluta sig till en annan dator i nätverket.

#### Kamera: **Door**

Kamera IP-adress: **192.168.31.153**

Klientdelen

Sektion: Section One

Klientvy: **View One**

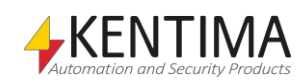

# <span id="page-21-0"></span>**2.3.1 Instruktioner**

#### *Ethiris konfigurationsguide*

Från och med version 5.10 av Ethiris finns en konfigurationsguide som startar automatiskt första gången man startar Ethiris Admin. Villkoret för att guiden ska starta är att man har ett tomt Admin-projekt, vilket man har första gången man startar efter en ny installation.

Konfigurationsguiden hjälper användaren igång med Ethiris och de tre första uppgifterna i denna Kom igång manual kan utföras automatiskt av konfigurationsguiden.

När man startar visas följande dialog.

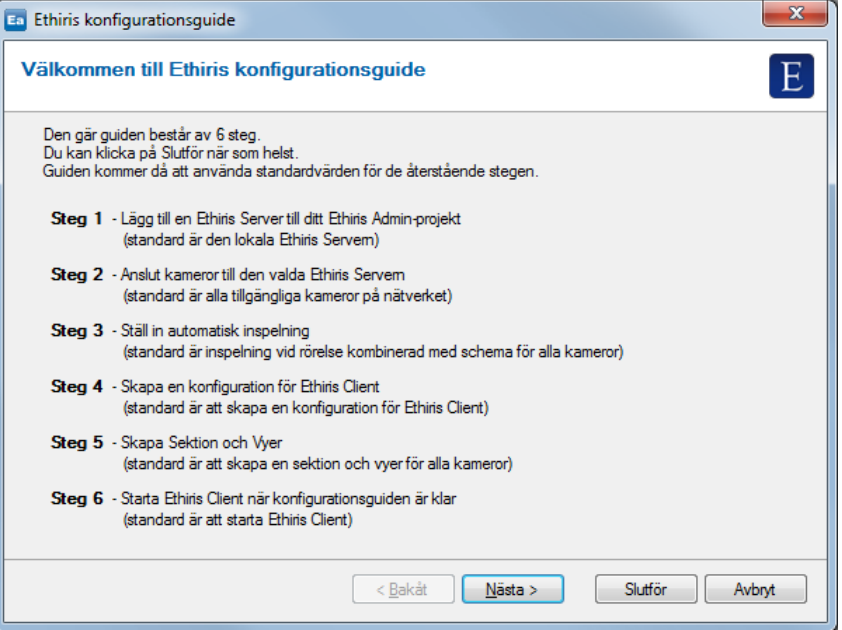

*Figur 2.12 Välkomstdialogen i konfigurationsguiden.*

Om man nöjer sig med standardinställningarna för alla stegen kan man direkt klicka på knappen *Slutför*. Då kommer guiden att ansluta den lokala Ethiris Servern (den som kör på den lokala datorn), söka efter kameror på nätverket samt konfigurera kamerorna för automatisk inspelning via rörelsedetektering och schema. Dessutom kommer guiden att skapa en klientkonfiguration baserad på de kameror som hittades och slutligen kommer Ethiris Client att startas.

Så, om du vill kan du köra konfigurationsguiden och därför hoppa över de tre första uppgifterna i denna manual och gå direkt till *[Uppgift 4, Ta bort video](#page-68-0)* på sidan *[2:59](#page-68-0)*.

Om man inte vill köra guiden så klickar man helt enkelt på knappen *Avbryt*.

En utförlig beskrivning av konfigurationsguiden hittar du i *Ethiris Admin* manualen.

Resterande avsnitt för den här uppgiften bygger på att man manuellt skapar sin konfiguration.

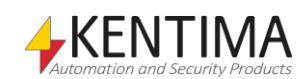

### *Utan konfigurationsguiden*

När Ethiris är nyinstallerad är systemet tomt så tillvida att inga kameror är anslutna till systemet. Det första vi ska göra är att tala om för Ethiris server att det finns en Axis M1054 kamera på nätverket som vi vill använda oss av.

Även om Ethiris består av flera programdelar, finns inte alla med i startmenyn. Serverdelen är implementerad som en tjänst (service). En tjänst kan enkelt konfigureras från programmet *tjänster* i kontrollpanelen huruvida den ska starta upp automatiskt när datorn startas. När Ethiris installeras är serverdelen konfigurerad för automatisk start vid start av datorn. Detta innebär att *Ethiris server* alltid kör.

Installationsprogrammet lägger in en genväg till klientdelen, *Ethiris Client*, och serverkonfigurationen, *Ethiris Admin*, i startmenyn. Dessutom läggs en genväg till *Kentima License Handler* upp.

Observera att i vissa installationstyper installeras även kamerasimulatorn *Ethiris Camera Simulator*, om denna del inte har valts bort vid installation ligger den som ett 4:e alternativ i startmenyn. Det kan också finnas genvägar till konfigurationsprogrammen för OPC.

OK, låt oss komma igång med den guidade rundturen!

- 1. **Klicka** på *Startmenyn* och **välj** *Program*.
- *2.* **Välj** programgruppen *Kentima Ethiris.*
- 3. **Klicka** på programikonen *Ethiris Admin*.

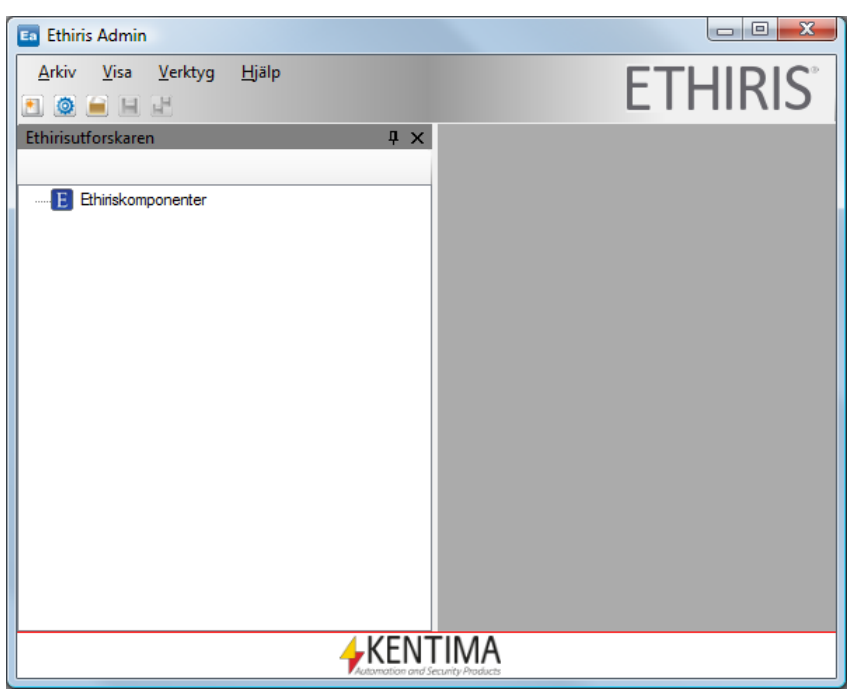

*Figur 2.13 Systemkonfigurationen för ett tomt system.*

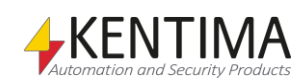

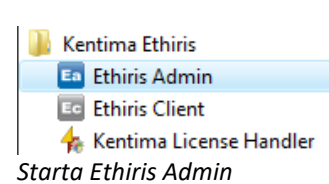

#### *Språk*

Ethiris Admin och Ethiris Client följer det språk som är valt i kontrollpanelen om det är möjligt. Fr o m version 5.14 finns 8 olika språk att välja mellan för Ethiris Admin och ytterligare 12 (totalt 20) för Ethiris Client; *Svenska*, *engelska*, *franska, norska, ryska, spanska, holländska* och *tyska* är tillgängliga för både Ethiris Admin och Ethiris Client. För Ethiris Client är även *danska, finska, italienska, kroatiska, polska, portugisiska, serbiska, slovenska, arabiska, traditionell* och *förenklad kinesiska* samt *turkiska* tillgängliga.

För att välja ett annat språk, välj menyn *Verktyg->Välj språk*.

#### *Brandväggen*

Om en brandvägg är aktiverad på den dator där Ethiris server kör måste vissa portar öppnas för att alla funktioner i Ethiris ska fungera.

#### *Anslut till en Ethirisserver*

Till vänster i fönstret finns en trädvy (*Ethirisutforskaren)* som i detta läge är helt tom sånär som på rot-elementet, *Ethiris-komponenter*. Man kan från ett och samma systemkonfigurationsprogram administrera flera olika Ethirisservrar. Innan man kan börja jobba med ett system måste man ansluta önskad(e) Ethiris Server.

> 1. **Välj** *Arkiv->Anslut Ethiris-komponent->Ethiris Server***…** i menyn.

En anslutningsdialog visas med funna servrar på nätverket.

2. **Klicka** på knappen *Manuell anslutning* för att manuellt ange adress och port att ansluta till.

| Namn             | <b>Adress</b>  | Port | Version              | Licensinformation                                                                  |      |  |  |  |  |
|------------------|----------------|------|----------------------|------------------------------------------------------------------------------------|------|--|--|--|--|
| WIN-2M531C4B     | 192 168 30 121 | 1235 | 7.0.0 (build 1)      | Premium: 100 Kameror - OPC Server, ActiveX Client, Mobile Client, WideQuick Ethiri |      |  |  |  |  |
| optiplex         | 192.168.31.171 | 1235 | 7.0.0 (build 1)      | Premium: 24 Kameror - OPC Server, ActiveX Client, Mobile Client, WideQuick Ethiris |      |  |  |  |  |
| WIN-052AGRVA     | 192.168.30.119 | 1235 | 7.0.0 (build 1)      | Premium: 100 Kameror - OPC Server, ActiveX Client, Mobile Client, WideQuick Ethiri |      |  |  |  |  |
| WIN-ATLB7FK4     | 192 168 30 148 | 1235 | 7.0.0 (build 1)      | Premium: 100 Kameror - OPC Server, ActiveX Client, Mobile Client, WideQuick Ethiri |      |  |  |  |  |
| Frhiris-NVR0     | 192 168 30 112 | 1235 | 7.0.0 (build 1)      | Premium: 24 Kameror - OPC Server, ActiveX Client, Mobile Client, WideQuick Ethiris |      |  |  |  |  |
| WIN-EDDT2D8J     | 192.168.30.117 | 1235 | 7.0.0 (build 1)      | Premium: 100 Kameror - OPC Server, ActiveX Client, Mobile Client, WideQuick Ethiri |      |  |  |  |  |
| WIN-KG5N6IKB0    | 192.168.30.116 | 1235 | 7.0.0 (build 1)      | Premium: 100 Kameror - OPC Server, ActiveX Client, Mobile Client, WideQuick Ethiri |      |  |  |  |  |
| Ethiris-NVR2     | 192.168.31.142 | 1235 | $6.8.0$ (build $6$ ) | Premium: 24 Kameror - OPC Server, ActiveX Client, Mobile Client, WideQuick Ethiris |      |  |  |  |  |
| Najad            | 192.168.30.118 | 1235 | $6.8.0$ (build $6$ ) | Premium: 80 Kameror - OPC Server, ActiveX Client, Mobile Client, WideQuick Ethiris |      |  |  |  |  |
| <b>Enceladus</b> | 192.168.30.99  | 1235 | $6.8.0$ (build $6$ ) | Premium: 25 Kameror - OPC Server, ActiveX Client, Mobile Client, WideQuick Ethiris |      |  |  |  |  |
|                  |                |      |                      | Adress                                                                             | Port |  |  |  |  |
|                  |                |      |                      | 127.0.0.1                                                                          | 1235 |  |  |  |  |

*Figur 2.14 Dialogen för att ansluta till en Ethirisserver.* 

3. **Klicka** *Anslut*.

När en ny Ethirisserver är ansluten till *Ethiris Admin*, läses aktuell konfiguration från servern. Den aktuella informationen läggs in i trädvyn.

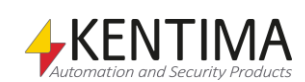

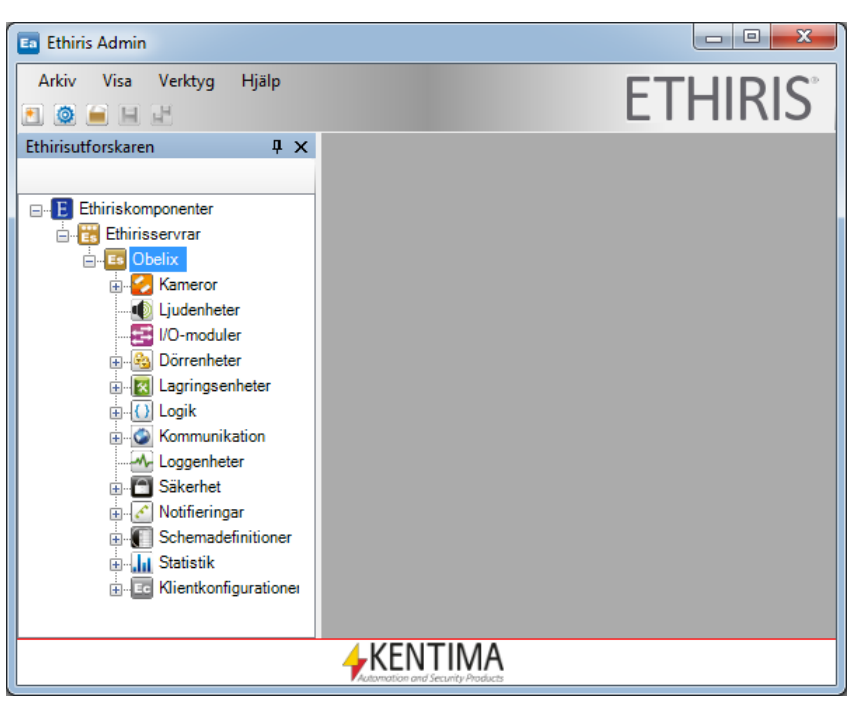

*Figur 2.15 Ethiris Admin med en server ansluten.*

#### *Lägg till en kamera*

Nästa steg är att lägga till en kamera som representerar den Axis M1054 som finns på nätverket

> 1. **Dubbelklicka** på noden *Kameror* i trädvyn för att öppna panelen *Kameror*.

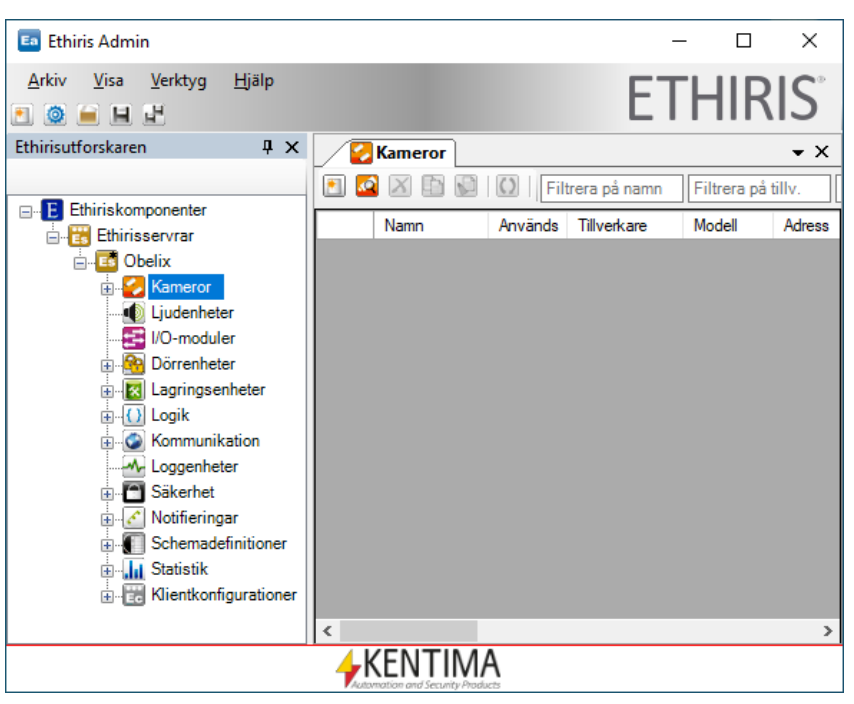

*Figur 2.16 Ethiris Admin med panelen Kameror öppnad.*

Det finns två sätt att lägga till kameror till serverkonfigurationen; Manuellt eller genom att bläddra för att hitta tillgängliga kameror på nätverket.

Bläddringsfunktionen utnyttjar ONVIF och UPnP (Plug-And-Play), vilket innebär att endast kameror med stöd för ONVIF eller UPnP kommer att hittas.

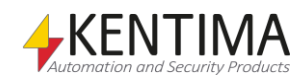

För att möjliggöra UPnP på datorn som kör *Ethiris Admin*, öppna Windows brandvägginställningar från kontrollpanelen och välj *tillåtna program*.

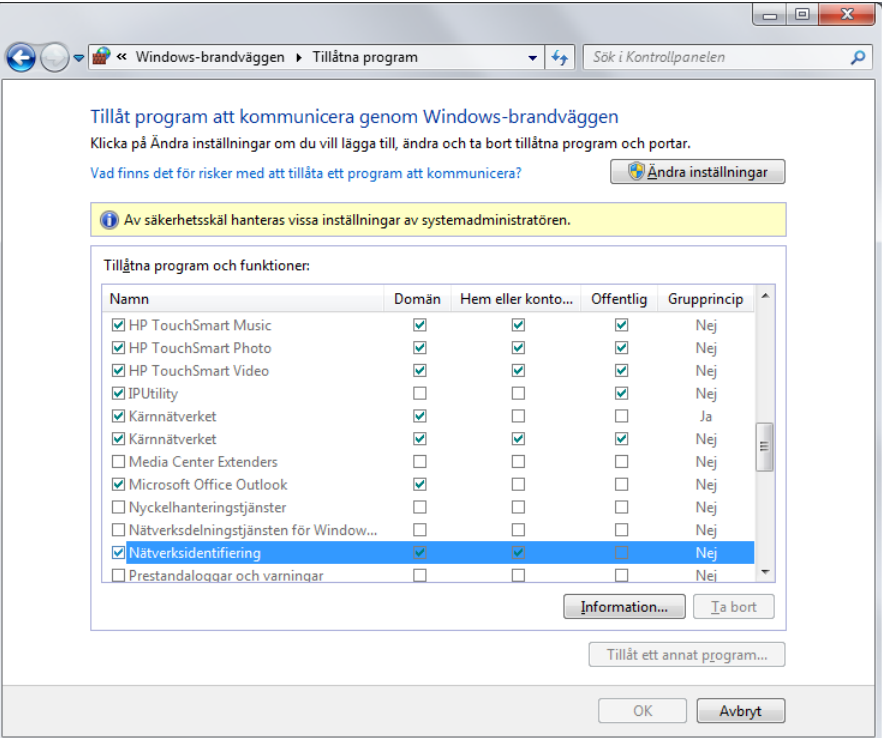

*Figur 2.17 Tillåtna program listan i Windows 7.*

Se till att *Nätverksidentifiering* är aktiverad.

2. **Klicka** på knappen *Sök efter kameror.*

| Sök efter kameror - Obelix |                            |                                               |             |                             |            |                                                           |                |                                      |  |                         |             |             |  |  |  |  |
|----------------------------|----------------------------|-----------------------------------------------|-------------|-----------------------------|------------|-----------------------------------------------------------|----------------|--------------------------------------|--|-------------------------|-------------|-------------|--|--|--|--|
|                            | $\bullet$ $\blacktriangle$ | 2019-10-24 16:29:29<br>Senaste sökningen var: |             |                             |            |                                                           |                |                                      |  |                         |             |             |  |  |  |  |
|                            |                            | Namn                                          | Tillverkare | Modell                      | Firmware   | Beskrivning                                               | Adress         | Mac-adress                           |  | Plugin                  | Användamamn | Lösenord    |  |  |  |  |
|                            |                            | AXIS M1054 - 00408C AXIS                      |             | <b>AXIS M1054</b>           | 55152      | ONVIF Network Video                                       | 192.168.20.57  | 00:40:8C:C4:B5:00 Axis Communic root |  |                         |             | <b>HARA</b> |  |  |  |  |
|                            |                            | DINION IP starlight 70 Bosch                  |             | DINION IP starlight 7000 HD | 7.50.0079  | ONVIE Network Video                                       | 192.168.31.103 |                                      |  | Onvif Camera Pl service |             |             |  |  |  |  |
|                            |                            | VB-S30D - 711110300 Canon                     |             | <b>VB-S30D</b>              | Ver. 1.3.8 | ONVIF Network Video    192.168.20.250   71:11:10:30:04:99 |                |                                      |  | Onvif Camera Pl   root  |             |             |  |  |  |  |
|                            |                            | AXIS M1054 - 00408C AXIS                      |             | <b>AXIS M1054</b>           | 5.51.5.2   | ONVIF Network Video.                                      | 192.168.20.57  | 00:40:8C:C4:B5:00                    |  | Onvif Camera Pl., root  |             | 1111        |  |  |  |  |
|                            |                            | SNF-7010-                                     |             | SNF-7010                    |            | ONVIE Network Video                                       | 192 168 20 60  |                                      |  | Onvif Camera Pl         |             |             |  |  |  |  |

*Figur 2.18 Dialogen för att bläddra efter kameror på nätverket.*

3. **Välj** önskad(e) kamera(or), i det här fallet Axis M1054 och **klicka** på knappen *Lägg till.*

Axis M1054 kameran läggs omedelbart till i listan över kameror i *Ethiris Admin*. Standardnamnet är *Kamera 1*, vilket vi snart ska ändra till *Door.*

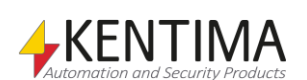

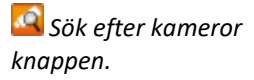

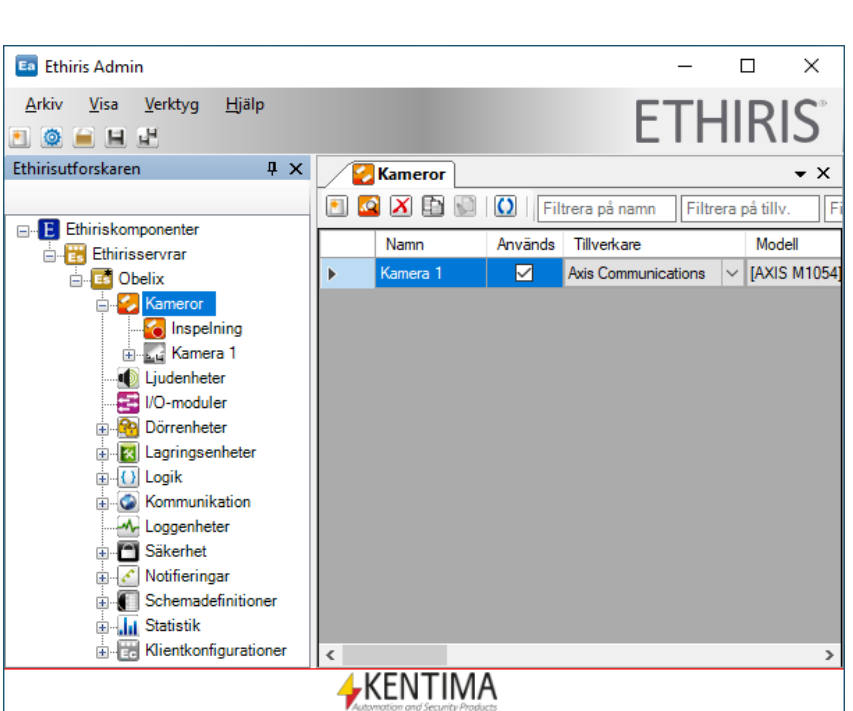

Att komma igång

Uppgift 1, ett mycket enkelt system

*Figur 2.19 Axis M1054 kameran läggs till i listan över nätverkskameror i Ethiris Admin.* 

4. **Klicka** nu i fältet *Namn* och skriv in *Door* istället för *Kamera 1*. Namnet uppdateras omedelbart i trädvyn.

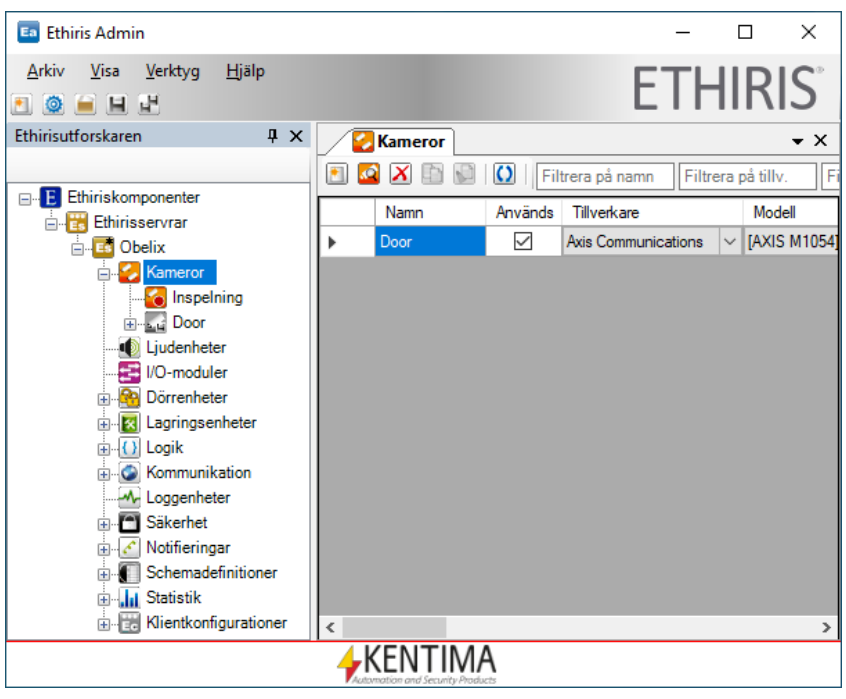

*Figur 2.20 Door skrivs in som kameranamnet.*

5. Om användarnamn och lösenord skulle vara något annat än standard *root* och *pass*, kan du ändra de motsvarande fälten.

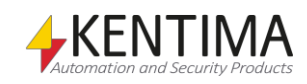

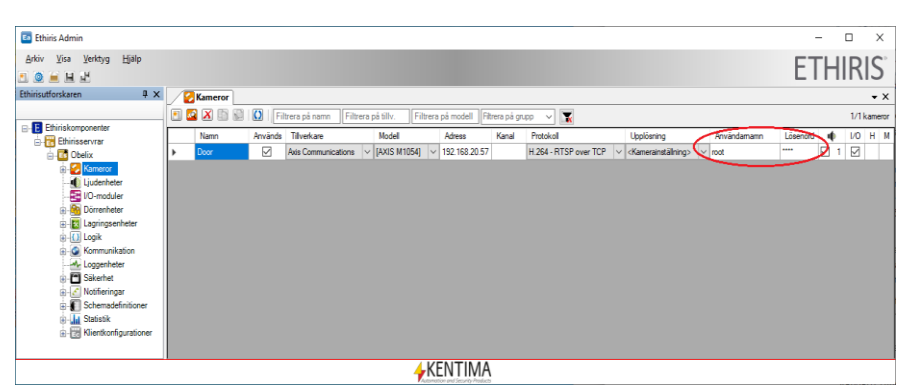

*Figur 2.21 Eventuellt kommer du att behöva ändra användarnamnet och lösenordet.*

*Sparaknappen.* 6. **Klicka** på knappen *Spara* i verktygsfältet i huvudfönstret för att spara den nya konfigurationen för *Ethiris Server*.

> När konfigurationen är sparad, uppdateras *Ethiris Server* med den nya informationen och börjar ta emot video från kameran. Innan man sparar vet inte *Ethiris Server* någonting om kamerorna och kommer därför inte att börja ta emot video förrän konfigurationen är sparad.

Lägg märke till att kameraikonen i trädvyn är grå innan konfigurationen har sparats. Detta indikerar att video inte hämtas från kameran. Anledningen till detta kan vara många, i detta fall beror det på att kameran ännu inte har sparats till serverns konfiguration.

För att lägga till en kamera manuellt till serverkonfigurationen, högerklickar man på noden *Kameror* i trädvyn och väljer *Ny->Kamera* i popupmenyn eller klickar på knappen *Lägg till kamera* i verktygsfältet i panelen för nätverkskameror. Varje gång det här görs, skapas en ny rad i listan över kameror.

Standard *Tillverkare* Generic och *Modell* Generic är förvalt. Välj lämpliga alternativ i rullgardinsmenyn för varje kamera.

När man lägger till en kamera manuellt måste man också skriva in IP adress manuellt.

Det kommer en varning (den röda pricken med ett utropstecken) när en eller flera alternativ inte är OK för en kamera. I exemplet nedan finns ingen IP adress.

Håll muspekaren över varningsikonen  $\bigoplus$  för att få information om vad som är fel.

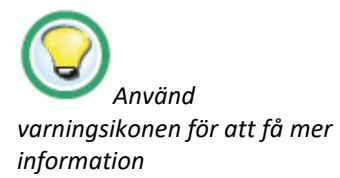

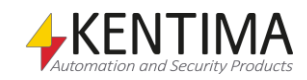

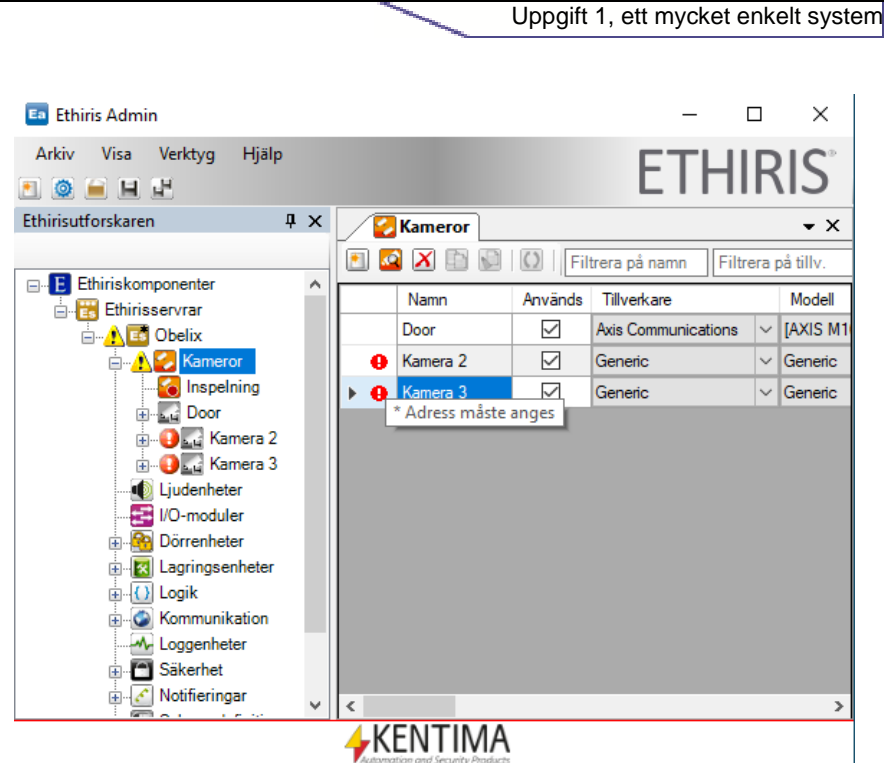

Att komma igång

*Figur 2.22 Nya kameror har lagts till.*

Om man inte vill ha alla kameror, är det bara att klicka i kolumnen längst till vänster och sen klicka på *Radera kamera* X knappen.

Det går utmärkt att välja flera kameror samtidigt genom att klicka på en rad, hålla ned musknappen och dra muspekaren över flera rader. Alternativt kan man använda *Ctrl*-tangenten och *Shift*-tangenten för att markera flera rader.

#### *Fler kameraegenskaper*

När nya kameror läggs till serverkonfigurationen kommer de även att visas i trädvyn. Klicka på "+" på kameran *Door* för att utforska trädet och se andra kategorier för kameraegenskaper.

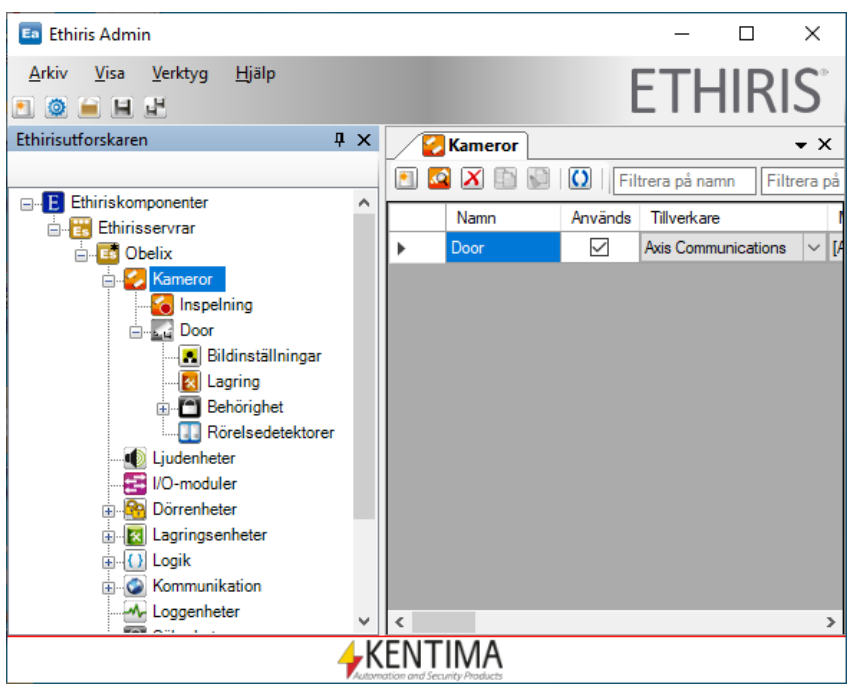

*Figur 2.23 Kameranoden har utforskats i trädvyn.* 

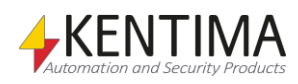

Man kan öppna en specifik egenskapspanel för varje enskild nod i trädvyn genom att dubbelklicka på noden i trädvyn, t o m noden som själv representerar kameran *Door*.

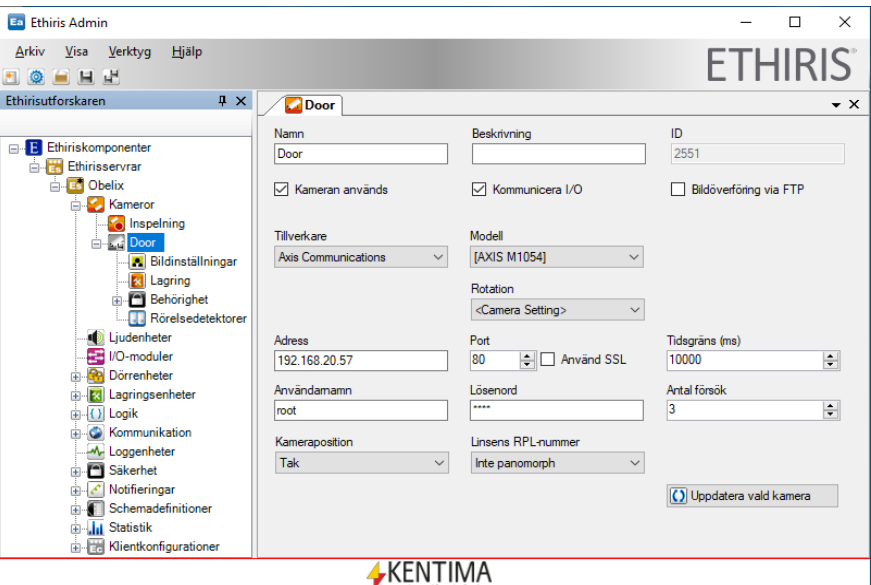

*Figur 2.24 Egenskapspanelen för kameran öppnad.*

Observera att panelen som redan var öppnad, fortfarande är det. Varje panel har en flik En panel kan bli flyttad och dockad på många olika sätt. Se manualen *Admin konfigurering* för information om hur man kan arbeta med paneler.

Efter ett tag kan det bli en hel del öppnade paneler. Man kan lätt stänga dem genom att klicka på stängknappen i det övre högra hörnet på panelen eller genom att högerklicka på någon av de öppna panelernas flik och välja något av menyalternativen för stäng panel. Informationen som skrivits in i panelen finns kvar även efter att panelen stängts.

För att servern skall använda den nya konfigurationen måste vi spara den till servern. Klicka på *Spara vald komponent* för att spara konfigurationen.

Med detta avlutar vi serverkonfigurationen tills vidare.

#### *Skapa en klientkonfiguration*

Vi måste också konfigurera *Ethiris Client* innan vi kan se livevideo. Även detta görs genom *Ethiris Admin*.

Åter igen, man kan skapa en klientkonfiguration med hjälp av konfigurationsguiden. Välj *Arkiv->Ny Ethiris-komponent->Ethiris Client med hjälp av guide…* för att prova detta. Läs mer om denna möjlighet i manualen *Admin konfiguration*.

I denna manual gör vi det den hårda vägen, d v s manuellt.

Tills vidare i Ethiris konfigureras *Ethiris Client* inte online, utan offline. Detta innebär att om det inte finns någon klientkonfiguration, måste man skapa en ny klientkonfigurationsfil. Eftersom klientkonfigurationer lagras på Ethiris Server måste du först välja en Ethiris Server i trädvyn.

> 1. I Ethiris Admin, **välj** *Arkiv->Ny Ethiris-komponent->Ethiris Client...* .

Detta kommer att skapa en ny klientkonfiguration på den valda servern. Den nya konfigurationen får ett standardnamn såsom Klientkonfiguration eller liknande och visas under noden Klientkonfigurationer för den valda servern.

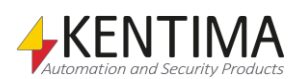

2. **Dubbelklicka** nu på den nya klientkonfigurationen för att öppna den under noden *Ethirisklienter* i trädvyn.

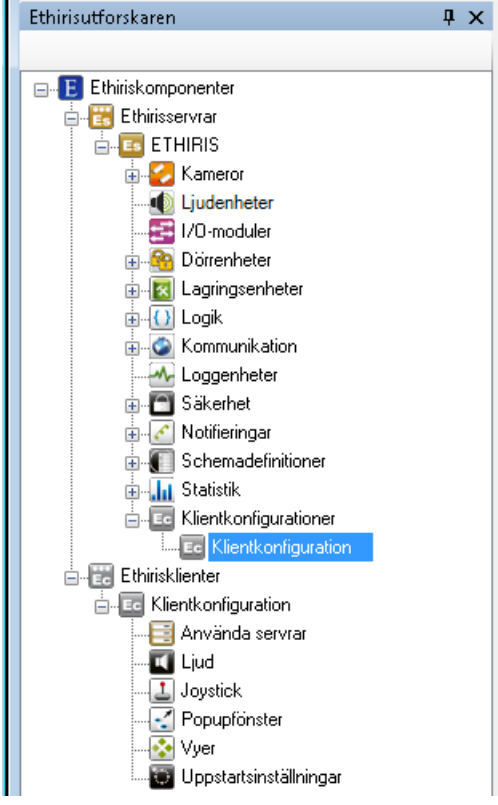

*Figur 2.25 Ny klientkonfiguration i trädvyn.* 

- Ethirisutforskaren  $\sqrt{4}$  X **B**Asterix Klient Fjärranslutningar E Ethiriskomponenter Ethirisservrar **E** ETHIRIS Visningsnamn ET FIRES<br>
Liudenheter<br>
Liudenheter<br>
Liudenheter<br>
Directer Asterix Port Adress Dörrenheter 192.168.31.142 1235 **E**-<mark>x</mark> Lagringsenhete **o** Logik Konfigurationens tidsstämpel Konfigurationsserver Kommunikation 2016-09-12 13:30:14.574 **ETHIRIS** M. Loggenheter  $\overline{\bigoplus}$  Säkerhet När konfigurationsfilen uppdateras, ladda om konfigurationen Automatiskt Manuellt Statistik -<br>Logga ut automatiskt vid inaktivitet Klientkonfigurationer ● Kontrolleras från Klienten **Le** Asterix  $\bigcirc$  Efter  $\boxed{\longrightarrow}$  minuter av inaktivitet Ethirisklienter o Ed<mark>y</mark> Använda servrar  $\Box$  Ljud Joystick<br>Tippupfo Popupfönster ÷ Vyer Uppstartsinställningar
- 3. **Dubbelklicka** på klientkonfigurationen under *Ethirisklienter* för att öppna den tillhörande panelen.

- *Figur 2.26 Klientkonfigurationspanelen.*
	- 4. **Skriv in** önskat presentationsnamn för klientkonfigurationen i fältet *Visningsnamn*. Det här namnet är det som kommer att visas i *Ethiris Admin* och i vissa sammanhang i klientprogrammet.

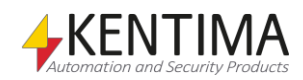

5. **Klicka** *Spara* i verktygsfältet för att spara konfigurationen till servern.

Nästa steg är att definiera vilka Ethirisservrar som just den här klientkonfigurationen kommer använda.

> 1. **Dubbelklicka** på *Använda servrar* noden i trädvyn för att öppna panelen *Använda servrar*.

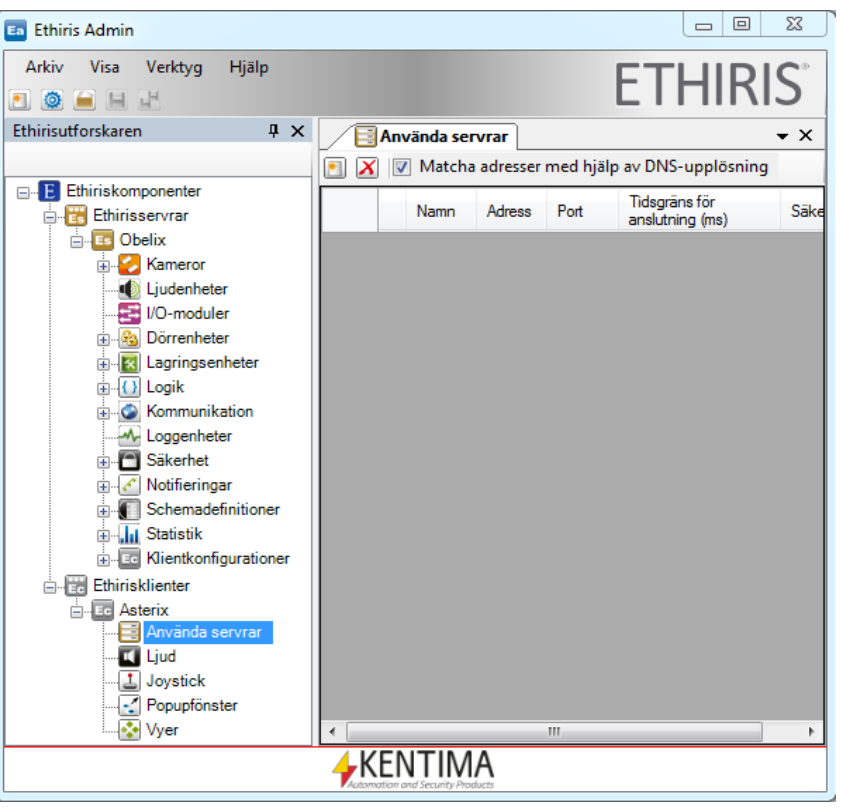

*Figur 2.27 Ethiris Admin med Använda servrar panelen öppnad.*

2. **Klicka** på knappen *Lägg till en ny server* i *Använda servrar* panelens verktygsfält för att öppna dialogen för att lägga till server till klientkonfigurationen.

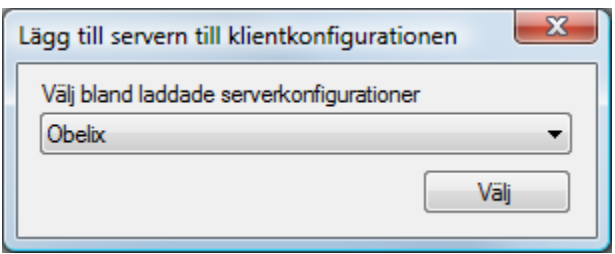

*Figur 2.28 Dialogen för att ansluta en Ethirisserver till en klientkonfiguration.*

3. **Låt** *Obelix* vara vald i listan för redan laddade serverkonfigurationer och **klicka** på knappen *Välj*.

Nu är trädvyn uppdaterad med information om vilka Ethirisservrar som är anslutna till klientkonfigurationen.

Alla kameror som är en del av serverkonfigurationen finns nu tillgängliga i klientkonfigurationen. Olika klientvyer kan definieras i klientkonfigurationen och alla kameror som är tillgängliga till klientkonfigurationen kan användas.

Klicka på "+" i trädvyn till vänster om *Obelix* för att se tillgängliga kameror.

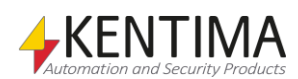

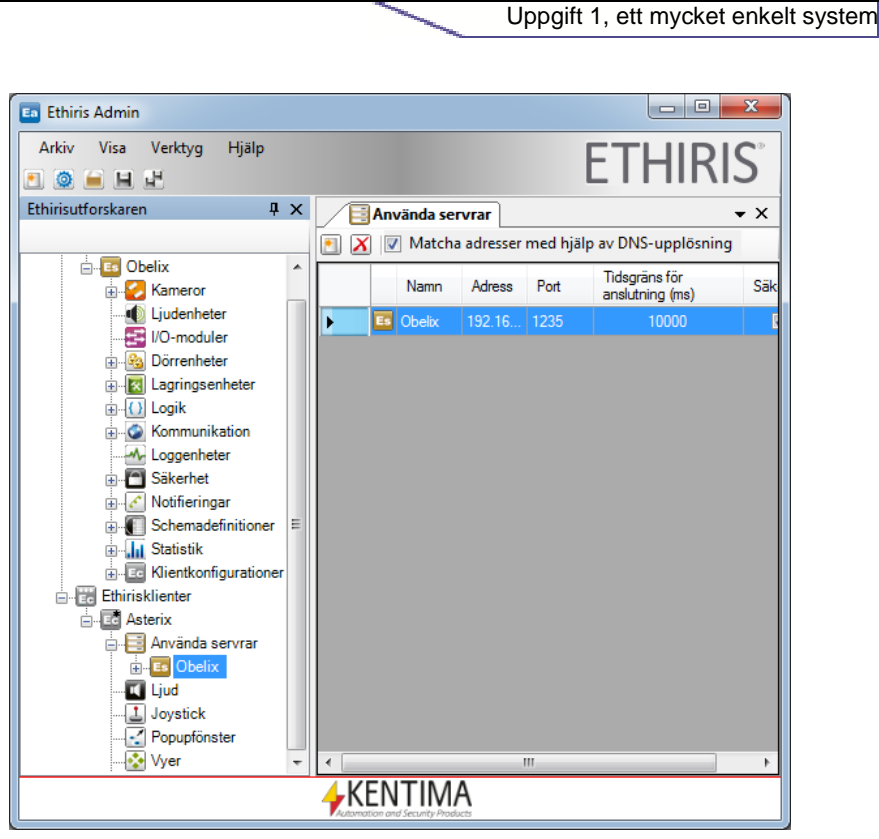

Att komma igång

*Figur 2.29 Trädvyn i Ethiris Admin är uppdaterad med ansluten server.*

#### *Att skapa en sektion och en vy*

Näst längst ned i klientdelen av trädvyn finns en nod kallad *Vyer.* Det är här du skapar sektioner och klientvyer som kommer att bli en del av

klientkonfigurationen, vilka kommer att vara tillgängliga för operatören som kör *Ethiris Client.*

1. **Högerklicka** på noden *Vyer* i trädvyn och **välj** *Ny->Sektion* i popupmenyn.

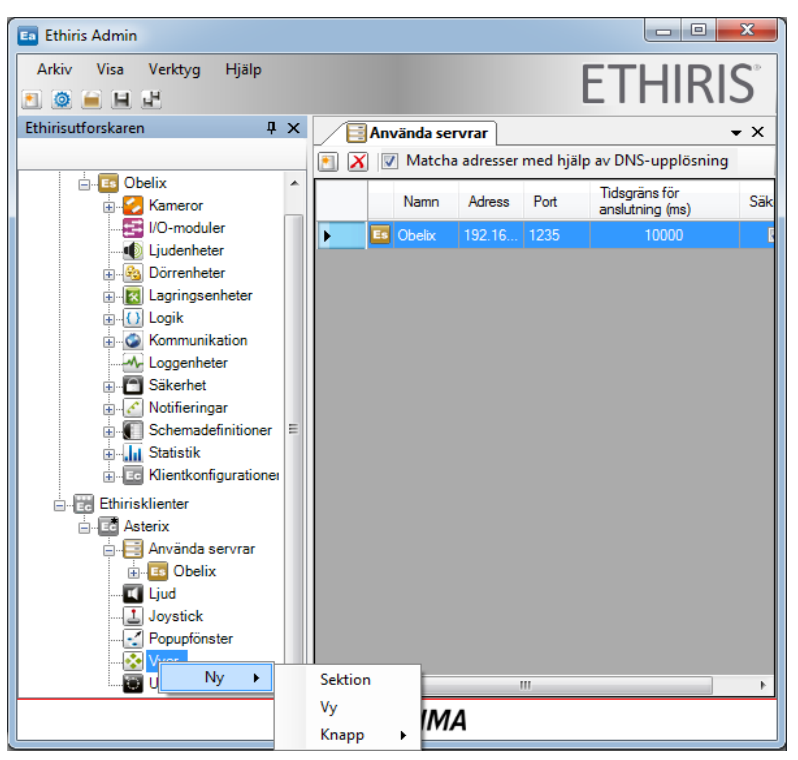

*Figur 2.30 Skapa en ny sektion i klientkonfigurationen.* 

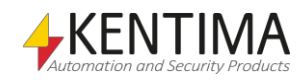

- 2. En sektionsnod skapas i trädvyn. **Skriv in** namnet för sektionen, t ex *Section One.*
- 3. **Högerklicka** på den nya sektionsnoden och **välj** *Ny->Vy* i popupmenyn.
- 4. En *Vy* nod har skapats i trädvyn. **Skriv in** namnet för vyn, t ex *View One.*
- 5. I den nya *Vy* noden i trädvyn har en *Layout* nod automatiskt skapats. **Dubbelklicka** på *Layout* noden. *Ethiris Admin* ska nu se ut som i *[Figur 2.31](#page-33-0)*.

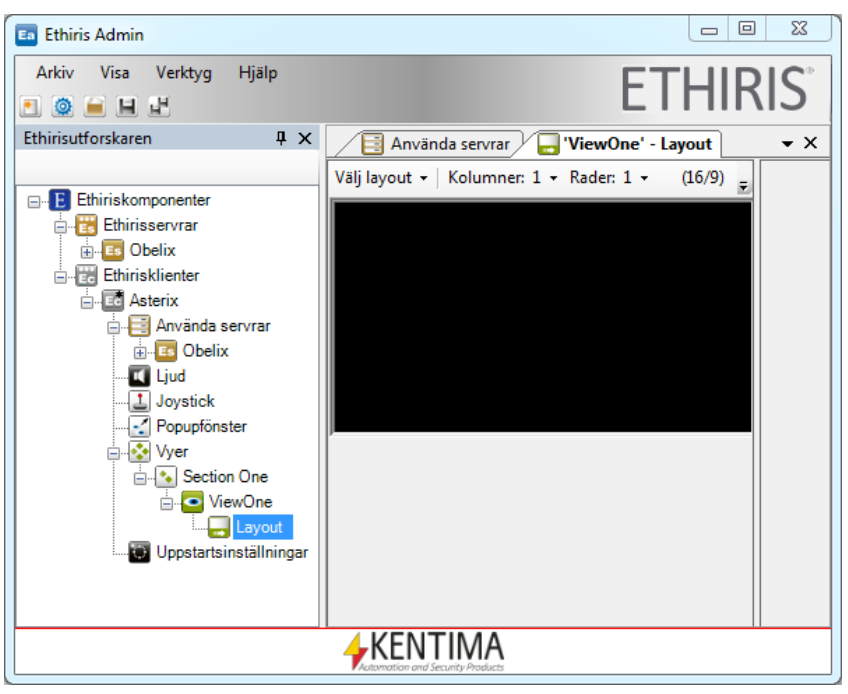

*Figur 2.31 View layout i Ethiris Admin.*

<span id="page-33-0"></span>I View One – Layout panelen kan man välja mellan ett antal färdiga layouter. Se [Figur 2.32.](#page-34-0)

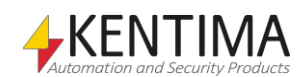

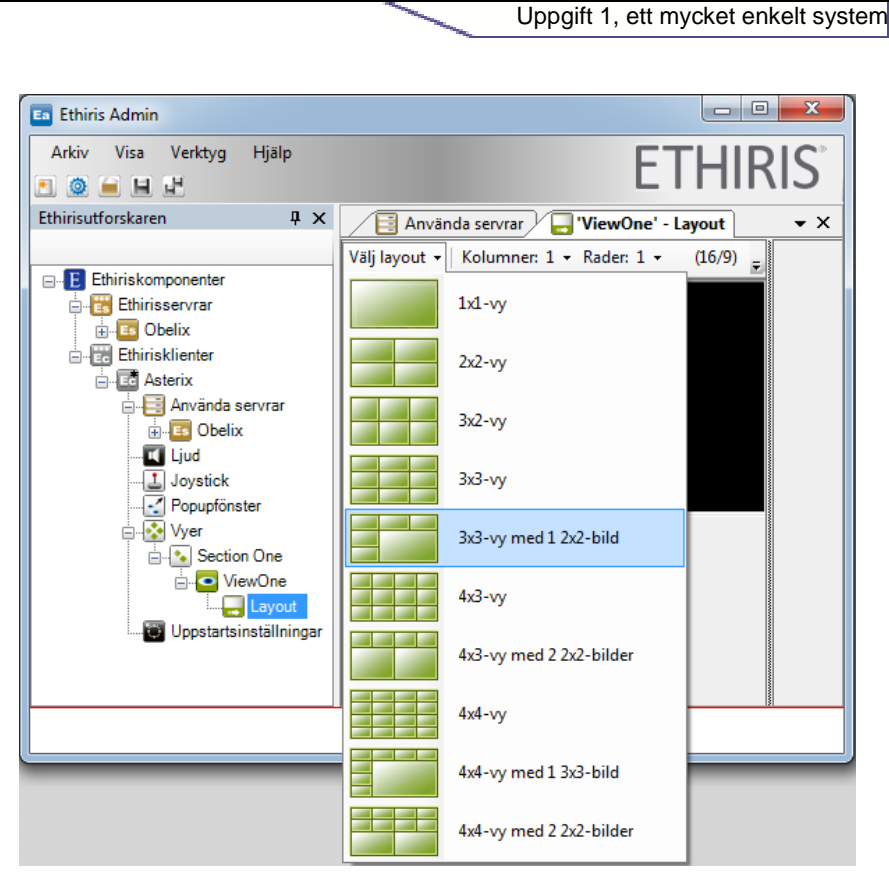

Att komma igång

<span id="page-34-0"></span>*Figur 2.32 Fördefinierade vymallar.*

Man kan också direkt välja antalet rader och kolumner för klientvyn. Se *[Figur](#page-34-1)  [2.33](#page-34-1)*.

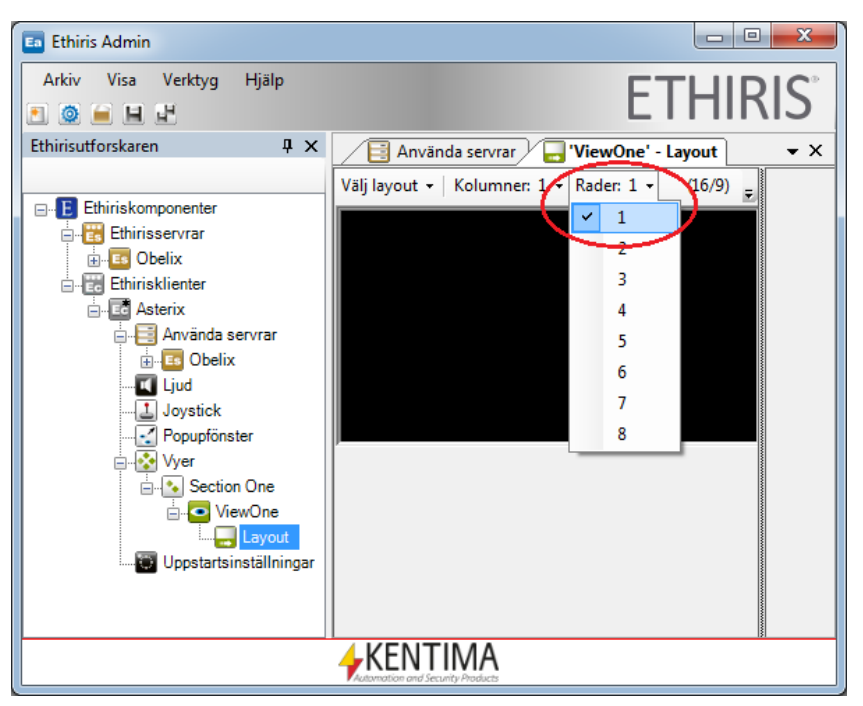

<span id="page-34-1"></span>*Figur 2.33 Välj önskat antal rader och kolumner för klientvyn.*

6. För tillfället kan vi behålla layouten med en rad och en kolumn. **Klicka** i det svarta området för att visa alla tillgängliga kameror till höger i layoutpanelen. **Kryssa i** *Använd* i checkrutan för kameran *Door* för att välja kameran i klientvyn. Detta innebär att när en

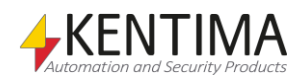

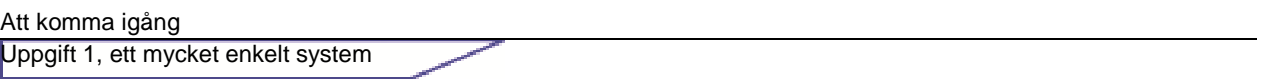

operatör väljer *View One* vyn i *Ethiris Client*, kommer livevideo visas från kameran *Door*.

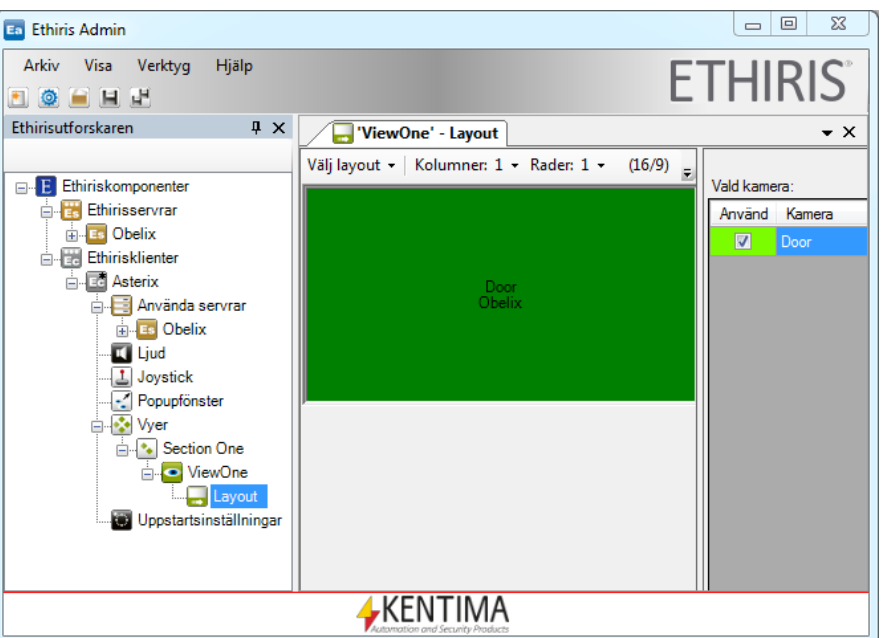

*Figur 2.34 Välj vilken kamera som ska visas i klientvyn.* 

#### *Spara projektet*

I *Ethiris Admin* finns ett projektkoncept som håller reda på alla Ethiriskomponenter som är med i projektet. Det finns ett *dolt* projekt som "kommer ihåg" vilka Ethiriskomponenter som var laddade i Ethiris Admin senast Ethiris Admin användes. Detta innebär att du inte uttryckligen behöver hantera projekt om du inte har behov av flera projekt på samma dator.

> 1. **Klicka** på knappen *Spara alla* i *Ethiris Admins* verktygsfält för att spara det nuvarande projektet och alla komponenter i projektet. Eftersom vi redan när vi skapade klientkonfigurationen angav vilken server som hanterar den och namn vet Ethiris var klientkonfigurationen ska sparas och behöver därför inte fråga om det nu.

#### *Att starta Ethiris Client*

Nu är det dags att byta till klientprogrammet. Uppgiften involverar att kunna se livevideo från Axis M1054 kameran som har lagts till i konfigurationen.

Det finns två alternativ för att starta *Ethiris Client* programmet. Antingen startar du det genom startmenyn, eller så högerklickar du på klienten i trädvyn i Ethiris Admin.

- 1. **Klicka** på *Startmenyn* och välj *Program*.
- 2. **Välj** programgruppen *Kentima Ethiris.*
- 3. **Klicka** på programikonen *Ethiris Client*.

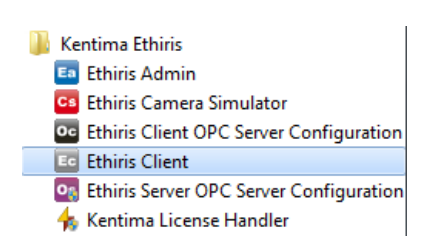

*Att starta Ethiris Client.*

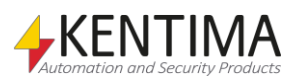
Första gången *Ethiris Client* körs visas en *Anslut* dialog för att möjliggöra val av en klientkonfiguration från en Ethiris Server. **Välj** en server där du vill hämta klientkonfigurationen från listan. Man kan också klicka på *Manuell anslutning* för att ange en IP-adress manuellt.

| Namn                   | Adress              | Port | Version           | Licensinformation                                                                  |
|------------------------|---------------------|------|-------------------|------------------------------------------------------------------------------------|
| solution-PC            | 192.168.30.177      | 1235 | $8.0.0$ (build 1) | Premium: 100 Kameror - OPC Server, ActiveX Client, WideQuick EthirisView           |
| WIN-LP8HPTIHI          | 192.168.30.117      | 1235 | 8.0.0 (build 1)   | Premium: 25 Kameror - OPC Server, ActiveX Client, WideQuick EthirisView            |
| WIN-KG5N6IKB0          | 192.168.30.116      | 1235 | 8.0.0 (build 1)   | Premium: 100 Kameror - OPC Server, ActiveX Client, WideQuick EthirisView, Ethiris  |
| WIN-ATLB7EK4           | 192.168.30.148      | 1235 | 8.0.0 (build 1)   | Premium: 25 Kameror - OPC Server, ActiveX Client, WideQuick EthirisView, Ethiris N |
| Ethiris-NVR2           | 192.168.31.142      | 1235 | 8.0.0 (build 1)   | Premium: 24 Kameror - OPC Server, ActiveX Client, WideQuick EthirisView            |
| Ethiris-NVR0           | 192.168.30.112      | 1235 | 7.2.0 (build 1)   | Premium: 24 Kameror - OPC Server, ActiveX Client, WideQuick EthirisView, Ethiris N |
| optiplex               | 192.168.31.171      | 1235 | 7.2.0 (build 1)   | Premium: 24 Kameror - OPC Server, ActiveX Client, WideQuick EthirisView            |
| Chaotic                | 192.168.30.196      | 1235 | 8.0.0 (build 1)   | Premium: 20 Kameror - OPC Server, ActiveX Client, WideQuick EthirisView            |
| Fthiris-NVR            | 192.168.31.141      | 1235 | 8.0.0 (build 1)   | Premium: 24 Kameror - OPC Server, ActiveX Client, WideQuick EthirisView, Ethiris N |
| Kalyke                 | 192.168.30.194      | 1235 | 8.0.0 (build 1)   | Premium: 84 Kameror - OPC Server, ActiveX Client, WideQuick EthirisView            |
| Najad                  | 192.168.30.83       | 1235 | 7.2.0 (build 2)   | Premium: 80 Kameror - OPC Server, ActiveX Client, WideQuick EthirisView            |
| Senaste sökningen var: | 2016-09-12 15:35:01 |      |                   | Manuell anslutning<br>Sök igen<br>Avbryt<br>Anslut                                 |

*Figur 2.35 Dialogen Anslut visas för att välja en klientkonfiguration från en server.*

Bara **klicka** på Anslut knappen för att fortsätta.

När du har valt en Ethiris Server visas en lista med de klientkonfigurationer som denna server hanterar.

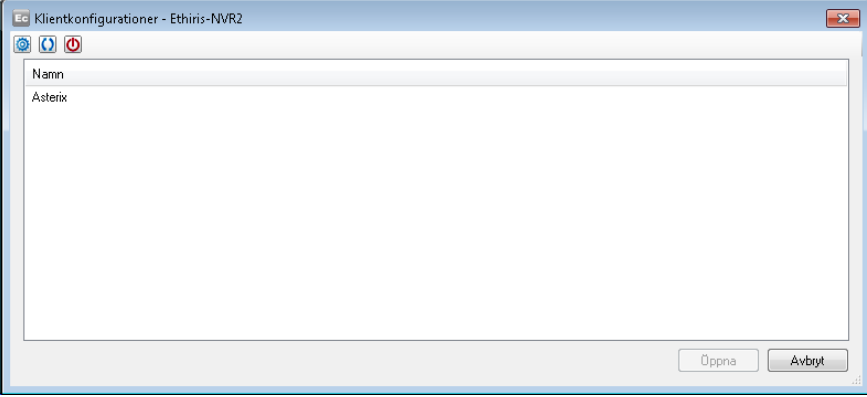

*Figur 2.36 Dialog för att välja en klientkonfiguration.*

## *Öppna en konfiguration*

Dialogerna ovan kan också nås med knappen *Öppna konfiguration* i Ethiris Client verktygsfält.

Välj klientkonfigurationen som vi precis skapade i *Ethiris Admin* och klicka på Öppna så den laddas omedelbart in i *Ethiris Client* och första klientvyn i den första sektionen väljs automatiskt. Om allt fungerar som det ska, ska livevideo nu visas från Axis M1054 kameran.

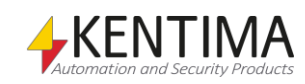

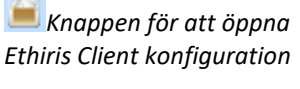

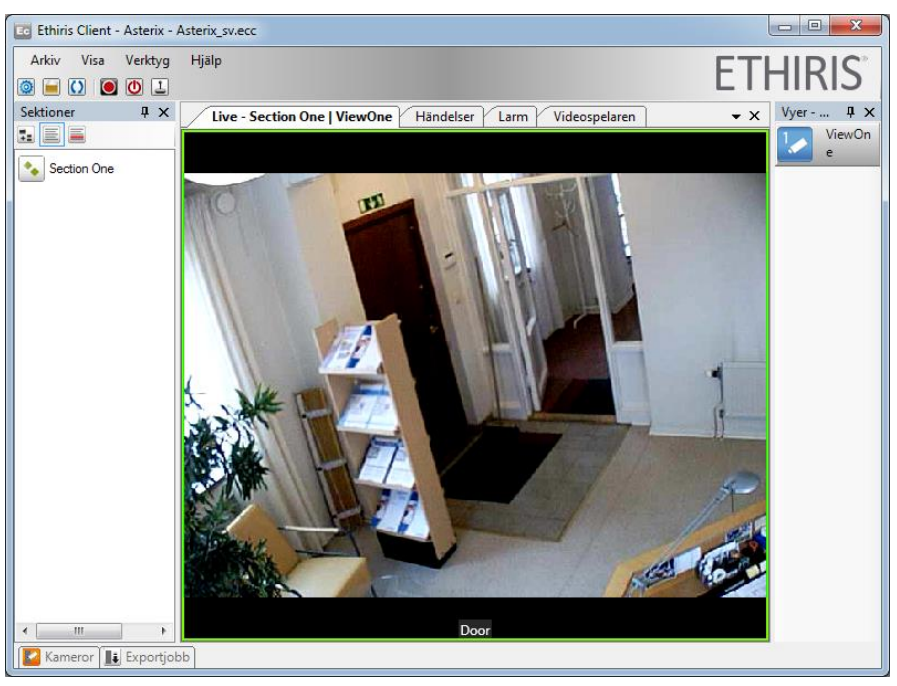

*Figur 2.37 Livevideo i Ethiris Client.*

Till vänster i *sektioner-*panelen, finns knappar för att välja sektion. Eftersom vi bara har definierat en sektion, *Section One*, finns det också bara en knapp.

Till höger i *Vyer-*panelen, finns vyknappar för den aktuella sektionen. Även här finns bara en knapp då vi endast har en vy för den här sektionen. Den första vyknappen i en sektion som visar någon form av klientvy, kommer att väljas automatiskt när den sektionen väljs.

Längst nere i fönstret finns *Kameror*-panelen som innehåller alla tillgängliga kameror. Håll muspekaren över panelnamnet för att panelen ska glida ut och bli synlig.

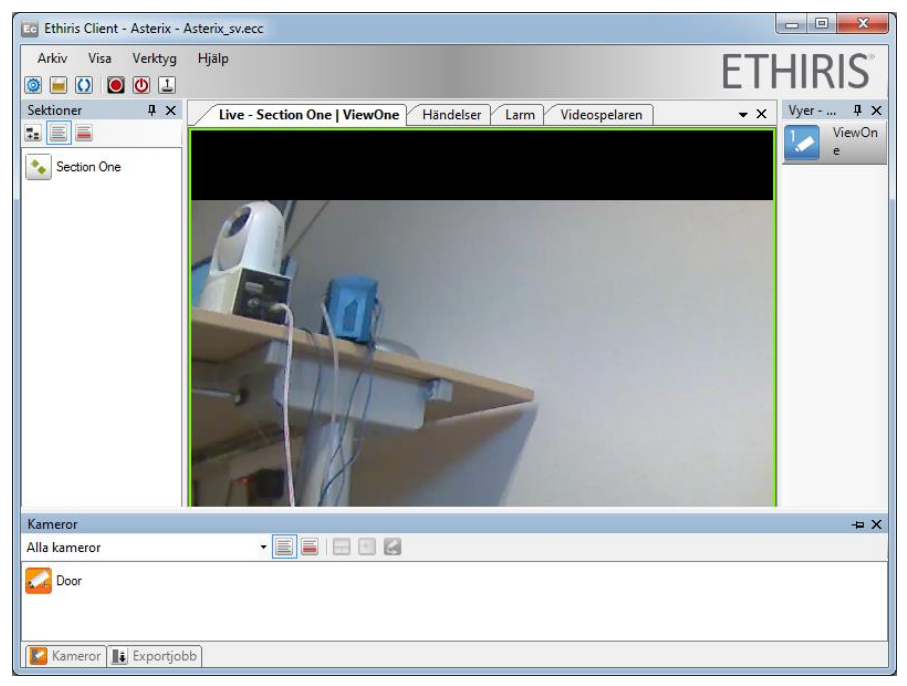

*Figur 2.38 Kamerapanelerna i Ethiris Client.*

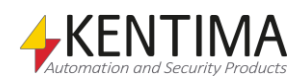

Från *Kameror*-panelen kan du välja en eller flera önskade kameror och visa dem i *Grund-Livevyn*, en *Dynamisk Livevy* eller *Ladda kamerorna i videospelaren*. Mer om detta senare.

## *Vad har du lärt dig?*

Uppgift 1 är nu färdig. Vad har du då lärt dig? Jo, du har lärt dig att konfigurera ett enkelt Ethirissystem med en kamera. du har lärt dig att ansluta till en Ethiris Server i *Ethiris Client* och hur du skapar en sektion med en kamera och en vyknapp. Principen för att skapa en konfiguration till *Ethiris Server* och *Ethiris Client* är samma oavsett hur många kameror du har.

I nästa uppgift kommer vi lära oss hur man spelar in video från vår kamera, både manuellt och vid rörelse i kamerabilden.

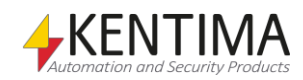

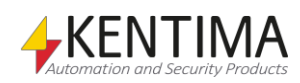

# *2.4 Uppgift 2, Spela in video*

Den här uppgiften kommer att lära oss hur man spelar in video, både manuellt och automatiskt genom rörelsedetektion i videon.

Det finns två huvudtyper av inspelning i Ethiris, *Händelsestyrd inspelning* och *Kontinuerlig inspelning.*

Den enda skillnaden mellan dessa typer är att den händelsestyrda har en förbestämd tid (pre/post event tid) som spelas in i samband med en händelse. Du bestämmer både tiden före och efter händelsen, som ska spelas in. Inspelningen pågår så länge som händelsen är aktiv och sen så länge du bestämt att inspelningen ska vara efter händelsen. Ett exempel är att man har rörelsedetektion som villkor för händelsestyrd inspelning för en kamera och att man bestämt tiden före till 60 sekunder och tiden efter händelsen till 30 sekunder. Då kommer inspelningen börja 60 sekunder före rörelse var detekterad, fortsätta så länge som något rör sig, och när ingen rörelse detekteras kommer inspelningen fortsätta i ytterligare 30 sekunder.

Kontinuerlig inspelning sker så länge som inspelningsvillkoret är aktivt.

En händelse i Ethiris kan vara många olika saker och också en kombination av flera olika händelser (insignaler).

Exempel på händelser är en rörelsedetektor som detekterar rörelse, ett schema som är aktivt eller att en digital ingång aktiveras. I Ethiris representeras alla typer av händelser som en insignal som kan ha värdet 1 eller 0 (sant/falskt). T ex är ett schema vid varje tillfälle antingen aktivt eller inte, 1 eller 0. En rörelsedetektor detekterar antingen rörelse eller inte, 1 eller 0. Varje kamera som är definierad i Ethiris serverkonfiguration genererar automatiskt ett antal signaler som kan användas för att konfigurera funktionalitet i Ethiris. Men det tittar vi närmare på senare i manualen. Så länge säger vi bara att det, bland annat, genereras två utsignaler för varje kamera. De är *RecordEvent* (händelsestyrd inspelning) och *RecordContinuous* (Kontinuerlig inspelning). De här utsignalerna kan användas som variabler i skript för att definiera villkor för när respektive utsignal är aktiverad.

Från och med version 5.6 av Ethiris finns en ny panel i serverdelen av Ethiris Admin som väsentligt underlättar konfigurationen av inspelning. Panelen, som heter I*nspelning*, kan användas för att konfigurera både händelsestyrd inspelning och kontinuerlig inspelning. Som villkor kan man använda både schema och/eller rörelsedetektorer. Om man behöver mer avancerade villkor för inspelning kan man fortfarande använda skript. Tanken med den här nya panelen är att man i de allra flesta fall *inte* ska behöva använda skript för att konfigurera inspelning.

# **2.4.1 Instruktioner, Manuell inspelning**

Den manuella inspelningsknappen är ett specialfall i Ethiris. Den gör det möjligt för händelsestyrd inspelning för kameran som för tillfället är aktiv i Ethirisklienten. Längden för händelsen är 0, det vill säga att inspelningen bara blir så lång som tiden som spelas in innan en händelse och tiden efter, alltså summan av pre/post event tid.

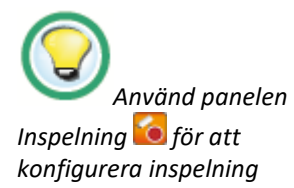

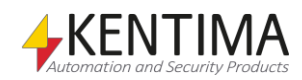

Den manuella inspelningsknappen kringgår eventuella händelser som definierats i panelen *Inspelning* eller för utsignalen *RecordEvent*, det vill säga att oavsett om villkoret är definierat för *RecordEvent* för den aktuella kameran eller inte, kommer den manuella inspelningsknappen att generera en inspelning om du klickar på den.

Om *Ethiris Client* inte startats än, bör du göra det nu.

I *Ethiris Client*, hittar du den manuella inspelningsknappen i det övre vänstra hörnet.

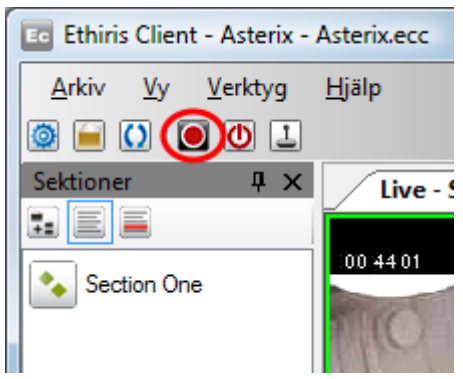

*Figur 2.39 Den manuella händelseinspelningsknappen i Ethiris Client.* 

#### <span id="page-41-0"></span>*Testa manuell inspelning*

1. När en särskild kameravy är vald i *Ethiris Client*, indikeras detta med en grön ram. Eftersom det i den aktuella klientvyn endast finns en kameravy är den automatiskt vald. Senare, när vi har flera kameravyer kan du välja vilken som ska vara aktiv genom att klicka i den.

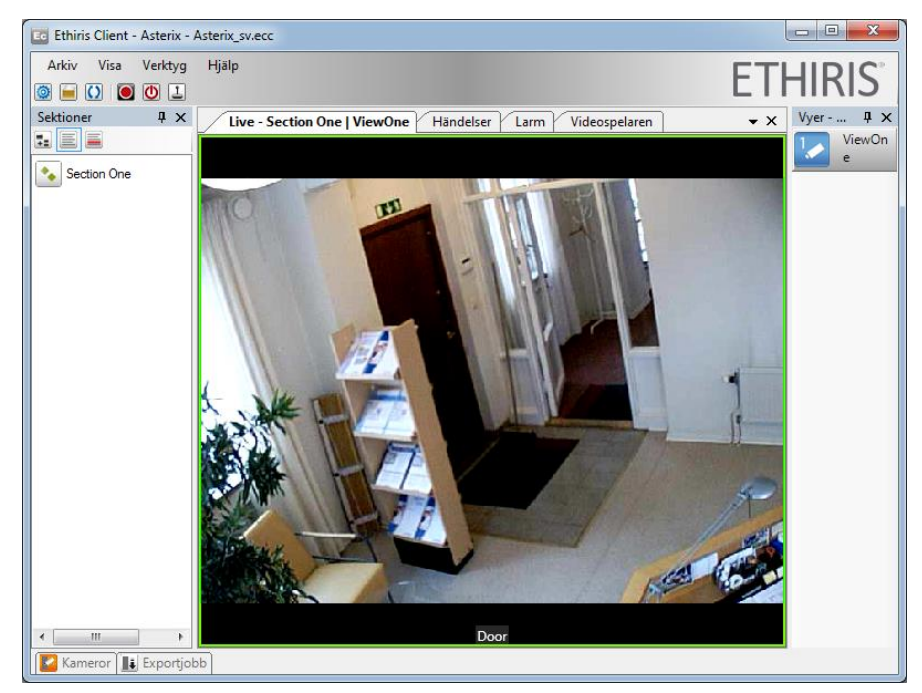

*Figur 2.40 En vald kameravy som visas i Ethiris Client omges av en grön ram.* 

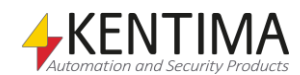

<span id="page-42-0"></span>

*Inspelningsknappen* 2. **Klicka** på inspelningsknappen i verktygsfältet för att starta inspelning av video. För att göra det lite mer intressant, försök att få med lite aktivitet i videon, d v s **klicka** när något händer framför kameran.

## *Titta på inspelad video*

Inspelad video presenteras i panelen *Videospelaren* i *Ethiris Client*. Men, varje händelsestyrd inspelning representeras också av en rad i *händelselistan* i panelen *Händelser*.

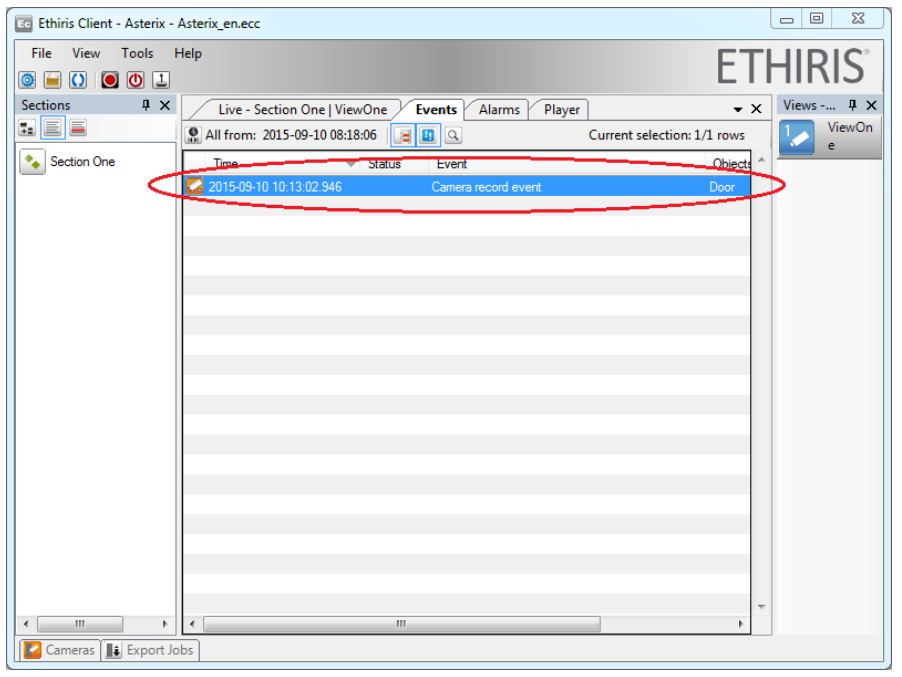

*Figur 2.41 Händelselistan i Ethiris Client visar alla händelsestyrda inspelningar.*

Det finns också andra sorters händelser i listan. Du får veta mer om detta senare.

- 1. Ta fram *händelselistan* genom att **klicka** på panelen *Händelser*.
- 2. Dubbelklicka på *Kamera spelar in händelse* raden i listan.

Detta gör att panelen *Videospelaren* omedelbart tas fram. Den aktuella kameran väljs inne i spelaren och tiden för händelsen väljs automatiskt.

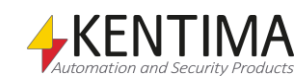

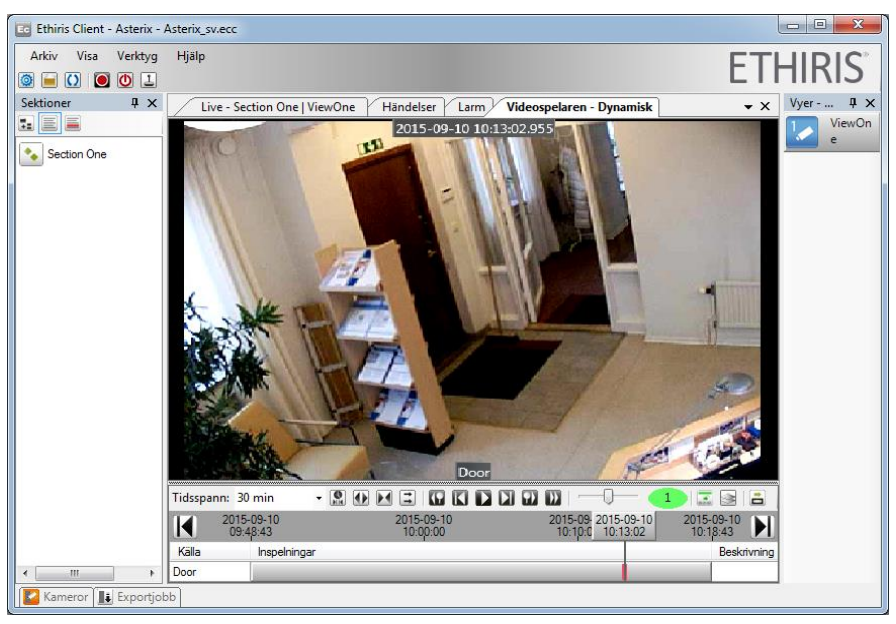

*Figur 2.42 Videospelaren i Ethiris Client används för återuppspelning av inspelad video.* 

*Tidsspannet* i Videospelaren är 30 minuter som standard. Denna tid indikeras också av tidsstämpeln till vänster (starttid) respektive höger (stopptid) ände. I exemplet ovan är starttiden för tidslinjerna 09:48:43 och stopptiden är 10:18:43, motsvarande en total tid av 30 minuter. När du scrollar (flyttar tidsspannet), flyttar du "30-minutersfönstret" vilket medför att tidsstämplarna för start- och stopptid ändras. Du kan förflytta tidsspannet på två olika sätt;

Klicka på "pilknapparna" i vänster **igen av Standard Randeller dra det** mörkgrå tidsbandet mellan knapparna till vänster/höger med musen.

Du kan ändra tidsspannet på flera sätt. Till vänster i manöverpanelen finns en vallista för tidsspannet.

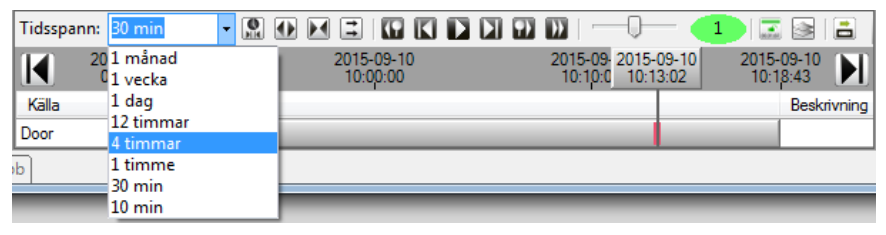

*Figur 2.43 Välj ett lämpligt tidsspann i vallistan.*

Välj ett tidsspann i vallistan. Ett annat sätt är att klicka på knappen *Expandera tidsspann* för att dubbla det nuvarande tidsspannet eller på knappen *Krymp Tidsspann* för att halvera det nuvarande tidsspannet.

Ytterligare ett annat sätt är att zooma in på tidslinjerna genom att rita en rektangel. Vänsterklicka och dra muspekaren för att välja det område du är intresserad av och släpp när du är nöjd med din rektangel.

|                 | Tidsspann: 30 min      | 00000000<br>$\mathbf{e}$ |                                                 | E<br>159 N             |
|-----------------|------------------------|--------------------------|-------------------------------------------------|------------------------|
| $\blacksquare$  | 2015-09-10<br>09:48:43 | 2015-09-10<br>10:00:00   | 2015-09-2015-09-10<br>10:10:0<br>$10 - 13 - 02$ | 2015-09-10<br>10:18:43 |
| Källa           | Inspelningar           |                          |                                                 | Beskrivning            |
| Door            |                        |                          |                                                 |                        |
| $\overline{ab}$ |                        |                          |                                                 |                        |

*Figur 2.44 Zooma in på intressanta delar i tidslinjerna.*

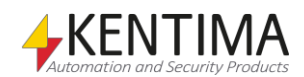

Det finns en tidslinjal som bestämmer när inspelad video ska visas.

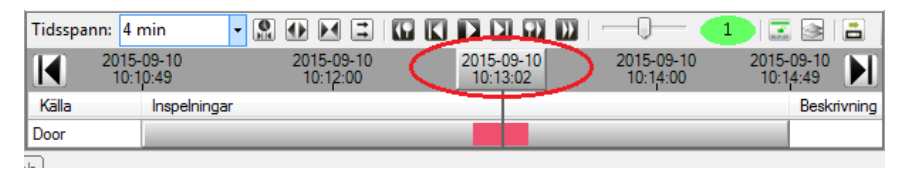

*Figur 2.45 Tidslinjalen bestämmer vilken tid som ska visas i den inspelade videon.*

Du kan flytta linjalen fram och tillbaka för att snabbt söka igenom inspelad video. Bilden/bilderna motsvarande nuvarande tidsstämpel visas i kameravyn/vyerna ovanför tidslinjerna.

Som du förmodligen märkt vid det här lagret, anges inspelad video i tidslinjerna med antingen röd eller blå färg. Röd färg används vid händelsestyrd inspelning och blå vid kontinuerlig inspelning. När linjalen pekar på en inspelning (rött eller blått) kommer motsvarande videobild att visas i kameravyn/vyerna ovanför.

Klicka på knappen *Spela Upp* **För att starta uppspelning av video.** 

Du kan hoppa mellan inspelningar genom att klicka på knappen *Gå till föregående videosegment*  $\blacksquare$  eller knappen Gå till nästa videosegment ... Vill du kan du prova dessa knappar.

Du kan ändra uppspelningshastigheten genom att flytta skjutreglaget fram eller tillbaka, s[e Figur 2.46](#page-44-0)

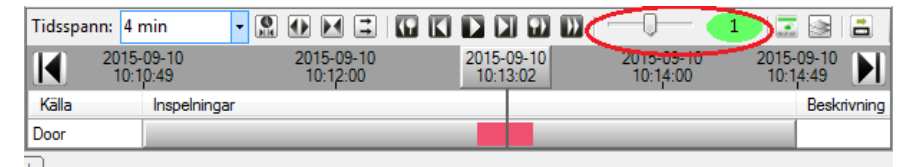

<span id="page-44-0"></span>*Figur 2.46 Flytta skjutreglaget för att ändra uppspelningshastigheten.*

Hastigheten kan ställas mellan 1/128 och 128x normal uppspelningshastighet.

Okej, vi återgår till vår manuella inspelning…

En manuell inspelning behandlas av systemet precis likadant som en standard hädelsestyrd inspelning. Den enda skillnaden är att händelsen aktiveras manuellt genom att klicka på inspelningsknappen istället för att det sker automatiskt, t ex när en händelse spelas in genom rörelsedetektion.

När du dubbelklickar på motsvarande händelse i händelselistan kommer tidslinjalen hoppa till tiden då händelsen inträffade. I praktiken innebär detta att den hoppar till mitten av det röda segmentet eftersom det som standard är 10 sekunder före (pre alarm) inspelning och 10 sekunder efter (post alarm) inspelning. För att komma till början av inspelningen kan du klicka på knappen *Gå till föregående videosegment* .

Detta förklarar varför det blev 20 sekunders inspelad video.

I nästa del kommer vi lära oss hur vi ställer in bildfrekvens och tiden före och efter en händelse som ska spelas in.

#### <span id="page-44-1"></span>*Inställningar för inspelning*

Inställningar för inspelning för respektive kamera görs i serverkonfigurationen i *Ethiris Admin*. Vi ska nu öka tiden för inspelning vid larm samt öka bildfrekvensen till 25 bilder per sekund.

Antalet bilder som spelas in vid larm är uppdelat i två delar. Tid som ska spelas in före larmet och tid som ska spelas in efter larmet.

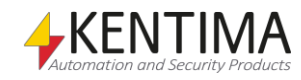

Standardinställningen anger 10 sekunder före larm och 10 sekunder efter. Vi ska ändra detta till **20 före** respektive **15 sekunder efter larm**.

Bildfrekvensen ställs in som antal bilder per sekund.

- 1. **I** Ethiris Admin.
- 2. I trädvyn till vänster i serverkonfigurationen, utforska ner till noden *Inspelning*, d v s **klicka** på + -tecknet till vänster om varje linje i trädvyn där det är nödvändigt att öppna följande sökväg i trädet: *Ethiriskomponenter\Ethirisservrar\Obelix\Kameror\Inspelning.*

Trädvyn borde nu likna den i Figur 2.47 på sidan 2:36.

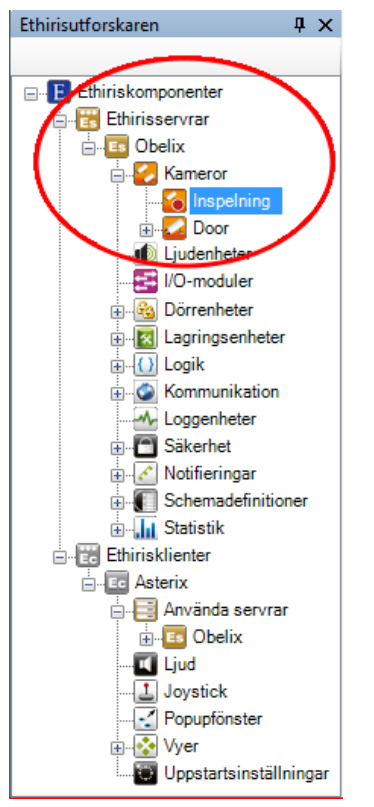

*Figur 2.47 Trädvyn har utforskats ner till noden Inspelning.*

- *3.* **Dubbelklicka** *på noden Inspelning i trädvyn för att öppna panelen Inspelning. Ändra följande parametrar i delen Händelsestyrd inspelning i raden för kameran Door:*
- *4. Sätt 25 som Bildfrekvens. Notera att när du markerar cellen i tabellen så ändras utseendet och du får möjlighet att ändra värde genom en s k spinnbox. Du kan även använda mushjulet för att öka/minska värdet eller om du så önskar skriva in värdet via tangentbordet.*
- *5. Sätt 20 som Tid före.*
- *6. Sätt 15 som Tid efter.*
- *7. Låt de andra inställningarna vara som de är.*

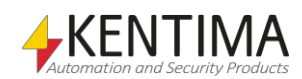

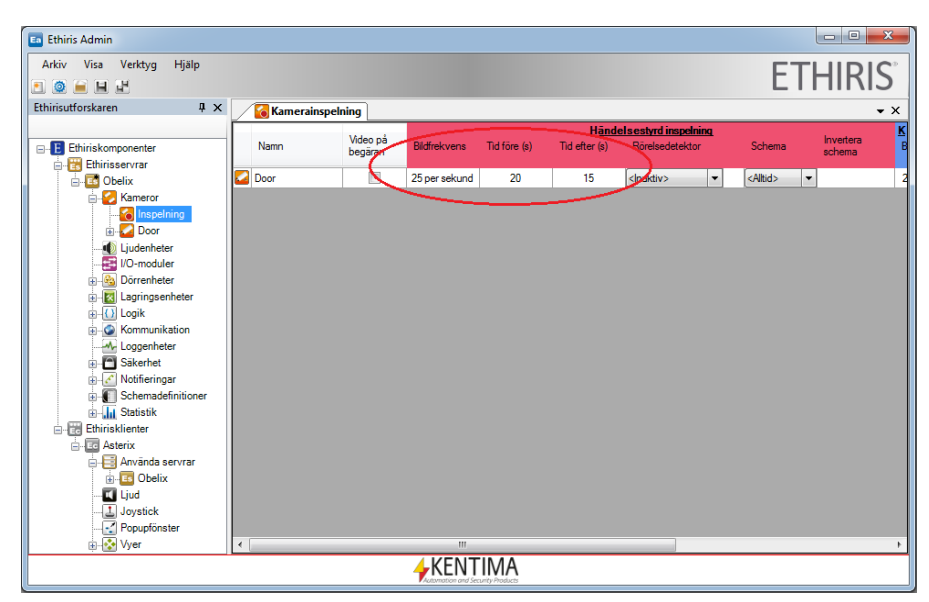

*Figur 2.48 Inställningar för bildlagring för kameran Door.*

För att skicka ned ändringarna till servern, **klicka** på *spara*-ikonen i verktygsfältet i *Ethiris Admin*.

Prova gärna de nya inställningarna genom att manuellt starta en ny inspelning. För information om hur detta går till, se avsnittet *[Testa manuell inspelning](#page-41-0)* på sidan *[2:32](#page-41-0)*.

## *Sök efter händelser (Filter)*

Som standard visar händelselistan alla händelser som inträffat det senaste dygnet. Ibland vill man se fler händelser och ibland kanske man vill se färre händelser.

För att filtrera ut precis de händelser man är intresserad av använder man sig av knappen *Välj Tidpunkt* i *Händelser-*panelen i *Ethiris Client.* 

Vi ska nu filtrera händelser så att endast händelser som inträffat mellan 2012-02-14 14:00:00 och 2012-02-14 15:00:00 visas.

Nedanstående datum och tid passar sannolikt inte in på era händelser, så känn er fria att ändra datum och tid till något mer passande.

- 1. **Välj** panelen Händelser i Ethiris Client.
- 2. **Klicka** på knappen *Välj Tidpunkt*. Filterdialogen visas.
- 3. **Klicka** på neråt pilen i vallistan för *Äldsta tidpunkten.* **Välj** *2012-02- 14* i kalendern. Avmarkera *Äldsta tillgängliga* om nödvändigt.
- 4. **Klicka** på figuren som visar tiden. **Skrolla** upp eller ner med piltagenterna eller skriv in *14*.
- 5. Tryck på höger piltangent för att välja minutsiffran.
- 6. **Se till att** den *andra* siffran är *00*.
- 7. **Ta bort** krysset Senaste tillgängliga i Senaste tidpunkten och **ställ** den till 2012-02-14 15:00:00.
- 8. Dialogen borde nu se ut som i Figur 2.49 på ett ungefär. **Klicka** på *OK* när du är nöjd med dina filterinställningar.

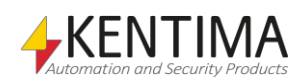

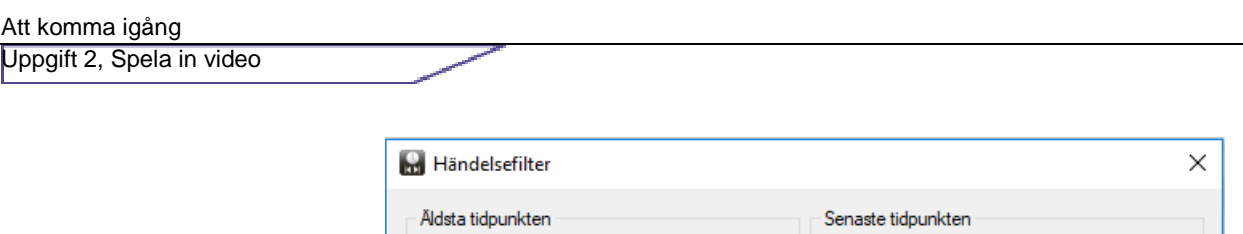

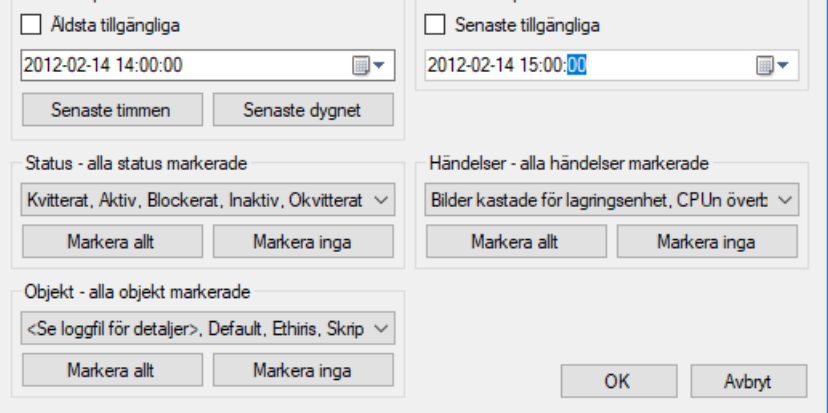

*Figur 2.49 Exempel på filter för larmlistan.*

Händelselistan uppdateras omedelbart så att den visar händelser som stämmer överens med filtret.

I nästa övning kommer vi att lära oss att spela in kontinuerligt istället för att spela in vid en speciell händelse.

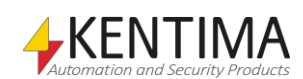

# **2.4.2 Instruktioner, Kontinuerlig Inspelning**

Nu ska vi ställa in kameran *Door* så att den kontinuerligt spelar in bilder med en bildfrekvens av 5 bilder per sekund. I detta läge kommer vi att spela in hela tiden fr o m att vi sparar den nya konfigurationen. Det vanliga är annars att man kopplar inspelningen till ett schema som definierar vilka tider på dygnet som inspelning ska ske.

Om inte *Ethiris Admin* är startad redan så gör det nu.

### *Starta kontinuerlig inspelning*

- 1. **Öppna** panelen Inspelning. För information om hur man gör detta, se [Inställningar för inspelning](#page-44-1) på sida[n 2:35.](#page-44-1) Ändra följande parametrar i delen Kontinuerlig inspelning
- 2. **Ställ in** *Bildfrekvens* till *5* bilder per sekund(fps).
- 3. **Välj** schema *Alltid*.
- 4. **Låt** övriga inställningar vara.

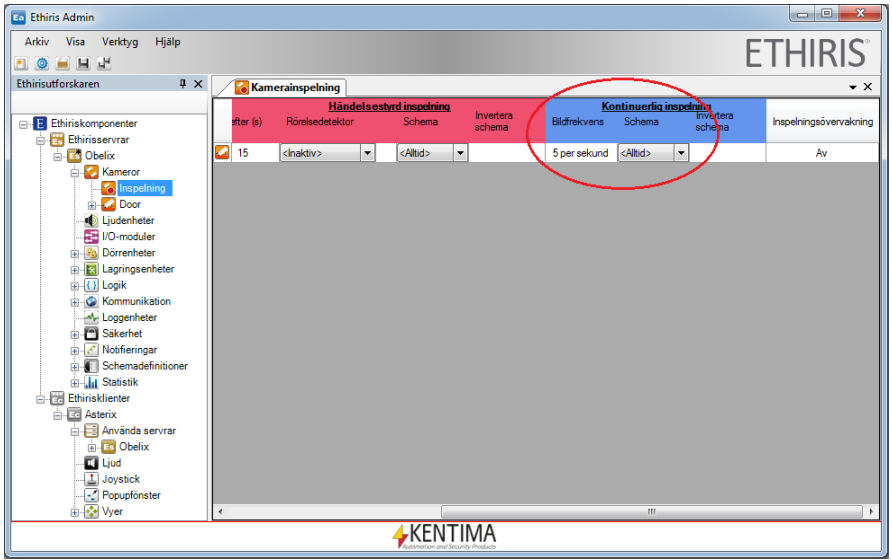

*Figur 2.50 Inställningar för kontinuerlig lagring från kameran Door.*

För att skicka ändringarna till servern, **klicka** på *Spara-*ikonen i verktygsfältet i *Ethiris Admin.*

## *Automatisk radering av kontinuerligt inspelade bilder*

Kontinuerlig inspelning kräver en del hårddiskutrymme. Om vi använder oss av VGA bilder (640\*480 pixlar) med medelhård komprimering så kan vi räkna med en genomsnittlig bildstorlek på mellan 25-40 kb. I vårt exempel med två sparade bilder i sekunden förbrukar vi högt räknat 2\*3 600 \* 40 kb, vilket ger lite drygt 280 Mb per timme. Detta blir cirka 6,5 Gb per dygn, under förutsättning att vi spelar in dygnet runt.

För att undvika att fylla hårddisken fullständigt kan vi ställa in automatisk radering av gamla bilder. Ett annat skäl till automatisk radering kan vara att aktuellt tillstånd förbjuder lagring av bilder längre än en viss tid.

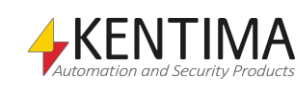

Det finns en global inställning för radering av gamla bilder som gäller för alla kameror för en viss Ethiris Server. Om man vill kan man åsidosätta denna inställning för valda kameror och göra en specifik inställning för respektive kamera.

Vi ska börja med att ta en titt på den globala inställningen.

1. **Dubbelklicka** på noden *Lagringsenheter* i trädvyn.

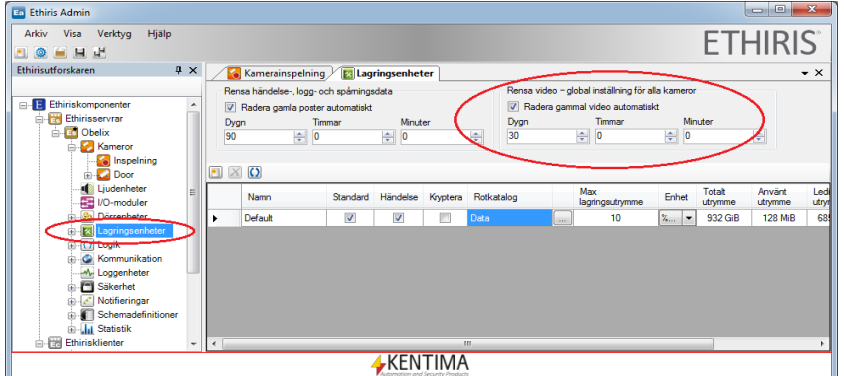

*Figur 2.51 Globala inställningar för automatisk borttagning av inspelad video.*

Standardinställningen i Ethiris är att video ska raderas efter 30 dagar. Här kan du ändra detta till en annan tid eller helt enkelt stänga av funktionen helt.

Om du vill ha annorlunda inställning för en eller flera kameror kan du åsidosätta den globala inställningen för önskade kameror. För att göra en specifik inställning för kameran *Door* där radering ska ske efter 1 timme, gör följande:

- 1. **Gå till** panelen *Lagring* för kameran *Door*.
- 2. **Bocka för** checkrutan *Åsidosätt rensningsinställning*.
- 3. **Ställ in** *0 Dygn* och *1 Timmar***.**

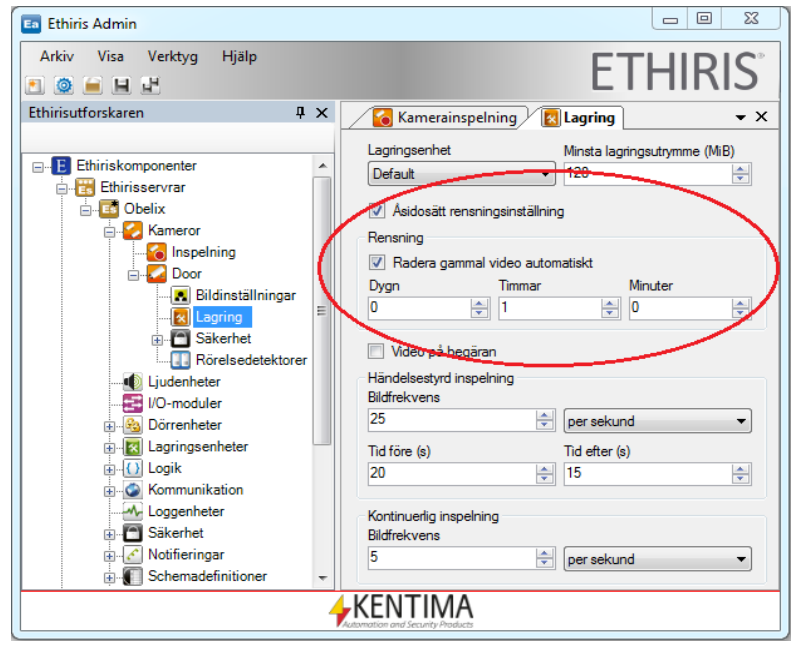

*Figur 2.52 Inställningar för automatisk borttagning av inspelad video.*

Ethiris kontrollerar var 30 sekund om det finns video som är för gammal på hårddisken.

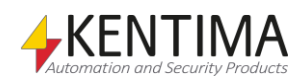

Ovanstående inställning betyder att var 30 sekund, kontrollerar programmet om det finns någon sparad video som är äldre än en timme. Om det skulle finnas tas det bort automatiskt.

För att skicka ändringarna till servern, **klicka** på *Spara-*ikonen i verktygsfältet i *Ethiris Admin*.

## *Titta på kontinuerligt inspelade bilder*

För att titta på bilderna som spelats in via kontinuerlig inspelning använder man *Ethiris Client*. Om denna inte redan är startad så starta den nu.

1. **Välj** panelen Videospelaren.

Kontinuerligt inspelade bilder har inget samband med ett larm, så dessa kan man inte komma åt genom händelselistan. Istället går du direkt till Videospelaren.

Första gången du öppnar Videospelaren sen *Ethiris Client* startades, är inga kameror valda i tidslinjerna. Du kan välja kameror på flera olika sätt.

Du kan välja en av *Vy* knapparna i *Vyer* panelen. Alla vyer som är definierade för livevyer kan också användas för återuppspelning av inspelad video.

Du kan också välja önskade kameror från *Kameror* panelen och ladda dem till *Videospelaren*.

I den här övningen väljer vi det föregående av exemplen.

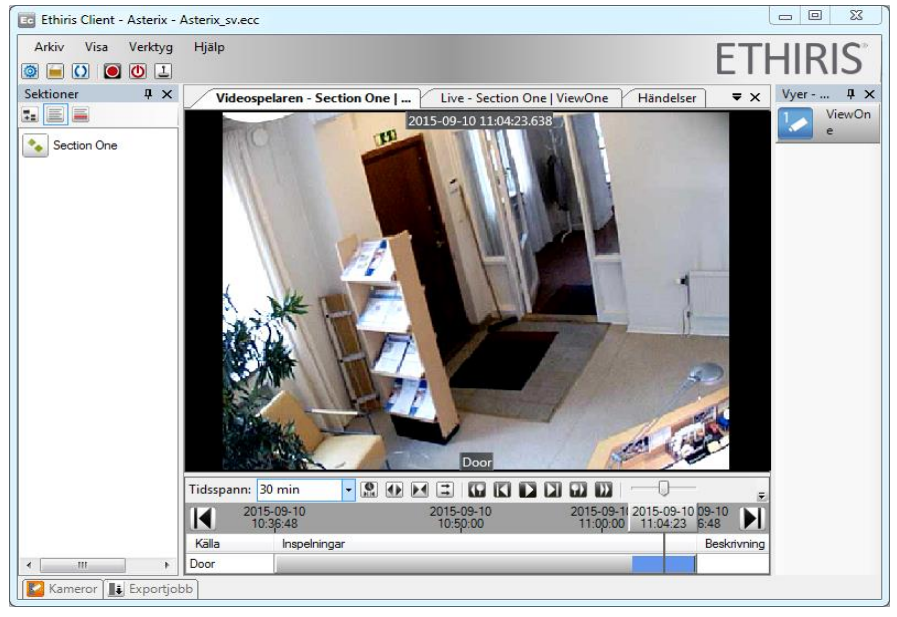

2. **Klicka** på Vyknappen *ViewOne*.

*Figur 2.53 Kontinuerligt inspelad video i Videospelaren.*

När du öppnar *Videospelaren* första gången, kommer *tidsspannet* i *tidslinjerna* vara 30 minuter och *Nu* kommer vara till höger i *tidslinjerna*. Detta innebär att den senaste halvtimmen visas i *tidslinjerna*.

För information om hur du använder dig av Videospelaren, var vänlig se avsnitt [Titta på inspelad video](#page-42-0) på sidan [2:33.](#page-42-0)

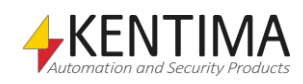

# **2.4.3 Instruktioner, Inspelning vid larm**

Nu ska vi lägga in en rörelsedetektering för kameran *Door* och koppla den till start av inspelning av bilder från samma kamera.

Om inte *Ethiris Admin* är startad redan så gör det nu.

## *Definera en rörelsedetektering*

- 1. I trädvyn, **dubbelklicka** på noden *Inspelning.*
- 2. I kolumnen Rörelsedetektor, **välj** *<Ny Standard rörelsedetektor>*.

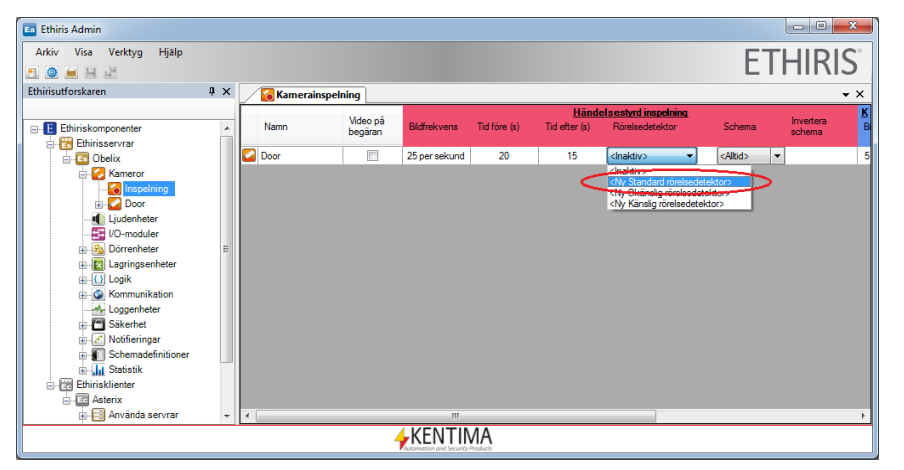

*Figur 2.54 En ny standard Rörelsedetektor är vald.*

Denna åtgärd skapar automatiskt en ny rörelsedetektor för kameran *Door*. Detektorn detekterar rörelse i hela bilden, om du vill maska bort delar av bilden där rörelse inte ska detekteras kan du gå direkt till panelen för rörelsedetektorn

genom att klicka på den nya ikonen, ill, till höger om kolumnen *Rörelsedetektor*.

I en ny rörelsedetektering detekteras rörelse i hela bilden. Det övervakade området kan begränsas genom att måla över irrelevanta delar av bilden. Detta görs genom att bocka för rutan *Exkludera yta från rörelsedetektering* samt välja lämplig pennbredd. Måla över genom att hålla ned vänster musknapp och dra musen över kamerabilden. Sudda genom att hålla ned höger musknapp. Använd knapparna *Rensa mask* respektive *Fyll mask* för att ta bort all maskning respektive maska över hela bilden. I exemplet nedan är övre vänstra delen bortmaskad. Detta visas genom rutor, med storlek motsvarande vald pennbredd, som har ett rutnätsmönster över sig.

Huvudidén är att bara *Triggningsnivå* och möjligtvis en maskning ska behöva justeras för en rörelsedetektor.

Det finns några fler inställningar som är gömda under A*vancerade inställningar*. Klicka på knappen *Avancerade inställningar* för att visa dessa.

Du kan alltid återställa inställningarna till en av de tre fördefinierade inställningarna; *Okänslig*, *Standard* eller *Känslig* genom att klicka på tillhörande knapp.

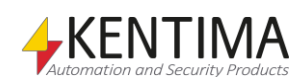

*Maska bort delar av bildrutan genom att bocka för Exkludera yta från rörelsedetektering.*

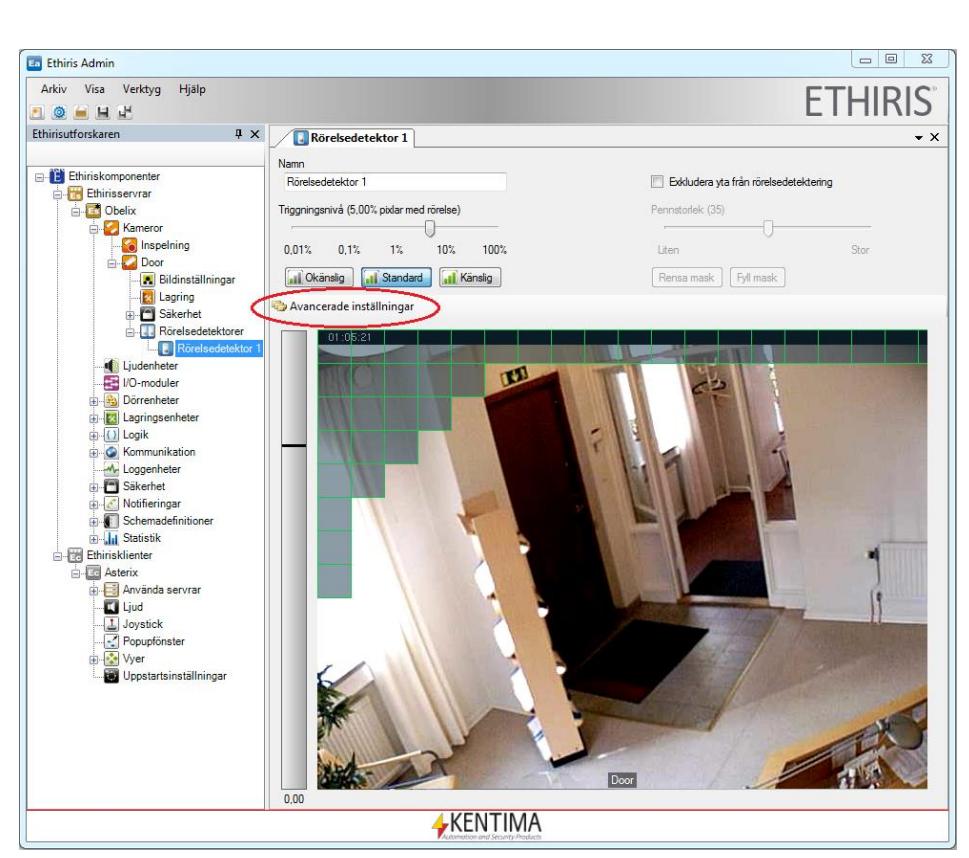

Att komma igång Uppgift 2, Spela in video

*Figur 2.55 Klicka på Avancerade inställningar för att visa fler inställningar.*

Experimentera gärna med parametrarna *Känslighet*, *Upplösning*, *Bildfrekvens* och *Triggningsnivå*. Se till att något rör sig i bilden så är det lättare att ställa in rörelsedetekteringen.

Rörelse indikeras med gröna, gula eller röda pixlar i bilden. Enstaka pixlars rörelse visas med grön färg. Sammanhängande rörelse visas med gula eller röda pixlar. Gult indikerar att den totala rörelsen i bilden ligger under vald triggningsnivå. När triggningsnivån överskrids, visas rörelsen med röda pixlar. När det är rött skulle en rörelsedetektering generera ett larm.

Vi kommer ge en kort redogörelse för de olika parametrarna här. En mer detaljerad beskrivning finns i manualen *Admin Konfiguration.*

*Exkludera yta från rörelsedetektering* ger möjlighet att måla över delar av bilden som inte behöver övervakas med avseende på rörelse. Ej övervakade delar av bilden spelas ändå in i händelse av larm, det är bara det att dessa delar inte övervakas för rörelse. Bocka för denna ruta om du vill utesluta delar av bilden för rörelsedetektering.

*Pennstorlek* anger aktuell bredd på pennan vid maskning av bilden vid rörelsedetektering.

*Rensa mask* tar bort hela masken och hela bilden kommer således att övervakas.

*Fyll mask* sätter en mask över hela bilden. I detta läge kommer ingen del av bilden att övervakas, men funktionen är användbar om endast en liten del av bilden ska övervakas.

*Brusreducering* anger hur man skall filtrera för att eliminera enstaka pixlar som detekterar rörelse utan att pixlar intill gör det. Standardinställningen filtrerar bort smått och medelstort brus. Denna inställning kan vara användbar på kameror som arbetar i miljöer med svagt ljus.

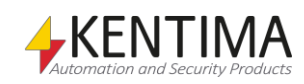

*Bakgrundsfiltrering* används för att kunna jämföra rörelser mot en mera statisk bakgrund till skillnad mot endast föregående bild. Detta innebär dels att riktiga rörelser blir mer distinkta och dels att det blir en viss brusreducering.

*Antal bilder* anger hur många bilder som ska användas för medelvärdesberäkning av bakgrunden. Detta kan vara mellan 2-10 bilder.

*Filtreringstid* anges i sekunder och definierar den tid under vilken bakgrundsbilden ska räknas fram. I exemplet nedan används 5 bilder under en filtertid på 10 sekunder. Detta innebär att bakgrundsbilden beräknas som ett medelvärde av 5 bilder bakåt i tiden som samplas med 2 sekunders mellanrum.

*Känslighet* anger hur stora förändringar i färgvärde som krävs för att det ska tolkas som en rörelse. Ett högre värde ger en högre känslighet.

*Upplösning* anger hur finmaskigt rörelse ska detekteras. 10 är högsta värde och då kontrolleras varenda pixel i det övervakade området i bilden. En högre upplösning belastar servern mer. Många gånger är en lägre upplösning fullt tillräcklig. Däremot kan man vid inställning av rörelse vara behjälpt av en högre upplösning för att lättare se pixlar med rörelse. När man är nöjd med övriga inställningar kan man sänka upplösningen för att på så sätt minska belastningen på servern. Standard är 8 men ett värde på 6 eller 7 kommer förmodligen att fungera bra.

*Bildfrekvens* anger hur många gånger per sekund (eller annan vald tidsenhet) som rörelsedetektering ska utföras. Ju högre värde desto högre noggrannhet, men också desto högre belastning på servern som gör jämförelsen. Att tänka på är att ju längre tid som går mellan jämförelserna, desto större skillnader mellan bilderna om något i bilden rör sig, t ex en människa som går förbi kameran. Tiden får dock inte vara så lång att personen hinner gå förbi mellan två jämförelser. Standardvärdet är satt till 2 bilder per sekund. Det värdet borde fungera i de flesta fall. Återigen har detta ingenting att göra med *bildfrekvens* på den inspelade videon. Denna inställning påverkar bara hur ofta rörelsedetektion ska utföras. Inställningar för inspelningen görs i panelen *Lagring* för kameran.

*Mät endast på key-frames* används för att minska belastningen på serverdatorn om kameran skickar bilder i formatet MPEG-4 eller H.264. En videoström i MPEG-4/H.264 består av s k key-frames (I-frames) och P/B-frames där keyframes är hela bilder och P-frames/B-frames är delbilder som beskriver förändringen i bilden sedan förra bilden skickades. Om *Mät endast på keyframes* inte är förbockat måste Ethiris Server packa upp samtliga bilder som kommer i videoströmmen, både key-frames och P/B-frames. Normalt sett skickas key-frames en eller ett par gånger per sekund så det är oftast fullt tillräckligt att använda dessa för rörelsedetektering.

*Faktisk bildfrekvens* visar aktuell bildfrekvens och är speciellt användbar för att avgöra hur ofta key-frames kommer om man har valt ovanstående inställning.

*Triggningsnivå* anger i % hur stor del av den övervakade ytan som måste innehålla rörelse för att det totalt sett ska tolkas som en rörelsedetektering. Mindre djur kanske ska få passera medan människor ska fastna i detekteringen. I denna beräkning ingår inte gröna pixlar, d v s enstaka pixlar med rörelse, det måste vara sammanhängande rörelse.

*Antal bilder för triggning* anger hur många rörelsedetekteringar i följd som krävs för att det ska bli ett larm. Syftet med detta är att undvika larm om kamerabilden plötsligt skiftar i ljusstyrka, till exempel på grund av att kameran håller på att ställa in sin bländare eller att någon tänder ljuset.

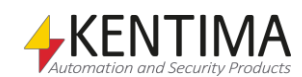

När ett alarm skulle ha skapats visas en symbol till höger om knappen *Advanced settings*.

Se *Figur 2.56* för ett exempel på inställningar.

När du är nöjd med dina inställningar kan du stänga *Rörelsedetektor* panelen. När du stänger panelen av belastar du datorn från att rita livevideo. Alla inställningar lagras internt i *Ethiris Admin* (i trädvyn) och finns kvar tills du sparar konfigurationen.

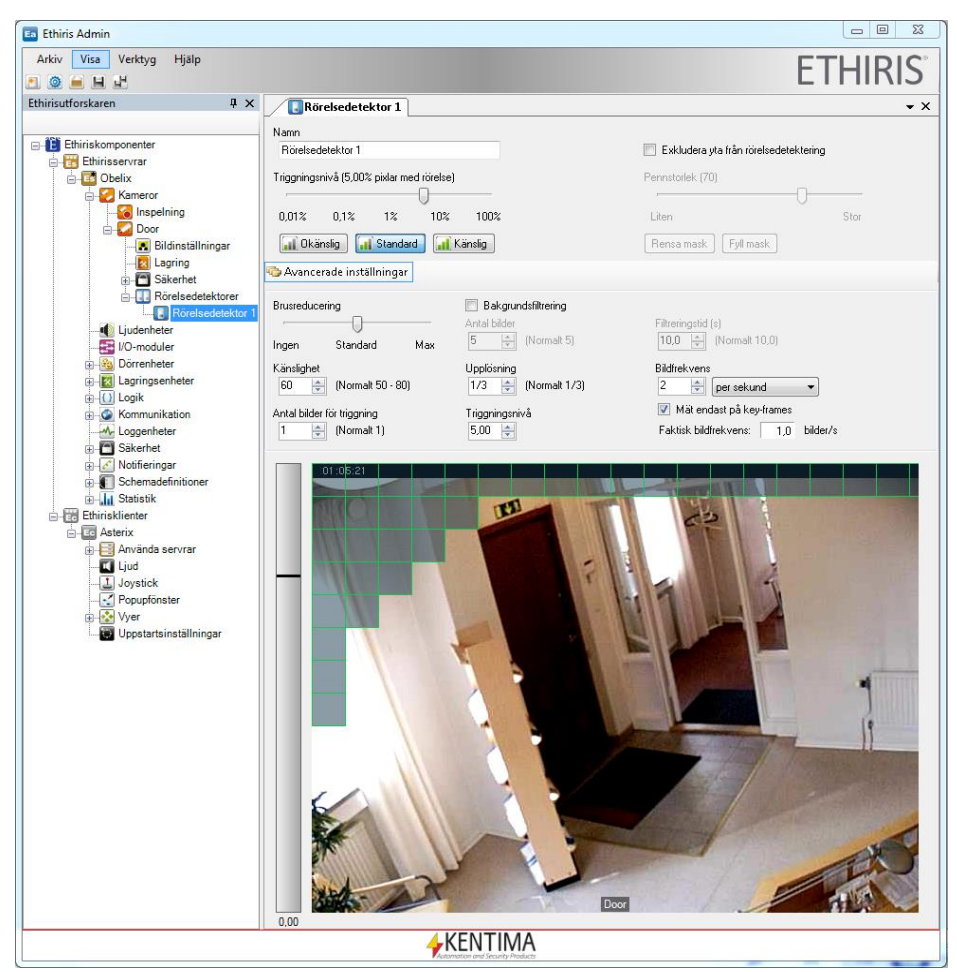

*Figur 2.56 Exempel på inställningar för rörelsedetektion.* 

#### *Vad har du lärt dig?*

Uppgift 2 är nu klar. I den här uppgiften har du lärt dig olika sätt att spela in video i Ethiris. Detta kan ske kontinuerligt eller i samband med en händelse. En händelse kan, t ex genereras via rörelsedetektion eller manuellt genom att klicka på en inspelningsknapp.

I nästa uppgift kommer vi titta på alternativen för att begränsa inspelning och livevideo genom ett schema.

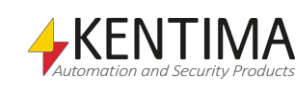

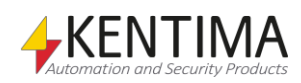

# *2.5 Uppgift 3, Använda schema*

Denna uppgift kommer att lära oss hur man kan begränsa inspelning via larm och livebildsvisning genom att använda schema.

Det finns platser där man inte får filma under vissa tider på dygnet. I dylika fall kan man använda schema för att tala om exakt vilka tider som kamerorna ska vara aktiva.

Flera olika veckobaserade och/eller dygnsbaserade schemamallar kan skapas separat med olika aktiva tider. Från schemamallarna skapar man sedan scheman där varje schema kan ha sina egna unika avvikelser. Normalt rullar schemat på enligt schemamallen, men vid eventuella avvikelser så är det avvikelsemallen som gäller istället. Avvikelser kan definieras för en speciell vecka eller ett speciellt datum. Flera avvikelser kan definieras för varje schema. Varje schema kan sedan användas i önskat antal sammanhang, t ex för att styra när en kamera ska visa livebilder eller när kameran ska spela in bilder.

Ett schema kopplat till en kameras *Enable* utsignal styr vilka tider som kameran ska skicka bilder, d v s livebildsvisning.

Ett schema kopplat till en kameras *RecordEvent* respektive *RecordContinuous* utsignaler styr vilka tider som inspelning kan ske för den kameran. Schemainsignalen kan kombineras med andra insignaler som t ex rörelsedetektering.

När det gäller att styra inspelning med hjälp av ett schema kan man med fördel använda panelen *Inspelning* för att koppla ett schema till händelsestyrd och/eller kontinuerlig inspelning

# **2.5.1 Instruktioner**

Om inte *Ethiris Admin* är startad redan så gör det nu.

## *Lägg till ett schema via panelen Inspelning*

Vi kommer nu att skapa ett schema med tillhörande schemamall via panelen *Inspelning*. Schemat och mallen kommer att få standardnamn och standardtider. Dessa kan man vid behov ändra. Som standard är schemat inaktivt under arbetsdagar mellan kl 0600 – 1800 samt lördagar 0900 - 1500, d v s den är aktiv utanför normal arbetstid.

- 1. **Dubbelklicka** på noden *Inspelning* i trädvyn.
- 2. I avsnittet *Händelsestyrd inspelning* och kolumnen *Schema* **välj** *<Nytt schema>*. S[e Figur 2.](#page-57-0)*57*.

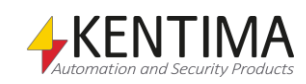

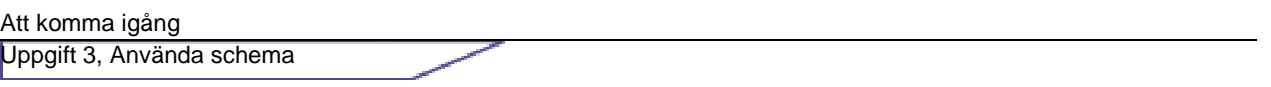

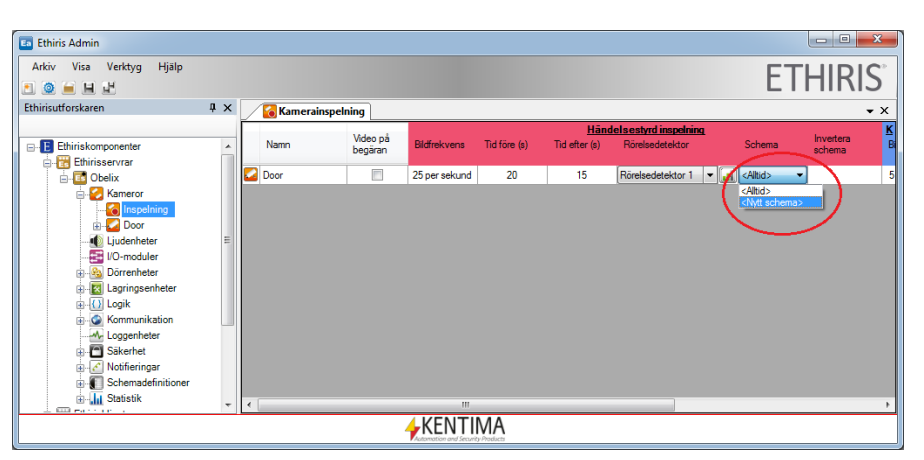

*Figur 2.57 Skapa nytt schema direkt från panelen Inspelning.*

<span id="page-57-0"></span>Ett nytt schema med tillhörande schemamall skapas omedelbart under noden *Schemadefinitioner*. Se [Figur 2.](#page-57-1)*58*.

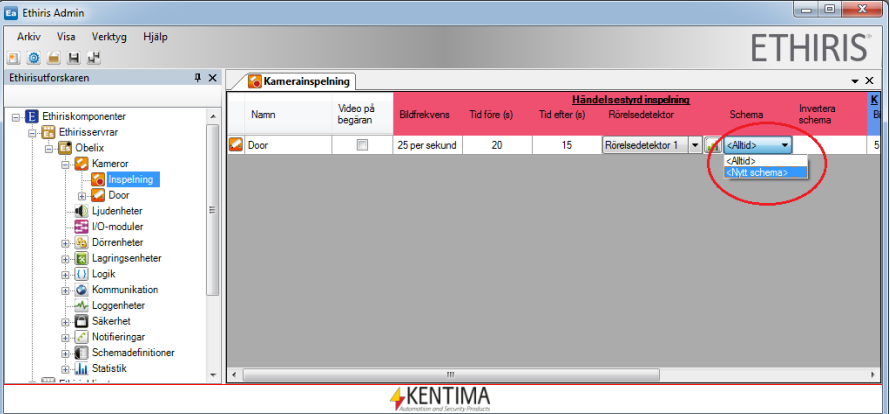

<span id="page-57-1"></span>*Figur 2.58 Ett nytt schema med tillhörande mall skapas automatiskt under Schemadefinitioner.*

Dubbelklicka på *Ny mall* för att se/ändra tiderna för schemat.

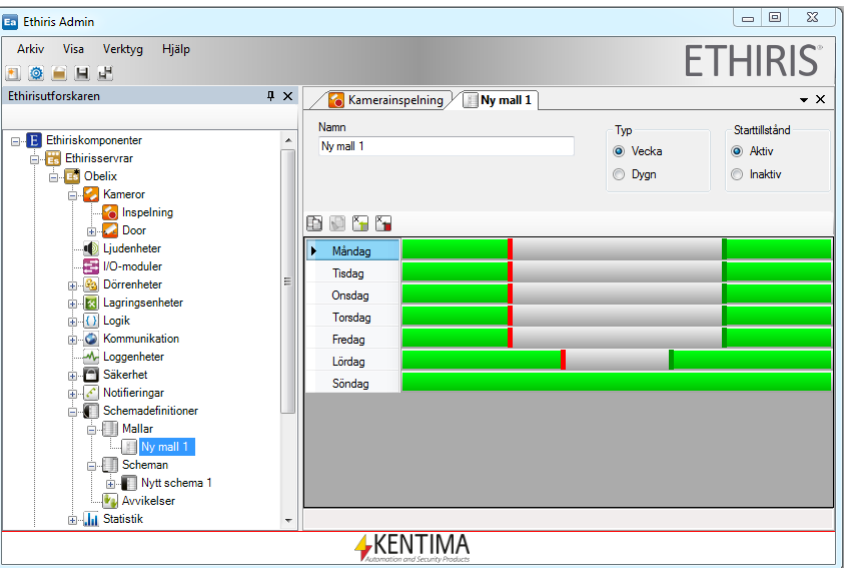

*Figur 2.59 Schemamallen är fördefinierad med vissa tider.*

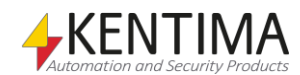

Schemat som skapas är gemensamt för hela Ethirisservern, d v s samtliga kameror i systemet kan använda sig av samma schema.

Om man vill kan man också skapa schemamallar och scheman direkt under noden *Schemadefinitioner*.

## *Lägg till en schemamall*

Vi kommer nu att skapa en schemamall som vi kallar *NormalMall*. Den kommer att ha tider som är inaktiva under arbetsdagar mellan kl 0700 – 1800, d v s den är aktiv utanför normal arbetstid.

Det skulle kunna vara en schemamall för övervakning på ett kontor där man inte vill filma under arbetstid när personalen normalt är på arbetet.

- 1. **Öppna** noden *Schemadefinitioner* i trädvyn.
- 2. **Dubbelklicka** på noden *Mallar* i trädvyn för att öppna panelen *Schemamallar*.
- 3. **Klicka** på *Lägg till ny mall* knappen i verktygsfältet för panelen *Schemamallar*. En ny rad skapas i *Schemamallar* listan.
- 4. **Skriv in** *NormalMall* i *Namn-*kolumnen i listan.
- 5. Den nya mallen *NormalMall* skapas i trädvyn, under noden *Mallar*. **Dubbelklicka** på denna nod i trädvyn för att öppna panelen för mallen.

När du skapar ett nytt schema finns redan övergångar definierade.

6. **Justera** övergångarna genom att dra dem med musen. Den röda till *07:00* och den gröna till *18:00*. Starta med måndagens övergångar. Se *[Figur](#page-58-0) 2.60* på sidan *[2:49](#page-58-0)*.

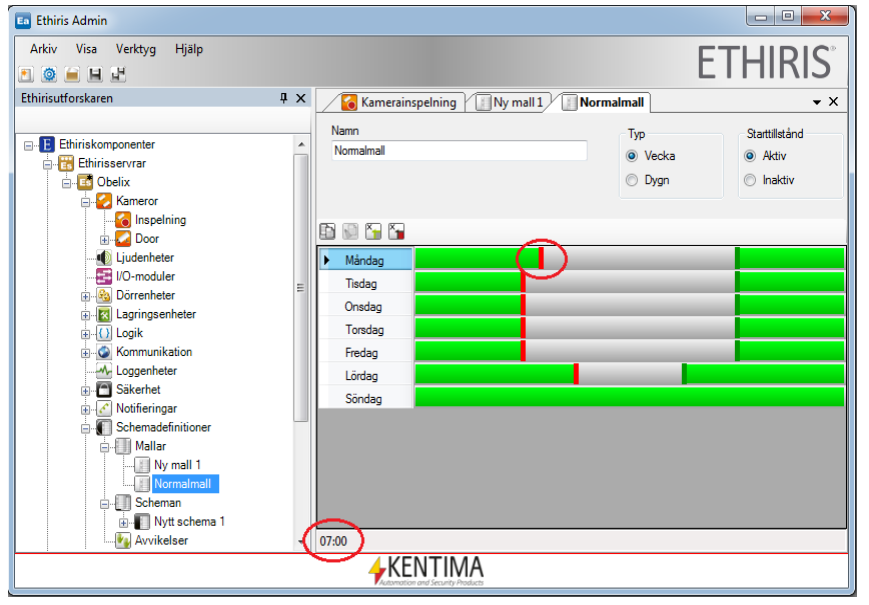

<span id="page-58-0"></span>*Figur 2.60 Justera tiden genom att dra övergångarna.*

7. När du fått rätt på Måndag så kan du kopiera den dagen till Tisdag-Fredag. **Välj** Måndag genom att klicka på texten Måndag. **Klicka** sen på knappen Kopiera markerad dag. Se [Figur](#page-59-0) 2.61 på sidan [2:50.](#page-59-0)

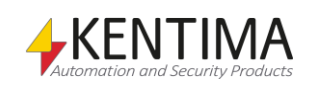

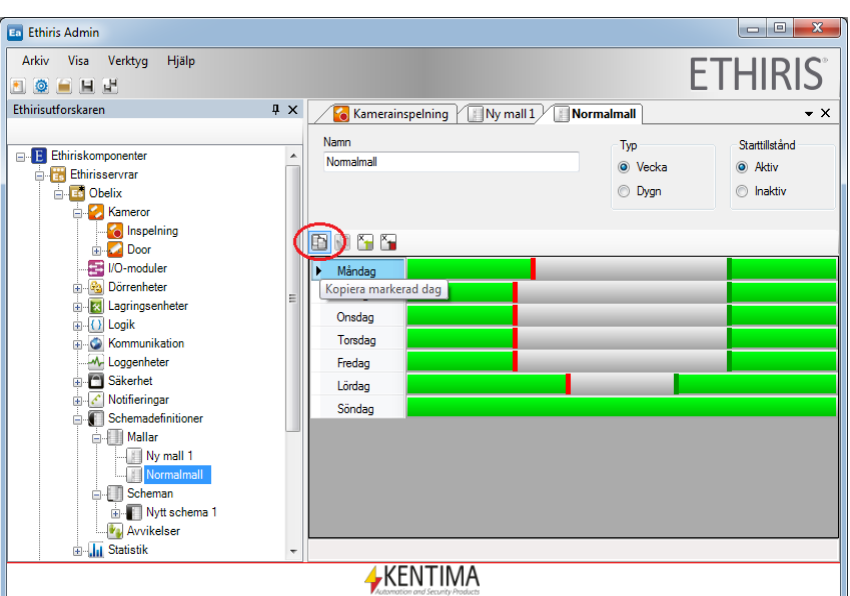

<span id="page-59-0"></span>*Figur 2.61 Du kan kopiera inställningarna från en dag till andra.*

- 8. **Välj** *Tisdag* och **klicka** på knappen *Klistra in*. **Repetera** för *Onsdag – Fredag*.
- 9. Slutligen, **radera** övergångarna för *Lördag* genom att högerklicka på en övergång i taget och **välj** *Radera* i popupmenyn. Mallen borde nu se ut ungefär som i *[Figur](#page-59-1) 2.62* på sidan *[2:50](#page-59-1)*.

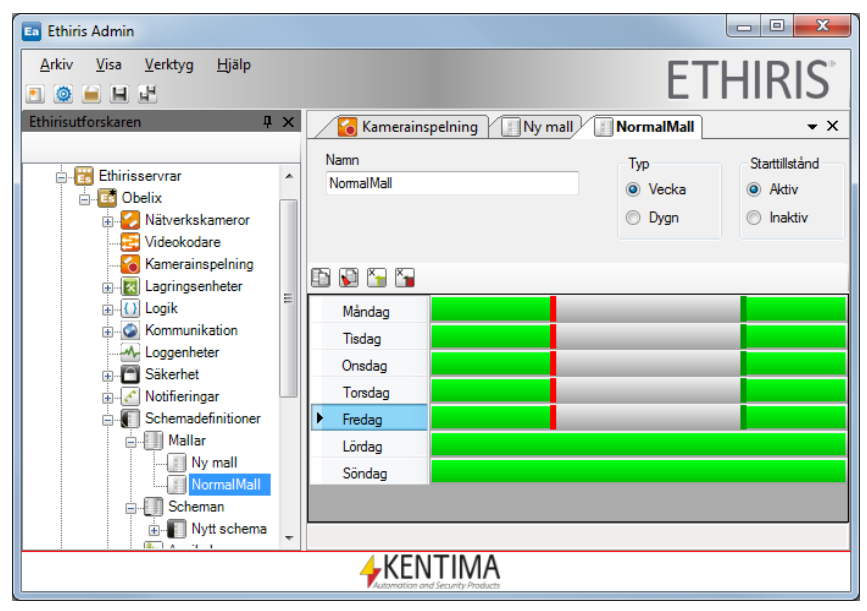

<span id="page-59-1"></span>*Figur 2.62 Schemamallen är nu färdig.*

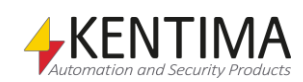

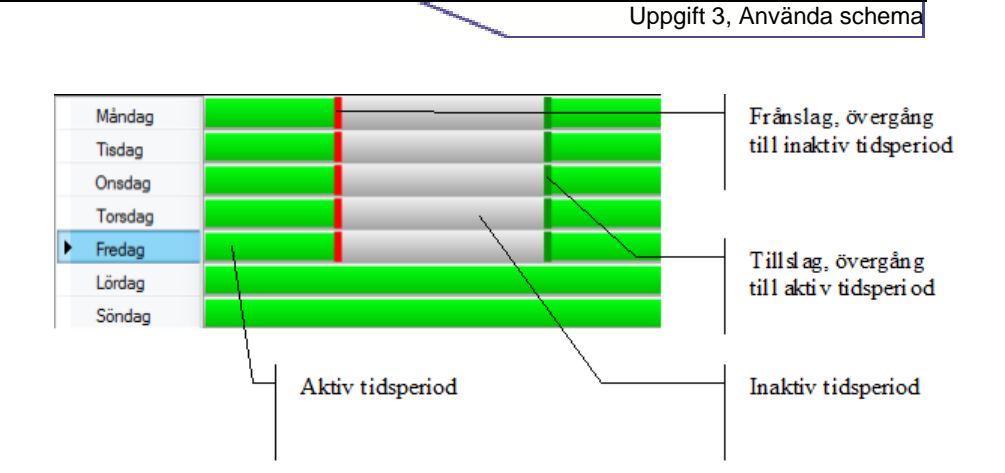

Att komma igång

*Figur 2.63 Schemamallens komponenter.*

Lite kort om schemats komponenter:

En veckobaserad schemamall består av 7 rader, en rad för varje veckodag. Varje rad motsvarar en tidsaxel från kl 00:00 – 24:00.

Gröna tidsperioder betyder aktiv tid och gråa tidsperioder betyder inaktiv tid

Tidsperiodernas status, d v s om de är aktiva eller inaktiva, beror på övergången som föregår en tidsperiod. Övergångar finns av två typer, röda (frånslag) som indikerar en övergång till inaktiv tidsperiod och gröna (tillslag) som indikerar en övergång till aktiv tidsperiod.

Det finns olika sätt att ändra tiderna i ett schema. Befintliga övergångar kan man flytta genom att dra med musen. Det går bra att dra till en annan dag genom att dra övergången "över kanten" på tidsaxeln. Observera att man inte kan dra en övergång förbi en annan övergång. Man kan också högerklicka på en övergång och välja *Ställ tid…* i popupmenyn.

Man kan även lägga till helt nya övergångar genom att högerklicka på en tidsperiod och välja *Lägg till övergång PÅ* eller *Lägg till övergång AV* i popupmenyn. I samma popupmeny kan man välja att lägga till en hel tidsperiod, d v s med både ett tillslag och ett frånslag.

För att helt ta bort en övergång, högerklicka på övergången och välj *Radera* i popupmenyn.

#### *Skapa schema från en schemamall*

När vi är nöjda med vår schemamall är det dags att skapa ett schema från mallen. Man kan skapa flera scheman från en och samma mall om man vill. Varje schema kan då ha egna unika avvikelser. Vi ska titta närmare på avvikelser lite senare i denna övning. Nu nöjer vi oss med att skapa ett schema från vår *NormalMall*.

- 1. I trädvyn för Ethiris serverkonfiguration, **öppna** noden *Schemadefinitioner.*
- 2. **Dubbelklicka** på noden *Scheman* i trädvyn för att öppna motsvarande panel.

*Lägg till nytt schema* 3. **Klicka** på knappen *Lägg till nytt schema* i verktygsfältet.

4. I listan, **skriv in** *NormalSchema* i *Namn*-kolumnen.

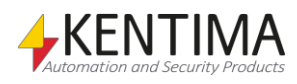

5. Under noden *Scheman* i trädvyn skapas det nya schemat *NormalSchema*. **Dubbelklicka** på schemat för att öppna panelen för schemat. Om det finns mer än en mall kan du behöva ändra aktuell schemamall till *NormalMall* i listan med schemamallar eftersom den första mallen väljs som standard. Den borde nu se ut ungefär som i *[Figur](#page-61-0) 2.64* på sidan *[2:52](#page-61-0)*.

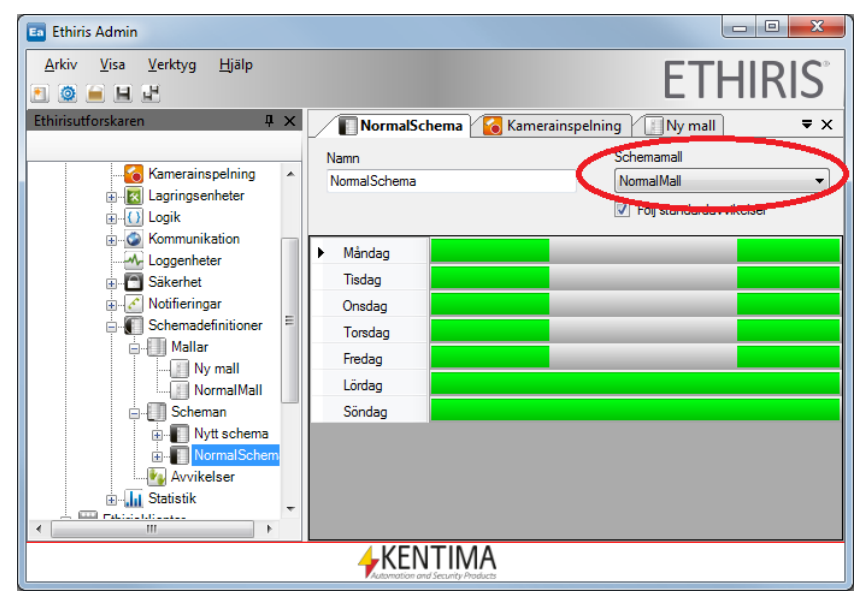

<span id="page-61-0"></span>*Figur 2.64 När du skapar ett nytt schema väljs den första mallen automatiskt.*

### *Koppla schemat till en kamera*

När vi väl har ett schema kan vi använda tillhörande insignal i olika uttryck för systemets utgångar. Vi kommer i detta fall att använda schemat för att styra när livebilder skickas från vår kamera *Door*.

- 1. **Öppna** panelen Skript i Ethiris Admin.
- 2. I detta läge bör skripteditorn vara tom. Öppna panelen *Variabelbläddrare* genom att hålla muspekaren över tillhörande flik till höger i Ethiris Admin. **Leta upp och välj** kameran *Door* i panelen *Variabelbläddrare*, se *[Figur 2.65](#page-62-0)*. **Dubbelklicka** på signalen *Enable* för att kopiera den till skriptet.
- 3. **Lägg manuellt till** ett likamed-tecken " = " efter *Door.Enable* i skriptet.
- 4. **Leta upp och välj** objektet *NormalSchema* under noden *Scheman* i panelen *Variabelbläddrare*. **Dubbelklicka** på signalen *Active* för schemat för att kopiera det till skriptet efter likamed-tecknet.
- 5. **Färdigställ** raden med ett semikolon. Skriptet borde nu ungefär se ut so[m Figur](#page-62-1) 2.66 på sidan [2:53.](#page-62-1)

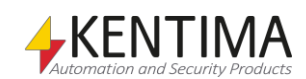

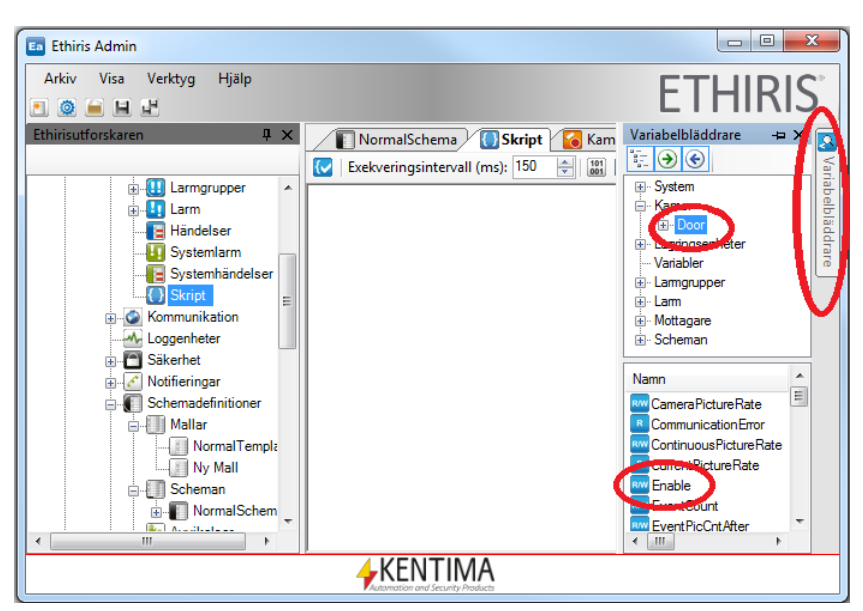

*Figur 2.65 Variabelbläddraren i Skript med kameran Door vald.*

<span id="page-62-0"></span>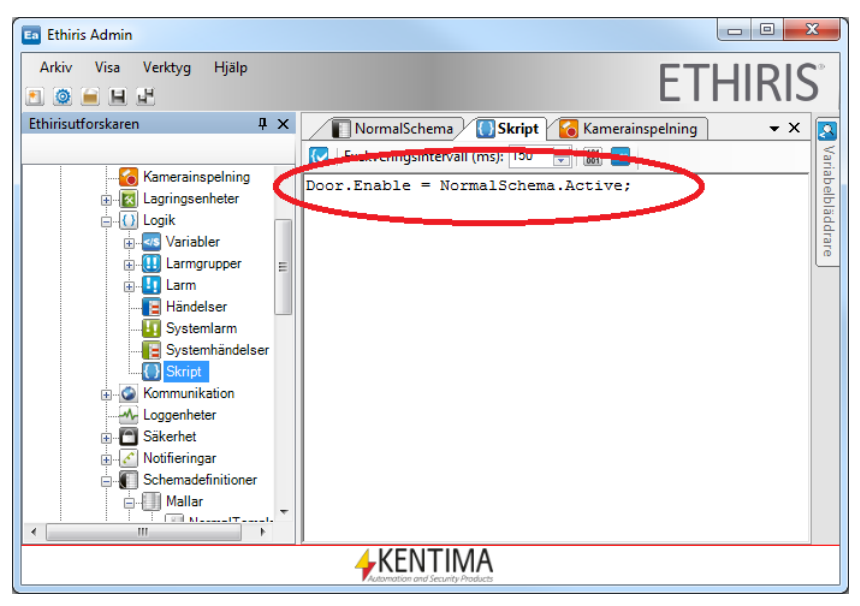

*Figur 2.66 Schema kopplat till kameran Door.*

<span id="page-62-1"></span>Än så länge har vi inte sparat konfigurationen och *Ethiris Server* vet då inte någonting om schemat och när den ska möjliggöra livevideo från kameran.

Innan vi skickar den nya konfigurationen till servern kommer vi att titta på livevideo från kameran *Door* i *Ethiris Client*. Starta klienten och välj live-delen för att titta på video från kameran *Door*. Kontrollera att video visas.

För att skicka den nya informationen till servern, klicka på *Spara*-ikonen i verktygsfältet i *Ethiris Admin*.

När servern får den nya konfigurationen och upptäcker att kameran *Door* ska vara inaktiv enligt schemat, kommer videon att försvinna och texten *Kamera inaktiv!* visas istället.

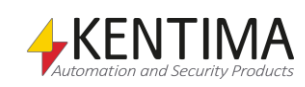

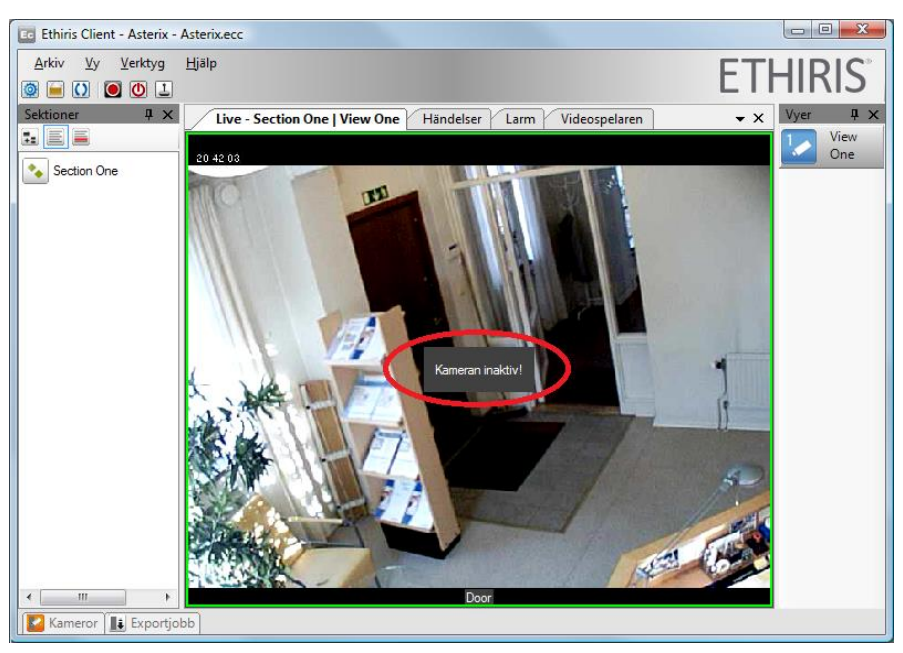

*Figur 2.67 Kameran Door är inaktiv enligt schemat.*

#### *Schemaavvikelser*

Ett veckobaserat schema gäller vecka efter vecka och ett dygnsbaserat schema gäller dag efter dag. Ibland ser dock inte varje vecka likadan ut, kanske det inträffar någon helgdag eller kanske något speciellt arbete ska ske som ruckar på det vanliga arbetsschemat.

För detta ändamål kan man lägga in avvikelser till det normala schemat. En avvikelse är ett schema som gäller en viss vecka eller en viss dag. Det finns två typer av avvikelser.

Den ena typen kallar vi för *Standardavvikelse* och den ligger i trädvyn under *Avvikelser*. En standardavvikelse är tillgänglig för alla schema. Man kan för varje schema välja om standardavvikelser ska följas. Här kan det vara lämpligt att lägga in t ex julveckan, påskveckan och midsommarveckan.

Den andra typen av avvikelse är specifik för ett visst schema. En specifik avvikelse definieras direkt i schemadialogen för aktuellt schema eller under aktuellt schema i trädvyn. Denna typ av avvikelse gäller enbart för det schema där den är definierad.

I vårt exempel ska vi skapa ett schema, *LiveSchema*, som har en avvikelse med en aktiv tidsperiod just nu. Syftet är att få livebilder från kameran *Door* även om schemamallen *NormalMall* är inaktiv. Effekten kommer att bli att vi kan titta på livebilder, tack vare avvikelseschemat, men fortfarande är inspelning inaktiverad via normalschemat. Så även om en rörelse sker framför kameran kommer ingen inspelning att starta.

För att endast uppnå denna effekt hade det varit enklare att ta bort insignalen *NormalSchema.Active* från kamerans (*Door)* uttryck för livebilder, men återigen, detta är för övningens skull.

- 1. **Välj** noden *Mallar* i trädvyn.
- 2. Den här gången kommer vi att använda popupmenyn för att skapa den nya schemamallen. De flesta kommandon finns tillgängliga från flera ställen, menyn, verktygsfältet och popupmenyn. **Högerklicka** på *Mallar* i trädvyn. En popupmeny kommer att visas.

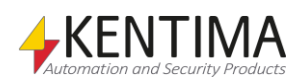

- 3. **Välj** *Ny->Mall* i popupmenyn. En ny mall kallad *Ny Mall* (eller *Ny mall 3* om du har följt instruktionerna fram till nu) skapas i trädvyn.
- 4. **Dubbelklicka** på den nya mallen (*Ny Mall*) i trädvyn för att öppna dess panel.
- 5. **Skriv in** namnet *LiveMall* i *Namn-*fältet. Samma namn uppdateras omedelbart i trädvyn.
- 6. **Välj** *Typ Dygn*.
- 7. **Se till att** det är en aktiv period åtminstone som sträcker sig från nu och 15 minuter framåt så att vi kan se livevideo.
- 8. Vi kommer nu att skapa ett schema kallat *LiveSchema* vilket skapas precis som med schemat *NormalSchema*.
- 9. **Högerklicka** på noden *Scheman* i trädvyn och välj *Ny->Schema* i popupmenyn. Ett nytt schema kallat *Nytt Schema* skapas i trädvyn.
- 10. **Dubbelklicka** på det nya schemat i trädvyn för att öppna dess panel.
- 11. **Skriv in** texten *LiveSchema* i *Namn-*fältet. Ändra *Schemamall* till *NormalMall*. Än så länge är det här schemat samma som *NormalSchema* eftersom det använder *NormalTemplate*. Vi ska nu lägga till en avvikelse specifikt för det här schemat.
- 12. Under det nya schemat *LiveSchema* i trädvyn, **dubbelklicka på**  noden *Avvikelser* för att få fram panelen *Avvikelser* för schemat.
- 13. **Klicka** på knappen *Lägg till ny avvikelse* i panelen *Avvikelser.* En ny avvikelse skapas i listan.
- 14. **Skriv in** texten *DörrAvvikelse* i kolumnen *Namn.*
- 15. **Dubbelklicka** på den nya avvikelsen i trädvyn för att öppna dess panel.
- 16. I rutan Använd den här mallen, **välj** Schemamall LiveMall.
- 17. I rutan *Under denna period*, **välj** *Datum* och **ställ in** nuvarande datum under *Månad* och *Dygn*. Panelen borde nu se ut som i *[Figur](#page-65-0) [2.68](#page-65-0)* nedanför.

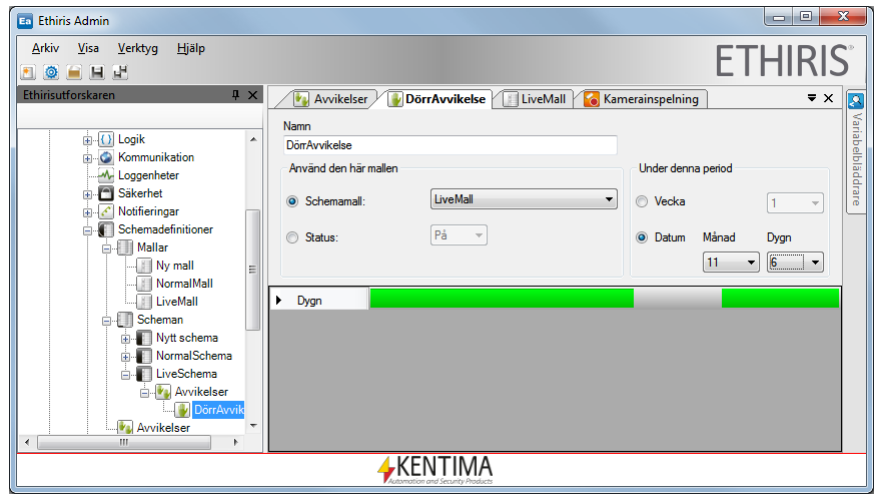

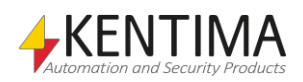

<span id="page-65-0"></span>*Figur 2.68 En ny avvikelse har skapats.*

- 18. Vi ska nu ändra uttrycket för att visa livevideo för kameran *Door.* **Öppna** panelen *Skript*.
- 19. **Byta** uttrycket till höger om likamed-tecknet för signalen *Enable* till *LiveSchema.Active*.

Se åter till att ha livebildsvisning igång i *Ethiris Client*. om allt stämmer ska bilden visa texten *"Kamera Inaktiv!"*.

Spara nu ned den nya konfigurationen till servern genom att klicka på *Spara*ikonen i Ethiris Admin.

Vips, så ska det komma livebilder igen från kameran *Door*.

Prova gärna att skapa rörelse framför kameran som normalt skulle starta inspelning. Eftersom normalschemat, som inte har någon avvikelse, fortfarande gäller som uttryck för händelseinspelning ska detta inte ske nu.

Manuell inspelning fungerar dock även om schemat är inaktivt.

Låt oss för fullständighetens skull även skapa en standardavvikelse för julveckan 2012. Vi konstaterar att julafton infaller på en måndag och följaktligen juldagen och annandagen på tisdag och onsdag i v52. Vi utgår från att de flesta är lediga dessa tre dagar. Vi ska nu tillverka en schemamall som är aktiv hela måndagen, tisdagen och onsdagen men i övrigt följer standardtiderna.

- 20. **Högerklicka** på noden *Mallar* i trädvyn.
- 21. **Välj** *Ny->Mall* i popupmenyn.
- 22. **Dubbelklicka** på den nya mallen i trädvyn för att öppna motsvarande panel.
- 23. **Skriv** in namnet *JulMall2012* i *Namn*-fältet.
- 24. Skapa lämpliga inaktiva perioder för *Torsdag-Fredag*. Schemamallen borde nu se ut som i *Figur 2.69* nedan.

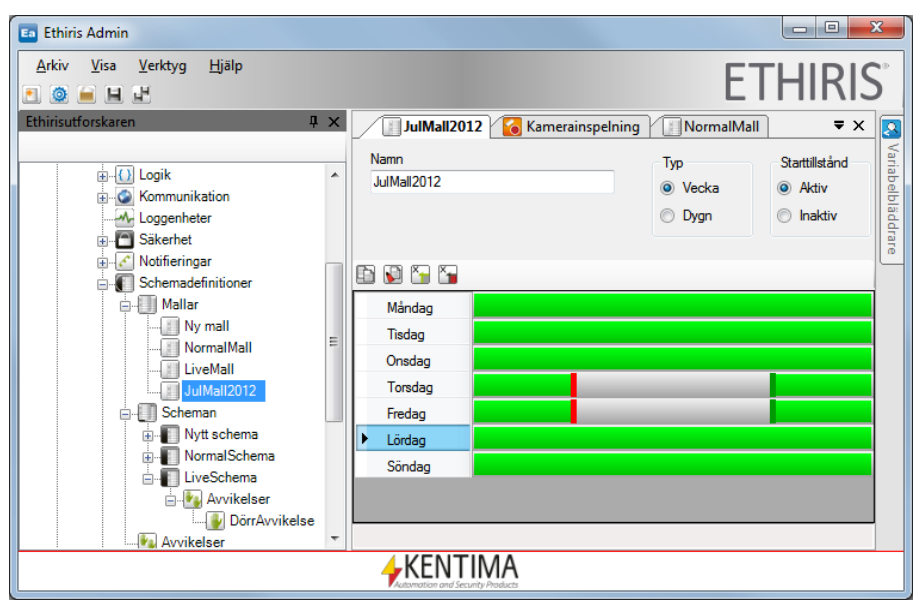

*Figur 2.69 Schemamall för julveckan 2012.*

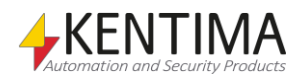

- 25. **Högerklicka** på noden *Avvikelser* direkt under noden *Schemadefinitioner* i trädvyn och **välj** *Ny->Avvikelse*.
- 26. **Dubbelklicka** på den nya avvikelsen (*Ny avvikelse*) i trädvyn för att öppna dess panel.
- 27. **Skriv** in namnet *JulAvvikelse* i *Namn-*fältet.
- 28. I rutan *Använd den här mallen*, **välj** *JulMall2012* i vallistan för *Schemamall*. En miniatyrbild av den valda schemamallen visas.
- 29. I rutan Under denna period, **välj** Vecka 52. Se Figur 2.70 nedan för ett exempel på hur det kan se ut.

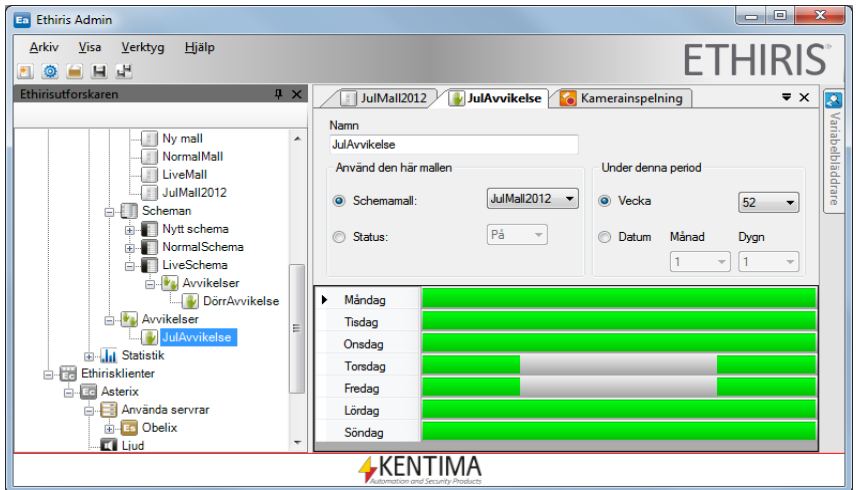

*Figur 2.70 Avvikelseschema för julveckan.* 

Sista steget är att tala om att schemat *NormalSchema* ska använda sig av standardavvikelser. Man kan naturligtvis lägga upp fler veckor med standardavvikelser. Om man markerar ett schema så att det följer standardavvikelser så följer det alla standardavvikelser som finns definierade under *Avvikelser* i trädvyn.

- 30. **Öppna** panelen *Schema* för schemat *NormalSchema*, genom att dubbelklicka på schemat i trädvyn.
- 31. **Kontrollera** att checkrutan *Följ standardavvikelser* är ikryssad.

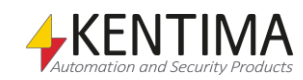

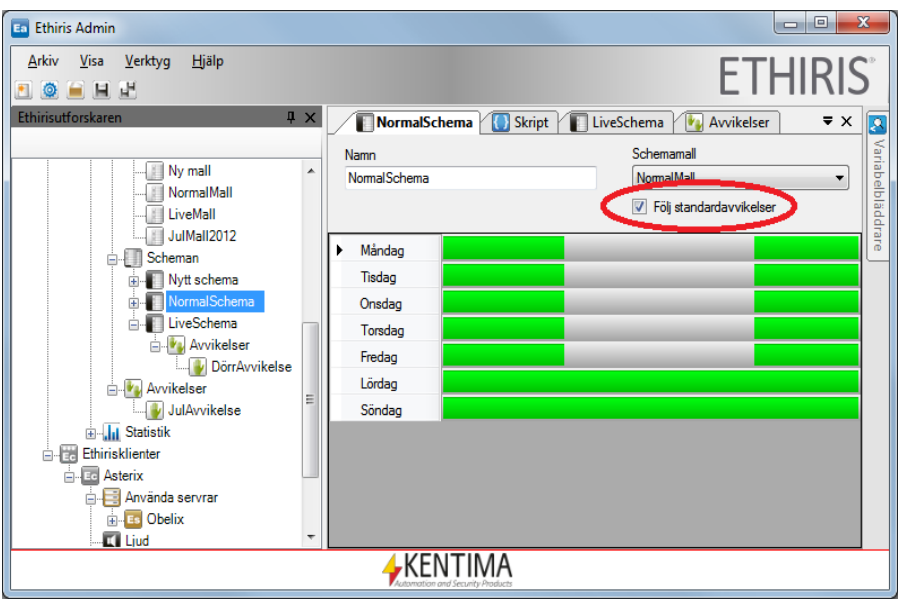

Figur 2.71 Schemat använder sig av standardavikelser.

För att skicka den nya informationen till servern, **klicka** på *Spara-*ikonen i verktygsfältet i *Ethiris Admin*.

## *Vad har du lärt dig?*

Uppgift 3 är nu avklarad. I denna uppgift har du lärt dig att använda schema för att begränsa livebildsvisning och inspelning i händelse av larm.

Man kan fritt definiera flera olika veckobaserade eller dygnsbaserade schemamallar. Utifrån mallarna skapar man schema. En och samma mall kan användas flera gånger. Varje schema som skapas genererar automatiskt en insignal med namnet *Active*. Dessa signaler kan användas för att styra när olika funktioner i Ethiris ska vara aktiva, t ex när livebilder får visas eller när inspelning av bilder från en kamera får ske.

Det finns möjlighet att definiera avvikelser från ordinarie schema. Dels kan man definiera avvikelser som är specifika för ett schema. Man kan också definiera s k standardavvikelser som vilket schema som helst kan välja att följa.

I nästa uppgift ska vi titta på hur man kan skapa automatisk radering av gammal video.

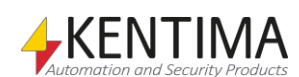

# *2.6 Uppgift 4, Ta bort video*

Den här uppgiften kommer att lära oss hur vi tar bort gammal video.

# **2.6.1 Instruktioner, automatisk radering av bilder**

Automatisk radering av bilder definieras i serverkonfigurationen, så om inte *Ethiris Admin* är startad redan så starta den nu.

Det finns två typer av inspelade bilder i Ethiris. Antingen är det bilder inspelade i samband med ett larm, s k händelsestyrd inspelning, eller så är det bilder inspelade som kontinuerligt inspelade bilder. Oavsett hur videon har spelats in, sparas videon på hårddisken på samma sätt. En konsekvens av detta blir att automatisk radering av video definieras en gång för varje kamera.

Som vi talade om redan i uppgift 1 kan man definiera en global inställning för automatisk radering av gammal video som gäller för samtliga kameror i Ethiris Server. Vill man, kan man sedan göra avsteg från den globala inställningen för specifika kameror.

## *Definiera automatisk radering av gamla bilder*

Vi ska nu konfigurera servern så att bilder äldre än 3 dagar automatiskt raderas.

Till att börja med ska vi använda oss av den globala inställningsmöjligheten.

- 1. **Dubbelklicka** på noden *Lagringsenheter* i trädvyn för serverkonfigurationen.
- 2. I rutan Rensa video global inställning för alla kameror, **försäkra dig om** att checkrutan Radera gammal video automatiskt är ikryssad.
- 3. **Ställ in** *3* i rutan *Dygn*.
- 4. **Ställ in** *0* i rutorna för *Timmar* och *Minuter*. Panelen borde nu se ut som i [Figur 2.72.](#page-68-0)

För att skicka ändringarna till servern, klicka på *Spara*-ikonen i verktygsfältet i *Ethiris Admin*. Kontroll av gamla bilder sker automatiskt två gånger per minut.

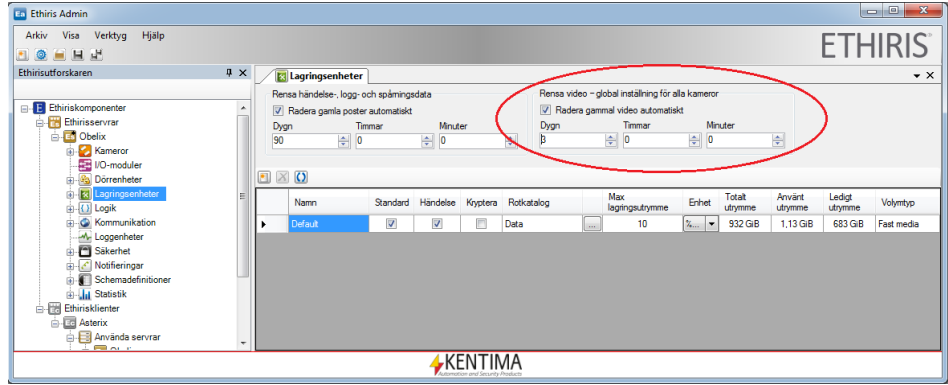

<span id="page-68-0"></span>*Figur 2.72 Global inställning vilket gör att samtliga kameror tar bort video som är mer än 3 dagar gammal.*

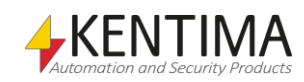

Om du har följt den här manualen till punkt och pricka så ligger det kvar en specifik inställning för kameran *Door* som åsidosätter den globala inställningen. Vi ställde in automatisk radering av video till 1 timme. Det finns ett enkelt sätt att se vilka kameror som följer den globala inställningen och vilka som har specifika inställningar.

> 1. Under noden *Lagringsenheter* i trädvyn finns noden *Default*, **dubbelklicka** på denna för att öppna dess panel.

Här visas en översikt över inspelningarna för alla kameror som lagrar video på denna lagringsenhet. I *[Figur 2.73](#page-69-0)* är en ikon inringad. Den är orange om de globala rensningsinställningarna är åsidosatta för kameran. Om de globala inställningarna följs är ikonen grön.

Här kan man också se tidpunkt för äldsta respektive senaste lagrad video för varje kamera.

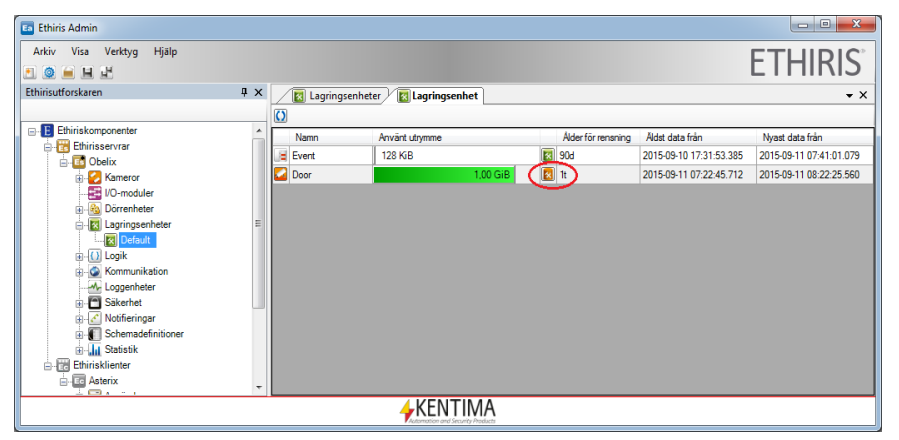

*Figur 2.73 Översikt över kamerornas lagring på lagringsenhet Default.*

<span id="page-69-0"></span>Man kan som sagt även ställa in individuellt för varje kamera hur länge bilderna ska sparas. Låt oss för övningens skull anta att vi för just kameran *Door* vill att video ska raderas automatiskt efter 5 dagar.

- 1. **Dubbelklicka** på noden *Lagring* för kameran *Door* i trädvyn för serverkonfigurationen.
- 2. **Försäkra dig om** att checkrutan *Åsidosätt rensningsinställning* är ikryssad.
- 3. I rutan *Rensning*, **försäkra dig om** att checkrutan *Radera gammal video automatiskt* är ikryssad.
- 4. **Ställ in** *5* i rutan *Dygn*.
- 5. **Ställ in** 0 i rutorna för Timmar och Minuter. Panelen borde nu se ut som i [Figur](#page-70-0) 2.74.

För att skicka ändringarna till servern, klicka på *Save*-ikonen i verktygsfältet i *Ethiris Admin*.

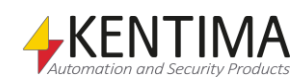

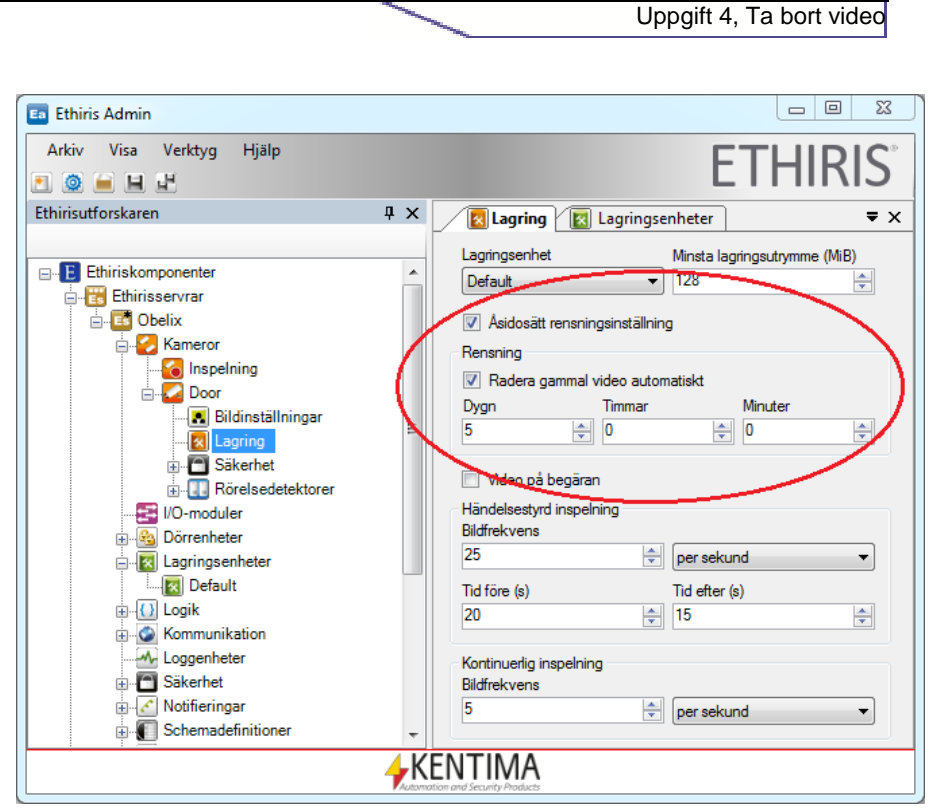

Att komma igång

<span id="page-70-0"></span>*Figur 2.74 Inställning vilket gör att kameran Door tar bort video som är mer än 5 dagar gammal.*

## *Vad har du lärt dig?*

I uppgift 4 lärde du dig hur man automatiskt raderar video från hårddisken och hur man kan se en översikt av inspelningsinställningarna för samtliga kameror samtidigt.

I nästa uppgift ska vi lära oss hur man skickar email och SMS med Ethiris.

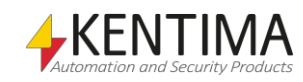

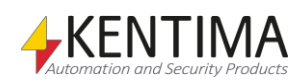
## *2.7 Uppgift 5, E-post och SMS*

Även om man inte sitter vid en Ethiris klient kan man bli notifierad om viktiga händelser. Det finns möjlighet att få meddelande via e-post och SMS vid valda tillfällen.

I denna uppgift ska vi lära oss hur detta går till.

## **2.7.1 Instruktioner, skicka e-post**

E-posthantering definieras helt och hållet i serverkonfigurationen, så om inte *Ethiris Admin* är startad redan så starta den nu.

Man kan lägga upp önskat antal e-post definitioner i Ethiris serverkonfiguration. Varje definition har ett eget unikt namn, sin egen unika text och sina egna unika mottagare.

Varje e-post definition som läggs upp i Ethiris serverkonfiguration genererar automatiskt en tillhörande digital utgång i Ethiris datalager. Varje gång denna digitala utgång aktiveras (sätts till *true*) skickas e-post meddelandet. Genom att definiera lämpligt logiskt villkor bestämmer man när utgången ska aktiveras.

I detta exempel ska vi definiera två olika e-post meddelanden. Det ena ska vi använda för att tala om att vi har ett kommunikationsfel på vår kamera och det andra ska vi skicka när det förekommer rörelse framför kameran under vissa tider, som är specificerade i schemat *NormalSchema*.

Konfigurering av e-post sker i ett antal steg. Det första steget är att lägga upp sina kontakter, d v s potentiella mottagare. Detta sker genom att skapa Ethiris användare, dessa behöver dock inte vara fullständiga användare som går att använda för att logga in i Ethiris. Dessa är gemensamma för både e-post och SMS.

Vi kommer att lägga upp två kontakter och en adresslista.

*Använd en giltig e-postadress för detta test.*

Vi ska börja med att lägga upp en lista på mottagare. I vårt exempel ska vi lägga upp *test@kentima.se* och *test@ethiris.se* som mottagare. Använd gärna någon egen adress som kan fungera som test i denna övning.

- 1. I trädvyn under *Obelix* finns en nod *Säkerhet*. **Utforska** noden och **dubbelklicka** på noden *Användare* för att öppna dess panel.
- 2. I panelen *Användare*, **klicka** på knappen *Lägg till ny användare* för att lägga till en ny kontakt. Ett nytt objekt skapas i listan med kolumnerna *Namn, Används, Användarnamn, E-postadress* och *SMS*.
- 3. **Skriv in** *KentimaTest* i *Namn-*kolumnen. Detta används som referens i alla adresslistor och när mottagare av e-post och SMS väljs. Du kan använda ett annat namn om du vill.
- 4. Eftersom vi inte tänker använda denna användardefinition för att logga in i Ethiris så kan vi lämna checkrutan *Används* tom (ej ikryssad) och fältet *Användarnamn* tomt.

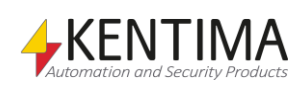

- 5. **Skriv** *in test@kentima*.se i rutan *E-postadress*. Återigen så är detta bara ett exempel. Du kan använda en annan lämplig adress. Kom ihåg att det måste finnas ett "@"-tecken i adressen för att den ska bli accepterad.
- 6. Lämna SMS tomt så länge.
- 7. **Upprepa** steg 2-5 för en annan mottagare, *EthirisTest*, med adressen *test@ethiris.se*.
- 8. För ett exempel på hur panelen kan se ut så här långt, se *Figur 2.75*.

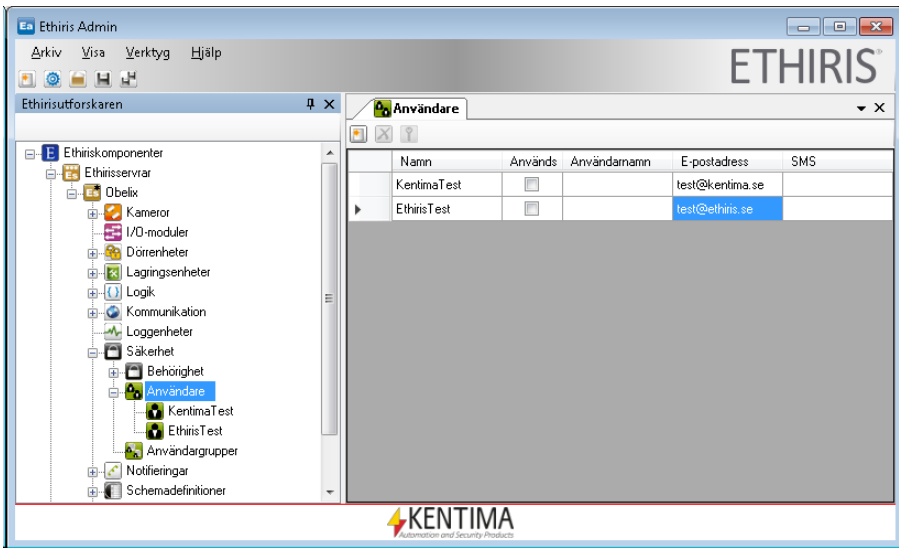

*Figur 2.75 Exempel på en mottagarlista.*

Vi ska nu också skapa en kontaktlista *AllTest*.

- 1. I trädvyn under *Notifieringar*, **dubbelklicka** på noden *Kontaktlistor*  för att öppna panelen.
- 2. I panelen *Kontaktlistor*, **klicka** på knappen *Lägg till ny kontaktlista*. En ny rad skapas i listan.
- 3. **Skriv in** *AllTest* i *Namn*-kolumnen.
- 4. En ny adresslista har skapats under noden *Kontaktlistor* i trädvyn. **Dubbelklicka** på noden *AllTest* i trädvyn för att öppna dess panel.
- 5. I panelen *AllTest*, **Kryssa i** både *KentimaTest* och *EthirisTest* för att markera dem som valda i kontaktlistan.
- 6. Dialogen borde nu likn[a Figur](#page-74-0) 2.76.

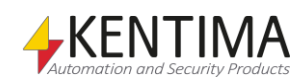

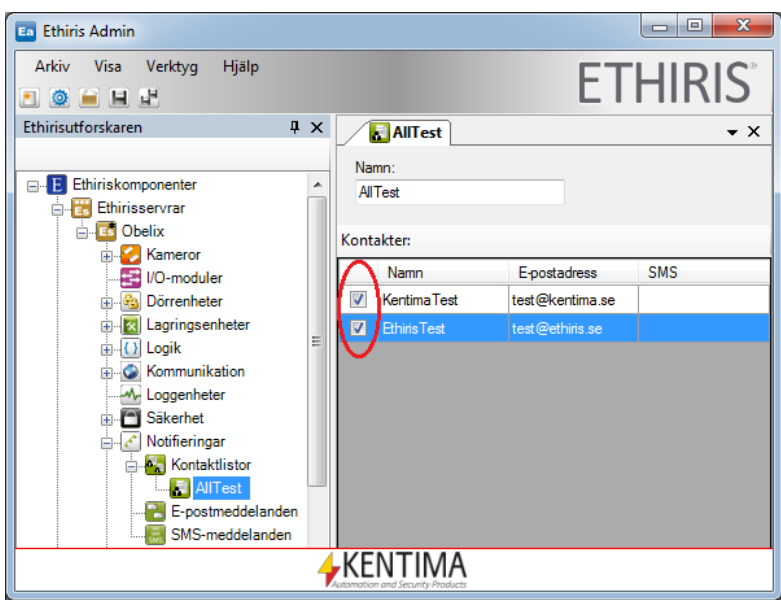

<span id="page-74-0"></span>*Figur 2.76 Kontaktlistan är skapad.*

OK, nästa steg är att skriva in allmän information för att skicka e-post.

- 1. I trädvyn under *Notifieringar*, **dubbelklicka** på noden *Epostmeddelanden* för att öppna dess panel.
- 2. **Skriv in** *Ethiris* som *Avsändarens namn* i toppen av panelen *Epostmeddelanden*. Detta visas som avsändaren i alla epostmeddelanden. Du kan använda ett annat avsändarnamn om du vill.
- 3. **Skriv in** *obelix@ethiris*.se i rutan *Avsändarens adress*. Återigen är detta bara ett exempel och du kan använda en annan adress om du vill. Kom ihåg att det måste finnas ett "@"-tecken i adressen för att den ska bli accepterad.
- 4. I rutan *SMTP-server,* **skriv in** namnet på den e-postserver som används för utgående post. På ett företag har man sannolikt en lokal server för detta t ex en Exchangeserver. Nätverksansvarig på företaget ska kunna svara på vilket namn som ska anges här. Hemma har man kanske en Internetleverantör såsom bredbandsbolaget som då kan ge en uppgifter om vad epostservern heter. I vårt exempel skriver vi in *smtp.ethiris.se* vilken inte fungerar i verkligheten.
- 5. *SMTP-port* är som standard *25*, men kan ändras vid behov.
- 6. De flesta e-postservrar kräver ett *Användarnamn* och tillhörande *Lösenord.* Ange det om det krävs.
- 7. Panelen borde nu likna Figur 2.77 nedan.

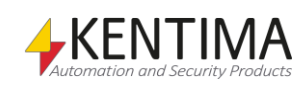

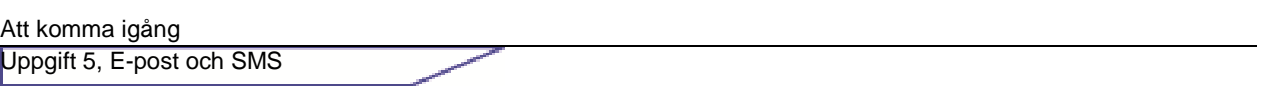

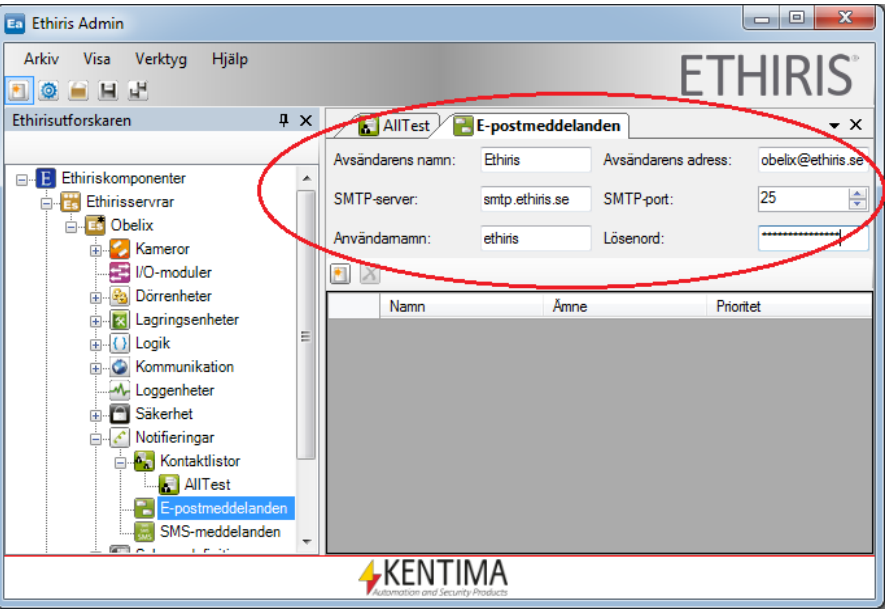

*Figur 2.77 Allmänna e-postinställningar har skrivits in.*

Nu är det dags att definiera våra två e-postmeddelanden. Behåll panelen för *Epostmeddelanden* uppe. Vårt första e-postmeddelande ska användas om vi får kommunikationsavbrott med kameran *Door*.

- 1. **Klicka** på knappen *Lägg till nytt e-postmeddelande* för att lägga till ett e-postmeddelande. Fälten *Namn, Ämne* och *Prioritet* kan skrivas in direkt i listan. För att kunna skriva in all information som krävs, måste e-postmeddelandets panel öppnas.
- 2. **Dubbelklicka** på noden *Nytt e-postmeddelande* under *Epostmeddelanden* i trädvyn. Panelen öppnas.
- 3. **Skriv in** *ErrorCameraDoor* i *Namn*-fältet. Detta namn används som namnet för den digitala utsignalen som automatiskt skapas för ett e-postmeddelande i Ethiris.
- 4. **Skriv in** Communication error with the camera Door i rutan Ämne.
- 5. **Välj** *Hög* i vallistan *Prioritet*.
- 6. **Skriv in** Ethiris has detected an error in communication with the camera Door i rutan Innehåll.
- 7. **Välj** lämplig mottagare för e-postmeddelandet genom att kryssa i motsvarande checkruta. I vårt exempel använder vi kontakten *AllTest*.
- 8. **Bocka för** *Bilaga* för kameran *Door*. Även om det är kommunikationsfel med kameran, kommer den senast skickade bilden från kameran att bifogas mailet, vilket kan vara av intresse. Panelen borde nu likna *[Figur](#page-76-0) 2.78* nedan.

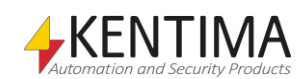

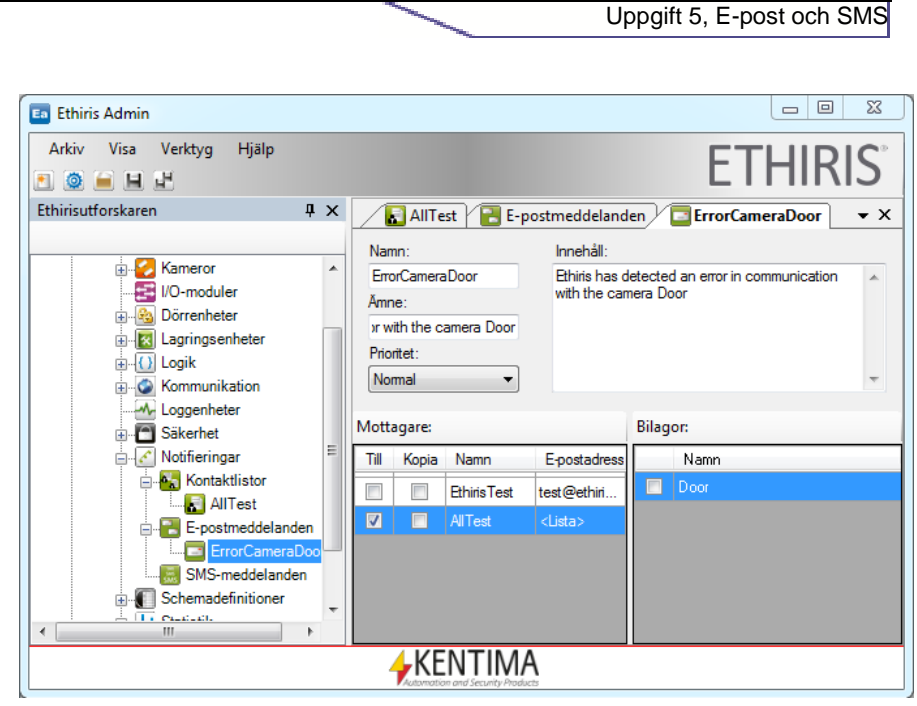

Att komma igång

<span id="page-76-0"></span>*Figur 2.78 Ett e-postmeddelande för kommunikationsfel har definierats.* 

Då ska vi definiera det andra e-postmeddelandet, som ska skickas vid rörelse framför kameran *Door*.

- 1. **Gå tillbaka** till panelen *E-postmeddelanden*. **Klicka** på knappen *Lägg till nytt e-postmeddelande* för att lägga till ett nytt meddelande.
- 2. **Dubbelklicka** på noden *Nytt e-postmeddelande* i trädvyn.
- 3. I panelen *Nytt e-postmeddelande*, **skriv in** *MotionCameraDoor* i rutan *Namn*. Detta används som namnet på den digitala utsignal som automatiskt skapas för varje e-postmeddelande i Ethiris.
- 4. **Skriv in** Motion in front of the camera Door i rutan Ämne.
- 5. **Behåll** Normal som Prioritet.
- 6. **Skriv in** Ethiris has detected motion in front of the camera Door i rutan Innehåll.
- 7. **Välj** lämplig mottagare för e-postmeddelandet genom att kryssa i motsvarande checkruta. I vårt exempel använder vi kontakten *KentimaTest*.
- 8. I detta fall kan det vara meningsfullt att bifoga en bild. Välj kameran *Door* genom att kryssa i checkrutan i rutan *Bilagor*. Panelen borde nu se ut som i *[Figur](#page-77-0) 2.79* nedan.

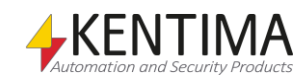

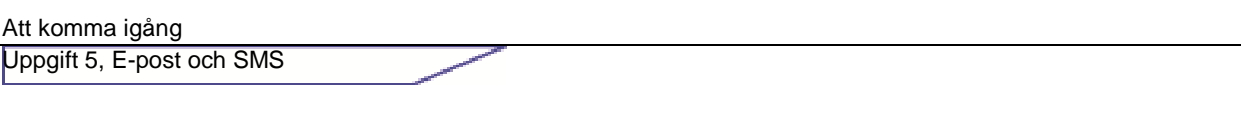

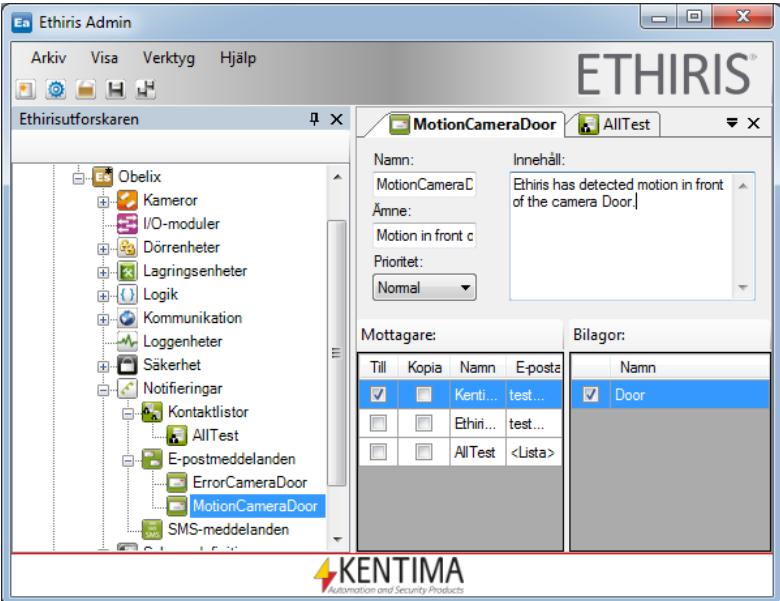

<span id="page-77-0"></span>*Figur 2.79 E-postmeddelande för detekterad rörelse.*

Sista steget är att tala om för Ethiris när e-postmeddelandena ska skickas.

- 1. Öppna panelen *Skript* genom att **dubbelklicka** på noden *Skript* i trädvyn.
- 2. Vi kommer att börja med meddelandet för kommunikationsfel med kameran.
- 3. **Tryck på** entertangenten ett par gånger för att få några nya rader på slutet av skriptet. Du kan lägga in kommentarer m h a ett dubbelsnedstreck "//". Detta gör det enklare att läsa skriptet och kan även fungera som dokumentation. Skriv in en rad med följande text: *//Send mail on communication error (Skicka epostmeddelande vid kommunikationsfel)*. Texten syns i grönt. **Tryck på** entertangenten för att få en ny rad.
- 4. I panelen *Variabelbläddrare* har en ny nod *Mail* uppstått. **Klicka** på "+"-tecknet före *Mail* för att visa e-postmeddelanden som definierats.
- 5. **Välj** e-postmeddelandet *ErrorCameraDoor.*

I den nedre panelen, **dubbelklicka** på signalen *Send*. Signalen kopieras till den nuvarande platsen i skriptet.

// Send mail on communication error ErrorCameraDoor.Send

- 6. **Skriv in** ett likamed-tecken*, " = "* efter *ErrorCameraDoor.Send*.
- 7. I panelen Variabelbläddrare, **välj** kameran Door under Network Cameras noden.
- 8. **Dubbelklicka** på signalen *CommunicationError* i den nedre panelen. Signalen har nu kopierats till den nuvarande platsen i skriptet. Alternativt kan du dra och släppa signalen *CommunicatonError* i skripteditorn efter likamed-tecknet för att välja den här insignalen som villkor för utsignalen *Send*.
- 9. **Färdigställ** raden med ett, "**;**".

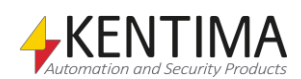

10. Texten ErrorCameraDoor.Send = Door.CommunicationError borde nu visas i skripteditorn. Skriptet borde nu se ut som i [Figur 2.80.](#page-78-0)

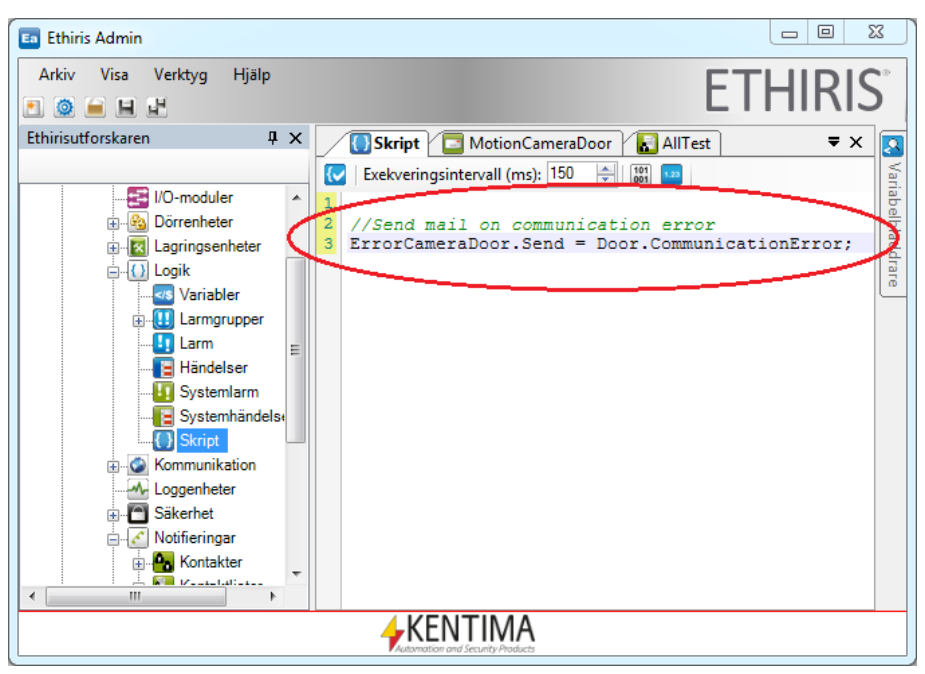

*Figur 2.80 Ett kommunikationsfel för kameran möjliggör skickning av ett epostmeddelande.*

- <span id="page-78-0"></span>1. När vi ändå har skriptet öppet passar vi på att skriva uttrycket för vårt andra meddelande.
- 2. **Skriv in** ett par nya rader och en kommentar som // Send mail on motion (Skicka e-postmeddelande vid rörelse).
- 3. **Välj** e-postmeddelandet *MotionCameraDoor* i panelen *Variabelbläddrare*. I den nedre panelen visas utsignalen *Send*.
- 4. **Dubbelklicka** på signalen *Send* för att kopiera den till skriptet.

```
// Send mail on motion
MotionCameraDoor.Send
```
- 5. **Skriv in** ett likamed-tecken, " = " efter MotionCameraDoor.Send.
- 6. En nod *Motion Detections* finns under kameran *Door* i panelen *Variabelbläddrare*. **Välj** rörelsedetektionen *Motion at door* under denna nod.
- 7. **Dubbelklicka** på signalen *Motion* i den nedre panelen. Signalen kopieras till skriptet.
- 8. Tanken är att meddelande bara ska skickas i samband med rörelse vid speciella tidpunkter. Vi ska nu kombinera rörelsedetektion med vårt schema som vi definierade tidigare. **Skriv in** ett *mellanslag* och sedan *&&* och sen ytterligare ett *mellanslag* efter variabelnamnet *Door.Motion\_at\_door.Motion* i skripteditorn. Två "*&*"-tecken betyder den logiska operatorn OCH, och används för att kombinera två insignaler.
- 9. **Hitta** noden *Schedules* i panelen *Variabelbläddrare*. **Klicka** på "+" tecknet före texten *Schedules*. Schemana som vi definierade tidigare visas.

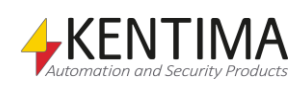

- 10. **Välj** schemat *NormalSchedule*. Insignalen *Active* visas i den nedre panelen.
- 11. **Dra och släpp** signalen *Active* till skripteditorn efter *&&* för att kombinera den här insignalen med rörelsedetektion.

```
// Send mail on motion
MotionCameraDoor.Send = 
Door.Motion_at_door.Motion && 
NormalSchedule.Active
```
12. **Färdigställ** raden med ett semikolon, *";"*. Skriptet borde nu likna det i *[Figur](#page-79-0) 2.81* nedan.

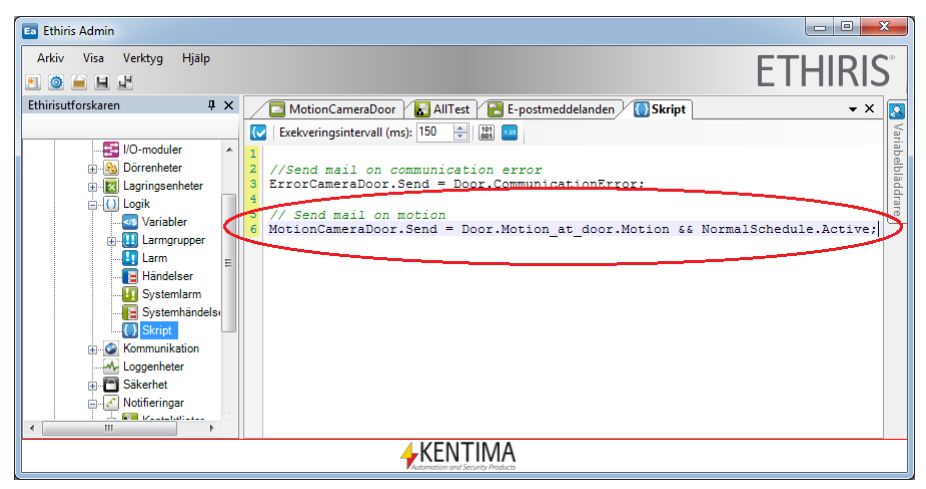

*Figur 2.81 Skicka e-post om rörelse detekteras och schemat är aktivt.* 

<span id="page-79-0"></span>Vi ska ta och prova det vi hittills har konfigurerat för e-post.

**Klicka** på *Spara-*ikonen i *Ethiris Admin* för att skicka ned den nya konfigurationen till servern.

Prova att dra ut nätverkskabeln till kameran *Door*. Under förutsättning att de olika e-postinställningarna är rätt gjorda kommer ett e-postmeddelande att skickas till valda mottagare efter ca 30 sekunder, som är den standard timeout som gäller för kommunikation med kamerorna.

För att kunna prova det andra meddelandet krävs att rörelse detekteras under den tid som schemat *NormalSchedule* är aktivt. För att slippa jobba på kvällar eller helger så går det bra att ändra schemat så det blir aktivt just nu. Ett sätt är att lägga upp en avvikelse för aktuell dag. Se sektion *[Uppgift 3,](#page-56-0)* på sidan *[2:47](#page-56-0)* för en fullständig beskrivning av scheman.

Se till att det blir en rörelse framför kameran *Door* som utlöser larmet. Verifiera att ett e-postmeddelande med tillhörande bild har skickats till den eller de adress(er) du har angivit i mottagarlistan.

I nästa avsnitt ska vi titta på möjligheter att skicka SMS.

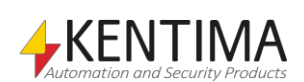

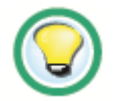

*Se till att schemat inte förhindrar larmövervakning.*

## **2.7.2 Instruktioner, skicka SMS**

Denna uppgift kräver ett GSM-modem från Westermo, GDW-11.

I exemplet nedan förutsätter vi att vi har tillgång till ett SIM-kort med koden *1234*. Detta SIM-kort sätter vi i GSM-modemet enligt de instruktioner som följer med modemet. Modemet kopplas till den dator där Ethiris server kör via en serieport. I vårt exempel förutsätter vi att modemet kopplas in på port *COM1*.

Det första vi ska göra är att komplettera de kontaktuppgifter som vi tidigare definierade för att kunna skicka e-post. Nu ska vi lägga till mobiltelefonnummer för att kunna skicka SMS till en av dessa kontakter.

- 1. Starta *Ethiris Admin* om du inte redan gjort detta.
- 2. **Ta upp** panelen *Användare* genom att dubbelklicka på noden *Användare* i Ethiris serverkonfigurationsträd. Nu visas aktuell kontaktlista i panelen.
- 3. **Välj** *KentimaTest* i kontaktlistan till vänster i dialogen.
- 4. **Skriv in** lämpligt mobilnummer i *SMS-*kolumnen för kontakten *KentimaTest, t ex 0705123456.*

Panelen kan se ut som i [Figur](#page-80-0) 2.82.

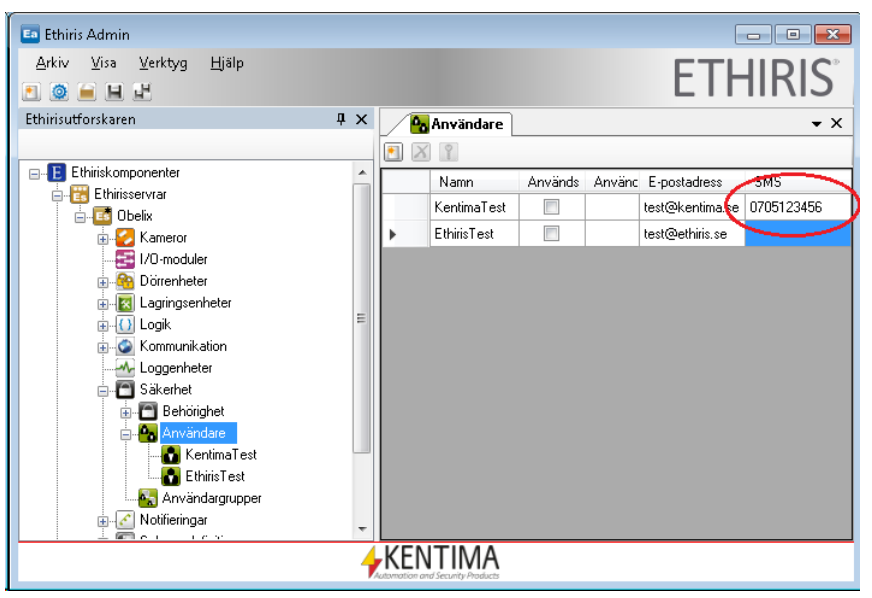

<span id="page-80-0"></span>*Figur 2.82 Ett mobilnummer definieras för en av kontakterna.* 

- 1. **Öppna** panelen *SMS-meddelanden* genom att dubbelklicka på noden *SMS-meddelanden* i trädvyn.
- 2. Låt *Port* **stå kvar som** *COM1*.
- 3. **Låt** Baudrate **stå kvar som**115200, Databitar som 8, Tidsgräns som 10000, Stopbitar som 1 och Paritet som N.
- 4. **Skriv in** *PIN*, till exempel *1234*.

Dialogen borde nu likn[a Figur](#page-81-0) 2.83.

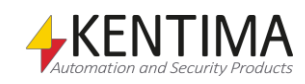

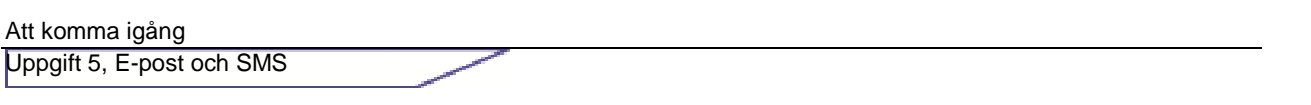

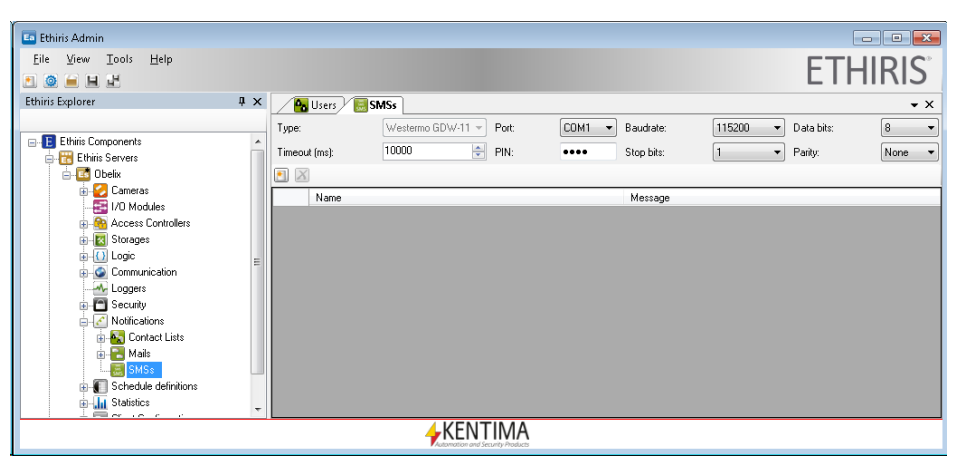

*Figur 2.83 Allmänna SMS-inställningar har skrivits in.* 

- <span id="page-81-0"></span>1. **Klicka** på knappen *Lägg till nytt SMS* i *SMS-*listan för att skapa ett nytt SMS meddelande. Ett nytt SMS skapas.
- 2. **Skriv in** *SMSTest* i *Namn-*fältet.
- 3. **Skriv in** Ethiris skickar SMS i Meddelande kolumnen.
- 4. **Öppna** panelen för det nya SMSet *SMSTest* genom att **dubbelklicka** på denna nod i trädvyn.
- 5. **Välj** KentimaTest som Mottagare.
- 6. Panelen borde nu se ut som i [Figur](#page-81-1) 2.84.
- 7. **Klicka** på *Spara-*ikonen i verktygsfältet i *Ethiris Admin* för att skicka ändringarna till servern.

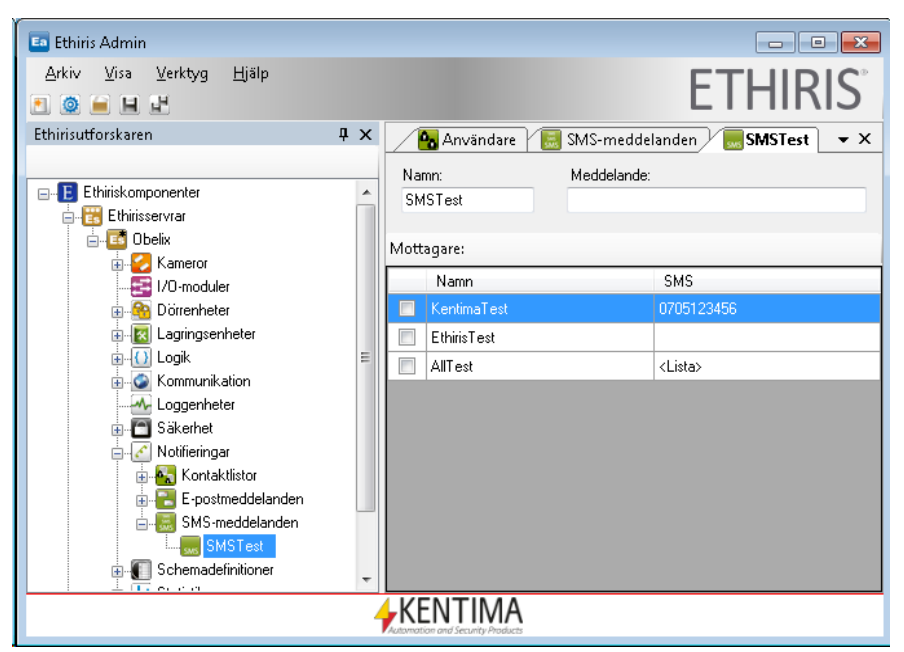

*Figur 2.84 Ett SMS-meddelande har skapats.*

<span id="page-81-1"></span>För att prova vår SMS-funktion ska vi lägga till en knapp i klienten. I ett riktigt scenario skulle man sannolikt skicka SMS som en följd av någon form av larmsignal. T ex rörelsedetektering i kombination med ett schema på ett liknande sätt som vi gjorde för e-post, Se [Figur](#page-79-0) 2.81. Men för att få in ytterligare ett moment i övningen gör vi på detta sätt istället.

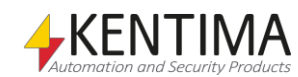

- 1. I *Ethiris Admin*s klientkonfigurationsdel av trädvyn, **högerklicka** på noden *Section One* och **välj** *Ny->Knapp->I/O* i popupmenyn.
- 2. **Skriv in** *SMS* som namn för knappen direkt i trädvyn.
- 3. **Dubbelklicka** på den nya noden *SMS* i trädvyn för att öppna motsvarande panel.
- 4. **Ta bort** bocken i checkrutan *Växlingsknapp* för att skapa en återfjädrande knapp.
- 5. **Klicka** på bläddringsknappen till höger om rutan *I/O-signal*. Då det står i alfabetisk ordning, kan du snabbt hitta signalen *SMSTest.Send*. **Välj** denna och **klicka** på *OK-*knappen.
- 6. För att spara den nya klientkonfigurationen till severn, **klicka**  på *Spara-*ikonen i verktygsfältet i *Ethiris Admin*.

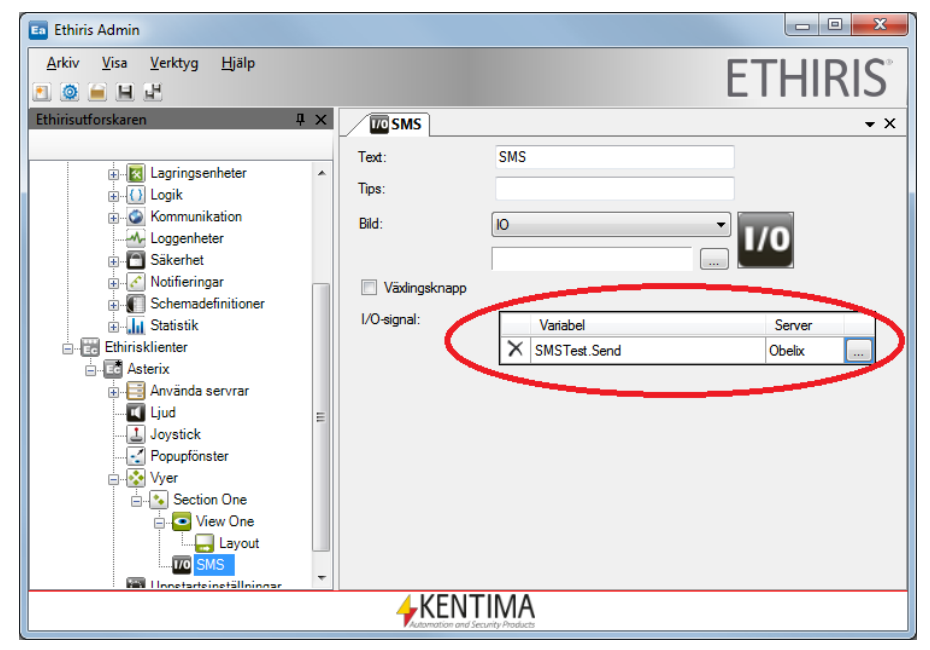

*Figur 2.85 Inställningar för knappen för att skicka SMS har skrivits in.* 

För att sedan testa SMS-funktionen, **starta** *Ethiris Client* och **klicka** på den nya *SMS*-knappen. Om allting är rätt inställt, borde ett sms skickas till vald mottagare.

#### *Vad har du lärt dig?*

I uppgift 5 har du lärt dig hur man kan skicka e-post och SMS vid larm eller andra väl valda tillfällen. Genom Ethiris flexibla uppbyggnad kan valfria tillgängliga signaler i systemet kombineras för att skicka e-post eller SMS. Vi har bara sett några enkla exempel på hur det kan fungera.

I nästa uppgift ska vi lära oss hur man kan använda sig av FTP för att minska trafiken på nätverket.

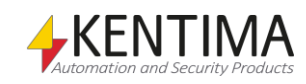

### <span id="page-83-0"></span>*2.8 Uppgift 6, Larm via FTP från kameran*

Ethiris normala arbetssätt är att kontinuerligt hämta bilder från de kameror och videoencodrar som är anslutna till servern. Alternativet är att försätta kameran i s k *FTP-läge (Bildöverföring via FTP)*.

Från version 5.8 av Ethiris finns även möjlighet att använda s k *Video på begäran* som ställs in i panelen *Inspelning*. Detta val innebär att Ethiris inte hämtar bilder från kameran förrän någon klient begär bilder. För mer information om Video på begäran, se Admin manualen.

*FTP-läge* innebär att Ethiris server inte hämtar bilder kontinuerligt såvida inte någon klient begär bilder för livebildsvisning. Fördelen med detta är att nätverket inte belastas i onödan.

Nackdelen är att eftersom inga bilder hämtas kontinuerligt så kan man inte använda rörelsedetektering i Ethiris. Det går heller inte att buffra bilder i Ethiris vid larm.

När man använder ftp-läge och en larmhändelse inträffar ska bilderna skickas från kameran till Ethiris via FTP (File Transfer Protocol). Larmdefinitionen måste göras i kameran eller videokodaren tillsammans med inställningar för FTPöverföring av bilderna. Denna funktion måste också aktiveras i Ethiris Server.

Det är inte alla kameramodeller eller videokodare som har stöd för FTP eller larmdetektering. Vissa modeller har digitala ingångar som kan användas för att trigga ett larm. Vissa modeller har inbyggd rörelsedetektering som kan användas som larm. Gemensamt är att de har en mer eller mindre begränsad buffert för antal bilder som kan skickas via FTP vid larm.

I Ethiris är denna buffert förhållandevis stor och bestäms i första hand av primärminnet i datorn. Man kan inte på förhand säga exakt hur mycket minne som är tillgängligt till Ethiris eftersom det beror på övriga program som körs på datorn.

I vårt exempel ska vi använda en videokodare som heter Axis 241QA

### **2.8.1 Instruktioner, Aktivera FTP i Ethiris Server**

Innan FTP kan användas måste denna funktion aktiveras i Ethiris Server.

- 1. **Starta** Ethiris Admin.
- 2. **Dubbelklicka** på noden *Obelix* i trädvyn.
- 3. **Välj** fliken *FTP* i panelen för Ethiris Server.
- 4. **Bocka för** checkrutan Möjliggör mottagning av video via FTP.
- 5. **Låt** *21* stå kvar som *FTP-port.*
- 6. Om du vill kan du ändra Användarnamn (Ethiris) och Lösenord (Pass).

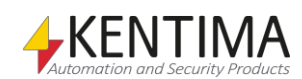

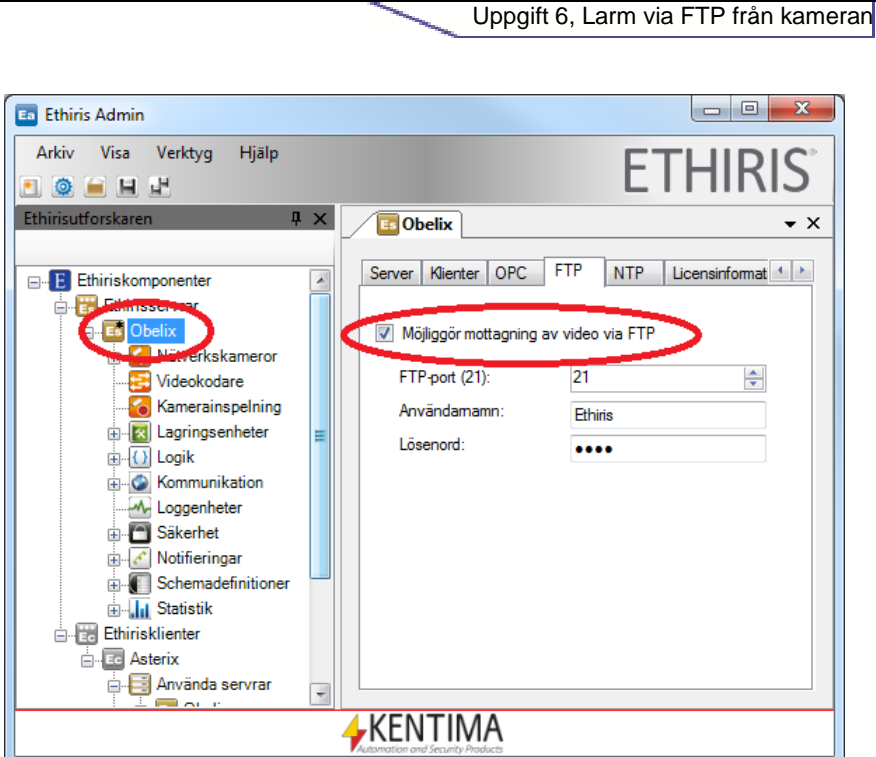

Att komma igång

*Figur 2.86 Aktivera FTP för Ethiris Server.*

## **2.8.2 Instruktioner, Inställningar i videokodaren**

Vi ska använda en tryckknapp för att simulera larm. En Axis 241QA har 4 digitala ingångar och vi ska få ingång nr 1 att ettställas via en extern tryckknapp. När larmet kommer via den digitala ingången ska bilder skickas via FTP till Ethiris. Bilderna ska sparas med ett intervall på 5 bilder per sekund (0.2 sekunder mellan varje bild) och vi ska skicka 20 bilder före larmet och 10 bilder efter larmet.

I den här övningen förutsätter vi att en analog kamera har kopplats in till videoingång nr 1 på videoservern. Längre fram i övningen ska vi lägga till videoservern i vår konfiguration, men först ska vi göra erforderliga inställningar i videoservern.

Vi behöver göra en del inställningar direkt i videoservern och då använder vi oss av en vanlig webbläsare såsom Internet Explorer.

- 1. **Starta** din webläsare och **skriv in** IP-numret till din Axis 241QA videoserver, t ex *192.168.31.25*. Logga in om det krävs.
- 2. **Välj** *Setup* längst upp till höger. Logga in om det krävs.
- 3. Till vänster finns en meny. **Välj** *Event Configuration*.
- 4. I undermenyn, **välj** *Event Servers*.
- 5. **Klicka** på knappen *Add FTP…*
- 6. **Skriv in** *Name*, t ex *Ethiris*.
- 7. Vid *Network address*, **skriv in** IP- adressen till datorn där *Ethiris Server* körs, t.ex *192.168.31.1*.
- 8. **Låt** *Upload path* vara tom.
- 9. **Verifiera** att portnumret (*port number*) stämmer överens med inställningen i Ethiris under fliken *FTP* i inställningar för Ethiris server. Som standard är detta *21*.

<span id="page-84-0"></span>*Tryckknappen ska vid tryck koppla ihop ingång 2 och 3 på den gröna plinten som sitter på baksidan på videoservern.*

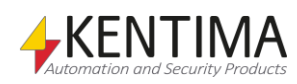

- 10. **Skriv in** användarnamn och lösenord för Ethiris FTP-tjänst enligt inställningen i Ethiris under fliken *Alerts och FTP* i inställningar för Ethiris server. Som standard är detta *Ethiris* och *Pass*.
- 11. **Låt** resterande inställningar vara
- 12. Det borde nu se ut som i *Figur 2.87*. K**licka** *OK* för att spara den nya Event Servern.

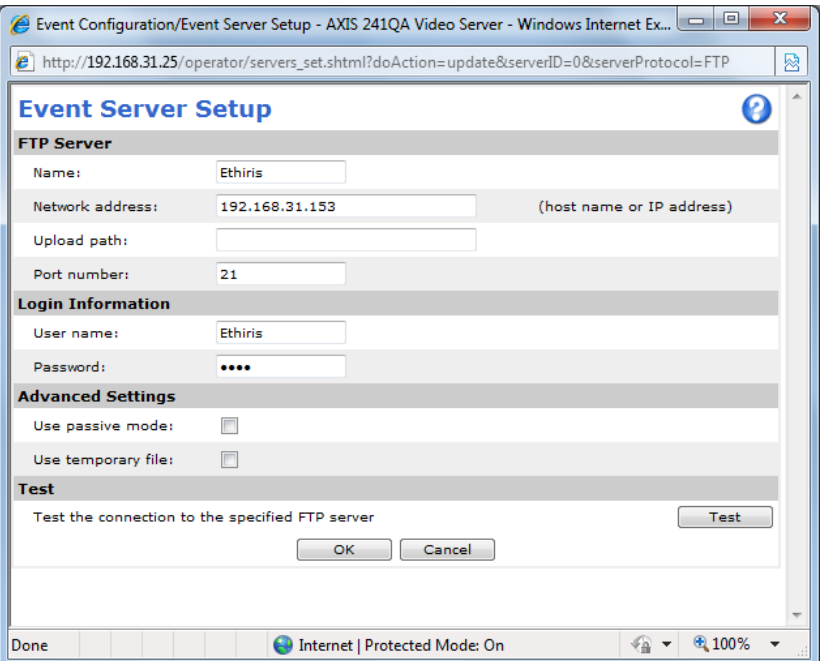

*Figur 2.87 Dialogen i videoservern för att lägga till en Event Server.*

13. Om allt har fungerat så ska en ny rad ha dykt upp i listan över Event Servers, se *[Figur](#page-85-0) 2.88*.

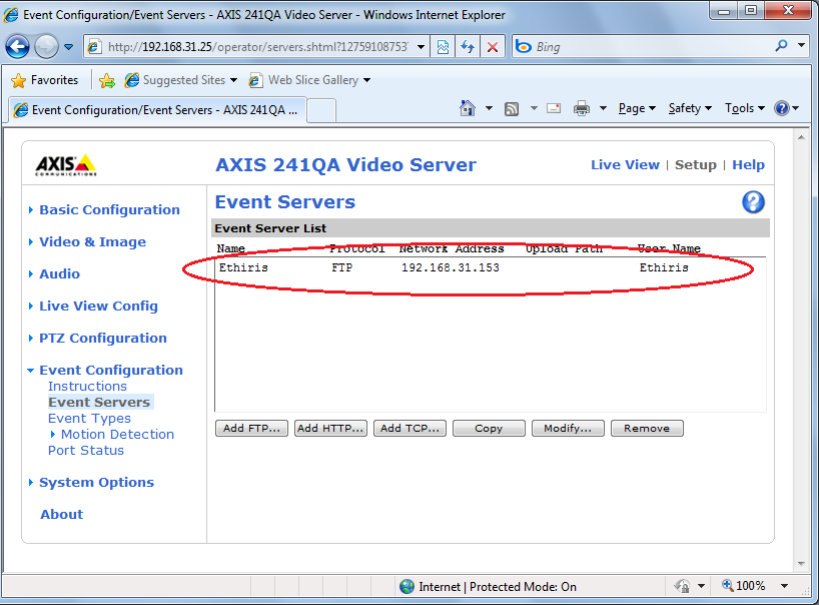

<span id="page-85-0"></span>*Figur 2.88 En ny Event Server har lagts till i listan.*

- 14. **Välj** *Event Types* i menyn till vänster.
- 15. **Klicka** på knappen *Add triggered…*
- 16. **Skriv in** *Name*, t ex *Pushbutton*.

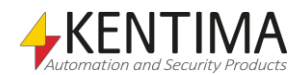

- 17. I avsnittet Triggered by…, **välj** Input ports.
- 18. För Input 1, **välj** Active.
- 19. I sektionen *When triggered…*, **kryssa i** checkboxen *Upload images*.
- 20. För Select upload type, **välj** FTP.
- 21. För Upload to FTP Server, Primary, **välj** Ethiris.
- 22. **Kryssa i** checkrutan Include pre-trigger buffer och **välj** 5 seconds.
- 23. **Välj** Frame rate 5 frames/second.
- 24. **Kryssa i** checkrutan Include post-trigger buffer och **välj** 2 seconds.
- 25. **Välj** Frame rate 5 frames/second.
- 26. *Base File Name* är viktig. Här ska stå *Cam<ID>,* där <ID> är ett nummer som identifierar kameran. Så länge en kamera har lagts till i *Ethiris Admin* och sen sparats till *Ethiris Server,* har den ett unikt ID. Detta ID kan hittas i kamerans panel för allmänna inställningar. Dubbelklicka helt enkelt på kameranoden i trädvyn för serverkonfigurationen. För information om hur du tar reda på detta ID, se *[Figur](#page-86-0) 2.89* på sidan *[2:77](#page-86-0)*. I detta exempel utgår vi från att kameran har ID=*3577*. För att undvika eventuella problem med siffror i filnamnet efter basnamnet så lägger vi till ett *understrykningstecken* "\_" sist i basfilnamnet. Då blir det *Cam3577\_*.

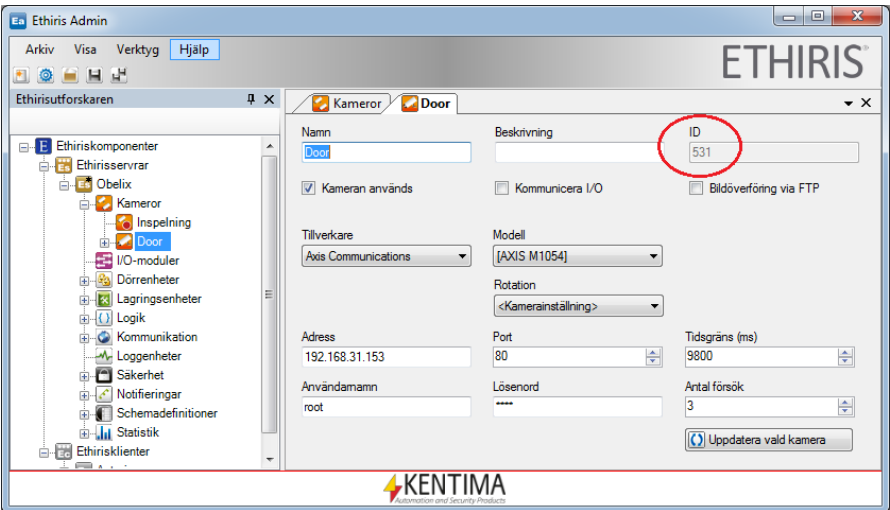

<span id="page-86-0"></span>*Figur 2.89 Kamera-ID visas i kamerans panel för allmänna inställningar.* 

- 27. **Kryssa i** checkrutan Use event-specific image settings.
- 28. **Låt** de andra inställningarna vara.
- 29. Det borde se ut som i *[Figur](#page-87-0) 2.90*. **Klicka** *OK* för att spara den nya Event Typen.

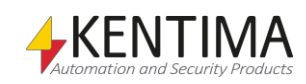

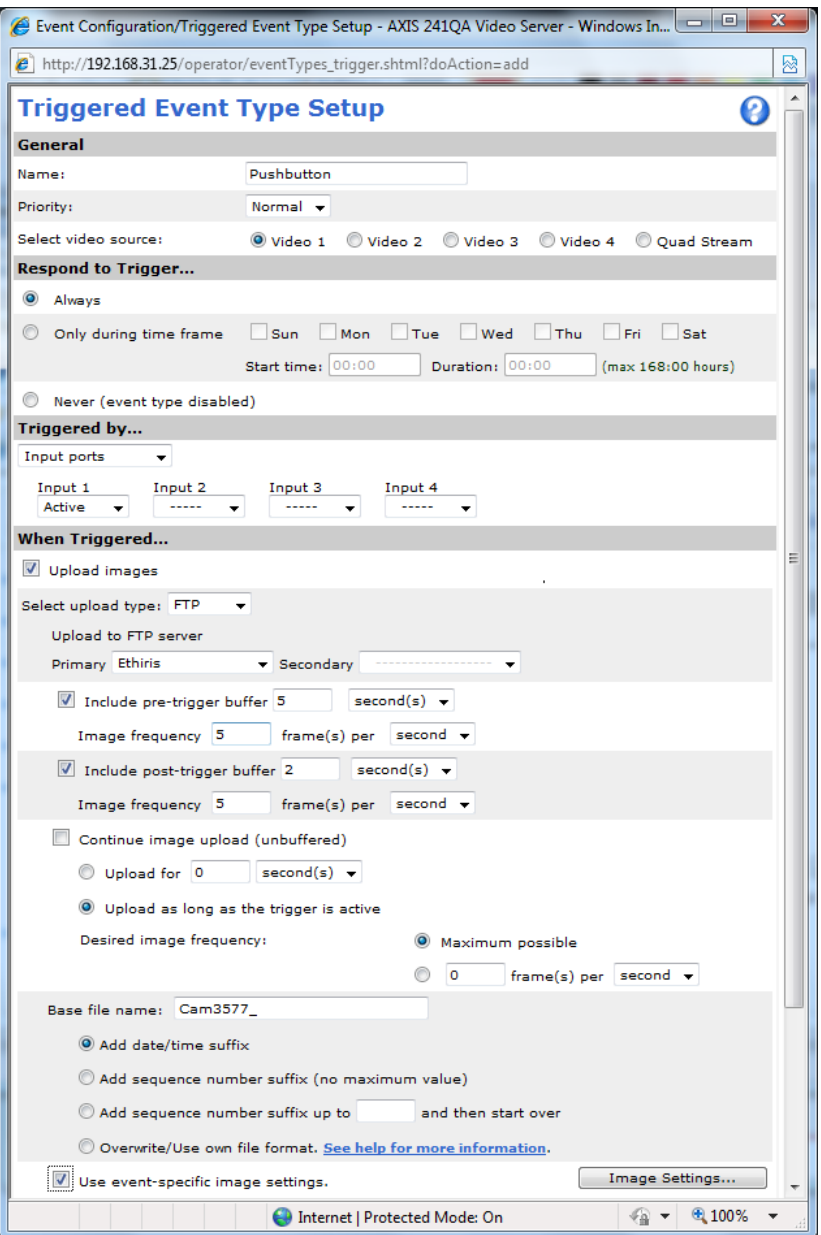

<span id="page-87-0"></span>*Figur 2.90 Dialogen för att lägga till en Triggered Event Type.*

30. Om allt har fungerat som det ska borde en ny rad ha uppkommit i listan för *Event Types*. Se *[Figur](#page-88-0) 2.91* nedan.

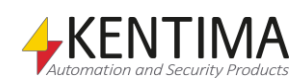

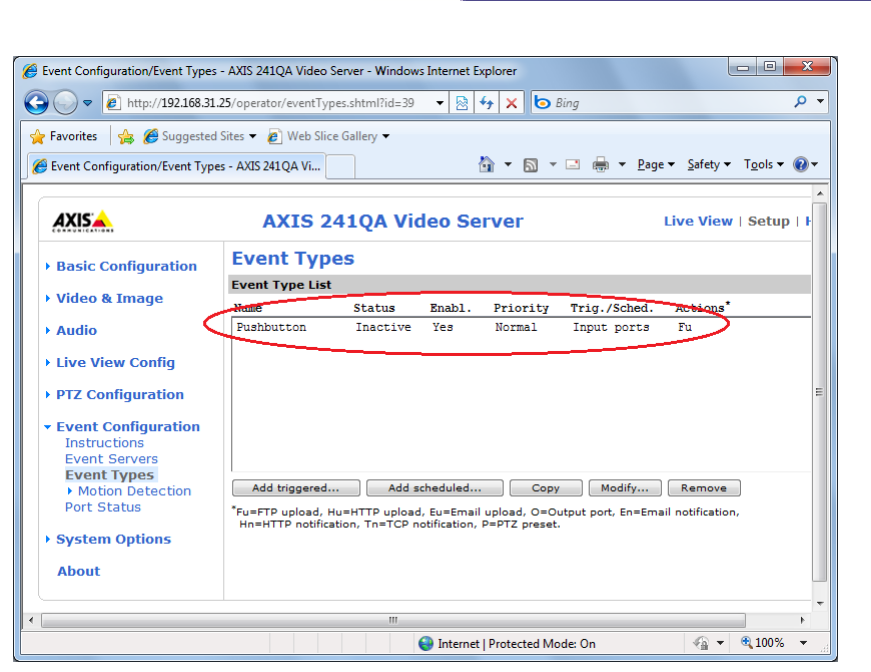

Att komma igång

Uppgift 6, Larm via FTP från kameran

<span id="page-88-0"></span>*Figur 2.91 En ny Event Type har lagts till i listan.* 

Då var vi äntligen färdiga med inställningarna i videoencodern och du kan stänga webläsaren.

## **2.8.3 Instruktioner, Lägg till en videokodare**

Som nämndes i förra avsnittet måste man ha med kamerans ID i bildnamnet på de bilder som skickas via FTP från kameran. Detta är för att Ethiris ska kunna ta reda på vilken kamera bilderna hör till.

Eftersom vi inte har lagt till kameran (videokodare) i serverkonfigurationen så gör vi det nu.

- 1. **Starta** Ethiris Admin.
- 2. I trädvyn under *Obelix*, **dubbelklicka** på noden *Kameror*.
- *Lägg till kamera* 3. **Klicka** på knappen *Lägg till kamera.* En ny kamera skapas i listan över *kameror*.
	- 4. **Skriv in** *FTPTest* i fältet *Namn*.
	- 5. **Välj** Axis Communications som Tillverkare.
	- 6. **Välj** [Probe] som Modell.
	- 7. **Skriv in** korrekt *IP Adress*, t ex *192.168.31.25*.
	- 8. **Skriv in** *Användarnamn* och *Lösenord* som är valt för videokodaren.
	- 9. **Markera** hela den nya raden i listan med kameror och klicka på  *Uppdatera vald kamera.*
	- 10.Det kan se ut som i [Figur](#page-89-0) 2.92 nedan.

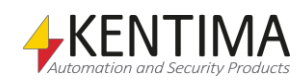

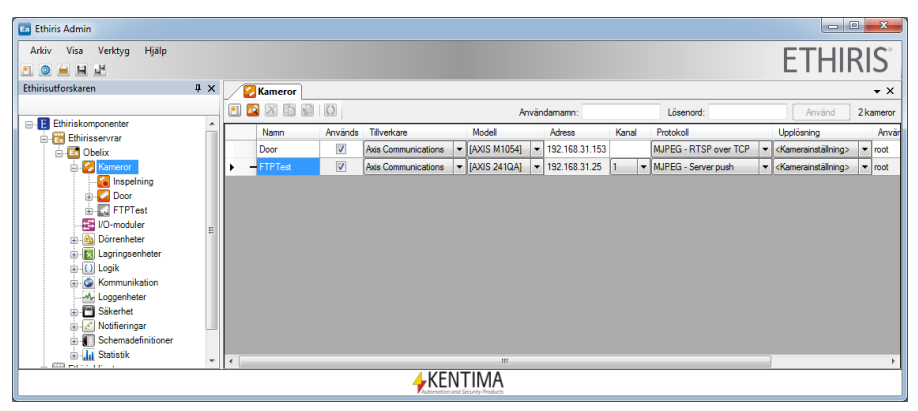

*Figur 2.92 Panelen för att lägga till en ny videoencoder.*

<span id="page-89-0"></span>Den nya videokodaren har nu lagts till i trädvyn.

Som nämnts tidigare förutsätter vi att den analoga kameran är fysiskt ansluten till videoingång nr 1 på videokodaren.

- 1. **Låt** *Kanal* stå kvar som *1*.
- 2. **Låt** Protokoll vara oförändrad som MJPEG Server push.
- 3. En ny nod har skapats under noden *Kameror* i trädvyn. Dubbelklicka på noden *FTPTest* för att öppna panelen *Kamera.*  Kryssa i checkrutan *Bildöverföring via FTP*. Detta talar om för Ethiris att bilder inte ska hämtas kontinuerligt. Vid detekterat larm i kameran/videoservern kommer kameran/videoservern att skicka bilder via FTP och detta tolkas som ett larm av Ethiris som då kommer att skapa en larmhändelse som visas i larmlistan och inspelning indikeras då med rött i tidslinjerna.
- 4. Checkboxen *Fördröjd överföring* måste också kryssas i i detta fall. Detta beror på att vi valde *Include post-trigger buffer* (inkludera efterhändelse bufferten) i inställningarna för *Event type* i videokodaren. *Fördröjd överföring* betyder att videokodaren inte skickar bilder förrän alla bilder har buffrats i videokodaren, d v s både bilderna i *pre-alarm* bufferten och bilderna i *post-alarm* bufferten. Ethiris använder denna information för att räkna ut tidpunkten för larmet.
- 5. Se *Figur 2.93* för ett exempel på hur det ska se ut. Observera *ID* och uppdatera *Pushbutton*-inställningarna i listan för *Event Type* för videokodaren om det är nödvändigt. Se *[Figur](#page-87-0) 2.90* på sidan *[2:78](#page-87-0)* för ett exempel på hur dialogen ska se ut.

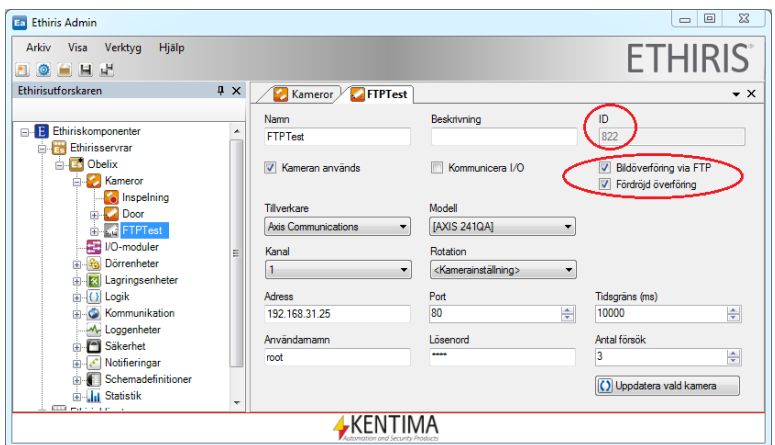

*Figur 2.93 Ny kamera med FTP mode valt.*

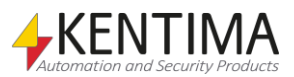

- 6. **Öppna** panelen *Lagring* för den nya analoga kameran genom att **dubbelklicka** på noden *Lagring* i trädvyn under kameran.
- 7. Det är viktigt att samma värden för bildfrekvens och antal bilder före respektive efter larm är samma som har valts i kamerainställningen enligt avsnitt [Instruktioner, Inställningar i](#page-84-0)  [video](#page-84-0) på sidan *2:74*. Dessa uppgifter används av Ethiris för att beräkna tidpunkt för larmet. **Ange** *Bildfrekvens 5 per sekund*, *Tid före 5* och *Tid efter 2*. Se *Figur 2.94* för ett exempel på hur det ska se ut. I den här övningen är *Minsta lagringsutrymme (MiB)* inte viktigt. Se bara till att det är tillräckligt högt för att få plats med några hundra bilder. Observera att inget uttryck för inspelning av händelser behöver anges i detta fall. Larmdetekteringen ligger i videokodaren.

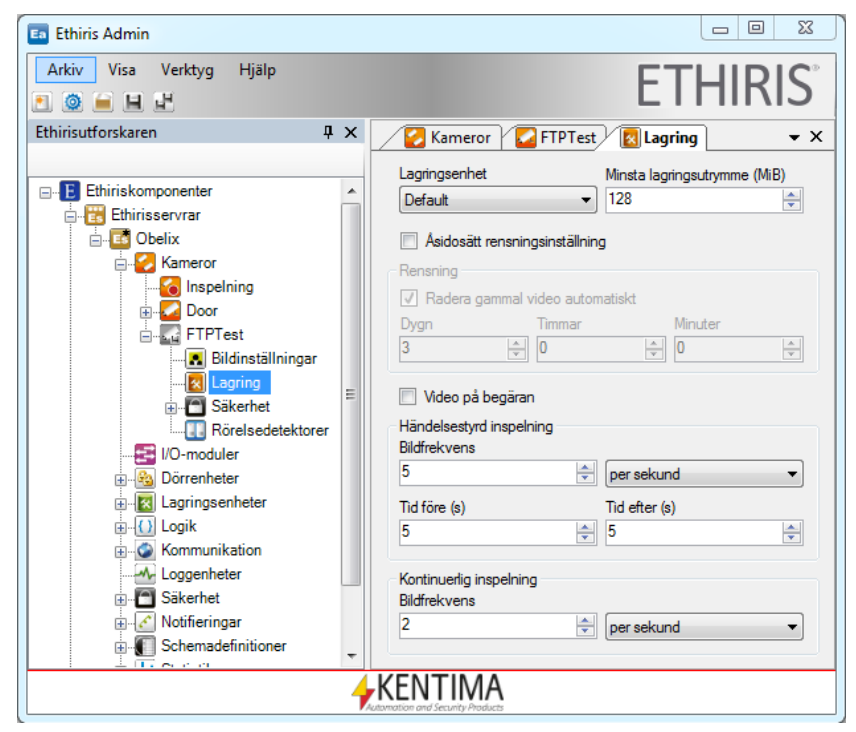

*Figur 2.94 Inställningar för videolagring.*

8. **Klicka** på *Spara-*ikonen i *Ethiris Admin* för att skicka konfigurationen till servern.

**OBS!** Om *ID* på den nya kameran inte är *6837* så måste *Base file name* i videokodaren ändras så att namnet stämmer med *Cam<ID>\_.* För information om hur detta går till, se avsnitt [Instruktioner, Inställningar i video](#page-84-0) på sidan *[2:74](#page-83-0)*.

Då ska samtliga erforderliga inställningar i kameran respektive serverkonfigurationen vara klara.

För att kunna se mer än bara händelsen i händelselistan i *Ethiris Client*, lägg till den nya kameran i klientkonfigurationen.

> 1. I klientkonfigurationsdelen i trädvyn i Ethiris Admin, **dubbelklicka** på noden Obelix under noden Använda servrar. **Kryssa i** den nya kameran FTPTest. S[e Figur](#page-91-0) 2.95 på sidan [2:82.](#page-91-0)

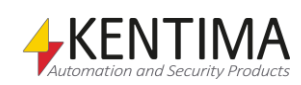

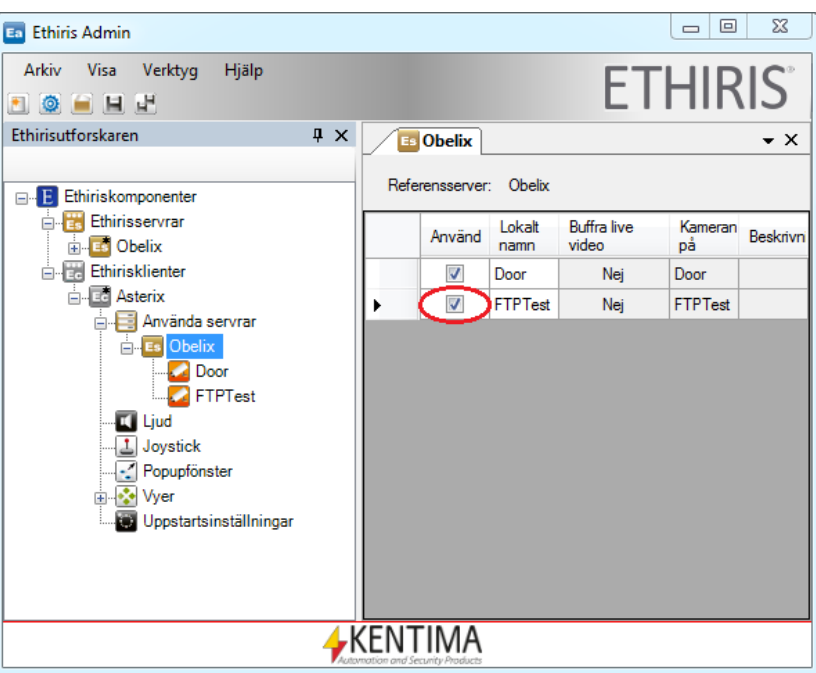

<span id="page-91-0"></span>*Figur 2.95 Lägg till den nya kameran till Ethiris Client konfiguration.* 

För att testa, generera larm genom att trycka på tryckknappen. Efter ca 2 sekunder bör det dyka upp ett larm i händelselistan.

Om allt fungerar som det ska borde en ny händelse dyka upp i händelselistan i *Ethiris Client* varje gång som tryckknappen används.

| Ethiris Client - Asterix - Asterix.ecc<br>$\Box$ c                        |                                                                         |                                          |                                                      | $-25$<br>$\Box$<br><b>ID</b>                       |
|---------------------------------------------------------------------------|-------------------------------------------------------------------------|------------------------------------------|------------------------------------------------------|----------------------------------------------------|
| Arkiv<br><b>Visa</b><br>Verktyg<br>$\bullet$ $\bullet$ $\circ$<br>۰<br>Юl | Hjälp                                                                   |                                          |                                                      | <b>ETHIRIS</b>                                     |
| <b>Sektioner</b><br>$4 \times$<br>巨<br>E<br>Ξ,                            | Live - Dynamisk<br><b>Händelser</b><br>C Allt från: 2012-02-16 08:54:46 | Videospelaren<br>Larm<br>圓<br>$\sqrt{a}$ | $\mathbf{v} \times$<br>Aktuellt urval: 125/125 rader | Vyer - $\mathbf{\mu} \times$<br><b>View</b><br>One |
| Section One                                                               | Status                                                                  | <b>Händelse</b>                          | <b>UDJERT</b>                                        |                                                    |
|                                                                           | 2012-02-16 16:59:56.932                                                 | Kamera spelar in händelse                | <b>FTPTest</b>                                       |                                                    |
|                                                                           | 2012-02-10 16:54:36.244                                                 | Kamera spelar in händelse                | <b>SERVICE</b>                                       |                                                    |
|                                                                           | 2012-02-16 16:51:55.348                                                 | Kamera spelar in händelse                | Door                                                 |                                                    |
|                                                                           | 2012-02-16 16:41:53.173                                                 | Kamera spelar in händelse                | Door                                                 |                                                    |
|                                                                           | 2012-02-16 16:40:11.458                                                 | Kamera spelar in händelse                | Door                                                 |                                                    |
|                                                                           | 2012-02-16 15:52:44 420                                                 | Kamera spelar in händelse                | Door                                                 |                                                    |
|                                                                           | 2012-02-16 15:43:17.017                                                 | Kamera spelar in händelse                | Door                                                 |                                                    |
|                                                                           | 2012-02-16 15:40:25.257                                                 | Kamera spelar in händelse                | Door                                                 |                                                    |
|                                                                           | 2012-02-16 15:38:18.114                                                 | Kamera spelar in händelse                | Door                                                 |                                                    |
|                                                                           | 2012-02-16 15:37:49.097                                                 | Kamera spelar in händelse                | Door                                                 |                                                    |
|                                                                           | 2012-02-16 15:37:06 196                                                 | Kamera spelar in händelse                | Door                                                 |                                                    |
|                                                                           | 2012-02-16 15:26:25.472                                                 | Kamera spelar in händelse                | Door                                                 |                                                    |
|                                                                           | 2012-02-16 15:26:03.943                                                 | Kamera spelar in händelse                | Door                                                 |                                                    |
|                                                                           | 2012-02-16 15:18:30.752                                                 | Kamera spelar in händelse                | Door                                                 |                                                    |
|                                                                           | 2012-02-16 15:17:41.922                                                 | Kamera spelar in händelse                | Door                                                 |                                                    |
|                                                                           | 2012-02-16 15:15:25.887                                                 | Kamera spelar in händelse                | Door                                                 |                                                    |
|                                                                           | 2012-02-16 15:03:16.100                                                 | Kamera spelar in händelse                | Door                                                 |                                                    |
|                                                                           | 2012-02-16 14:53:21 257                                                 | Kamera spelar in händelse                | Door                                                 |                                                    |
|                                                                           | 2012-02-16 14:52:50.680                                                 | Kamera spelar in händelse                | Door                                                 |                                                    |
|                                                                           | 2012-02-16 14:52:31.492                                                 | Kamera spelar in händelse                | Door                                                 |                                                    |
| m.<br>k<br>∢                                                              |                                                                         | m.                                       | ٠                                                    |                                                    |
| <b>■</b> Exportjobb<br>Kameror                                            |                                                                         |                                          |                                                      |                                                    |

*Figur 2.96 FTP-händelsen dyker upp i Ethiris Clients händelselista.* 

För att se på videon dubbelklickar du helt enkelt på händelsen i listan, vilket laddar den till videospelaren.

**OBS!** Om datorn där Ethiris server kör har en brandvägg aktiverad kan det vara nödvändigt att öppna upp port 21 som används för att skicka filer via FTP. I videokodaren i dialogen för inställningar av *Event Server* finns en knapp för test av FTP servern. FTP servern i det här fallet är Ethiris Server.

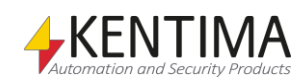

#### *Vad har du lärt dig?*

I Uppgift 6 har du lärt dig hur man kan använda FTP för att generera larm från en kamera eller videokodaren.

Detta ger fördelen med en mindre belastning på nätverket. Nackdelen är dels att bildbufferten är begränsad och dels att det inte går att använda Ethiris rörelsedetektering.

I nästa uppgift ska vi lära oss hur man kan avaktivera kameror som för tillfället inte är fysiskt inkopplade.

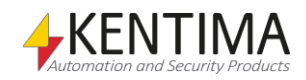

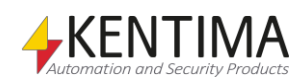

#### *2.9 Uppgift 7, Avaktivera kameror*

I vissa fall kan det vara praktiskt att kunna konfigurera en kamera även om den inte är fysiskt inkopplad till systemet. Detta kan vara fallet om man har ett antal kameror som flyttas runt i en anläggning.

Låt säga att man har 10 platser som man vill filma, men endast har 6 kameror. Då kan man konfigurera upp 10 kameror och endast aktivera de 6 kameror som för tillfället är inkopplade. Om man vill flytta kamera 1 till plats 7 så avaktiverar man kamera 1 i serverkonfigurationen och aktiverar istället kamera 7. På så sätt behöver man inte konfigurera om kamerorna varje gång de flyttas. Det kan ju finnas en hel del inställningar för varje kamera såsom larmvillkor och liknande.

I denna uppgift kommer vi att avaktivera kameran *FTPTest* som vi la till i förra uppgiften och se vad det får för konsekvenser i klienten.

### **2.9.1 Instruktioner, Avaktivera en kamera**

Om *Ethiris Admin* inte har startas än så gör det nu.

- 1. **Öppna** panelen för kameran *FTPTest* genom att **dubbelklicka** på kameran i Ethiris serverkonfigurationsträd.
- 2. **Ta bort krysset** i checkrutan *Kameran används*.
- 3. Panelen borde se ut som i Figur 2.97.

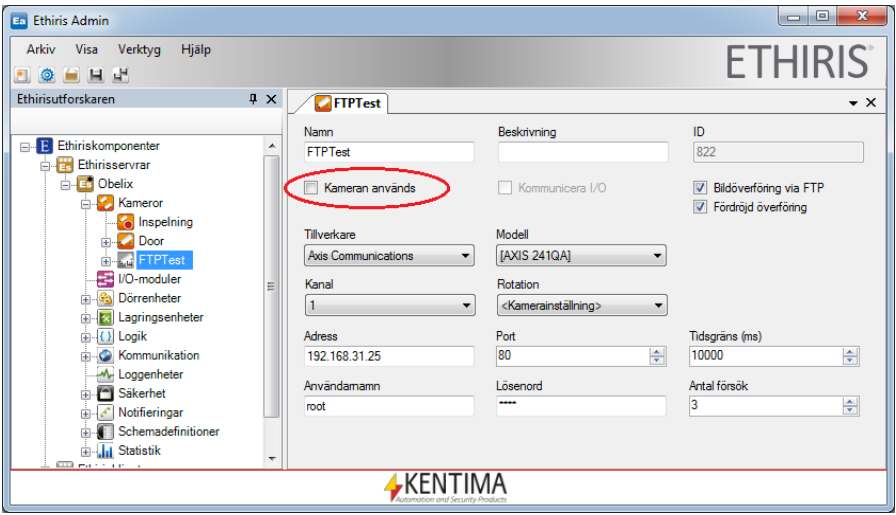

*Figur 2.97 Kameran är avaktiverad.*

**Klicka** på *Spara-*ikonen i verktygsfältet i *Ethiris Admin* för att spara ändringarna till servern.

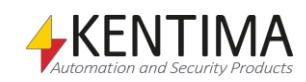

## **2.9.2 Instruktioner, En avaktiverad kamera i klienten**

Om *Ethiris Client* inte har startas än så gör de nu.

1. Ta upp panelen *Kameror* genom att hålla musen över *Kameror*panelens flik i det nedre vänstra hörnet i *Ethiris Client*. Panelen glider ut. Avaktiverade kameror visas på ett grått obrukbart sätt. Se *Figur 2.98* nedan.

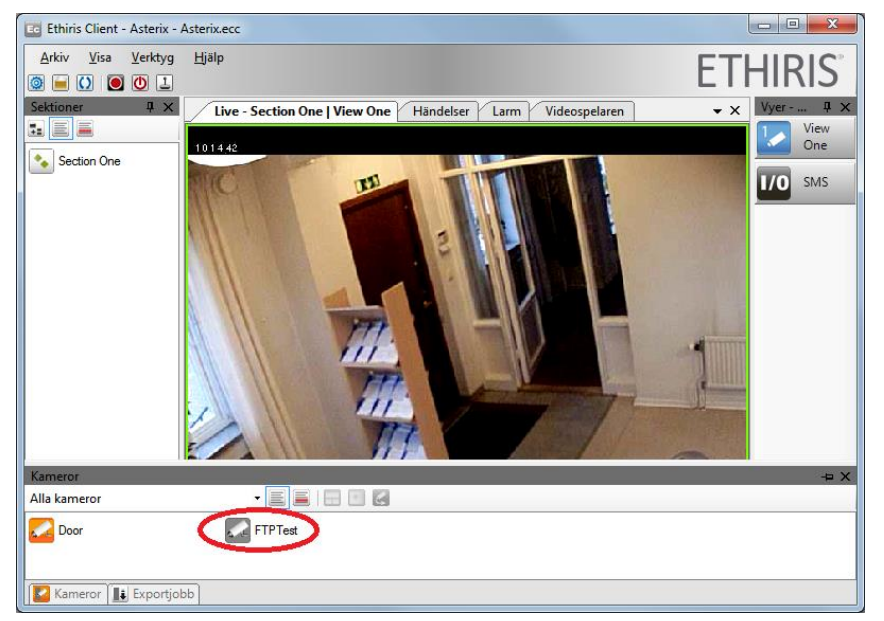

*Figur 2.98 Kameran FTPTest visar att den är avaktiverad*

2. **Välj** den avaktiverade kameran och **klicka** sedan på knappen Visa i standard-livepanelen. S[e Figur](#page-95-0) 2.99 nedan.

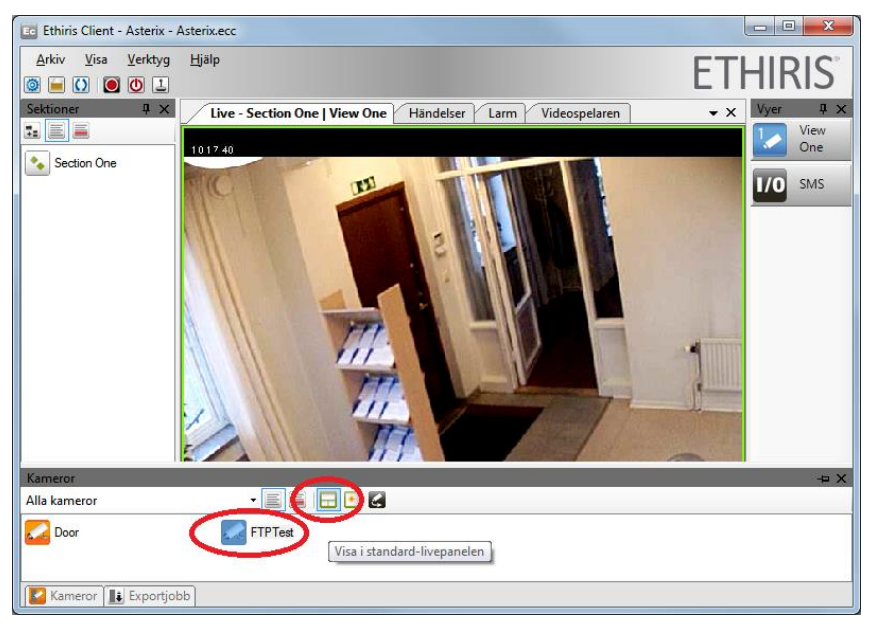

*Figur 2.99 Se en kamera live genom att välja den i kamerorpanelen.* 

<span id="page-95-0"></span>Ingen livevideo visas, bara ett meddelande om att kameran är inaktiv. Se *[Figur](#page-96-0) [2.100](#page-96-0)* nedan.

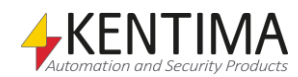

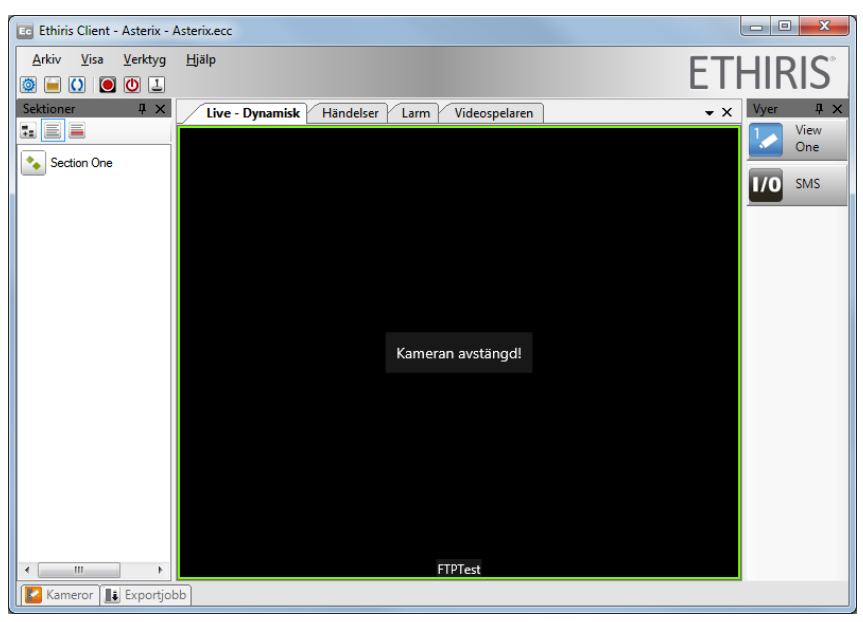

*Figur 2.100 En avaktiverad kamera live.*

#### <span id="page-96-0"></span>*Vad har du lärt dig?*

I uppgift 7 har du lärt dig hur man kan avaktivera kameror som för tillfället inte är inkopplade.

I nästa uppgift ska vi lära oss hur man kan använda sig av inloggning för att öka säkerheten.

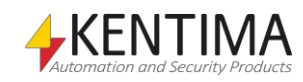

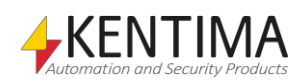

## *2.10 Uppgift 8, Säkerhet*

Det kan finnas behov av att begränsa användaroperationerna i Ethiris. För varje användaroperation kan man om man så önskar specificera att användaren som utför operationen måste vara medlem av en viss användargrupp i Windows användarsystem. Detta kan vara antingen en lokal användargrupp på den dator som kör Ethiris Server eller en global användargrupp i en domän eller AD (Active Directory) om de inblandade datorerna och användarna är medlemmar i en domän eller AD. För att kunna specificera en användargrupp i domänen krävs både att datorn som kör Ethiris Server är medlem i domänen och att den inloggning som användaren anger är ett konto i samma domän.

Som standard krävs ingen inloggning överhuvudtaget, då kan vem som helst använda Ethiris.

För att komma åt funktioner i Ethiris som kräver inloggning, måste användaren logga in på Ethiris Server där privilegierna är definierade. En användare kan både logga in via Ethiris Client och Ethiris Admin. Användaren matar in användarnamn och lösenord varefter Ethiris Server dels kontrollerar lösenordet mot uppgivet användarnamn och dels att användaren är medlem i den grupp som angivits som krav för att få utföra funktionen i fråga.

Ethiris kan validera inloggning och privilegier på tre olika sätt, det går också bra att blanda dessa:

- Inloggning som en Ethiris användare. Användare och användargrupper skapas i Ethiris Admin och validering av privilegier görs mot Ethiris användargrupper definierade i Ethiris Server konfigurationen.
- Inloggning som en lokal Windows användare. Användare och användargrupper administreras via verktyg i Windows kontrollpanel. Validering av privilegier sker mot Windows lokala användargrupper på datorn där Ethiris Server kör.
- Inloggning som domänanvändare. Om datorn som kör Ethiris Server är medlem i en Windows domän kan validering ske mot användare/användargrupper i domänen eller Active Directory, dessa administreras av en Windows domänadministratör.

**Observera!** Full säkerhetsfunktion kräver licensnivån *Advanced* i Ethiris. Dock kan du för alla licensnivåer sätta ett lösenord för att starta *Ethiris Admin.* Du kan också sätta behörighetskrav för *Visa uppspelaren i klienten, Visa händelselistan i klienten* och *Visa larmlisten i klienten*. Detta betyder att för alla licensnivåer kan man kontrollera vem som kan se och ändra konfiguration i *Ethiris Admin* samt vem som får se på video, händelser och larm i *Ethiris Client*.

I denna uppgift ska vi lägga till två lokala användargrupper; en för administratörer och en för vanliga användare. Därefter ska vi skapa två användare; en administratöranvändare och en vanlig användare.

# **2.10.1 Instruktioner, Skapa grupper och användare i Windows**

1. **Öppna** dialogen *Datorhantering*. Denna dialog finns under *Kontrollpanelen\Administrationsverktyg* alternativt **högerklicka** på *Den här datorn* i Startmenyn och **välj** *Hantera*.

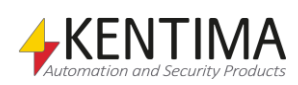

2. **Välj** noden Datorhantering (lokal)\Systemverktyg\Lokala användare och grupper\Användare. Se Figur 2.101 nedan.

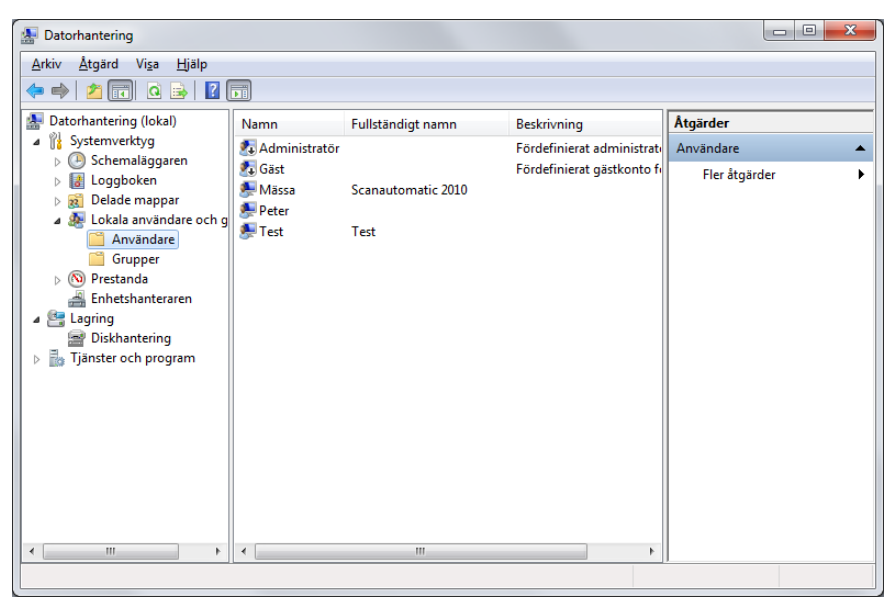

*Figur 2.101 Användare i Datorhanteringsdialogen.*

- 3. **Högerklicka** på *Användare* och **välj** *Ny användare…* i popupmenyn
- 4. I rutan Användarnamn, **skriv in** EthirisAdmin. **Ange** en lämplig Beskrivning. **Välj** ett Lösenord samt Bekräfta lösenord. Ta bort bocken för Användaren måste byta lösenord vid nästa inloggning. Slutligen, **kryssa i** Lösenordet upphör aldrig att gälla. För exempel på hur det kan se ut, se Figur 2.102. **Klicka** på knappen Skapa för att spara den nya användaren. **Klicka** sedan på stäng för att stänga dialogen.

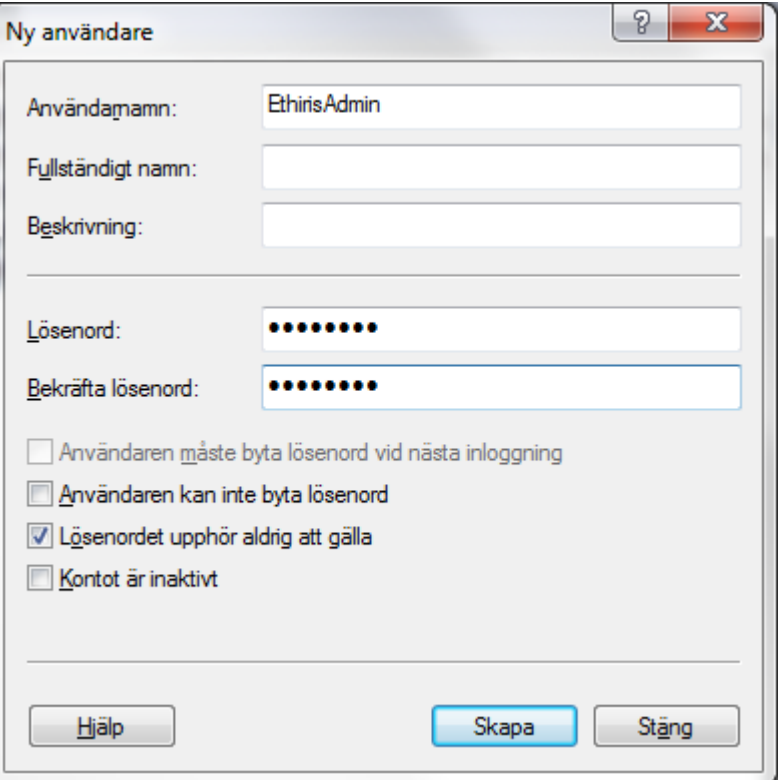

*Figur 2.102 Dialog för att lägga till en Windows-användare.*

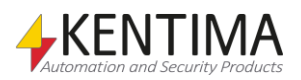

- 5. I dialogen Datorhantering, **högerklicka** på Grupper och **välj** Ny grupp… i popupmenyn.
- 6. I rutan *Gruppnamn*, **skriv in** texten *EthirisAdmins*. **Mata in** en lämplig *Beskrivning*
- 7. **Klicka** på knappen *Lägg till…* för att lägga till användaren *EthirisAdmin.*
- 8. I dialogen *Välj användare*, **klicka** på knappen *Platser...* **Välj** den dator som *Ethiris Server* är installerad på. I vårt exempel heter denna dator *PROMETHEUS*.
- 9. I rutan Ange de objektnamn som ska väljas, **mata in** namnet EthirisAdmin. Se Figur 2.103.

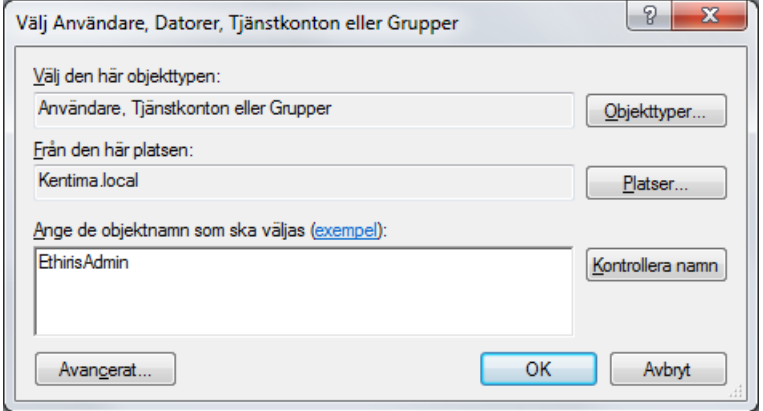

*Figur 2.103 Dialog för att lägga till en användare i en grupp.*

10. **Klicka** på knappen *Kontrollera namn*. Om angivet namn hittas på angiven plats kommer dialogen att se ut något i stil med *Figur 2.104*.

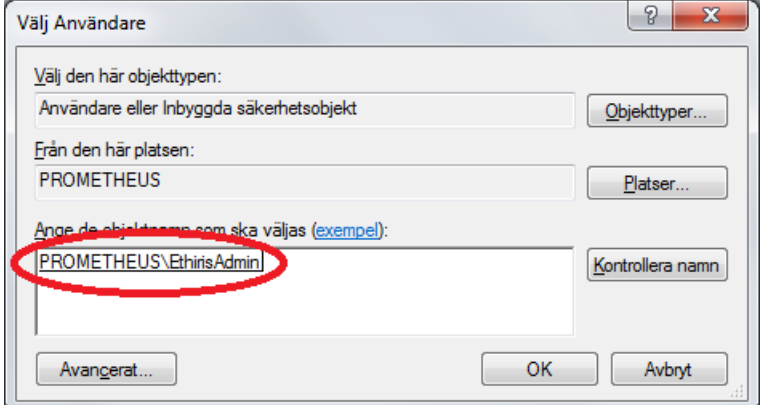

*Figur 2.104 Användarnamn kontrollerat.*

11. **Klicka** *OK* för att lägga till användaren i gruppen

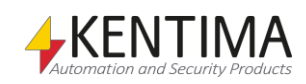

12. Dialogen borde nu vara i stil med *Figur [2.105](#page-101-0)*. **Klicka** på knappen *Skapa* för att spara den nya gruppen.

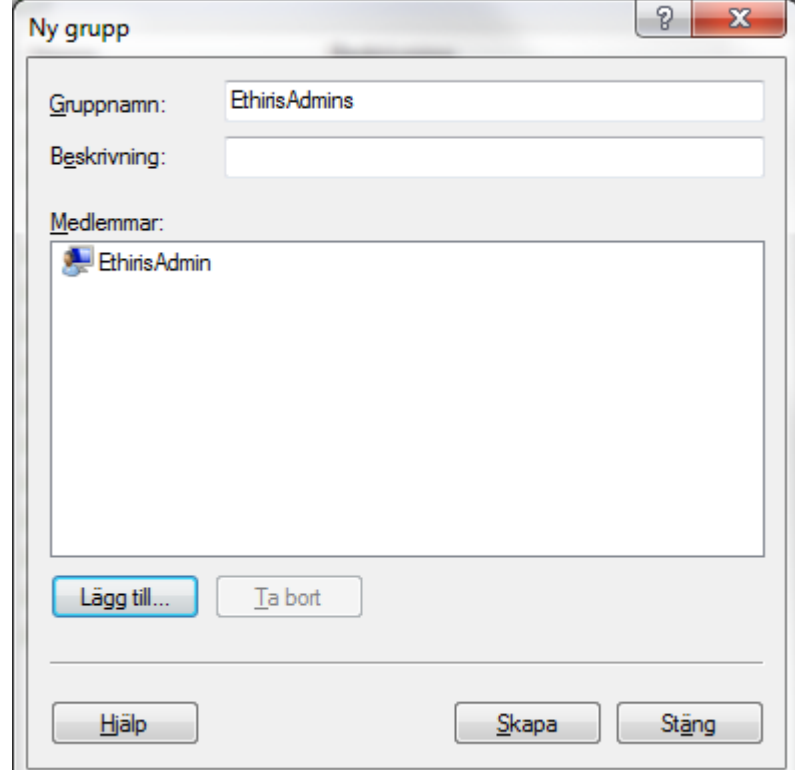

<span id="page-101-0"></span>*Figur 2.105 Dialog för att lägga till en ny grupp i Windows.*

13. **Upprepa** punkt 2 – 12 ovan för att skapa en användare som heter *EthirisUser* och en grupp som heter *EthirisUsers*. **Lägg till** både användaren *EthirisUser* och *EthirisAdmin* i gruppen *EthirisUsers*. Då har båda användarna tillgång till funktionerna som kräver *EthirisUsers* behörighet.

Då har vi skapat en grupp för administratörer, *EthirisAdmins* och en grupp för vanliga användare av Ethiris, *EthirisUsers*.

Vi har också skapat en användare som administratörer av Ethiris ska använda vid inloggning, *EthirisAdmin* samt en användare som vanliga användare ska ange vid inloggning, *EthirisUser*.

Nu ska vi i Ethiris serverkonfiguration begränsa rättigheterna för att uppdatera serverkonfigurationen till enbart användare som är medlemmar i gruppen *EthirisAdmins.* Vi begränsar även visning av livebilder till användare medlemmar i gruppen *EthirisUsers*.

## **2.10.2 Instruktioner, Säkerhet i Ethiris**

- 1. **Starta** Ethiris Admin.
- 2. I serverkonfigurationsdelen av trädvyn under servern *Obelix*, expandera noden *Säkerhet* och **dubbelklicka** på noden *Behörighet* för att öppna motsvarande panel.
- 3. **Leta upp** raden Uppdatera serverkonfiguration i listan.
- 4. **Klicka** på knappen till höger om textfältet Erforderlig användargrupp för Uppdatera serverkonfiguration. Se Figur [2.106.](#page-102-0)

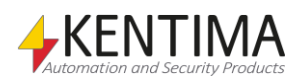

| <b>Arkiv</b><br>Visa<br>Verktyg<br>Hjälp<br>$\bullet$<br>н |                                          |                                       | <b>ETHIRIS</b>               |                     |
|------------------------------------------------------------|------------------------------------------|---------------------------------------|------------------------------|---------------------|
| $\sqrt{4}$<br>Ethirisutforskaren                           | <b>Behörighet</b>                        |                                       |                              | $\mathbf{v} \times$ |
|                                                            | 中 内                                      |                                       |                              |                     |
| <b>E</b> Ethiriskomponenter<br><b>Ethirisservrar</b>       | Användaroperation                        | Användargrupp för<br>förauktorisation | Erforderlig<br>användargrupp | Spåming             |
| <b>Delix</b>                                               | Läs serverkonfiguration                  | $\cdots$                              |                              |                     |
| <b>E</b> Kameror<br><b>D</b> I/O-moduler                   | Uppdatera serverkonfiguration            | ш.                                    |                              |                     |
| <b>B</b> Dörrenheter                                       | Visa kamera                              | $\ldots$                              |                              | $\ldots$            |
| <b>Ex Lagringsenheter</b>                                  | Visa livevideo från kamera               | m.                                    |                              | m.                  |
| E-{} Logik                                                 | Visa inspelad video från kamera          | хx.                                   |                              | m.                  |
| C Kommunikation<br>Ŵ.<br>M. Loggenheter                    | Manuell inspelning                       | ш.                                    |                              | $\Box$<br>          |
| Säkerhet                                                   | Hantera serverdiagnostik                 | m.                                    |                              | $\Box$<br>m.        |
| <b>Behörighet</b>                                          | Exportera video från kamera              | $\ldots$                              |                              | $\ldots$            |
| Användare                                                  | PTZ-styming                              | ш.                                    |                              | u.                  |
| Användargrupper                                            | Sök rörelse i inspelat material          | m.                                    |                              | $\Box$<br>m.        |
| Notifieringar<br>Schemadefinitioner                        | I/O-skrivning                            | $\ldots$                              |                              | n<br>m.             |
| <b>E-Lui</b> Statistik                                     | Visa spåmingslogg                        | m.                                    |                              | m.                  |
| <b>Red Klientkonfigurationer</b>                           | Kvittera larm                            | $\ldots$                              |                              | $\Box$<br>m.        |
| Ethirisklienter                                            | Blockera/avblockera lam                  | in.                                   |                              | m.                  |
|                                                            | Starta klient                            | ùч.                                   |                              | m.                  |
|                                                            | Tillåt export av video från klienten     | m.                                    |                              | $\Box$<br>m.        |
|                                                            | Visa videospelaren i klienten            | $\sim$                                |                              | $\Box$<br>m.        |
|                                                            | Visa händelselistan i klienten           | ò,                                    |                              | m.                  |
|                                                            | Visa lamlistan i klienten.               | m.                                    |                              | m.                  |
|                                                            | Visa verktygsfönstret Kameror i klienten | $\sim$                                |                              | $\Box$<br>m.        |
|                                                            | Avsluta klient                           | $\sim$                                |                              | $\Box$<br>$\cdots$  |
|                                                            | Manuellt tillträde beviljat              | in.                                   |                              | $\Box$<br>u.        |

<span id="page-102-0"></span>*Figur 2.106 Klicka på bläddringsknappen för att välja en användargrupp.* 

- 5. In the Browse for User Group dialog, select the Local users on <computer name> tab.
- 6. **Välj** namnet *EthirisAdmins* i listan av användargrupper.
- 7. **Klicka** *Välj* för att lägga till namnet till textfältet *Erforderlig användargrupp*.
- 8. **Kryssa i** checkrutan *Spårning*. Detta innebär att systemet kommer att spara information om tiden, operationen som utfördes, vem som utförde den, klientdatorn där operationen utfördes och all annan tillgänglig information, beroende på operationen.

| <b>Behörighet</b><br>$\mathbf{v} \times$ |                                       |               |                              |          |         |
|------------------------------------------|---------------------------------------|---------------|------------------------------|----------|---------|
|                                          |                                       |               |                              |          |         |
| Användaroperation                        | Användargrupp för<br>förauktorisation |               | Erforderlig<br>användargrupp |          | Spåming |
| Läs serverkonfiguration                  |                                       |               |                              |          |         |
| Uppdatera serverkonfiguration            |                                       |               | <b>Ethiris Admins</b>        | $\cdots$ | J       |
| Visa kamera                              |                                       | $\sim$        |                              | $\cdots$ |         |
| Visa livevideo från kamera               |                                       | $\sim$        |                              | $\sim$   |         |
| Visa inspelad video från kamera          |                                       | $\sim$ $\sim$ |                              | $\cdots$ |         |
| Manuell inspelning                       |                                       | $\cdots$      |                              | $\cdots$ |         |
| Hantera serverdiagnostik                 |                                       | $\cdots$      |                              | $\cdots$ |         |

9. Panelen borde nu se ut som i Figur 2.107.

*Figur 2.107 Säkerhetsinställningar i Ethiris serverkonfiguration med Uppdatera serverkonfiguration vald.*

- 10. **Upprepa** punkt 4 8 för att lägga till *EthirisUsers* som nödvändig användargrupp till användaroperationen *Visa kamera*.
- 11. Panelen borde nu se ut som i Figur 2.108.

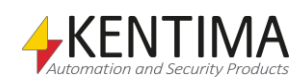

| <b>Behörighet</b><br>$\mathbf{v} \times$ |                                 |                                       |           |                              |          |                         |
|------------------------------------------|---------------------------------|---------------------------------------|-----------|------------------------------|----------|-------------------------|
|                                          | Användaroperation               | Användargrupp för<br>förauktorisation |           | Erforderlig<br>användargrupp |          | Spåming                 |
|                                          | Läs serverkonfiguration         |                                       | $\sim$    |                              | $\sim$   |                         |
|                                          | Uppdatera serverkonfiguration   |                                       | $\ddotsc$ | <b>Ethiris Admins</b>        | $\cdots$ | $\overline{\mathsf{v}}$ |
|                                          | Visa kamera                     |                                       | $\ddotsc$ | <b>Ethiris Users</b>         | $\cdots$ | ⊽                       |
|                                          | Visa livevideo från kamera      |                                       | $\cdots$  |                              | $\cdots$ |                         |
|                                          | Visa inspelad video från kamera |                                       | $\cdots$  |                              | $\cdots$ |                         |
|                                          | Manuell inspelning              |                                       | 1.11      |                              | 1.11     |                         |
|                                          | Hantera serverdiagnostik        |                                       | $\sim$    |                              | $\sim$   |                         |

*Figur 2.108 Säkerhetsinställningar i Ethiris serverkonfiguration med Visa kamera.*

**Klicka** på *Spara-*ikonen i verktygsfältet i *Ethiris Admin* för att spara ändringarna till *Ethiris Server*.

Nästa gång serverkonfiguration sparas visas *log in*-dialogen Se Figur 2.109.

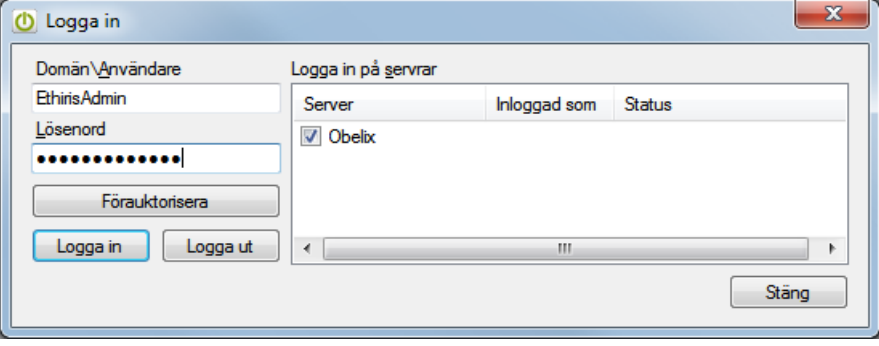

*Figur 2.109 Inloggning i Ethiris.*

Du kan också logga in uttryckligen till en eller fler Ethiris servrar. I *Ethiris Admin,* högerklicka på *Ethiris Server* i trädvyn och välj *Logga in* i popupmenyn. Se *[Figur](#page-103-0) [2.110](#page-103-0)*.

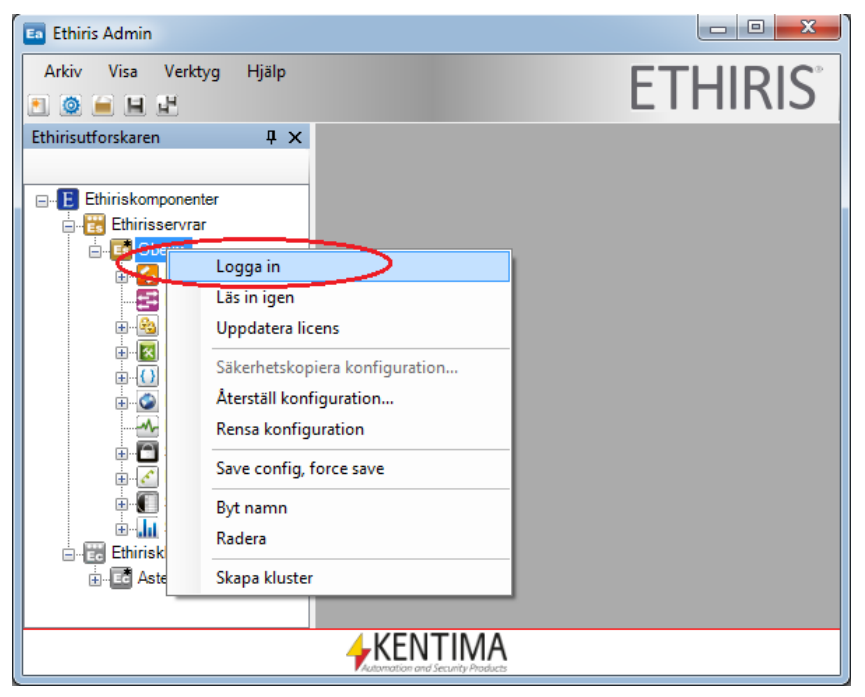

*Figur 2.110 Uttrycklig inloggning i Ethiris Admin.*

<span id="page-103-0"></span>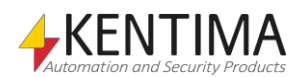

I *Logga in* dialogen visas status om någon redan är inloggad på en eller flera servrar. Se *Figur [2.111](#page-104-0)*.

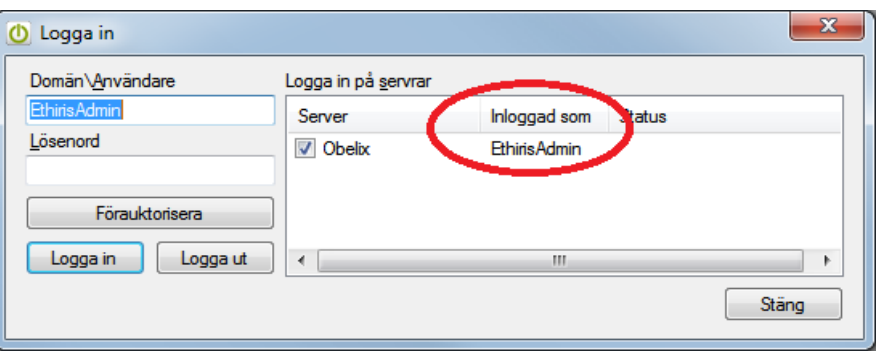

<span id="page-104-0"></span>*Figur 2.111 Inloggningsdialog med någon som redan är inloggad på Ethirisservern Obelix.*

Om du är inloggad som en standardanvändare, d v s att du tillhör gruppen *EthirisUsers* och inte gruppen *EthirisAdmins*, kommer du behöva logga in igen om du vill spara serverkonfigurationen.

I *Ethiris Client* loggar du in till en eller flera Ethirisservrar genom att klicka på knappen *Log in* i verktygsfältet i *Ethiris Client*. Se *Figur [2.112](#page-104-1)*. *Logga in* dialogen ser likadan ut som när du loggar in via *Ethiris Admin*.

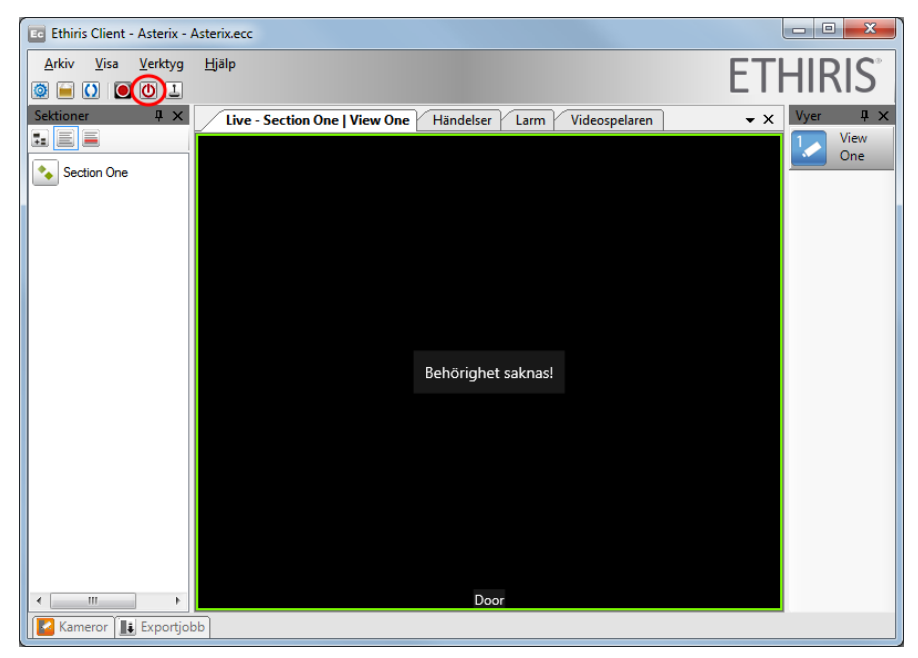

*Figur 2.112 Log in knappen i Ethiris Client.*

#### <span id="page-104-1"></span>*Vad har du lärt dig?*

I uppgift 8 har du lärt dig hur man kan använda Windows grupper och användare för att öka säkerheten i Ethiris.

I nästa uppgift ska vi lära oss hur man kan felsöka Ethiris genom att använda de loggar som finns i systemet.

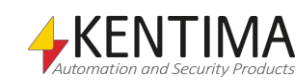

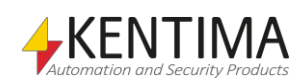

## *2.11 Uppgift 9, Felsökning*

Vår förhoppning är att det här avsnittet inte ska behöva läsas så ofta  $\odot$ . Det kan naturligtvis alltid finnas omständigheter som gör att fel dyker upp.

Allvarliga systemfel visas automatiskt som larm i varje *Ethiris Client*. Sådana fel kan t ex vara kommunikationsfel med kameror, fel på tillgång till lagring eller körningsfel i skript.

När ett larm är aktivt, visas detta tydligt i *Ethiris Client* genom en blinkande varningsikon. I *Figur [2.113](#page-106-0)* är det ett kommunikationsfel med kameran. Detta indikeras både i livevideon och av den blinkande varningsikonen.

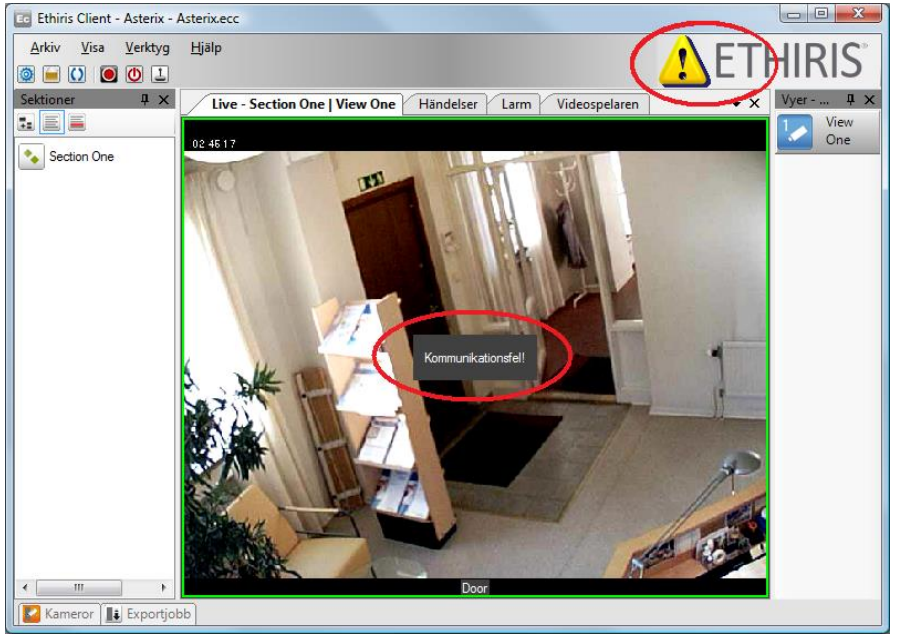

*Figur 2.113 Aktiva larm indikeras i Ethiris Client med en blinkande varningsikon.*

#### Aktiva larm visas i *Larmlistan*.

<span id="page-106-0"></span>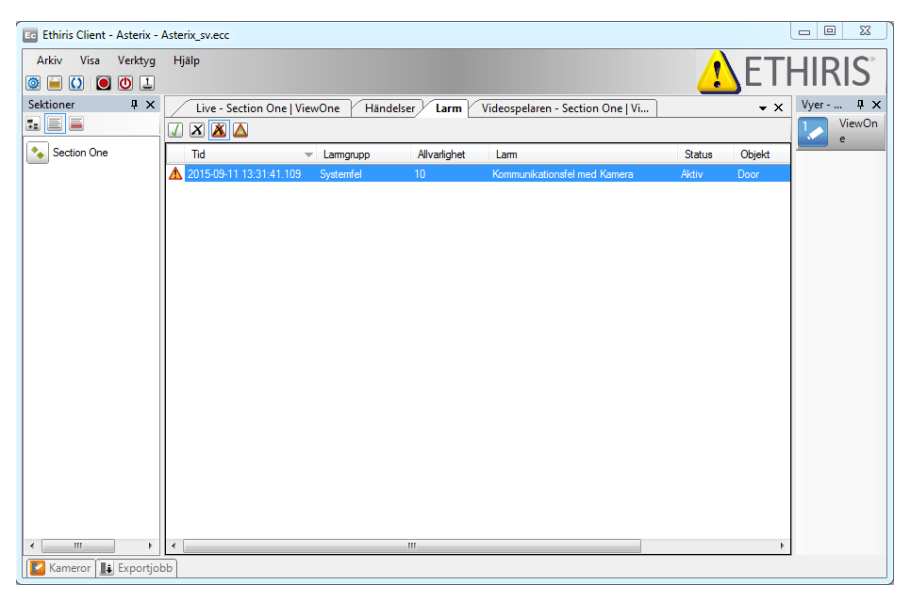

*Figur 2.114 Larmlistan visar alla aktiva eller okvitterade larm.* 

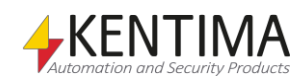

Välj en eller flera larm i listan och klicka på knappen *Kvittera larm* för att kvittera larmen. När det inte finns några okvitterade larm kvar i listan, slutar varningsikonen att blinka. När det inte finns några larm kvar alls i listan, försvinner varningsikonen helt.

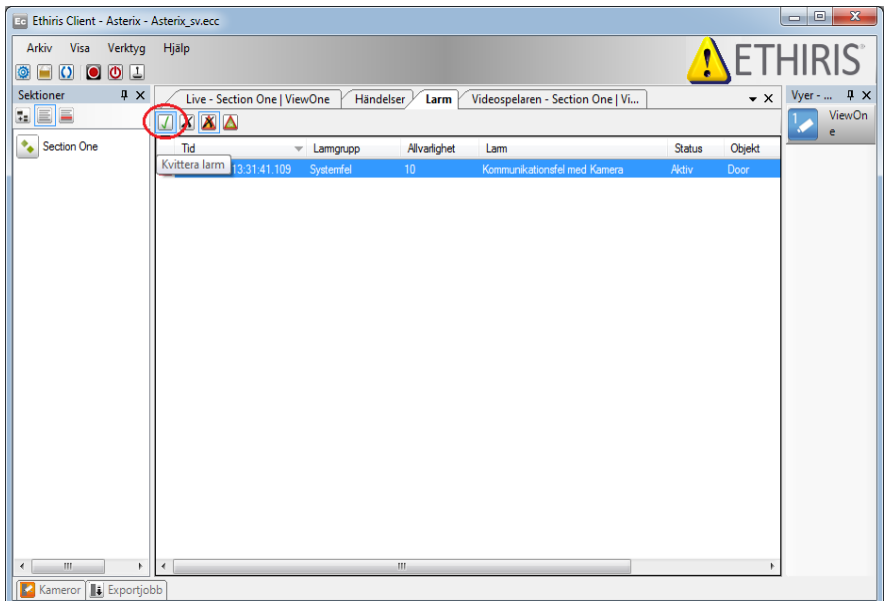

*Figur 2.115 Knappen Kvittera larm i Ethiris Client.*

Det finns också en logg fil för *Ethiris Server* lagrad på hårddisken med namnet *EthirisServer.log*. *Ethiris Server* lagrar också fem loggar bak i tiden, dessa kallas *backlogs*. Loggarna har namnen *EthirisServer1.log, EthirisServer2.log* och så vidare. I dessa logfiler loggas lite systeminformation vid uppstart, sedan loggas primärt sådana händelser som inte anses normala.

Utöver dessa sex loggar i servern, är det möjligt att få en mer detaljerad log, *EthirisServerTrace.log*. Denna loggfil innehåller mycket mer detaljerad information om vad som pågår i servern. Denna fil kan vara mycket användbar om man tycket något i systemet inte gör riktigt som man önskar.

Alla loggar lagras på samma ställe som *EthirisServer.exe* är installerad. Som standard på ett 64-bitars system är detta i *C:\Program Files (x86)\Kentima AB\Ethiris*.

Det finns inget klientverktyg för att se på loggfilerna men de kan lätt öppnas m h a Anteckningar (Notepad) eller annan lämplig text editor.

*EthirisServer.log* skapas automatiskt och en *Backlog* skapas varje gång *Ethiris Server* startas om. Spårningsloggen, *EthirisServerTrace.log*, skapas även den sedan en tid tillbaka automatiskt. Inställningen för denna spårningslog finns under fliken Loggfiler under Ethiris Server panelen i Ethiris Admin.

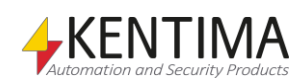
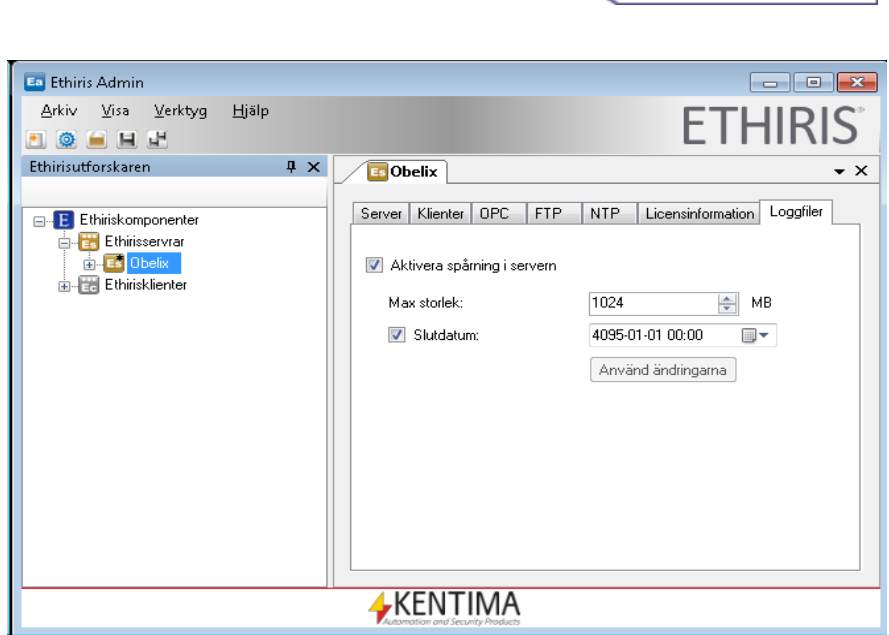

Att komma igång Uppgift 9, Felsökning

*Figur 2.116 Inställningar för spårning i server.*

#### *Vad har du lärt dig?*

I uppgift 9 har du lärt dig hur man tittar på de olika loggarna i Ethiris.

Klienten har en logg och servern har en normal logg och fem s k backloggar. Utöver dessa har man *spårningen* vilket ger en mycket detaljerad logg fil.

I nästa uppgift ska vi lära oss hur man använder kontrollpanelen i *Ethiris Client*.

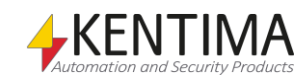

# *2.12 Uppgift 10, Kontrollpanelen*

Det finns möjlighet att visa en kontrollpanel (även ibland kallad manöverpanel) i önskade kameravyer i klientens livevy och även i uppspelningsvyn i videospelaren.

# **2.12.1 Instruktioner, Visa Kontrollpanel**

Vi ska börja med att visa kontrollpanelen i vår 1x1 livevy som vi kallar *Door*.

- 1. **Starta** *Ethiris Client* om du inte redan gjort så.
- 2. **Välj** standard-livepanelen och klientvyn Door.
- 3. **Högerklicka** var som helst i kameravyn för att öppna menyn.
- 4. **Välj** *Alltid* under *Kontrollpanelens synlighet* i menyn. Se [Figur](#page-109-0) [2.117.](#page-109-0)

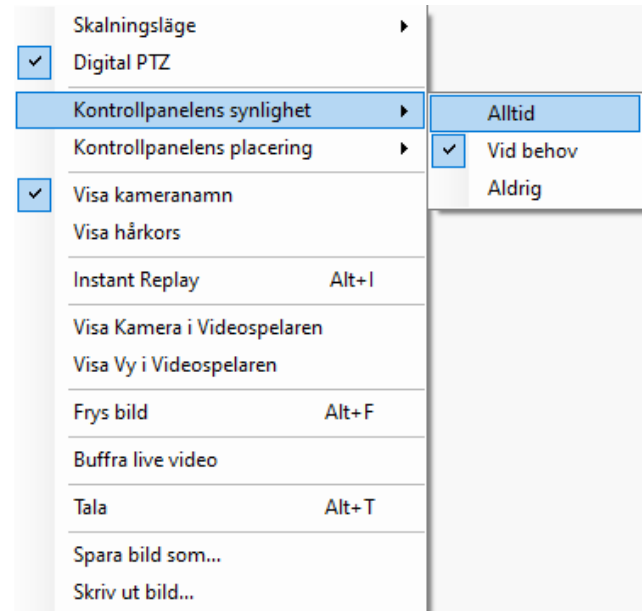

<span id="page-109-0"></span>*Figur 2.117 Popupmeny för en kameravy i standard-livepanelen.*

En kontrollpanel visas nu i botten av kameravyn. Se Figur [2.118](#page-110-0)

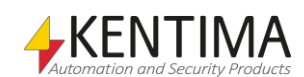

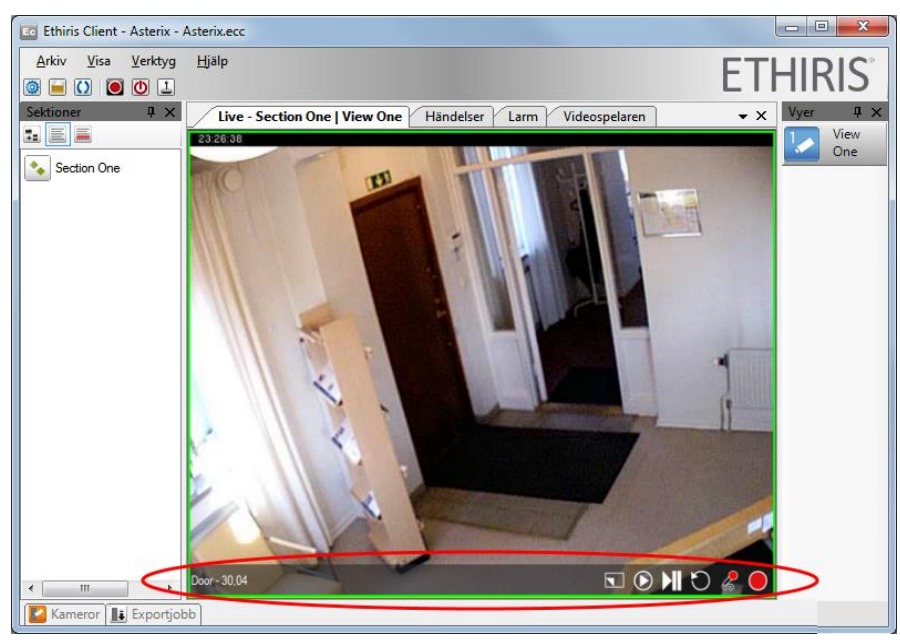

*Figur 2.118 En kontrollpanel visas i nederkant av kameravyn.* 

Vi ska nu ta oss en närmre titt på komponenterna i kontrollpanelen.

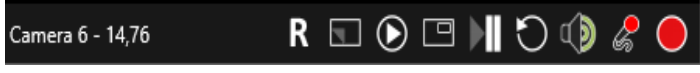

*Figur 2.119 Kontrollpanelen i detalj.*

Med början från vänster till höger har vi följande funktioner:

<span id="page-110-0"></span>*Kameranamn - bildtakt* Längst till vänster visas alltid kameranamnet. Därefter visas aktuell bildtakt från kameran. Värdet uppdateras ca 1 gång per sekund. När kontrollpanelen visas i videospelaren visas istället för bildtakt aktuell tidsstämpel för den bild som visas i kameravyn.

> Knappen visar/döljer överlagring på kameran. Det innebär att du kan dölja allt som ritas över kamerabilden om det exempelvis skulle vara så att det skymmer något du vill se i kamerabilden. Det som döljs är kameranamn, tidsstämpel (i videospelaren) samt alla interaktionsobjekt (knappar, lysdioder etc.) som ligger i kamerabilden. Visas både i livevyer och videospelarens vyer.

Laddar aktuell kamera i videospelaren. Visas bara i livevyer.

Är endast tillgänglig om vyn innehåller mer än en kameravy. Att välja Maximerad vy har samma effekt som att dubbelklicka i kameravyn. När Maximerad vy är aktiv förstoras kameravyn så den täcker hela visningsytan och när den inaktiveras återställs vyn till den ursprungliga. Visas både i livevyer och videospelarens vyer om vyn innehåller med än en kameravy.

*Frys bild*

*kamera*

*Visa/dölj överlagring på* 

*Visa kamera i* 

*Maximera/återställ vy*

*videospelaren*

Används helt enkelt för att frysa aktuell livebild. Livevideo stoppas temporärt tills Frys bild släpps. När en livebild är fryst indikeras detta tydligt genom ett blinkande paustecken i övre högra hörnet. Det indikeras också av en bock till vänster om Frys bild menyalternativet i popupmenyn. Syftet med frys bild är att få bättre kontroll över vilken bild man får när du ska spara en bild eller skriva ut den. Visas bara i livevyer.

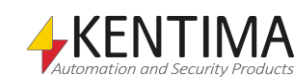

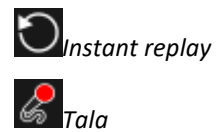

*Manuell händelseinspelning*

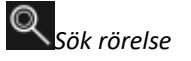

*Exportera aktuellt urval*

Visar aktuell kamera i ett nytt Instant replay-fönster. Visas bara i livevyer.

Aktiverar/inaktiverar mikrofonen och skickar ljudet till den eller de ljudenheter som är kopplade till den aktuella kameran. Visas bara i livevyer.

Startar en händelseinspelning för aktuell kamera. Visas bara i livevyer.

Öppnar dialogen Sök rörelse för den aktuella kameran. Visas bara i videospelarens vyer.

Öppnar dialogen Exportera med aktuell kamera och aktuellt tidsspann förvalt. Visas bara i videospelarens vyer.

#### *Vad har du lärt dig?*

I uppgift 10 har du lärt dig hur man använder kontrollpanelen i Ethiris Client.

I nästa uppgift ska vi lära oss hur man använder kan använda en s k PTZ-kamera, både i *Ethiris Client* och med automatik via *Ethiris Server*

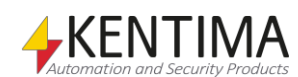

# *2.13 Uppgift 11, PTZ*

I denna övning ska vi använda oss av en PTZ-kamera från Axis som heter P5534. Denna kamera har en 360° panoreringsfunktion och 90° tiltningsfunktion. Kameran har 18x optisk zoom.

Det första vi ska göra är att lägga till kameran i vår serverkonfiguration. För information om hur man lägger till en kamera i Ethiris serverkonfiguration, se avsnitt *[Lägg till en kamera](#page-24-0)* på sidan *[2:15](#page-24-0)*.

**OBS!** Glöm inte att välja rätt typ för kameran. Om du väljer en typ som inte har PTZ-funktion kommer dessa funktioner inte vara tillgängliga i klienten.

**OBS!** Glöm inte att välja rätt *Rotation*. Axis P5534 är en kamera som normalt sätt monteras upp och ner. Detta sägs vara *Rotation = 0*. I mitt fall däremot, befinner sig kameran på bordet och behöver därför roteras 180 grader i kamerans *Bildinställningar*.

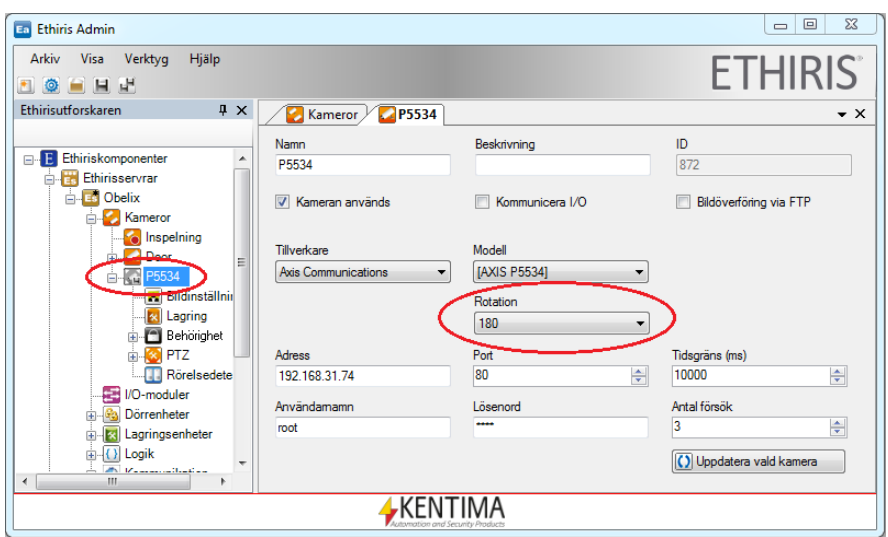

*Figur 2.120 PTZ-kameran har roterats 180 grader.*

När kameran är med i serverkonfigurationen är allt du behöver göra att välja den i klientkonfigurationen med.

### **2.13.1 Instruktioner, Välja en ny kamera i**

#### **klientkonfigurationen**

1. Efter att ha lagt till PTZ-kameran i Ethiris serverkonfiguration, gör följande, i klientkonfigurationsdelen av trädvyn, **dubbelklicka** på noden *Obelix* under noden *Använda servrar*. Den nytillagda kameran P5534 borde dyka upp i listan över kameror. Se *[Figur](#page-113-0) [2.121](#page-113-0)*.

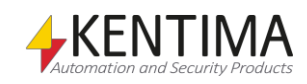

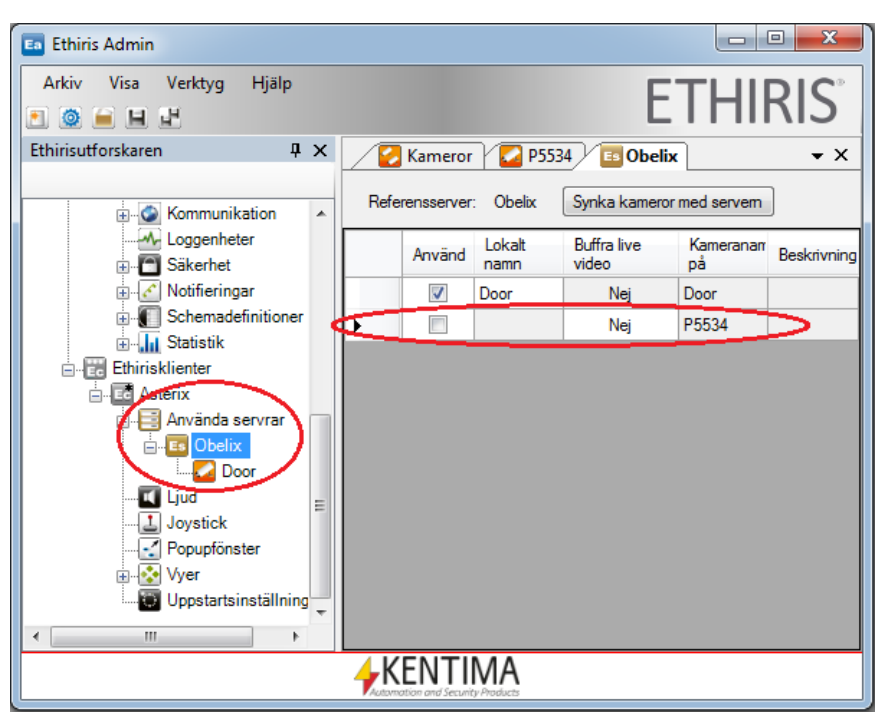

<span id="page-113-0"></span>*Figur 2.121 Listan över tillgängliga kameror i klientkonfigurationen innehåller en ny kamera.* 

2. **Kryssa i** kolumnen *Använd* för den nya kameran P5534. Notera att den nya kameran dyker upp i konfigurationens trädvy, se *[Figur](#page-113-1) [2.122](#page-113-1)*. Ett annat alternativ är att klicka på knappen "Synka kameror med servern".

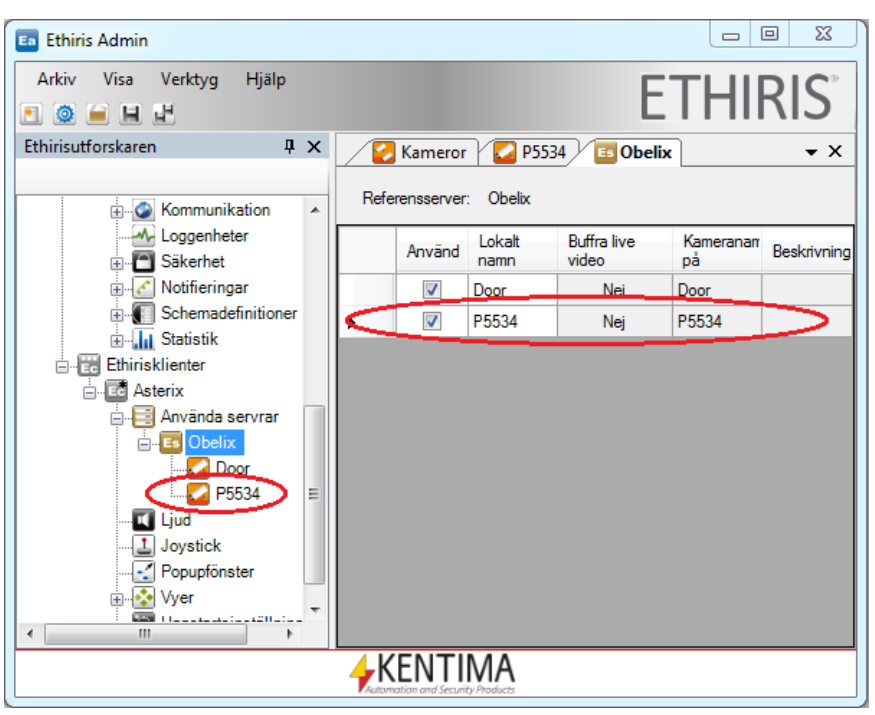

<span id="page-113-1"></span>*Figur 2.122 Den nya kameran har valts i klientkonfigurationen.* 

Nu är den nya kameran tillgänglig överallt i *Ethiris Client*, t ex i vyer och i videospelaren.

Du får gärna skapa en ny vy innehållande den nya kameran. För instruktioner hur man gör detta, var vänlig se avsnitt *[Att skapa en sektion](#page-32-0)* och en vy på sidan *[2:23](#page-32-0)*.

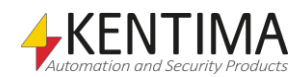

Som standard för PTZ-kameror, är *optiskt läge* valt. Du kan skifta mellan optisk/digital PTZ genom att högerklicka i kamerabilden och välja *Digital PTZ* i popup menyn*.*

Beroende på vilken kombination som är aktuell, varierar det vilka PTZoperationer som är möjliga.

Följande operationer är tillgängliga för PTZ-kameror:

*Centrera kamerabild vid musklick* – Om man klickar med den mittersta musknappen i bilden, centreras bilden runt den punkt där man klickade. En förutsättning för att det ska fungera är att man inte har nått en gräns för hur mycket kameran kan vrida sig. Kommandot fungerar både optiskt och digitalt.

*Panorera/tilta kontinuerligt när vänster musknapp hålls ned* – Detta kommando fungerar endast vid optisk PTZ. Om man klickar med vänster musknapp i bilden så styrs kameran åt det håll som muspekaren befinner sig relativt centrum på bilden. Ju längre från centrum muspekaren befinner sig, desto fortare går kameran åt det hållet. När vänster musknapp släpps upp stannar kameran. I digitalt läge kan du när bilden är inzoomad, dra runt bilden m h a en klicka-drasläpp operation med vänster musknapp.

*Zooma genom att rita upp en rektangel* – Genom att rita upp en rektangel med höger musknapp kan man zooma in rektangelns område. Inzoomningen sker så att hela den yta som rektangeln omfattar visas i bilden. Detta innebär att delar av bilden kan visas även om de ligger utanför rektangeln. Kommandot fungerar både optiskt och digitalt.

*Zooma med musens skrollhjul* – Genom att scrolla framåt zoomar man in och om man drar skrollhjulet bakåt zoomar man ut. Varje klick på skrollhjulet motsvarar ett steg i zoomning. Kommandot fungerar både optiskt och digitalt.

*Zooma kontinuerligt* genom att klicka och håller nere den mittersta musknappen och föra nusen framåt för att zooma in eller bakåt för att zooma ut.

Då är det dags att testa de olika PTZ-kommandona.

### **2.13.2 Instruktioner, PTZ i Ethiris Client**

- 1. **Ta upp** den nya PTZ-kameran i standard-livepanelen i Ethiris Client.
- 2. **Klicka** var som helst i bilden så att kameravyn får fokus (grön rektangel runt kameravyn) om den inte redan har det.
- 3. **Flytta** muspekaren. Kontrollera att muspekaren förändras beroende på var den är i bilden.
- 4. **Klicka och håll nere** *vänster musknapp* till höger om centrum av bilden (muspekaren är en högerpil). **Verifiera** att kameran rör sig åt höger så länge musknappen är nedtryckt.
- 5. **Medan du håller nere** *vänster musknapp*, **flytta** muspekaren till vänster om mitten. Kontrollera så att kameran ändrar riktning.
- 6. **Prova att flytta runt** muspekaren medan du håller ner *vänster musknapp*. **Observera** att kameran rör sig snabbare ju längre ifrån mitten av bilden muspekaren är. När du håller muspekaren nära mitten av bilden (muspekaren är ett hårkors), slutar kameran röra på sig.
- 7. **Släpp** musknappen för att kameran ska sluta röra på sig.

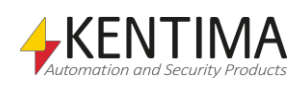

- 8. **Klicka** någonstans i bilden med center musknapp. **Kontrollera** att bilden är centrerad kring punkten du klickade på.
- 9. **Prova zooma** med *skrollhjulet*. Scrolla framåt för att zooma in och bakåt för att zooma ut.
- 10. **Byta** till digitalt PTZ-läge genom att **klicka** på *Digital PTZ* i popupmenyn.
- 11. **Prova** de olika PTZ-kommandona lite grann och fastställ att de bara påverkar bilden digitalt.
- 12. **Byta** tillbaka till *optiskt* PTZ läge.

Nu har vi lärt oss hur man styr en PTZ-kamera manuellt från klienten. Nästa steg blir att lära sig hur man kontrollerar kameran automatiskt. För att kunna kontrollera kameran automatiskt, måste vi först definiera s k *Förinställda positioner*.

## **2.13.3 Instruktioner, Skapa förinställda positioner**

Förinställda positioner är namngivna optiska PTZ-lägen för en kamera. Önskat antal förinställda positioner kan läggas upp för varje kamera.

- 1. **Starta** Ethiris Admin.
- 2. I trädvyn för Ethiris serverkonfiguration, **hitta** PTZ-kameran P5534 och **klicka** på "+"-tecknet till vänster om kameranamnet för att utöka trädet. **Klicka** på "+"-tecknet till vänster om *PTZ* noden och **dubbelklicka** slutligen på *Förinställda positioner* noden.
- 3. Genom att använda kommandona du lärde dig i föregående kapitel, **flytta** kameran till önskad position.
- 4. För att spara positionen under ett namn: **Klicka** på knappen *Lägg till ny förinställd position*. I samband med att den nya positionen skapas läses aktuellt PTZ-läge från kameran och kopieras automatiskt till kolumnerna *Pan, Tilt* och *Zoom*.

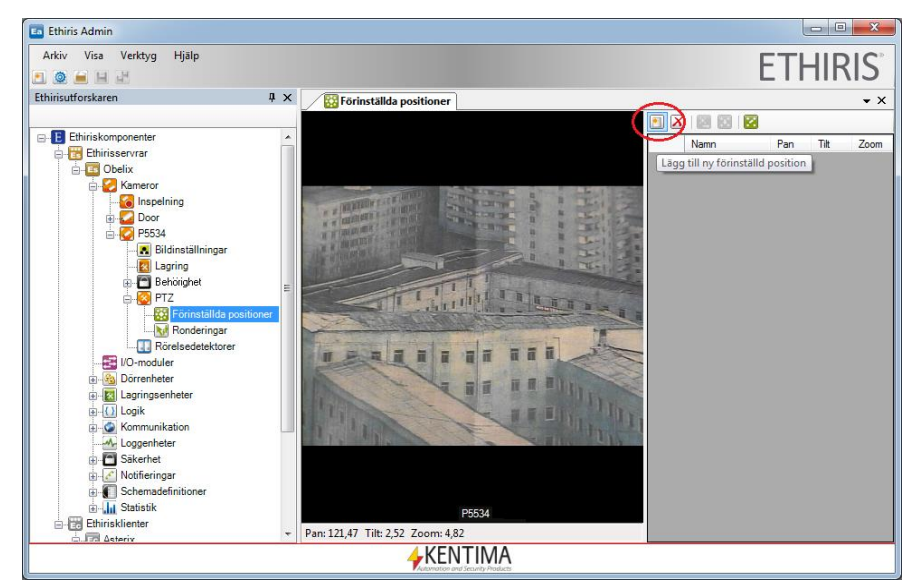

*Figur 2.123 Lägg till en ny Förinställd position.*

5. **Skriv in** ett vettigt namn i *Namn*-kolumnen, t ex *City*.

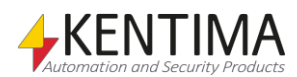

6. Om du i efterhand vill ändra koordinaterna för en position är det bara att styra kameran till önskat läge, markera önskad position i listan och sedan klicka på knappen *Använd aktuell position*. Se den röda ringen i *Figur [2.124](#page-116-0)*.

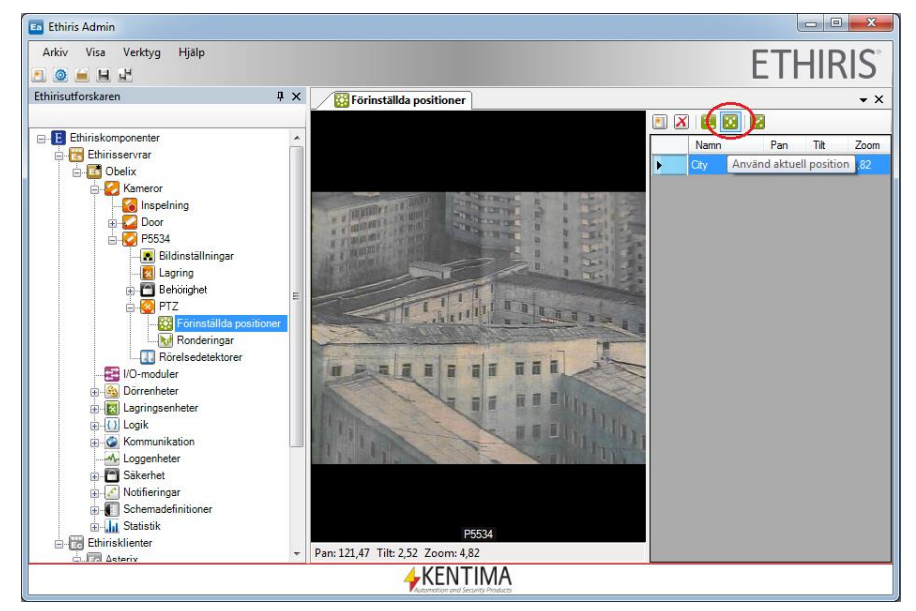

*Figur 2.124 Använd aktuell position från kameran.* 

7. **Välj** 2-3 positioner till. När du är nöjd, **klicka** på *spara*-ikonen i verktygsfältet i *Ethiris Admin* för att skicka ändringarna till servern.

<span id="page-116-0"></span>Vi kan aktivera de nya Förinställda positionerna manuellt från Ethiris Client.

- 1. **Starta** *Ethiris Client* om du inte redan gjort det.
- 2. **Välj** en livevy med *PTZ*-kameran.
- 3. **Högerklicka** var som helst i kamerabilden för att öppna menyn. **Flytta** muspekaren till menyn *Gå till förinställd position*. Alla förinställda positioner som du definierade tidigare visas nu. Det kan se ut som i *Figur [2.125](#page-117-0)*.
- 4. **Prova** ett par olika positioner från klienten.

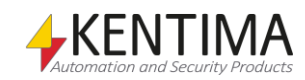

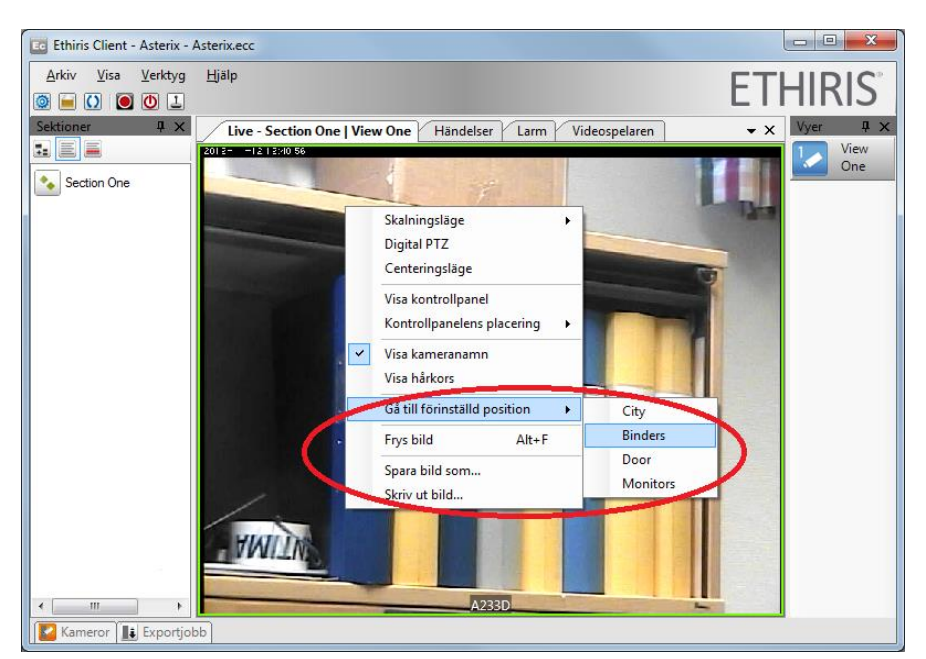

*Figur 2.125 Exempel på val av förinställd position i Ethiris Client.*

## **2.13.4 Instruktioner, Kontrollera PTZ-kameran**

#### <span id="page-117-0"></span>**Automatiskt**

Nu ska vi införa lite automatik.

Vi ska använda oss av dels tryckknappen som är kopplad till videoservern och dels ska vi använda oss av rörelsedetektering för att styra PTZ-kameran till två olika förinställda positioner.

- 1. I *Ethiris Admin*, **Ta upp** panelen *Skript*. För tydlighetens skull har vi tagit bort föregående script. Detta gör du enkelt genom att markera allt och trycka på tangenten *Delete*.
- 2. I panelen *Variabelbläddrare,* **välj** en av dina *förinställda positioner* och **dubbelklicka** på signalen *Preset* i den nedre panelen. Se *[Figur](#page-117-1)* [2.126.](#page-117-1) Signalen kopieras till scriptet.

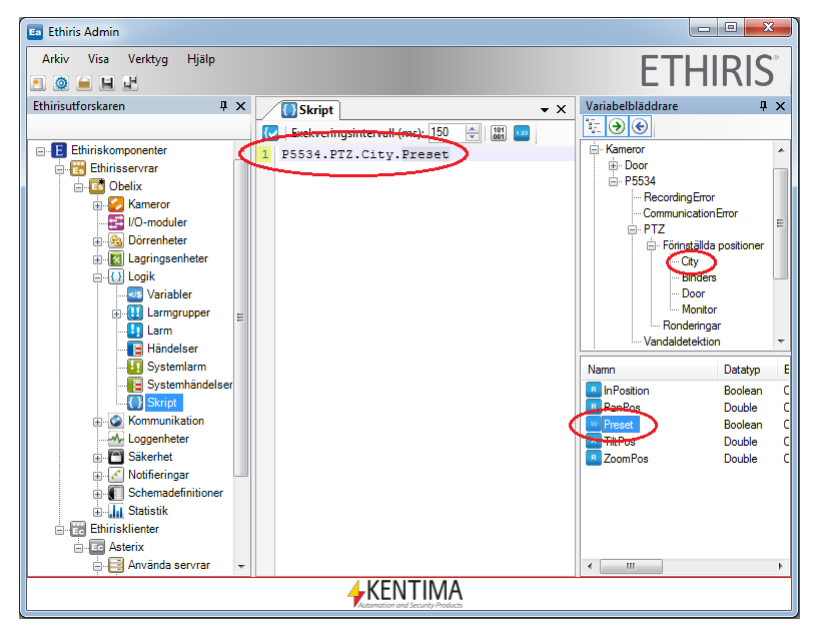

*Figur 2.126 En förinställd position har valts.*

<span id="page-117-1"></span>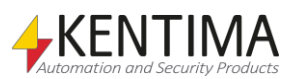

- 3. **Lägg till** ett *likamed-*tecken *" = "* på slutet av raden.
- 4. I panelen *Variabelbläddrare*, **leta upp och välj** kameran P5534. I den nedre delen av panelen ska du sen **dubbelklicka** på signalen *Input1*. **Lägg till** ett *semikolon ";" sist på raden.*

P5534.PTZ.City.Preset = P5534.Input1;

5. **Återupprepa** ovanstående med en av de andra *Preset-*signalerna, fast med kameran Doors *Rörelsedetektor* som villkor istället. Se *Figur [2.127](#page-118-0)*.

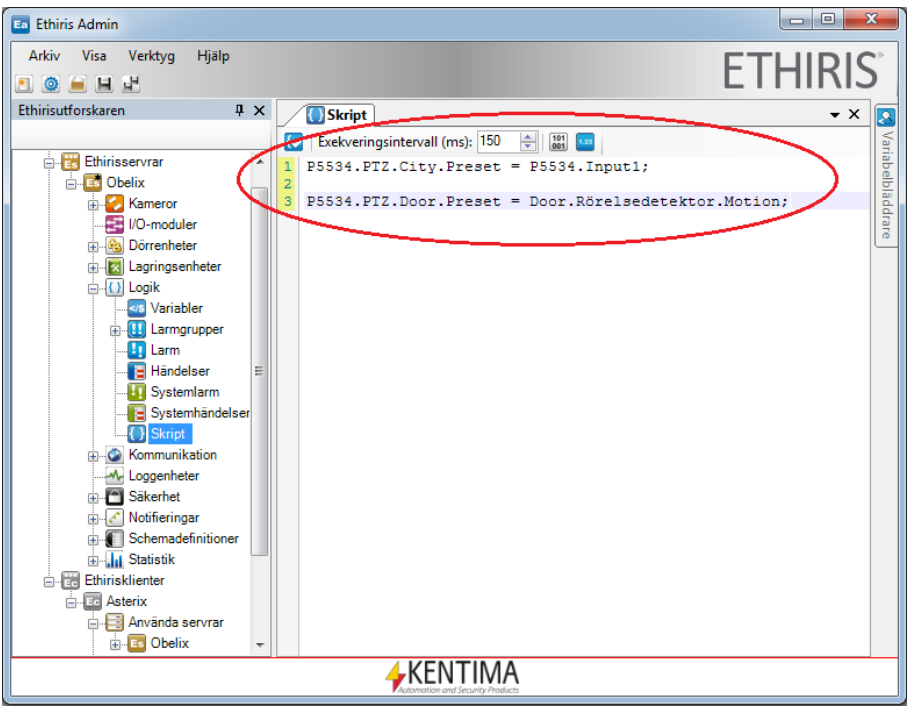

*Figur 2.127 Ett par uttryck har skrivits in för att flytta PTZ-kameran till olika förutbestämda positioner.* 

- <span id="page-118-0"></span>6. Ethiris behöver information om statusändringar på digitala insignaler från kameror och/eller videoencoders. För att tillgängliggöra den här funktionen, måste du **kryssa i** rutan *I/O* för P5534, se *Figur [2.128.](#page-118-1)*
- 7. När du har kopplat samman önskade *Preset* utsignaler med lämpliga insignaler, **klicka** på *Spara* ikonen i Ethiris Admins verktygsfält för att skicka ändringarna till Ethiris Server.

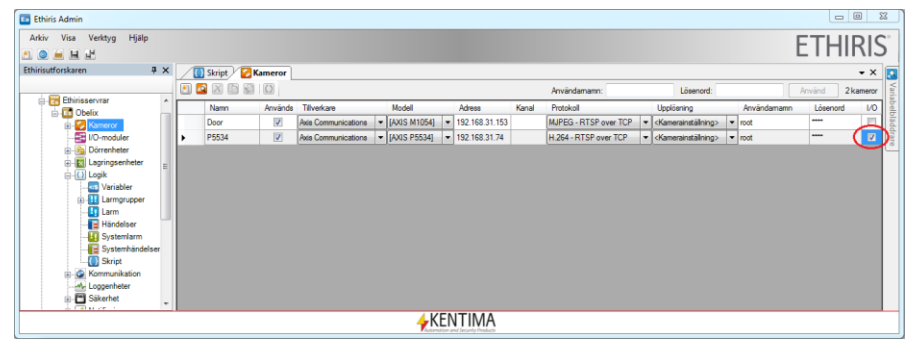

<span id="page-118-1"></span>*Figur 2.128 Kryssa i rutan I/O för att läsa digitala insignaler i Ethiris.* 

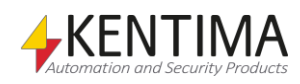

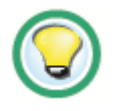

Försök nu att aktivera de olika insignalerna för att se om kameran flyttar sig mellan de olika förinställda positionerna på rätt sätt.

Kom ihåg att olika insignaler kan kombineras för att åstadkomma önskad effekt. Ett vanligt exempel är att involvera ett schema m h a "*&&*" för att begränsa utsignaler till specifika tider.

I nästa exempel kommer vi att använda *förinställda positioner* för att skapa en Ronderingslista.

# **2.13.5 Instruktioner, skapa en PTZ-rondering**

Man kan lägga upp valfritt antal ronderingslistor för varje PTZ-kamera. Varje lista genererar automatiskt två utsignaler, en som heter *Sequential* som används för att köra ronderingen enligt listans ordning, och en som heter *Random* som används för att rondera mellan de förinställda positionerna i listan i slumpmässig ordning.

- 1. **Starta** Ethiris Admin**.**
- 2. I trädvyn för Ethiris serverkonfiguration, **leta upp** PTZ-kameran *P5534* och **klicka** på "+"-tecknet till vänster om kameranamnet för att utforska trädet. **Klicka** på "+"-tecknet till vänster om PTZnoden och **dubbelklicka** sedan på noden *Ronderingar* i trädvyn.
- 3. **Klicka** på knappen *Lägg till ny rondering* uppe till vänster i panelen.
- 4. **Skriv in** PTZ Tour i Ronderingens namn-kolumnen.
- 5. I trädvyn uppstår en ny nod under noden *Ronderingar*. **Dubbelklicka** på denna *PTZ Tour-*noden för att öppna panelen *Rondering*.

Till höger i panelen finns det en lista över alla tillgängliga *förinställda positioner*. Se *Figur [2.129](#page-120-0)*. Ovanför den här listan finns en lista med de valda förinställningarna som ska omfattas av ronderingen. Den här andra listan är tom i exemplet nedan. Därav den ilskna röda färgen som indikerar att konfigurationen inte är komplett. Ingen större mening med en tom rondering!

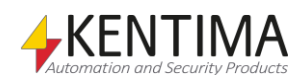

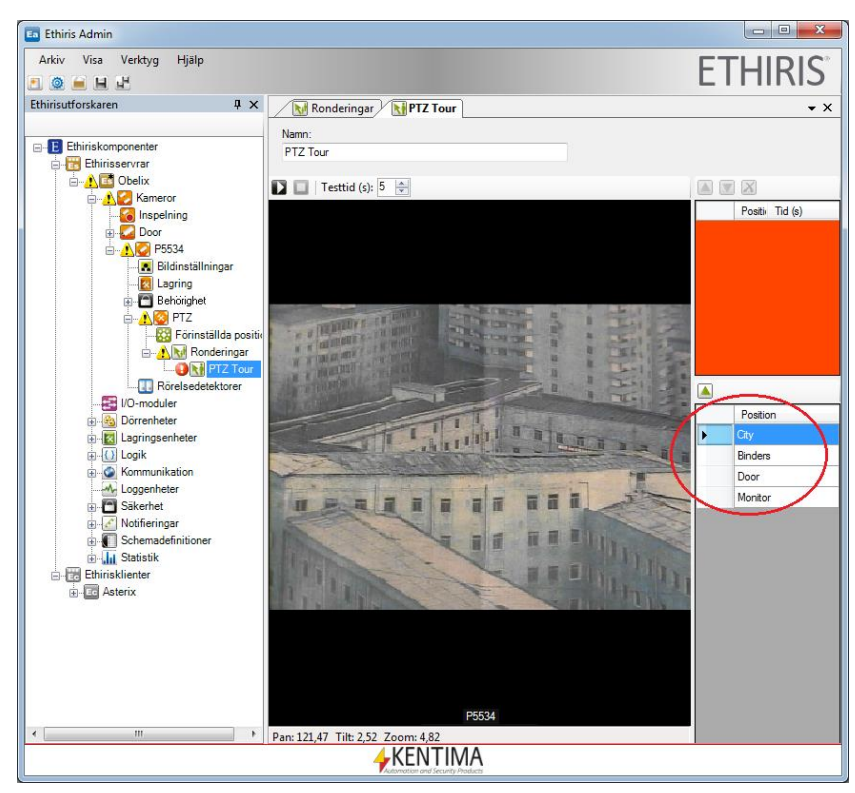

*Figur 2.129 Listan med alla tillgängliga förinställda positioner.* 

<span id="page-120-0"></span>6. **Dubbelklicka** på önskad förinställd position och välj dem till ronderingslistan.

Du kan välja samma position flera gånger. Den aktuella listan visas i den övre listan.

Radera positioner genom att välja motsvarande rad i listan och klicka sedan på knappen *Radera*.

7. Om du vill ha en annan tid än 10 sekunder för någon av positionerna, kan du helt enkelt ändra värdena direkt i listan. Ett exempel på en rondering kan ses i *Figur [2.130](#page-121-0)*.

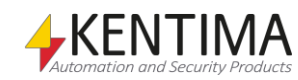

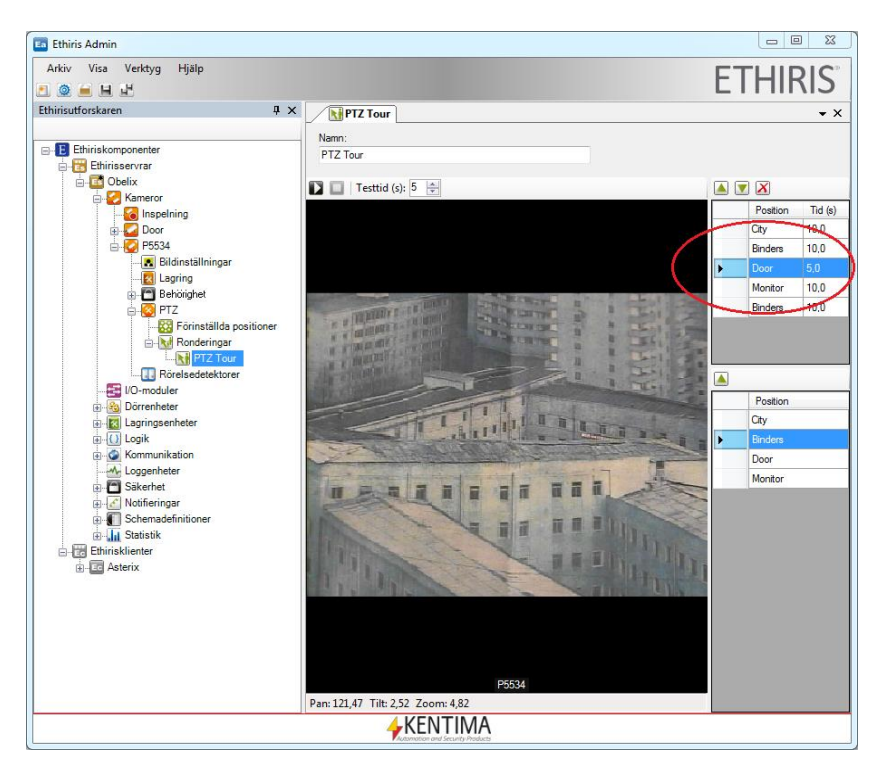

*Figur 2.130 En ronderingslista har skapats.*

8. **Klicka** på *Spara*-ikonen i verktygsfältet i *Ethiris Admin* för att skicka ändringarna till *Ethiris Server*.

<span id="page-121-0"></span>För att testa vår nya rondering, kommer vi att lägga till en funktionsknapp i klienten för att aktivera ronderingen.

- 1. I trädvyn för klientkonfigurationen i *Ethiris Admin*, **högerklicka** på sektionen *Section One* under noden *Vyer* och **välj** *Ny->Knapp->I/O* i popupmenyn.
- 2. **Skriv in** *Tour* som namn direkt i trädvyn.
- 3. **Dubbelklicka** på den nya noden *Tour* i trädvyn för att öppna motsvarande panel.
- 4. **Bläddra** i I/O-signal och **välj** signalen P5534.PTZ.PTZ\_Tour.Sequental i listan. Det kan se ut som i [Figur](#page-122-0) [2.131.](#page-122-0)
- 5. Slutligen, **klicka** på *Spara*-ikonen i verktygsfältet i *Ethiris Admin* för att spara den nya klientkonfigurationen.
- 6. **Starta** *Ethiris Client* om den inte redan är startad.
- 7. **Titta** på kameran P5534 live så du kan se video från den.
- 8. Tryck på knappen *Tour* så att den är nedtryckt. Det kan se ut som i *Figur [2.132](#page-122-1)*. PTZ-kameran kommer nu starta ronderingen och fortsätta tills du klicka på knappen *Tour* igen.

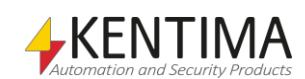

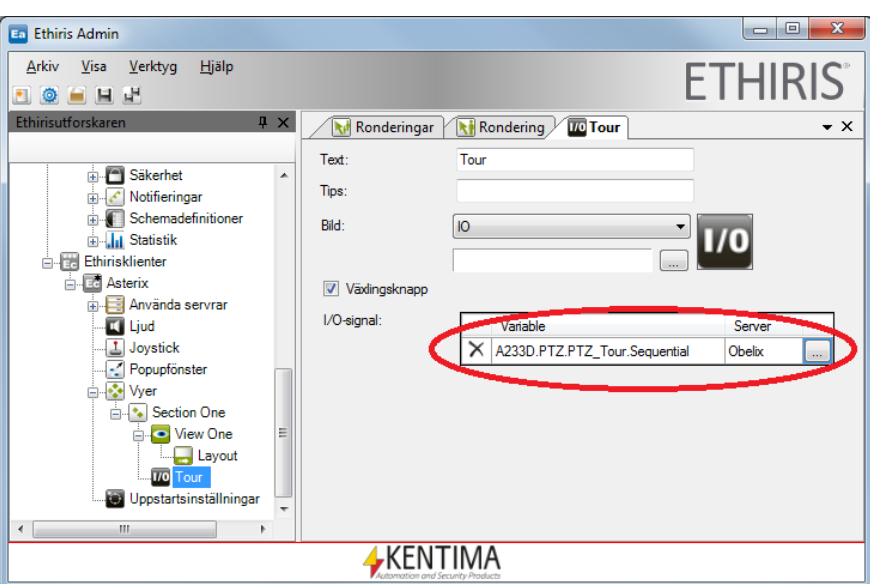

<span id="page-122-0"></span>*Figur 2.131 Variabler har valts för den nya knappen.*

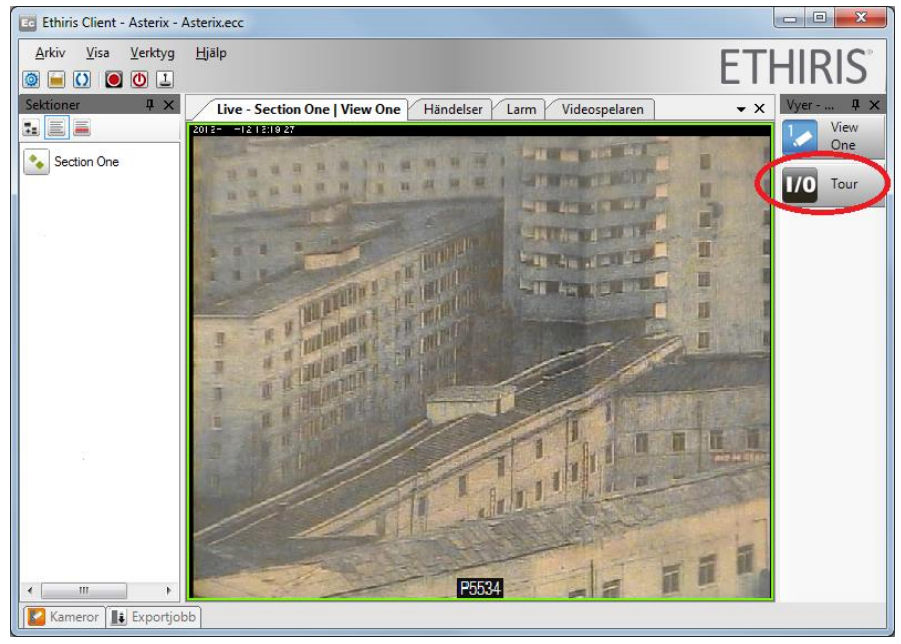

*Figur 2.132 Ronderingen har aktiverats via knappen i klienten.*

#### <span id="page-122-1"></span>*Vad har du lärt dig?*

I uppgift 11 har du lärt dig hur man använder och konfigurerar olika PTZfunktioner i Ethiris.

I nästa uppgift ska vi lära oss hur man exporterar inspelade bilder.

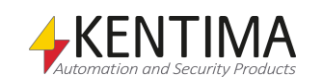

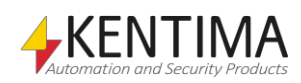

### *2.14 Uppgift 12, Exportera video*

I denna övning ska vi lära oss hur man exporterar inspelade bilder från Ethiris server till en AVI-fil eller till enskilda JPG-bilder.

Inspelning av bilder i Ethiris kan ske på två olika sätt. Antingen är det händelsestyrd inspelning eller så är det kontinuerlig inspelning. Oavsett vilken typ av inspelning det gäller så spelas bilderna upp i videospelaren i *Ethiris Client*.

Inspelad video kan exporteras från videospelaren på flera olika sätt. Vi kommer att gå igenom ett par exempel i denna övning.

# **2.14.1 Instruktioner, Exportera händelsebilder**

Vi ska börja med att exportera bilder som har spelats in som en händelsestyrd inspelning. Sedan en tidigare övning har vi satt upp händelsestyrd inspelning för kameran *Door* när vi har rörelse framför kameran enligt rörelsedetekteringen *Rörelsedetektor*.

- 1. I Ethiris Client, **välj** panelen Händelser.
- 2. **Leta upp** inspelningen du vill ha i händelselistan och ladda videon till videospelaren genom att **dubbelklicka** på händelsen. Som standard visas händelser från den senaste timmen i listan. **Klicka** på knappen *Välj tidpunkt* för att välja ett annat tidsspann, se nedan.

| Ed Ethiris Client - Asterix - Asterix sv.ecc                         |                                     |                           |                             | $\Sigma$<br>同<br>$\equiv$ |
|----------------------------------------------------------------------|-------------------------------------|---------------------------|-----------------------------|---------------------------|
| Arkiv<br>Visa<br>Verktyg                                             | Hjälp                               |                           |                             |                           |
| $\bullet$ $\bullet$<br>$\vert \bot \vert$<br>$\vert$ () $\vert$<br>O |                                     |                           |                             | <b>ETHIRIS</b>            |
| Sektioner<br>$\sqrt{4}$                                              | Live - Dynamisk<br><b>Händelser</b> | $\mathbf{v} \times$       | $4 \times$<br>$Vyer - $     |                           |
| e e e                                                                | At från: 2015-09-14 12:01:17        | 国Q                        | Aktuellt urval: 30/30 rader | ViewOn<br>e               |
| ٠.<br>Section One                                                    | Tid<br>Status                       | <b>Händelse</b>           | Objekt                      |                           |
|                                                                      | 2015-09-14 13:01:44 025             | Kamera spelar in händelse | Door                        | W<br>Tour                 |
|                                                                      | 2015-09-14 13:00:36 059             | Kamera spelar in händelse | Door                        |                           |
|                                                                      | 2015-09-14 12:59:50.244             | Kamera spelar in händelse | Door                        |                           |
|                                                                      | 2015-09-14 12:58:20.723             | Kamera spelar in händelse | Door                        |                           |
|                                                                      | 2015-09-14 12:56:32.244             | Kamera spelar in händelse | Door                        |                           |
|                                                                      | 2015-09-14 12:55:51.201             | Kamera spelar in händelse | Door                        |                           |
|                                                                      | 2015-09-14 12:53:05.161             | Kamera spelar in händelse | Door                        |                           |
|                                                                      | 2015-09-14 12:51:48.012             | Kamera spelar in händelse | Door                        |                           |
|                                                                      | 2015-09-14 12:51:13.259             | Kamera spelar in händelse | Door                        |                           |
|                                                                      | 2015-09-14 12:44:29 290             | Kamera spelar in händelse | Door                        |                           |
|                                                                      | 2015-09-14 12:41:43.773             | Kamera spelar in händelse | Door                        |                           |
|                                                                      | 2015-09-14 12:38:05.206             | Kamera spelar in händelse | <b>Door</b>                 |                           |
|                                                                      | 2015-09-14 12:36:34.564             | Kamera spelar in händelse | Door                        |                           |
|                                                                      | 2015-09-14 12:36:15.443             | Kamera spelar in händelse | Door                        |                           |
|                                                                      | 2015-09-14 12:35:42.268             | Kamera spelar in händelse | Door                        |                           |
|                                                                      | 2015-09-14 12:34:52 764             | Kamera spelar in händelse | Door                        |                           |
|                                                                      | 2015-09-14 12:33:00.073             | Kamera spelar in händelse | Door                        |                           |
|                                                                      | 2015-09-14 12:27:19.137             | Kamera spelar in händelse | <b>Door</b>                 |                           |
|                                                                      | 2015-09-14 12:26:57.022             | Kamera spelar in händelse | Door                        |                           |
|                                                                      | 2015-09-14 12:23:48.329             | Kamera spelar in händelse | <b>Door</b>                 |                           |
|                                                                      | 2015-09-14 12:20:40.301             | Kamera spelar in händelse | Door                        |                           |
|                                                                      | 2015-09-14 12:13:55.945             | Kamera spelar in händelse | <b>Door</b>                 | ٠                         |
| Ш<br>$\overline{4}$<br>h.                                            |                                     | m.                        |                             |                           |
| <b>Exportiobb</b><br>Kameror                                         |                                     |                           |                             |                           |

*Figur 2.133 Klicka på knappen Välj tidpunkt för att ändra tidsspannet i Händelselistan.* 

3. När du dubbelklickar på en händelse associerad med en eller flera kameror, kommer denna kamera/dessa kameror automatiskt att laddas i videospelaren med rätt tidpunkt. **Högerklicka** på den röda färgen i tidslinjerna där tidslinjalen är och **välj** *Exportera inspelning..*. i popupmenyn. Se *Figur [2.134](#page-125-0)*.

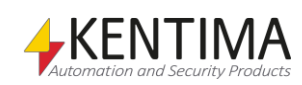

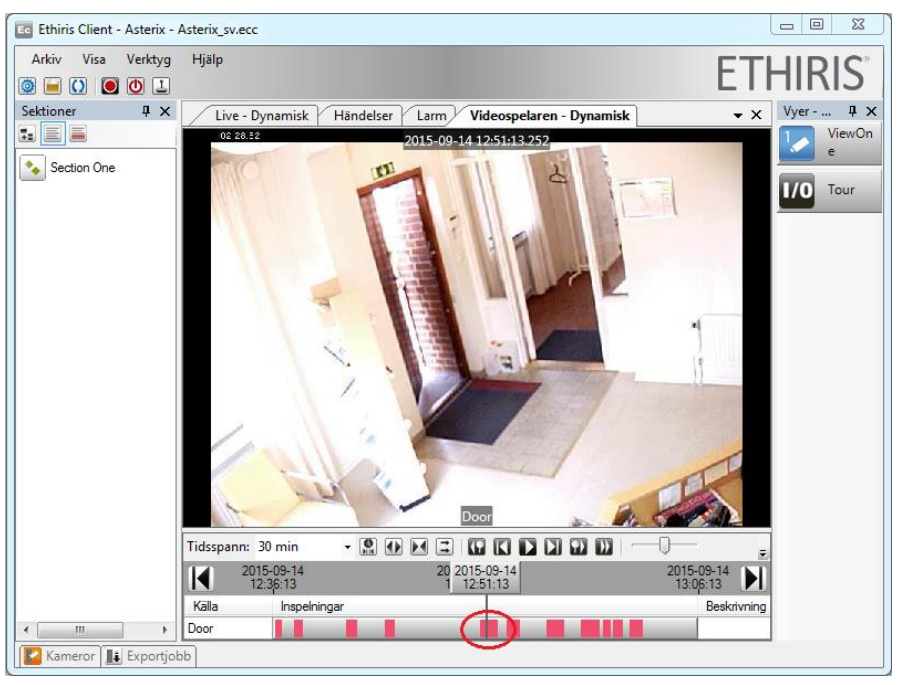

*Figur 2.134 Högerklicka på den händelsestyrda inspelningen i tidslinjen för att exportera video.*

- <span id="page-125-0"></span>4. Dialogen *Exportera* visas. *Start-* och *Sluttid* är förvalt för händelsen du klickade på. Kameran *Door* är också förvald. I detta fall kommer vi att välja att exportera enstaka JPG-bilder. Så **välj** *JPEG bilder* i listan *Exportformat*. Några nya inmatningsfält dyker upp.
- 5. **Skriv in** *Test* i rutan *Prefix*. **Avsluta** med ett *mellanslag*.
- 6. **Skriv in** *Ethiris* i rutan *Suffix*. **Starta** med ett *mellanslag*.
- 7. **Klicka** på bläddringsknappen till höger om rutan *Katalog* och **välj** en mapp där bilderna ska sparas.
- 8. Det är möjligt att "bränna in" kamerans namn, datum och tid till de exporterade bilderna. Kryssa i motsvarande checkrutor *Kameranamn i exporterade bilder* och *Tidsstämpel i exporterade bilder* om du vill ha med denna information i bilderna.
- 9. När du är nöjd med inställningarna kan det se ut som i *Figur [2.135](#page-126-0)*. **Klicka** på knappen *Starta* för att starta exporteringen av bilder.

I vårt exempel, skapas 119 JPG-bilder i den valda mappen. För att se på bilderna kan du använda valfritt bildvisningsprogram som kan visa JPEG bilder t.ex. Windows *förhandsgranska* direkt i utforskaren.

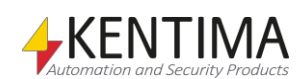

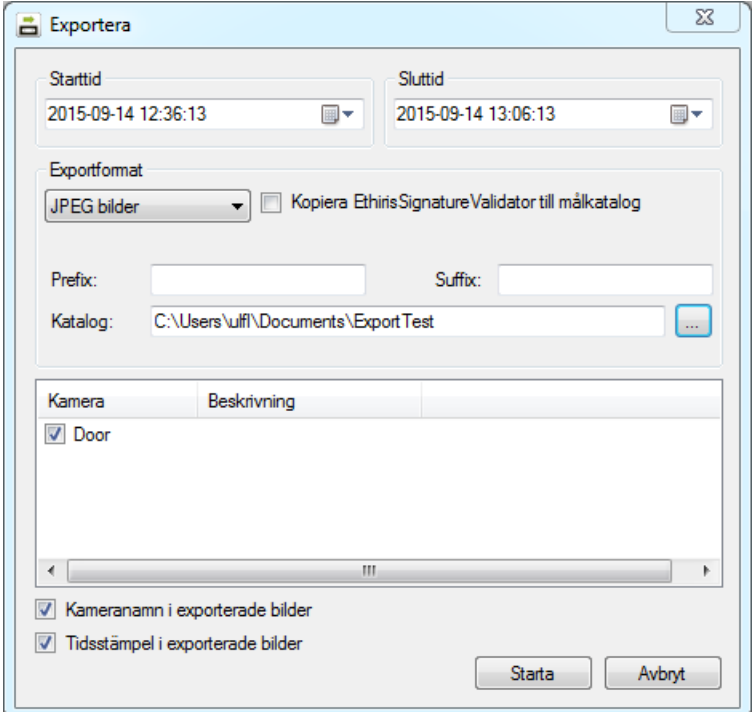

<span id="page-126-0"></span>*Figur 2.135 Inställningarna är klara för export från videospelaren.* 

I nästa exempel ska vi exportera ut en lite större mängd bilder från kontinuerligt inspelat material. I en tidigare övning har vi ställt in kameran *Door* så att den spelar in kontinuerligt med 2 bilder per sekund. Se till att denna inspelning fortfarande är aktiv.

### **2.14.2 Instruktioner, Exportera Video i allmänhet**

I denna övning förutsätter vi att det finns kontinuerligt inspelat material på serverns hårddisk.

- 1. I *Ethiris Client*, **välj** panelen *Videospelaren*. **Hitta** relevant video för en eller flera kameror.
- 2. **Klicka** på knappen *Exportera aktuellt urval* till höger i *Videospelarens* verktygsfält. Exportdialogen öppnas. Observera att alla kameror som är valda i videospelaren också är förvalda i exportdialogen och att den förvalda tiden överensstämmer med start och sluttiden för tidslinjerna. Om du vill kan du ändra tidsspannet.
- 3. Den här gången kommer vi att exportera till en AVI-fil. **Klicka** på bläddringsknappen till höger om rutan *Filnamn*. **Välj** en lämplig mapp, t ex den du använde för JPG-bilderna. **Skriv in** *Ethiris* i rutan *Filnamn* i filnamnsdialogen.
- 4. **Klicka** på knappen *Spara* för att välja mapp och filnamn. Sökvägen och filnamnet är nu kopierat till rutan *Filnamn* i exportdialogen.
- 5. När alla val gjorts för exporten, **klicka** på knappen *Starta*.

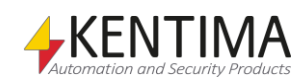

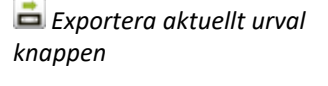

6. När första bilden ska skrivas till AVI-filen, dyker en dialog upp för val av s k *Codec*. I vissa versioner av Windows syns inte listan av tillgängliga codec vid klick på pilknappen vid listan, men det går att bläddra med pil upp- tangenten. **Välj** en lämplig Codec, t ex *Microsoft Video 1*. Det går också att välja komprimeringskvalitet. **Klicka** sedan på knappen *OK*. Exportjobbet läggs till i listan *Exportjobb*. Se *Figur [2.136](#page-127-0)*. Fler exporteringar kan läggas till och de utförs en och en och slutligen försvinner de från jobblistan efterhand som de utförts.

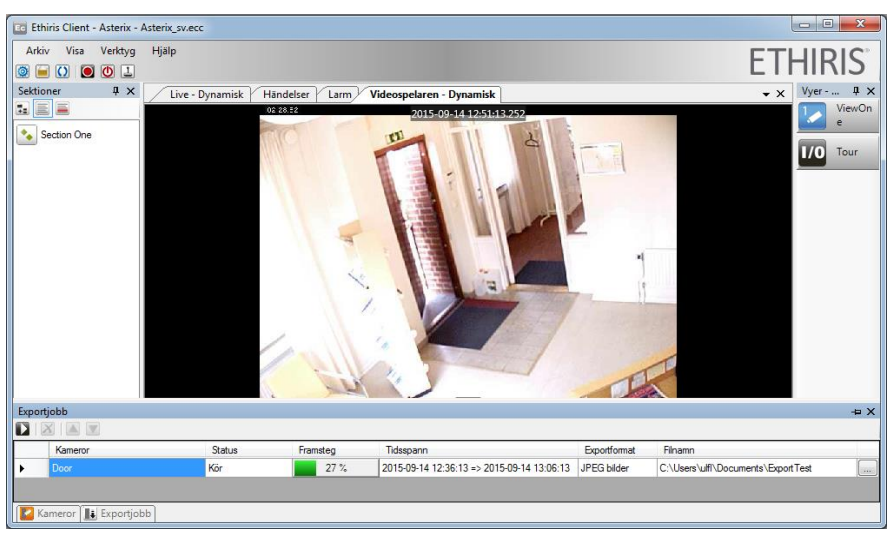

*Figur 2.136 Export jobb läggs till i listan Exportjobb.*

<span id="page-127-0"></span>Dubbelklicka på AVI-filen i Utforskaren för att köra den i Windows Mediaspelaren.

#### *Vad har du lärt dig?*

I uppgift 12 har du lärt dig att exportera bilder från inspelat material i Ethiris.

I nästa uppgift ska vi lära oss hur man kan lägga in manöverobjekt i en kameravy.

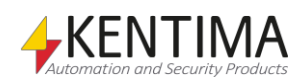

Att komma igång Uppgift 12, Exportera video

![](_page_128_Picture_1.jpeg)

# *2.15 Uppgift 13, Manöverobjekt*

I en kameravy kan man lägga in manöverobjekt av sex olika typer.

*Tryckknappar* – Används för att aktivera digitala (Booleans) utsignaler eller interna variabler i Ethiris Server.

*Lysdioder* (*LEDs*)– Används för att indikera status på en signal i Ethiris Server.

*Kameror* – Används för att symbolisera en kamera. Klick på kamerasymbolen ger livebilder från aktuell kamera i önskad kameravy.

*Texter* – Dessa används för att presentera text eller andra värden än digitala, t ex ett stegvärde eller en temperatur.

*Bild* – Dessa används för att presentera statiska bilder ovanpå en bakgrundsbild eller kameravy.

*Dörr* – Används för att presentera status for en dörr som hanteras av en *Dörrenhet* i Ethiris Server.

I den första delen av denna övning ska vi skapa en ny klientvy som vi ska kalla *Map*. Denna klientvy ska ha en 2\*2 vy där vi ska lägga en bakgrundsbild i nedre högra kameravyn. Bilden kan vara en situationsplan eller någon typ av karta.

Vi ska sedan lägga in små tryckknappar i bilden som var och en ska styra PTZkameran till en förinställd position.

## **2.15.1 Instruktioner, Skapa tryckknappar i en kameravy**

- 1. I *Ethiris Admin*, **högerklicka** på *Section One* och **välj** *Ny->Vy* i popupmenyn.
- 2. **Namnge** vyn till *Map* och **skapa** en *2x2 layout* av kameravyer.
- 3. I layouteditorn, **välj** kameravyn i övre vänstra hörnet så att den blir grå.
- 4. **Högerklicka** i *kameravyn* och **välj** *Typ->Bakgrundsbild* i popupmenyn.
- 5. **Välj** en lämplig bakgrundsbild genom att bläddra efter bilder.

**OBS!** Bilden kan vara av typen *bmp, jpg, gif* eller *png*.

- 6. **Högerklicka** i *kameravyn* igen och välj *Kontroller…* i popupmenyn. En kontrolleditor öppnas i vilken den förvalda bakgrundbilden visas. Om det inte finns tillräckligt med plats på skärmen, skalas den ner till en mindre storlek.
- 7. Uppe till vänster i kontrolleditorn finns ett verktygsfält med knappar för sex olika manöverobjekt. **Klicka** på knappen *Lägg till ny knapp* längst till vänster. En liten knapp skapas och läggs till i bakgrunden uppe i det vänstra hörnet.

![](_page_129_Picture_20.jpeg)

*Figur 2.137 Knappen Lägg till knapp i kontrolleditorns verktygsfält.*

8. Du kan flytta knappen genom att dra den med vänster musknapp. **Placera** knappen där du vill ha den.

![](_page_129_Picture_23.jpeg)

- 9. **Högerklicka** på knappen och välj meny *Egenskaper…* En dialog för att ställa in knappens egenskaper visas.
- 10. I rutan *Text*, **skriv in** en bokstav eller siffra som symboliserar en av de förinställda positionerna för PTZ-kameran, t ex *C* för *City*.
- 11. **Lämna** *Växlingsknapp* okryssad. I detta fall vill vi bara ha en kort signal som aktiverar den förinställda positionen.
- 12. **Lämna** *Bild* tom och **låt** *Storlek* stå som *Användardefinierad*.
- 13. **Klicka** på *bläddringsknappen* till höger i rutan *Variabel*. En dialog för att välja variabel i Ethiris server visas nu.
- 14. **Sök** efter lämplig förinställd position, **välj** signalen *Preset* och **klicka**  *OK*. Knappens egenskaper kan nu se ut som i *Figur [2.138](#page-130-0)*.

![](_page_130_Picture_162.jpeg)

<span id="page-130-0"></span>*Figur 2.138 Dialog för knappens egenskaper.*

15. **Återupprepa** *punkt 7 – 14* för att lägga till fler knappar. Slutresultatet kan se ut som i *Figur [2.139](#page-131-0)*.

![](_page_130_Picture_10.jpeg)

![](_page_130_Picture_12.jpeg)

![](_page_131_Figure_1.jpeg)

<span id="page-131-0"></span>*Figur 2.139 Fyra knappar har skapats, en i varje hörn.* 

- 16. **Klicka** på *OK*-knappen i kontrolleditorn för att spara de nya tryckknapparna.
- 17. För att kunna se vad som händer när man trycker på knapparna i kartan, **lägg till** PTZ-kameran till en av tre tillgängliga kameravyerna. Nu skulle layouten kunna se ut som i *Figur [2.140](#page-131-1)*.

![](_page_131_Figure_5.jpeg)

<span id="page-131-1"></span>*Figur 2.140 Layouten är nu klar.*

- 18. **Klicka** på *Spara-*knappen i verktygsfältet i *Ethiris Admin* för att spara ändringarna till klientkonfigurationen.
- 19. **Starta** Ethiris Client och testa knapparna. Det kan se ut som i [Figur](#page-132-0) [2.141.](#page-132-0)

**OBS!** Bakgrundsbilden kommer med största sannolikhet att behöva skalas. Tryckknapparna behåller alltid sin originalstorlek och skalas inte med bilden. Knapparnas position skalas däremot med bilden. Detta kan innebära att delar av en knapp kan hamna utanför bilden om de ligger nära kanten på en bild som har förminskats. Då kan du behöva justera knappens position eller ta bort krysset i checkrutan *Fast storlek* i dialogen för knappens egenskaper.

![](_page_131_Picture_10.jpeg)

![](_page_132_Picture_1.jpeg)

*Figur 2.141 Tryckknappar i bakgrundsbilden i Live-läge.* 

<span id="page-132-0"></span>I nästa del av övningen ska vi skapa två lysdioder och lägga in dem i bakgrundsbilden för att indikera status på ett par av signalerna i Ethiris server.

Den ena lysdioden ska indikera när ronderingen på PTZ-kameran är aktiv och den andra lysdioden ska indikera när tryckknappen, som vi kopplade till P5534, är intryckt.

#### **2.15.2 Instruktioner, Skapa lysdioder i en kameravy.**

- 1. I *Ethiris Admin*, **ta upp** kontroll editorn för kartan igen.
- 2. Den här gången ska du **klicka** på knappen *Lägg till ny lysdiod*. På samma sätt som en tryckknapp skapas objektet ovanför bakgrundsbilden uppe till vänster.

![](_page_132_Figure_8.jpeg)

*Figur 2.142 Knappen Lägg till ny lysdiod i kontroll editorns verktygsfält.*

- 3. **Dra** lysdioden dit du vill ha den i bilden.
- 4. **Högerklicka** på lysdioden och **välj** *Egenskaper…* i menyn. En dialog för att ställa in egenskaper för lysdioden visas.
- 5. **Välj** *På-bild Röd*. *På-bild* bestämmer bilden som visas när underliggande signal är 1/True.
- 6. **Låt** *Av-bild* vara *Grå*. *Av-bild* bestämmer bilden som ska visas när underliggande signal är 0/False.
- 7. **Klicka** på *bläddringsknappen* till höger i rutan *Variabel* för att visa dialogen för att välja variabel i Ethiris Server.
- 8. **Leta** efter variabeln *P5534.PTZ.PTZ\_Tour.Sequential*. **Välj** denna och **klicka** på knappen *OK*. Dialogen för lysdiodens egenskaper kan nu se ut som i *Figur [2.143](#page-133-0)*.

![](_page_132_Picture_16.jpeg)

![](_page_133_Picture_116.jpeg)

<span id="page-133-0"></span>*Figur 2.143 Dialog för en lysdiods egenskaper.*

- 9. **Klicka** på knappen *OK* och kontrollera att lysdioden nu visas i rött. Aktuell *På-bild* används för att rita lysdioderna i kontrolleditorn.
- 10. **Repetera** *punkterna 2-9* för att lägga till fler lysdioder, den här gången kopplade till signalen *P5534.Input1*.
- 11. Kontrolleditorn kan nu se ut som i *Figur [2.144](#page-134-0)*. **Klicka** på knappen *OK* för att spara den nya lysdioden.
- 12. **Klicka** på *Spara-*ikonen i verktygsfältet i *Ethiris Admin* för att uppdatera klientkonfigurationen.
- 13. **Granska** resultatet i *Ethiris Client*.

Klicka på funktionsknappen *Tour* för att verifiera att tillhörande lysdiod lyser rött så länge *Tour* är intryckt. Testa även tryckknappen som är kopplad till P5534.

![](_page_133_Picture_8.jpeg)

Att komma igång

Uppgift 13, Manöverobjekt

![](_page_134_Figure_1.jpeg)

<span id="page-134-0"></span>*Figur 2.144 Två lysdioder har skapats i kontrolleditorn.*

Nu ska vi skapa ett par kamerasymboler i bakgrundsbilden.

En kamerasymbol representerar en kamera och om man klickar på kamerasymbolen kan man visa livebilder från kameran i önskad kameravy.

För att introducera en ny funktion i Ethiris, kommer vi att skapa ett *Popupfönster* och en vy utan motsvarande vyknapp. Vyn kommer att öppnas i popupfönstret när den aktiveras.

### **2.15.3 Instruktioner, Skapa ett Popup-fönster**

- 1. I klientkonfigurationsdelen av trädvyn i *Ethiris Admin*, **dubbelklicka** på noden *Popupfönster*.
- 2. I panelen *Popupfönster*, lägg till ett nytt fönster genom att **klicka** på knappen *Lägg till nytt popupfönster*.
- 3. **Skriv in** namnet HotPop i kolumnen Namn. Se Figur [2.145.](#page-134-1)

![](_page_134_Picture_116.jpeg)

<span id="page-134-1"></span>*Figur 2.145 Ett nytt popupfönster med namnet HotPop har skapats.*

![](_page_134_Picture_12.jpeg)

4. Inställningarna för popup-fönstret är standardinställningar som används första gången fönstret öppnas. När fönstret öppnas, kan användaren flytta och ändra storlek. Nästa gång som det öppnas, används den senaste positionen och storleken.

Okej, nu har vi ett popup-fönster kallat *HotPop*. Nästa steg är att skapa en ny vy med en hotspot-kameravy.

# **2.15.4 Instruktioner, Skapa en vy utan någon vyknapp**

- 1. I klientkonfigurationsdelen av trädvyn i *Ethiris Admin*, **högerklicka** på noden *Section One* och **välj** *Ny->Vy* i popupmenyn.
- 2. **Skriv in** namnet *Hot* direkt i den nya noden i trädvyn.
- 3. **Dubbelklicka** på den nya noden *Hot* för att öppna dess panel.
- 4. **Kryssa i** checkrutan *Dölj vyn i klienten*. Resultatet av detta är att det inte kommer att visas någon vyknapp i Ethiris Client.
- 5. **Kryssa i** checkrutan *Aktivera vid kameraaktivering i Hotspot-vy.* Detta innebär att vyn automatiskt kommer att aktiveras när en hotspot-kamera aktiveras som är definierad i hotspot-kameravyn i layouten för vyn.
- 6. **Välj** Popupfönster: HotPop i listan Visa i. Panelen borde nu likna Figur [2.146.](#page-135-0)

![](_page_135_Picture_176.jpeg)

<span id="page-135-0"></span>*Figur 2.146 Egenskaper för en vy utan vyknapp.*

- 7. **Dubbelklicka** på noden *Layout* under den nya vyn *Hot* i trädvyn.
- 8. I den svarta kameravyn, **högerklicka** och **välj** Typ->Hotspot i popupmenyn. Se Figur [2.147.](#page-136-0)

![](_page_135_Picture_14.jpeg)

![](_page_136_Figure_1.jpeg)

<span id="page-136-0"></span>*Figur 2.147 Välj typ Hotspot i kameravyn.*

- 9. Längst till höger i panelen ska du **kryssa i** checkrutan *Hotspot-vyn är globalt känslig*. Detta innebär att vyn kommer att reagera när en hotspot-kamera aktiveras (klickas på) i en annan vy.
- 10. **Kryssa i** kolumnen *Klicka* för varje kamera som du vill visa livevideo från när motsvarande kamerasymbol klickas på. Panelen kan se ut som i *Figur [2.148](#page-136-1)*.

![](_page_136_Picture_125.jpeg)

<span id="page-136-1"></span>*Figur 2.148 Vyn är globalt känslig för hotspot-aktivering och alla kameror väljs som potentiella hotspot-kameror.*

Nu är det dags att lägga till lite fler kamerasymboler till kartan vi la till tidigare.

![](_page_136_Picture_8.jpeg)

# **2.15.5 Instruktioner, Skapa Kamera-Symboler i en Kameravy**

- 1. **Ta upp** *Kontrolleditorn* för kameravyn *Map* i vyn *Map*.
- 2. **Klicka** på knappen *Lägg till ny kamera*. En kamerasymbol läggs till i kontrolleditorn i det över vänstra hörnet.
- 3. **Dra** kamerasymbolen dit du vill ha den i bilden.
- 4. **Högerklicka** på kameran och **välj** *Egenskaper…* i menyn. En dialog för att ställa in egenskaper för kameran visas.
- 5. *Vinkel* definierar hur kamerasymbolen kommer att visas. **Dra** reglaget till den vinkel som du vill ha.
- 6. **Välj** kameran *Door*. Detta är kameran som kamerasymbolen kommer att representera.
- 7. **Låt** de andra inställningarna vara tills vidare. **Klicka** på knappen *OK* när du är nöjd med inställningarna.
- 8. **Repetera** *punkt 2-7* för att lägga till fler kamerasymboler.

![](_page_137_Picture_164.jpeg)

*Figur 2.149 Dialog för egenskapsinställningar för en kamerasymbol.*

9. Ett exempel på hur det kan komma att se ut visas i *Figur [2.150](#page-138-0)*. **Klicka** på *OK* knappen i kontrolleditorn när du är nöjd med dina kameror.

![](_page_137_Picture_13.jpeg)

![](_page_138_Figure_1.jpeg)

<span id="page-138-0"></span>*Figur 2.150 Kameror har lagts till i kontrolleditorn.*

- 10. **Klicka** på knappen *Spara* i verktygsfältet i *Ethiris Admin* för att spara ändringarna till klientkonfigurationsfilen.
- 11. **Byt** till *Ethiris Client* för att testa de nya kamerasymbolerna. Klicka på dem och kontrollera att livevideo visas i den avsedda popupkameravyn.

#### *Vad har du lärt dig?*

I uppgift 13 har du lärt dig att använda dig av olika manöverobjekt så som tryckknappar och lysdioder. Du har även lärt dig att skapa popup-fönster, vyer utan någon vyknapp samt att skapa kamera-symboler.

I nästa uppgift kommer du lära dig skapa anpassade händelser.

![](_page_138_Picture_8.jpeg)

## *2.16 Uppgift 14, Egna händelser*

I Ethiris finns det några *Systemhändelser* som skapas automatiskt, så som *Record Event*, för varje kamera i konfigurationen. När en händelse triggas, skapas en logg som kan visas i *händelser*-panelen i *Ethiris Client*. T ex när en händelsestyrd inspelning startar för en kamera, lagras den händelsen i *Händelser-*loggen och kan visas i *Ethiris Client*.

Förutom den automatiskt genererade systemhändelsen, kan du skapa egna händelser. Dessa lagras också vid aktivering och kan användas för att spåra olika händelser i systemet.

I det här kapitlet kommer vi att skapa en egen händelse genom att låtsas att en dörr till ett bankvalv är kopplad till en digital insignal på sådant sätt att varje gång valvet öppnas, aktiveras den digitala insignalen. Vi kommer att använda den digitala insignal på Axis P5534-kameran vi använde i föregående övningar.

### **2.16.1 Instruktioner, Skapa en anpassad händelse**

- 1. I serverkonfigurationsdelen av trädvyn i *Ethiris Admin*, **utforska** noden *Logik* och **dubbelklicka** på noden *Händelser* för att öppna panelen *Händelser*.
- 2. I panelen *Händelser*, **klicka** på knappen *Lägg till ny händelse*. En ny rad skapas i listan för anpassade händelser.
- 3. **Skriv in** ett namn för den nya händelsen i kolumnen *Namn*, t ex *VaultOpen.*
- 4. **Skriv in** en *Text*, t ex *The bank vault is open (bankvalvet är öppet).* Denna text visas i händelseloggen i *Ethiris Client* när händelsen har triggats.
- 5. **Låt** checkrutan *Momentan* vara ikryssad. Detta innebär att händelsen automatiskt kan inaktiveras. T ex när den digitala insignalen sätts till 0 i vår händelse *VaultOpen*, inaktiveras händelsen igen. Valvet är inte öppet längre. Om händelsen hade namnet *VaultOpened*, hade det varit en annan sak. Även om valvet är stängt, var det öppnat förut och den händelsen kan inte bli ogjord.
- 6. I trädvyn, **utforska** noden *Händelser* och **dubbelklicka** på den nya noden *VaultOpen* för att öppna händelsepanelen *VaultOpen*.
- 7. **Kryssa i** både kameran *P5534* och *Door* i listan *Associerade kameror*. Se *Figur [2.151](#page-141-0)*. Att associera en eller flera kameror med en händelse öppnar möjligheten att automatiskt ladda *videospelaren* med lämpliga kameror när du dubbelklickar på motsvarande händelse i händelselistan.

![](_page_140_Picture_13.jpeg)

Att komma igång Uppgift 14, Egna händelser  $\begin{array}{|c|c|c|c|}\n\hline\n\multicolumn{1}{|c|}{\quad \ \ & \quad \ \ & \quad \ \ &$ En Ethiris Admin

![](_page_141_Picture_36.jpeg)

<span id="page-141-0"></span>*Figur 2.151 Kameror har associerats med händelsen.*

OK, nu har vi skapat en anpassad händelse som associerats med 2 kameror. Nästa steg är att konfigurera när en händelse ska triggas/aktiveras.

![](_page_141_Picture_4.jpeg)

## **2.16.2 Instruktioner, Aktivera en händelse via skript**

- 1. I serverkonfigurationsdelen av trädvyn i *Ethiris Admin*, **utforska** noden *Logik* och **dubbelklicka** på noden *Skript* för att öppna panelen *Skript*.
- 2. I panelen *Variabelbläddrare* finns nu en ny nod, *Händelser*. **Välj** den nya noden *Händelser* i *Variabelbläddrare*.
- 3. I den nedre panelen i *Variabelbläddrare* visas händelsen *VaultOpen*. **Dubbelklicka** på *VaultOpen* för att kopiera variabeln till skripteditorn.
- 4. Direkt efter texten VaultOpen i skripteditorn, **skriv in** " = ".
- 5. I *Variabelbläddrare*, **klicka** på kameran *P5534* och i den nedre panelen, **dubbelklicka** på *Input1* för att kopiera variabeln *Input1* till skripteditorn. **Färdigställ** raden genom att **skriva in** ";". Skriptet borde likna det i *Figur [2.152](#page-142-0)*.

![](_page_142_Figure_7.jpeg)

<span id="page-142-0"></span>*Figur 2.152 Skript för att aktivera händelsen VaultOpen.*

Skriptet ovan innebär att varje gång *Input1* aktiveras, aktiveras även händelsen och en ny loggning skrivs in i händelseloggen.

Naturligtvis kan vilket villkor som helst som är möjligt att skapa i skript, användas för att aktivera en händelse, så som att kombinera flera olika signaler i systemet.

**OBS!** Eftersom *Starta inspelning på associerade kameror vid aktivering* är aktiverad i definitionen av händelsen, kommer båda kamerorna automatiskt att spela in när händelsen aktiveras och därefter fortsätta inspelningen så länge händelsen är aktiv.

Okej, nu är vi redo för att testa den nya händelsen. Du behöver något sätt att aktivera den digitala insignalen på kameran. Jag kommer att använda en tryckknapp för att simulera att bankvalvet är öppet.

![](_page_142_Picture_13.jpeg)

# **2.16.3 Instruktioner, Testa händelsen**

- 1. **Starta** Ethiris Client.
- 2. **Välj** panelen *Händelser.*
- 3. **Aktivera** signalen *Input1*. En ny händelse skapas omedelbart i händelseloggen. Se *Figur [2.153](#page-143-0)*.

| Ed Ethiris Client - Asterix - Asterix sv.ecc                  |                 |                                  |                                                      |                             | $\Box$ $\Box$<br>$\mathbf{x}$ |  |  |
|---------------------------------------------------------------|-----------------|----------------------------------|------------------------------------------------------|-----------------------------|-------------------------------|--|--|
| <b>Arkiv</b><br>Visa                                          | Verktyg         | Hjälp                            |                                                      |                             |                               |  |  |
| $\overline{O}$<br>$\bigcirc$ $\bigcirc$ $\bigcirc$<br>O.<br>A |                 |                                  |                                                      |                             | <b>ETHIRIS</b>                |  |  |
| Sektioner                                                     | $4 \times$      | Live - Dynamisk $\not$           | <b>Händelser</b><br>Videospelaren - Dynamisk<br>Larm | $\mathbf{v} \times$         | $4 \times$<br>$Vyer - $       |  |  |
| e bib                                                         |                 | C Allt från: 2015-09-14 12:01:17 | ■ Q                                                  | Aktuellt urval: 66/66 rader | ViewOn.                       |  |  |
| ٠.<br><b>Section One</b>                                      |                 | Tid                              | Händelse<br>$\overline{\phantom{a}}$ Status          | Objekt                      | ▲                             |  |  |
|                                                               |                 | 2015-09-14 14:4 128.707          | Kamera spelar in händelse                            | <b>Dans</b>                 | <b>I</b><br>Tour              |  |  |
|                                                               |                 | 2015-09-14 14:35:54.539          | The bank vault is open                               | Door, P5534                 |                               |  |  |
|                                                               |                 | 2015-05-14 14:50:37.502          | Kamera snelar in händelse                            | ploton                      | Map                           |  |  |
|                                                               |                 | 2015-09-14 14:18:34 780          | Kamera spelar in händelse                            | Door                        |                               |  |  |
|                                                               |                 | 2015-09-14 14:17:44.753          | Kamera spelar in händelse                            | Door                        |                               |  |  |
|                                                               |                 | 2015-09-14 13:58:21.927          | Kamera spelar in händelse                            | Door                        |                               |  |  |
|                                                               |                 | 2015-09-14 13:56:41.344          | Kamera spelar in händelse                            | Door                        |                               |  |  |
|                                                               |                 | 2015-09-14 13:56:04.978          | Kamera spelar in händelse                            | Door                        |                               |  |  |
|                                                               |                 | 2015-09-14 13:55:42.332          | Kamera spelar in händelse                            | Door                        |                               |  |  |
|                                                               |                 | 2015-09-14 13:53:41.740          | Kamera spelar in händelse                            | Door                        |                               |  |  |
|                                                               |                 | 2015-09-14 13:47:27.757          | Kamera spelar in händelse                            | Door                        |                               |  |  |
|                                                               |                 | 2015-09-14 13:33:27.935          | Kamera spelar in händelse                            | Door                        |                               |  |  |
|                                                               |                 | 2015-09-14 13:28:06.115          | Kamera spelar in händelse                            | Door                        |                               |  |  |
|                                                               |                 | 2015-09-14 13:26:22.870          | Kamera spelar in händelse                            | Door                        |                               |  |  |
|                                                               |                 | 2015-09-14 13:25:44.966          | Kamera spelar in händelse                            | Door                        |                               |  |  |
|                                                               |                 | 2015-09-14 13:19:09.643          | Kamera spelar in händelse                            | Door                        |                               |  |  |
|                                                               |                 | 2015-09-14 13:08:25.420          | Kamera spelar in händelse                            | Door                        |                               |  |  |
|                                                               |                 | 2015-09-14 13:01:44.025          | Kamera spelar in händelse                            | Door                        |                               |  |  |
|                                                               |                 | 2015-09-14 13:00:36.059          | Kamera spelar in händelse                            | Door                        |                               |  |  |
|                                                               |                 | 2015-09-14 12:59:50 244          | Kamera spelar in händelse                            | Door                        |                               |  |  |
|                                                               |                 | 2015-09-14 12:58:20 723          | Kamera spelar in händelse                            | Door                        |                               |  |  |
|                                                               |                 | 2015-09-14 12:56:32.244          | Kamera spelar in händelse                            | Door                        | $\overline{\mathbf{v}}$       |  |  |
| m.<br>$\overline{4}$                                          | $\blacklozenge$ |                                  | m.                                                   | ٠                           |                               |  |  |
| Exportiobb<br>Kameror                                         |                 |                                  |                                                      |                             |                               |  |  |

<span id="page-143-0"></span>*Figur 2.153 En ny händelse uppstår i händelseloggen.*

4. **Dubbelklicka** på *händelsen* för att automatiskt ladda *Videospelaren* med dessa två kameror och med rätt tid. Se *Figur [2.154](#page-143-1)*.

![](_page_143_Picture_8.jpeg)

*Figur 2.154 Videospelaren laddas automatiskt med de associerade kamerorna och händelsetiden.* 

<span id="page-143-1"></span>![](_page_143_Picture_10.jpeg)
#### *Vad har du lärt dig?*

I uppgift 14 har du lärt dig att skapa dina egna specifika anpassade händelser för att lagra viktiga händelser i systemet. Du har också lärt dig hur man snabbt får fram video som är associerad med händelsen genom att dubbelklicka på händelsen i *Händelser*-panelen i *Ethiris Client*.

I nästa uppgift kommer vi att lära oss hur man skapar egna larm och larmgrupper.

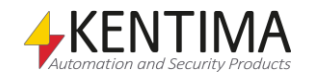

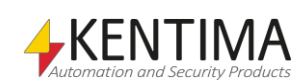

### *2.17 Uppgift 15, Egna larm*

I föregående kapitel tittade vi på egendefinierade händelser. I detta kapitel kommer vi att se närmare på larm. Precis som är fallet med händelser, finns det en del systemlarm som automatiskt skapas i Ethiris. Exempel på systemlarm inkluderar *kommunikationsfel* för varje kamera, diverse problem med *lagringsenheter* och *fel när skript körs.*

Skillnaden mellan ett larm och en händelse är att ett larm måste kvitteras. Idén med larm är att larm är allvarligare än händelser. När ett larm är aktivt, indikeras detta i Ethiris Client genom en blinkande varningsikon som nästan är omöjlig att missa.

Larmlistan i Ethiris Client visar aktiva eller okvitterade larm, medan händelselistan visar en historik med händelser som har inträffat i systemet. När allt är som det ska vara, är larmlistan tom.

Däremot är varje statusändring för varje larm lagrat i händelseloggen. När larmet blir aktiverat loggas detta som en rad i händelseloggen. När larmet kvitteras skapas en andra rad i händelseloggen. Och slutligen, när larmet blir inaktivt, lagras detta i händelseloggen som en tredje logg rad.

Varje larm tillhör en specifik *Larmgrupp*. En larmgrupp, *System Failure*, skapas automatiskt av Ethiris och alla automatiskt skapade systemlarm tillhör denna grupp.

Förutom automatiskt genererade systemlarm och larmgrupper, kan du skapa dina egna anpassade larm och anpassade larmgrupper. Dessa beter sig precis som sina system-motsvarigheter.

I detta kapitel kommer vi att skapa en egen larmgrupp med ett eget larm. Vi kommer att fortsätta med bankvalvsexemplet och aktivera larm om valvet öppnas för länge. Därför fortsätter vi att använda en digital insignal från kameran Axis P5534. Du kan självklart använda en annan kameramodell eller annan slags signal för samma syfte.

Om du inte har tillgång till någon fysik ingång, kan du skapa en intern variabel, koppla den till en knapp i Ethiris Client och använda knappen för att trigga signalen *VaultOpen*.

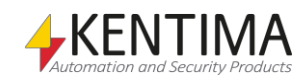

# **2.17.1 Instruktioner, Skapa en larmgrupp**

- 1. I serverkonfigurationsdelen av trädvyn i *Ethiris Admin*, **utforska** noden *Logik* och **dubbelklicka** på noden *Larmgrupper* för att öppna panelen *Larmgrupper*.
- 2. **Klicka** på knappen *Ny larmgrupp*. En ny larmgrupp läggs till i listan över larmgrupper.
- 3. **Skriv in** ett namn i *Namn-*kolumnen, t ex *Vault alarms*.
- 4. **Välj** en *Visningsfärg* skild från rött, t ex blått. Denna bakgrundsfärg kommer att användas i larmlistan för att göra det lättare att hitta olika larm.

Panelen *Larmgrupper* borde nu se ut som i *Figur [2.155](#page-147-0)*.

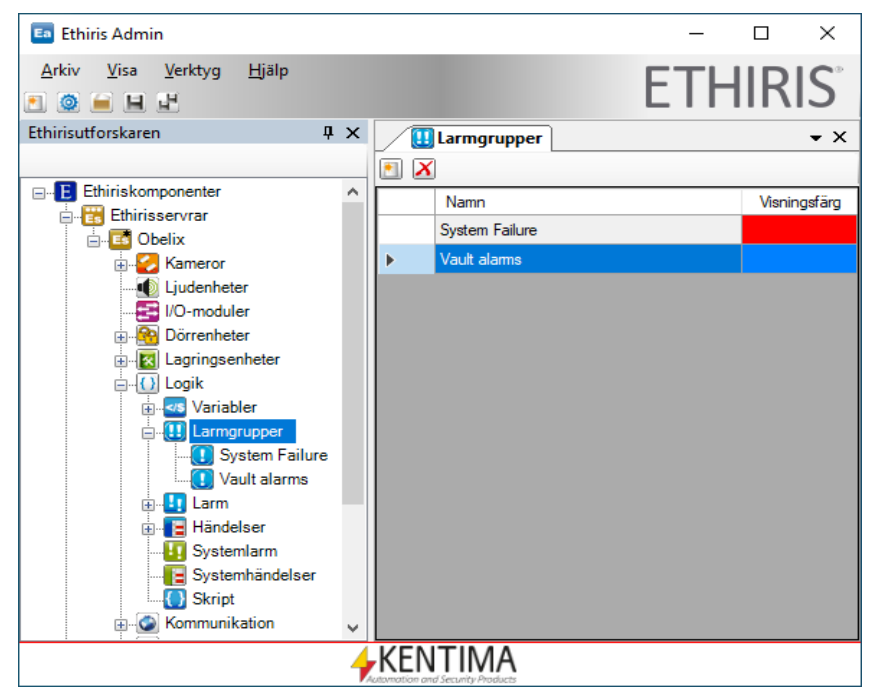

*Figur 2.155 En ny larmgrupp, Vault alarms, har skapats.*

<span id="page-147-0"></span>OK, nästa steg är att skapa larmet.

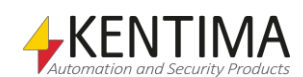

# **2.17.2 Instruktioner, Skapa ett larm**

- 1. I serverkonfigurationsdelen av trädvyn i *Ethiris Admin*, **utforska** noden *Logik* och **dubbelklicka** på noden *Larm* för att öppna panelen *Larm*.
- 2. **Klicka** på knappen *Lägg till nytt larm*. En ny rad skapas i listan över larm.
- 3. I kolumnen *Namn*, **skriv in** ett namn för larmet, t ex *VaultOpenTooLong*.
- 4. I kolumnen *Text*, **skriv in** en passande text, t ex *The vault has been open more than 1 minute* (valvet har varit öppet längre än 1 minut).
- 5. **Låt** *Allvarlighet* och *Kvittering* stå som standard.
- 6. I kolumnen Larmgrupp, **välj** gruppen Vault alarms. Det borde nu se ut som i Figur [2.156.](#page-148-0)

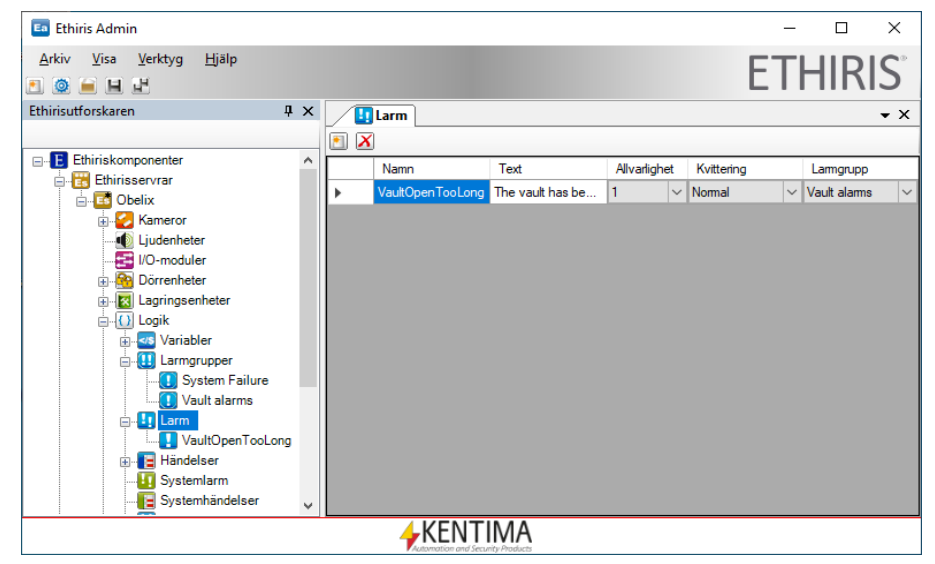

*Figur 2.156 Ett nytt larm, VaultOpenTooLong, har skapats.*

- <span id="page-148-0"></span>7. För att kunna associera kameror med larmet, måste du öppna panelen för larmet i motsats till hela listan över alla larm. **Utforska** noden *Larm* i trädvyn och **dubbelklicka** på noden *VaultOpenTooLong*.
- 8. **Kryssa i** önskade kameror i listan Associerade kameror. [I Figur](#page-149-0) [2.157](#page-149-0) är P5534 ikryssad.

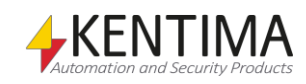

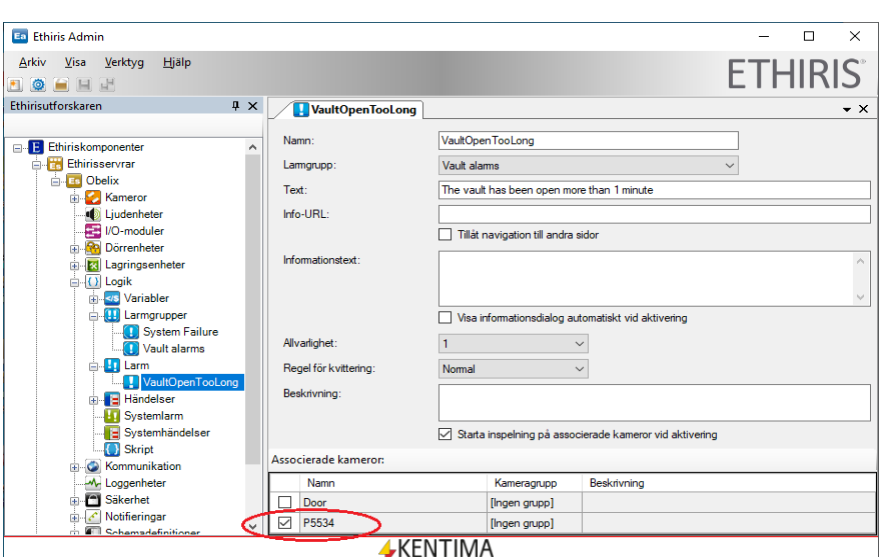

<span id="page-149-0"></span>*Figur 2.157 Kameran P5534 är associerad med larmet.*

Nu har vi både definierat en ny larmgrupp för alla våra valvlarm och vi har också definierat ett specifikt larm för när valvet har varit öppet för länge.

Nu kommer vi till en lite klurig del, aktiveringen av larmet. Som bonus kommer du lära dig hur man använder timers i Ethiris skript.

I detta exempel antar vi att valvet inte får lov att öppnas mer än 1 minut. Om tiden överskrids, utlöses larmet.

För att göra skriptkoden mer tydlig är det en bra idé att vänja sig vid att använda *kommentarer* för att beskriva olika delar i skriptet. Kommentarer exekveras inte av skriptmotorn och kan innehålla vilken text som helst. Det finns två typer av kommentarer; Enskilda rader-kommentarer och blockkommentarer. Enskilda rader-kommentarer startas med två snedstreck, "//". Allt efter snedstrecken på samma rad räknas in i kommentaren. En blockkommentar är allt mellan "/\*" och "\*/". En sådan kommentar kan fortsätta över flera rader. I skripteditorn visas kommentarer i grönt.

Skriptet i Ethiris utförs om och om igen på ett cykliskt sätt. Standardexekveringstiden är 150 ms. Detta kräver vissa försiktighetsåtgärder. Idén i vårt exempel är att starta en timer så snart som insignalen från kameran ettställs (aktiveras). Men eftersom skriptet exekveras cykliskt måste vi se till att timern bara startar en gång, på flanken när insignalen blir hög. För detta syfte använder vi en lokal variabel för att hålla reda på aktuell status av insignalen. Vi utnyttjar också faktumet att skriptet exekveras från topp till botten, rad för rad.

Nog med snack, nu kör vi igång med aktivering av vårt larm.

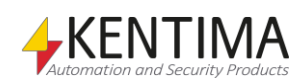

# **2.17.3 Instruktioner, Aktivera larmet**

- 1. I serverkonfigurationsdelen av trädvyn i *Ethiris Admin*, **utforska** noden *Logik* och **dubbelklicka** på noden *Skript* för att öppna panelen *Skripteditor*. Det finns redan ett par rader i skriptet. **Behåll** dessa rader och skriv in ett par nya rader efter den sista raden i skriptet, genom att **trycka** ett par gånger på *Enter*tangenten.
- 2. Den här gången måste vi deklarera några lokala variabler i skriptet som vi kommer att behöva skriva manuellt. Vi kommer också att använda oss av kommentarer. **Skriv in** följande rader:

// Deklarera en timer för att upptäcka att //valvet varit öppet i 1 minut (60 000 ms) **var** vaultTimer;

// Deklarera variabler för att detektera //flanken när insignalen blir hög // Annars startar timern om varje 150 ms **var** inputEdge;

3. Nu ska vi om det är nödvändigt skapa timerobjektet och starta timern en gång när insignalen blir hög. Vi kommer använda en ifsats för detta syfte. Observera utropstecknet "!", det inverterar signalen. I detta fall körs koden i if-blocket om insignalen på kameran är aktiv (hög) och variabeln *inputEdge* inte är aktiv (låg). **Skriv in** följande rader sist i skriptet:

```
// Starta timer på flanken av Input1
if (P5534.Input1 && !inputEdge)
{
    // Skapa timer om det inte redan gjorts
    if (vaultTimer == undefined)
    {
       vaultTimer = new Timer();
    }
    // Starta timer med 1 minuts inställd tid
    vaultTimer.start(60000);
}
```
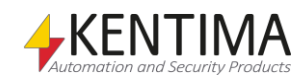

Uppgift 15, Egna larm

4. I nästa if-block ska vi kontrollera om timern har räknat ner. Om detta är fallet, ska larmet aktiveras. Skriv in följande rader sist i skriptet:

```
// Om valvet är öppet...
if (P5534.Input1)
{
    // … och tiden har löpt ut
    if (vaultTimer.timeout())
    {
       // Aktivera larm, startar även
       // inspelning
       VaultOpenTooLong = true;
    }
}
else
// Input1 är låg -> Återställ larmet & sluta 
//spela in 
{
    VaultOpenTooLong = false;
}
```
5. Det sista steget är att uppdatera status på flankdetekteringsvariabeln med aktuell status från den digitala ingången. Mata in följande rader i skriptet:

```
// Uppdatera status för inputEdge
inputEdge = P5534.Input1;
```
Skriptet ser nu ut som i Figur [2.158.](#page-151-0)

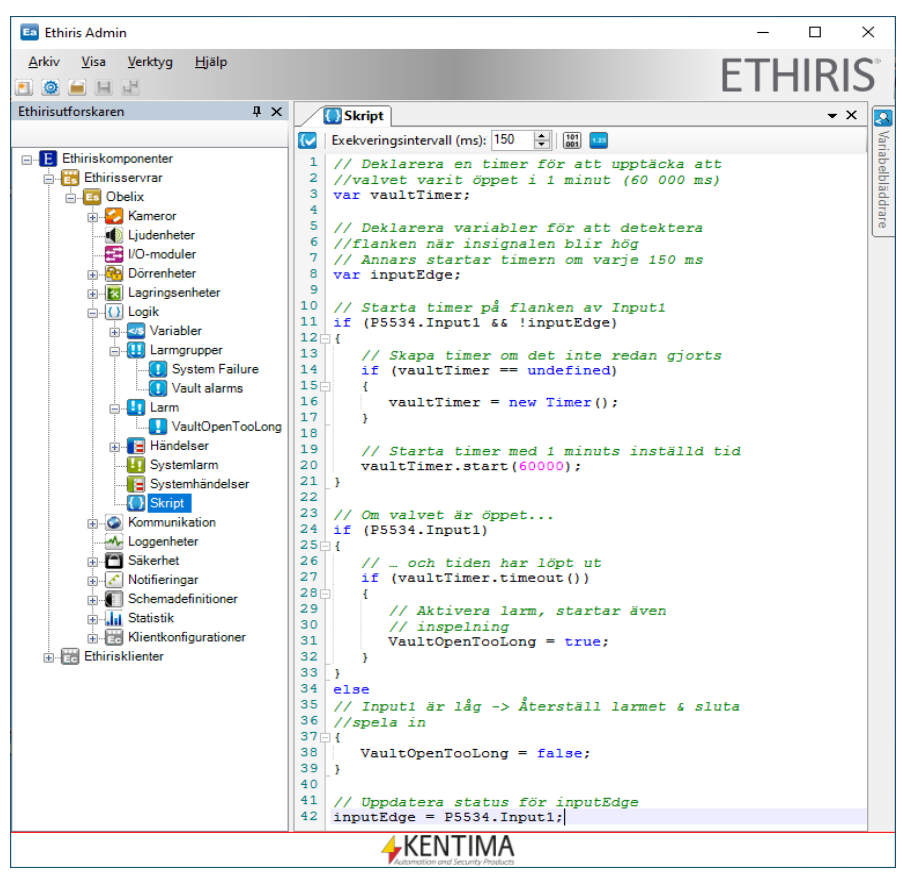

*Figur 2.158 Skript för aktivering av larm har skrivits in.*

<span id="page-151-0"></span>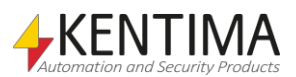

Till slut är det äntligen dags att testa larmet.

#### **2.17.4 Instruktioner, Testa larmet**

- 1. **Starta** *Ethiris Client*. Du kan välja vilken panel som helst (*standardlivepanelen, Händelser, Larm* eller *Videospelaren*). **Aktivera**  *insignalen* på kameran. Efter 1 minut börjar larmikonen att blinka uppe till höger i *Ethiris Client*.
- 2. **Välj** panelen Larm. Ett larm har uppstått, se Figur [2.159.](#page-152-0)

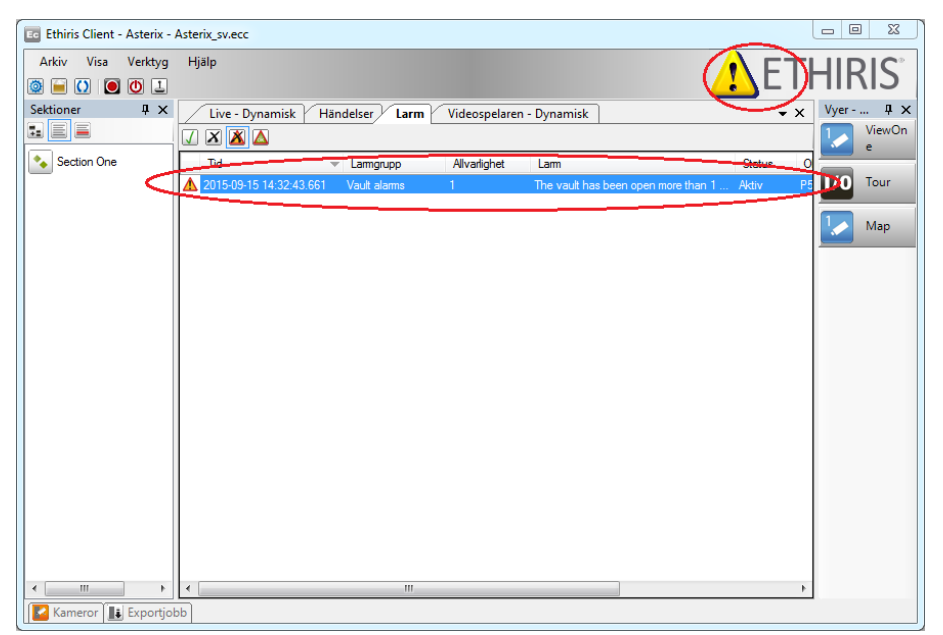

*Figur 2.159 Aktiva larm i larmlistan och blinkande larmikon i Ethiris Client.*

- <span id="page-152-0"></span>3. **Välj** *larmet* genom att **klicka** någonstans på larmföremålet i larmlistan. **Klicka** på knappen *Kvittera larm* (grön bock) för att kvittera larmet. Larmikonen visas nu utan att blinka.
- 4. **Återställ** *insignalen*. Larmet försvinner från larmlistan och även larmikonen försvinner.
- 5. **Välj** panelen *Händelser*. I händelselistan kan du se en historik över alla statusändringar för larm. I *Figur [2.160](#page-153-0)* kan du se tiden när larmet blev *aktiverat, kvitterat* och slutligen *inaktiverat*.
- 6. Om du vill få video från den associerade kameran kan du helt enkelt **dubbelklicka** på en *händelse* i händelselistan. Videospelaren väljs då automatiskt och laddas med video från associerade kameror samt att tidslinjalen ställs till tidpunkten då händelsen inträffade.

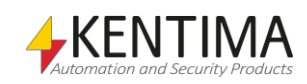

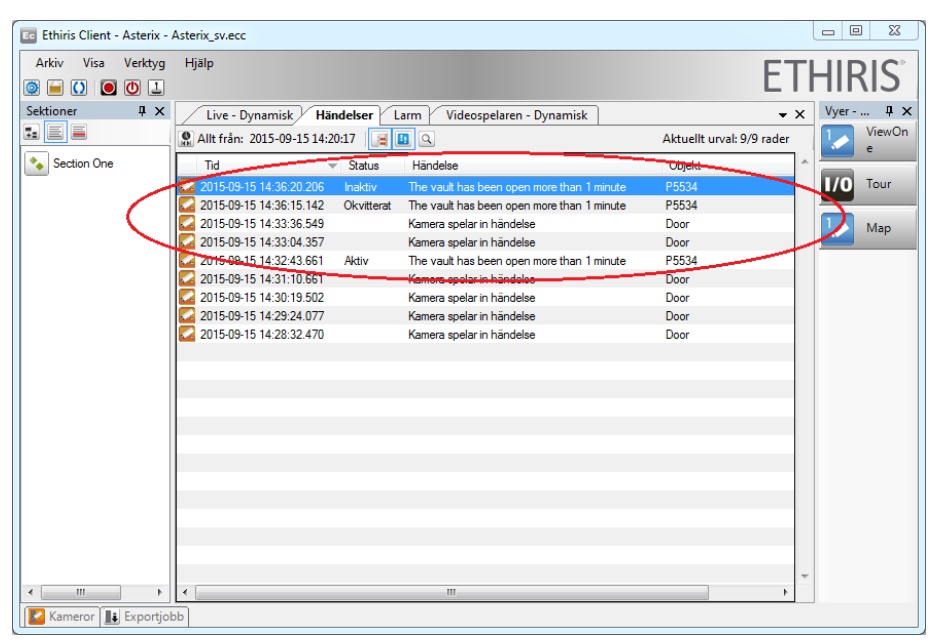

*Figur 2.160 Händelselistan lagrar alla statusändringar för larm.*

#### <span id="page-153-0"></span>*Vad har du lärt dig?*

I uppgift 15 har du lärt dig hur du kan skapa dina egna anpassade larm och larmgrupper. Ett larm anses vara ett viktigt och allvarligt tillstånd i systemet. En operatör kommer omedelbart att bli uppmärksammad vid något larm, genom den blinkande larmikonen i Ethiris Client.

Du har nu klarat alla övningar. Vi hoppas att du har lärt dig mycket om Ethiris.

För mer information om olika delar av Ethiris, var vänlig läs manualerna *Ethiris Client användarguide* och *Admin – Konfiguration för Ethiris*.

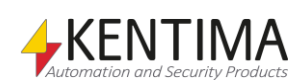

Uppgift 15, Egna larm

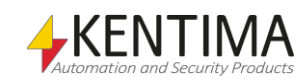

# **3 Förklaring av Termer**

#### **Användargränssnitt**

De element i ett datorprogram som en användare arbetar med vid användning av programmet. Det som syns på skärmen som formulär, dialoger etc.

#### **Användaroperation**

Det finns 26 olika användaroperationer som man kan sätta behörighetskrav på i Ethiris. Exempel på användaroperationer är "Titta på livebilder" och "Spara serverkonfiguration".

#### **AVI**

Audio Video Interleaved. Filformat för videosekvenser. Ethiris kan exportera bilder till en dylik fil som sedan kan spelas upp i t ex Windows Mediaspelare.

#### **COM**

Component Object Model. En binär kommunikationsstandard från Microsoft som användas för att kommunicera mellan olika programkomponenter. COM utgör grunden i OPC.

#### **Förinställd position**

För kameror med PTZ-funktion kan man lägga upp förinställda positioner (preset positions). En förinställd position är en namngiven position med förinställda koordinater för panorering, tiltning och zoomning. En förinställd position kan återkallas manuellt av en operatör via Ethiris Client, men även per automatik genom att sätta upp skriptvillkor i Ethiris server. PTZ-ronderingar byggs upp av en lista med förinställda positioner.

#### **FTP**

File Transfer Protocol. I Ethiris kan man för vissa kameramodeller ange att vid larm ska bilder skickas via FTP. Då skickas inte bilder kontinuerligt till Ethiris som annars är det normala, utan bilder skickas endast när aktuellt larmuttryck i kameran är uppfyllt. Vid larm skapas en larm rad i Ethiris precis som vid andra händelsestyrda inspelningar. På detta vis kan man spara bandbredd i sin anläggning.

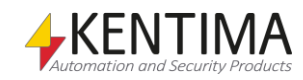

#### **Funktionsknapp**

En funktionsknapp i detta sammanhang syftar på en knapp i live-vyn som när man klickar på den antingen väljer in en fördefinierad layout av kameravyer eller startar inspelning från vald kamera.

#### **Hotspot**

Typ av kameravy som visar bilder från vald kamera och/eller aktuell larmkamera.

#### **I/O**

Input/Output. Finns i både digital och analog form. Många kameramodeller har ett antal tillgängliga digitala ingångar och utgångar som kan användas för att ansluta extern utrustning till systemet.

#### **IP-adress**

Varje enhet i ett datornätverk har en unik IP-adress som består av 4 siffergrupper där varje grupp kan vara mellan 0-255, t ex 192.168.30.29.

#### **Kameravy**

En vy som kan visa bilder från en kamera. Live-vyn kan visa upp till 64 kameravyer samtidigt.

#### **Klientvy**

En klientvy kan innehålla mellan 1 och 64 kameravyer. Varje klientvy kan vara kopplad till en funktionsknapp som visas i live-vyn.

#### **Kommandoport**

I kommunikation över TCP/IP måste mottagaren av data identifieras med både en IP-adress och ett portnummer. Portnumret som en Ethiris-server lyssnar på efter kommando från klienter kallar vi för kommandoport och det är som standard 1235. Numret kan vid behov ändras i systemkonfigurationen för varje Ethiris-server. Ett portnummer kan anta värden mellan 1-65535.

#### **Kontinuerligt inspelade bilder**

Typ av inspelade bilder som sker kontinuerligt från en kamera med ett visst tidsintervall mellan varje bild. Bilderna spelas in oavsett om larmhändelser inträffar.

#### **Kontrollpanelen**

Panel med vissa funktionsknappar och textinformation som kan visas i nedankanten av en kameravy.

#### **Licensnyckel**

En kodnyckel som erhålls från Kentima Solutions efter inskickning av registreringskod. Licensnyckeln används för att "låsa upp" Ethiris via licensdialogen.

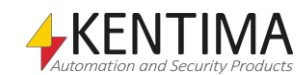

#### **Livebild**

Bild från en kamera som filmas just nu, till skillnad från inspelade bilder.

#### **Manöverpanelen**

Se Kontrollpanelen.

#### **MJPEG**

Motion JPEG, ett videokomprimeringsformat där varje bild är en hel JPEG-bild.

#### **Mottagarport**

Vid kommunikation över RPT skickas bilderna tillbaka från kameran på ett visst portnummer. Om man inte väljer ett specifikt värde här kommer Ethiris att slumpa fram en ledig port. I vissa fall. t ex om man måste öppna porten i en brandvägg vill man kunna specificera detta portnummer.

#### **MPEG-4**

Ett videokomprimeringsformat där en helbild (s k I-Frame) följs av ett antal mindre bilder som beskriver skillnaden sedan förra bilden (P-Frames eller B-Frames). Ett mera kompakt format än MJPEG.

#### **Nätverkskamera**

Typ av kamera som kan kopplas in direkt i ett nätverk. Kameraenheten har en egen unik IP-adress.

#### **OLE**

"Object linking and embedding".

#### **OPC**

OLE for Process Control. En kommunikationsstandard som har tagits fram inom automationsindustrin för kommunikation mellan olika system.

#### **Preset position**

Se "Förinställd position".

#### **Produktkod**

En kodnyckel som följer med varje Ethiris licens. Denna ska matas in vid installation av Ethiris. Ethiris server behöver en produktkod vid installation.

#### **Protokoll**

Protokoll anger vilken metod man vill använda för att hämta bilder från en kamera. I dagsläget kan man välja mellan MJPEG, MPEG-4, H.264 och H.265.

#### **PTZ**

Pan, Tilt & Zoom. Vanlig beteckning på kameror med dessa funktioner.

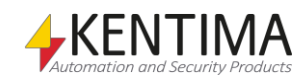

#### **Registreringskod**

Den kodnyckel som unikt identifierar en programinstans. Kodnyckeln genereras vid klick på knappen *Registrera* i licensdialogen. Denna kodnyckel ska skickas till Kentima Solutions AB vid upplåsning av Ethiris.

#### **Rondering**

Typ av kameravy där en lista med kameror läggs upp för automatisk växling mellan kamerorna med ett önskat tidsintervall.

#### **RTP**

Real Time Protocol. Video transport protokoll som används över TCP/IP, vanligast för MPEG4 och H264 video.

#### **Sektion**

Del av anläggning med egen uppsättning av kameror och funktionsknappar. Varje sektion representeras av en sektionsvalsknapp till vänster i live-vyn.

#### **Serverlista**

Både Serverkonfigurationsverktyget och Ethiris klient innehåller en lista med de Ethiris servrar aktuell konfiguration jobbar mot. Denna lista kallas serverlista.

#### **Skalningsläge**

Anger hur bilden i en kameravy ska visas. Valen är: Fritt, Proportionellt och Fast.

#### **TCP/IP**

Transmission Control Protocol/Internet Protocol.

#### **Testlicens**

Vid installation av Ethiris erhålls en testlicens med vilken man kan testa produkten gratis.

#### **Triggningsnivå**

Den nivå av rörelse som krävs i en bild för att det ska tolkas som ett rörelselarm. Anges i % pixlar med rörelse i förhållande till samtliga övervakade pixlar i bilden.

#### **Videobegäran port**

Vid kommunikation över RPT kan det hända att kameran vill ha begäran om video på en annan port än den normala kommunikationsporten över TCP. Då kan man ange aktuellt portnummer för videobegäran. Standardvärdet för porten väljs automatiskt in av Ethiris när kameramodell väljs.

#### **Video encoder**

Enhet som kan kopplas in direkt i ett datornätverk. Har som syfte att omvandla en eller flera videosignaler till ett format som kan skickas på nätverket, t ex MJPEG.

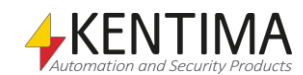

# **Visningsyta**

Den yta i live-vyn som används för att visa bilder från olika kameror, d v s exklusive meny- och funktionsknappar.

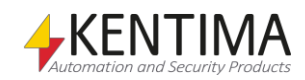

# **4 Index**

# **A**

Associerade kameror 2:131, 2:139 Avvikelser 2:54

# **B**

Bakgrundsfiltrering 2:44 Antal bilder 2:44 Brandvägg 2:14

# **E**

Egendefinierat larm Skapa 2:139 E-post Att komma igång 2:63 Inställningar i Ethiris server 2:63 Ethiris server Ansluta 2:14 Exportera video 2:115

# **F**

Felsökning 2:97 Filtertid 2:44 Filtrera händelser 2:37 FTP 2:74 Förinställda positioner 2:106

# **H**

Hastighet 2:35 Händelse Aktivera via skript 2:133 Egendefinierad Skapa 2:131 Händelser Egendefinierade 2:131

# **I**

Inspelning Kontinuerlig 2:39 Larm 2:42 Manuell 2:31, 2:32 Titta på video 2:33

# **K**

Kamera Associerad 2:131, 2:139 Inaktivera 2:85 Lägg till 2:15 Klientkonfiguration Öppna 2:27 Kontinuerlig inspelning 2:39 Radera automatiskt 2:39, 2:40 Visa 2:41 Kontrollpanelen 2:100 Kvittera larm 2:143

# **L**

Larm Egendefinierade 2:137 Skapa 2:139 Larmgrupp Skapa 2:138 Licens Nivåer 2:10 Registrering 2:9 Temporär 2:1 Licens saknas 2:1

# **M**

Manöverobjekt 2:120 Kamera 2:128 LED 2:123 Tryckknapp 2:120

# **P**

Popup-fönster 2:125 PTZ 2:103

# **R**

Radera bilder Automatiskt 2:59 Registreringskod 2:2 Rondering 2:110

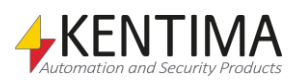

Rundtur 2:1 Rörelsedetektering Antal bilder för triggning 2:44 Bakgrundsfiltrering 2:44 Antal bilder 2:44 Filtertid 2:44 Triggningsnivå 2:44 Upplösning 2:44 Rörelsedetektering Definiera 2:42 Maskning 2:43 Pennstorlek 2:43 Triggningsnivå 2:43 Rörelsedetektering Känslighet 2:44

# **S**

Schema Livebilder 2:52 Lägga till 2:47 Lägga till mall 2:49 **Sektion** Skapa 2:23, 2:104 Skalbarhet 1:2 **Skript** Exempel 2:52, 2:56, 2:68, 2:108, 2:133, 2:141 Timer 2:140 SMS Att komma igång 2:71 Spela in video 2:31 Språk 2:14 Spårningslog 2:98 **Syfte** Ethiris 1:1 Manual 1:1 Säkerhet 2:89, 2:92

# **T**

Tangentbordsgenväg 2:121 *Tidslinjal 2:35 Tidsspann 2:34* Tracelog 2:98

#### **U**

Uppspelningshastighet 2:35

#### **V,W**

Videoencoder Konfigurera 2:74 Lägga till 2:79 Windowsanvändare 2:89 Windowsgrupper 2:89, 2:91 Vy Skapa 2:23 Utan vyknapp 2:126

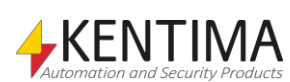

# **KENTIMA** PRODUCT LINES

# **SECURITY**

VIDEO MANAGEMENT SOFTWARE NETWORK VIDEO RECORDER PSIM SOFTWARE

# **AUTOMATION**

HMI/SCADA SOFTWARE INDUSTRIAL COMPUTERS **OPERATOR PANELS** 

Postadress: **BOX 174** SE-245 22 Staffanstorp Sweden

Tel: +46 (0)46-25 30 40 E-mail: info@kentima.com

# Besöksadress:

Kastanjevägen 2 245 44 Staffanstorp Sweden

Fax: +46 (0)46-25 03 10 www.kentima.com

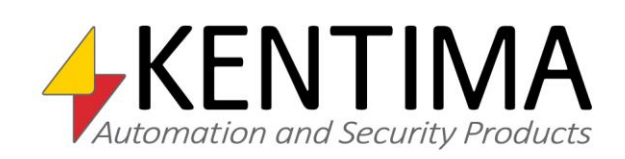

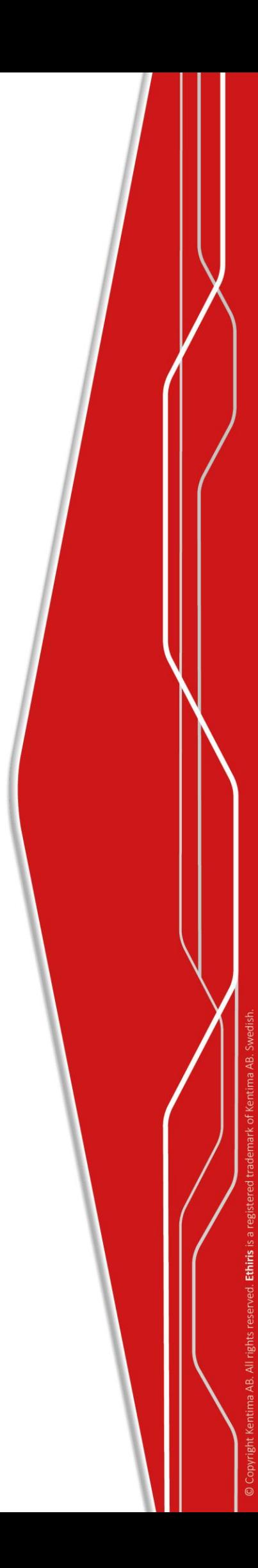